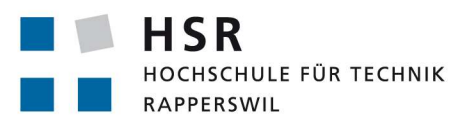

FHO Fachhochschule Ostschweiz

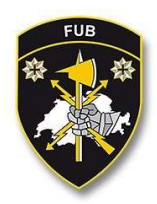

# Software-Defined Netzwerk im Campus Bereich

# Studienarbeit

Abteilung Informatik Hochschule für Technik Rapperswil

Frühjahrssemester 2018

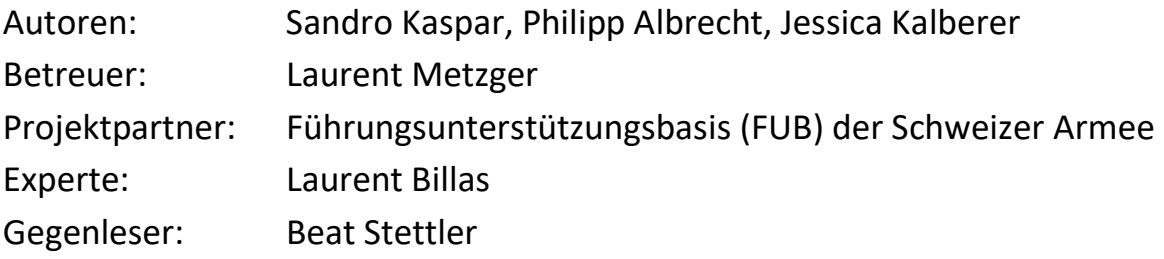

# Inhaltsverzeichnis

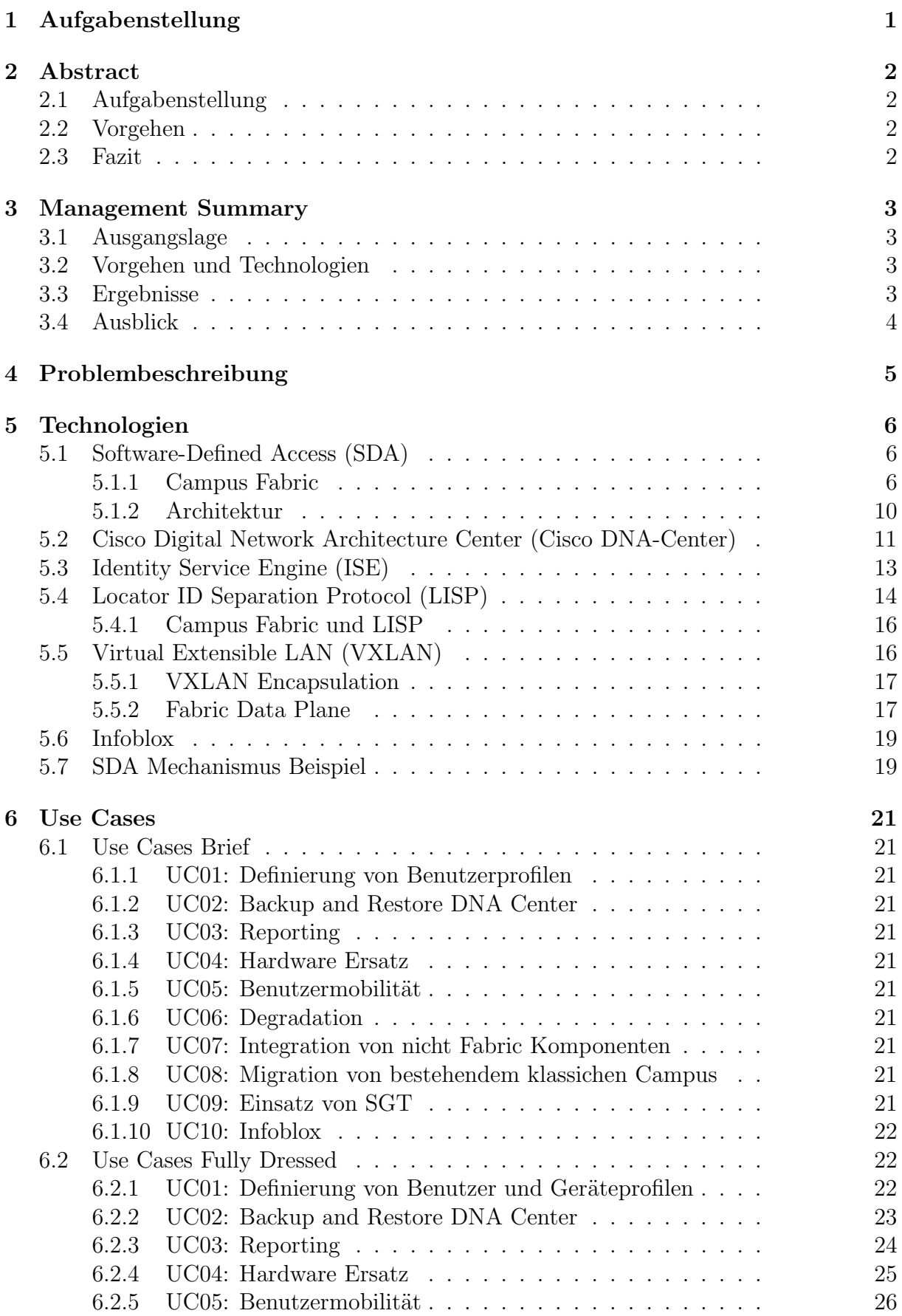

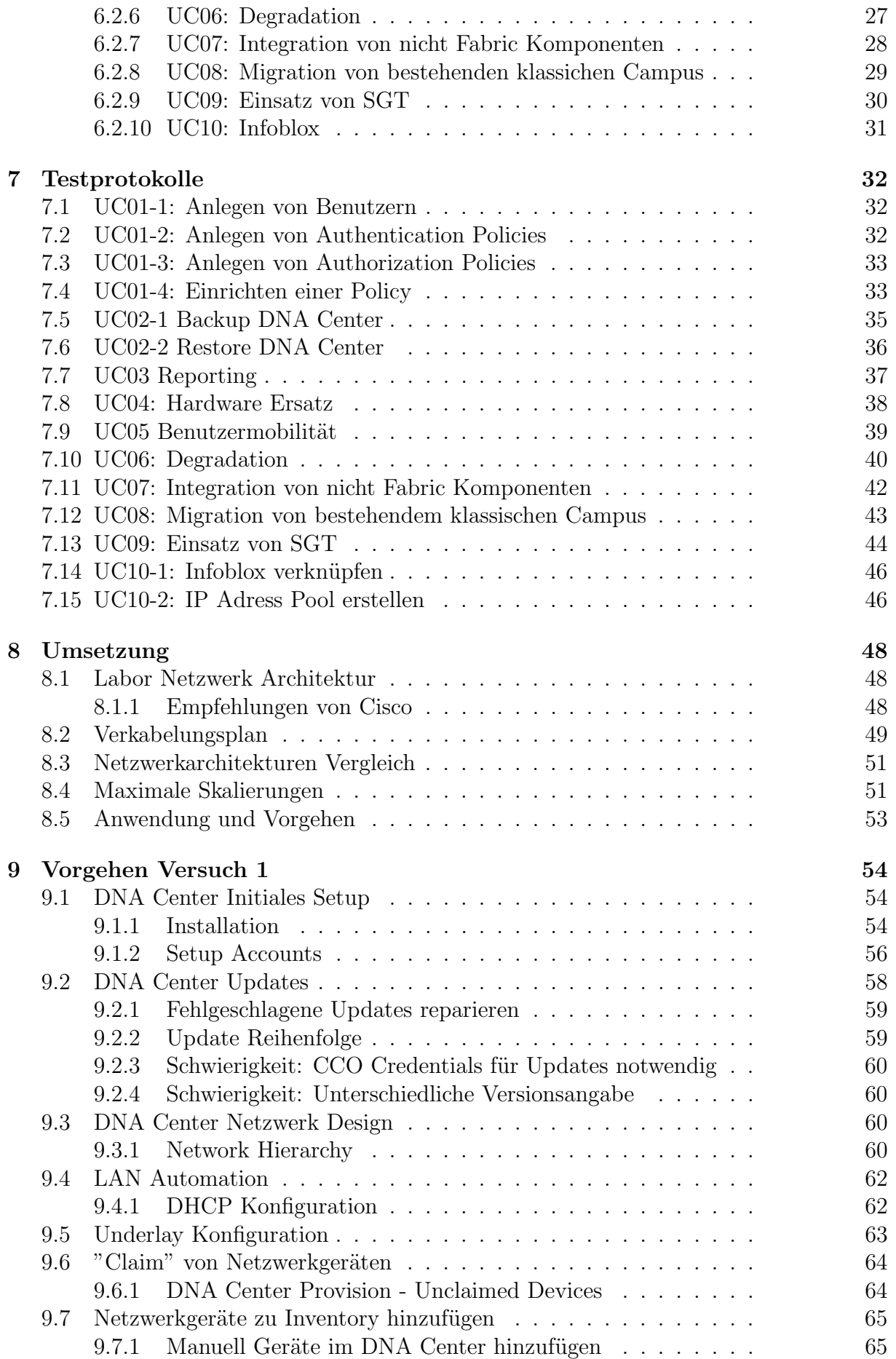

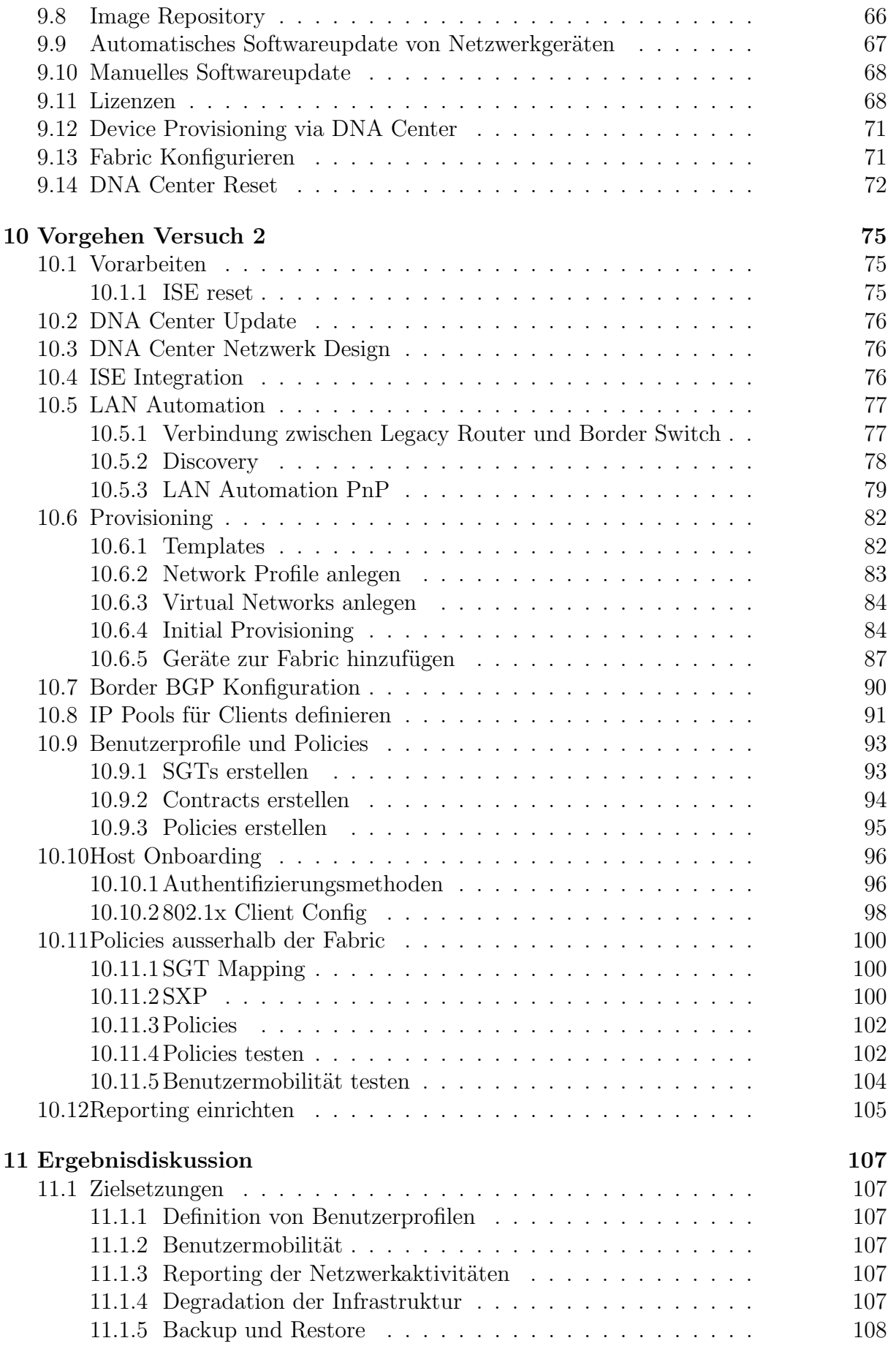

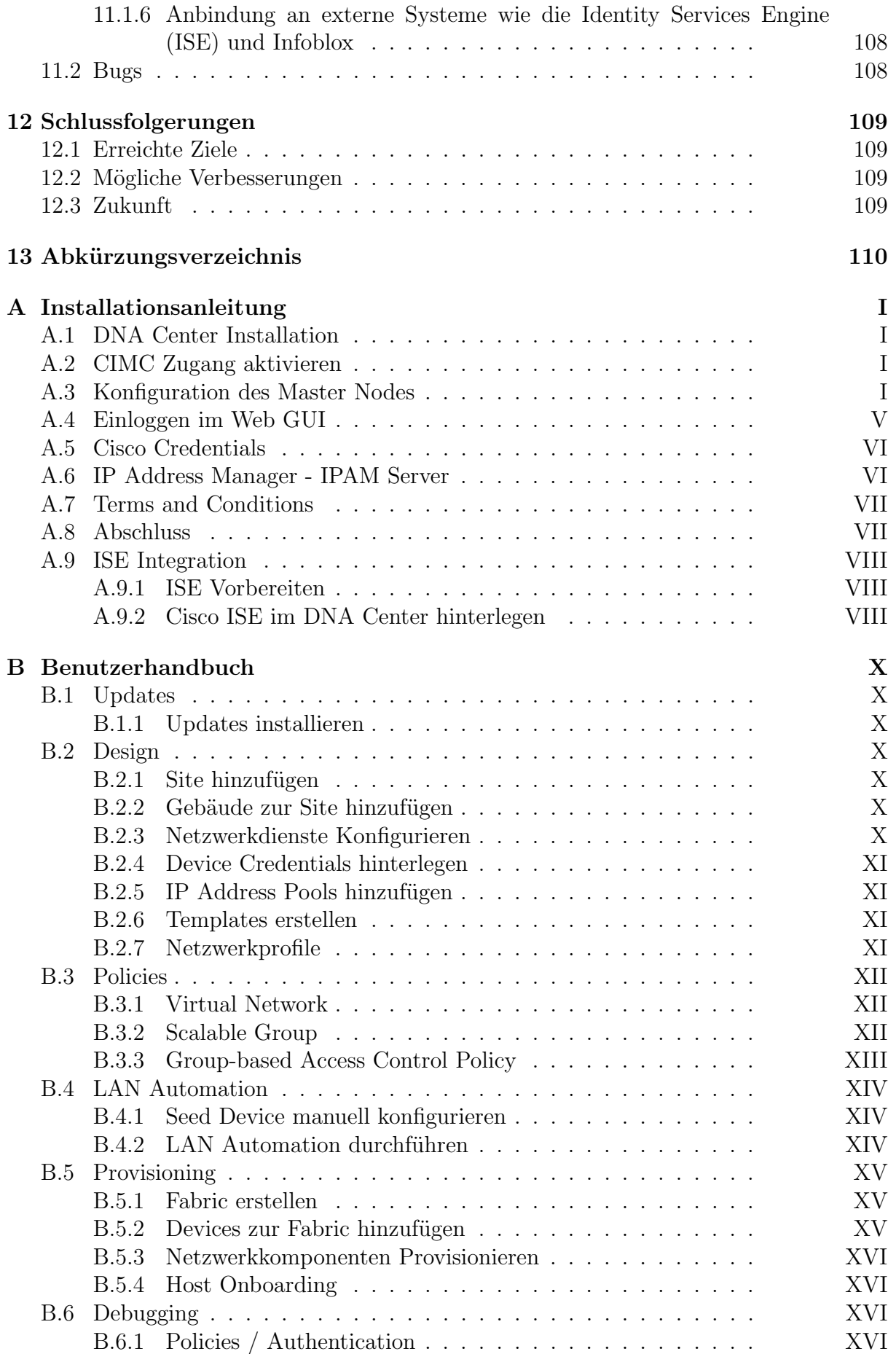

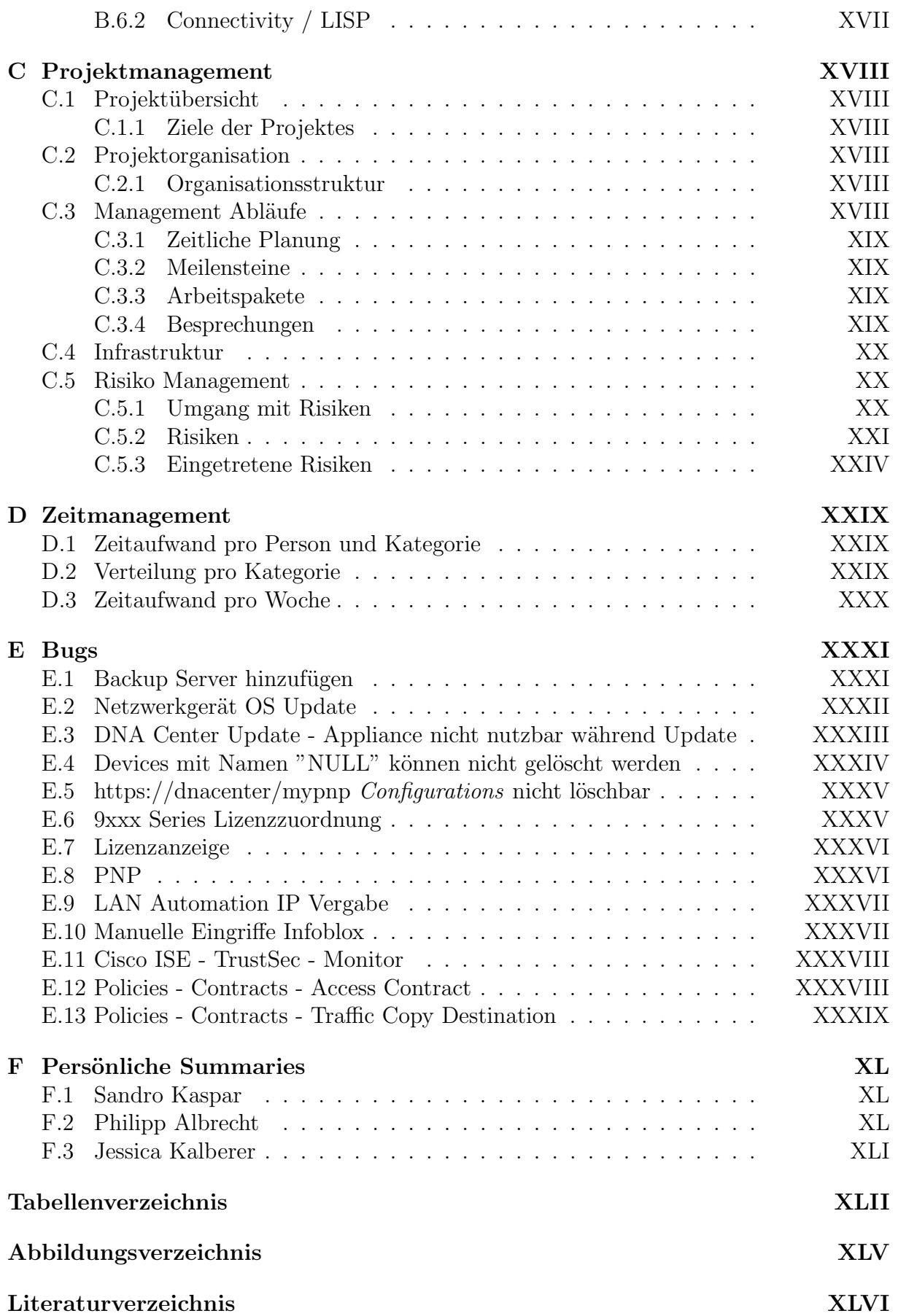

# <span id="page-6-0"></span>1 Aufgabenstellung

Dies ist die initiale Aufgabenstellung, welche zu Beginn der Studienarbeit vorlag.

#### Software-Defined Netzwerk im Campus Bereich

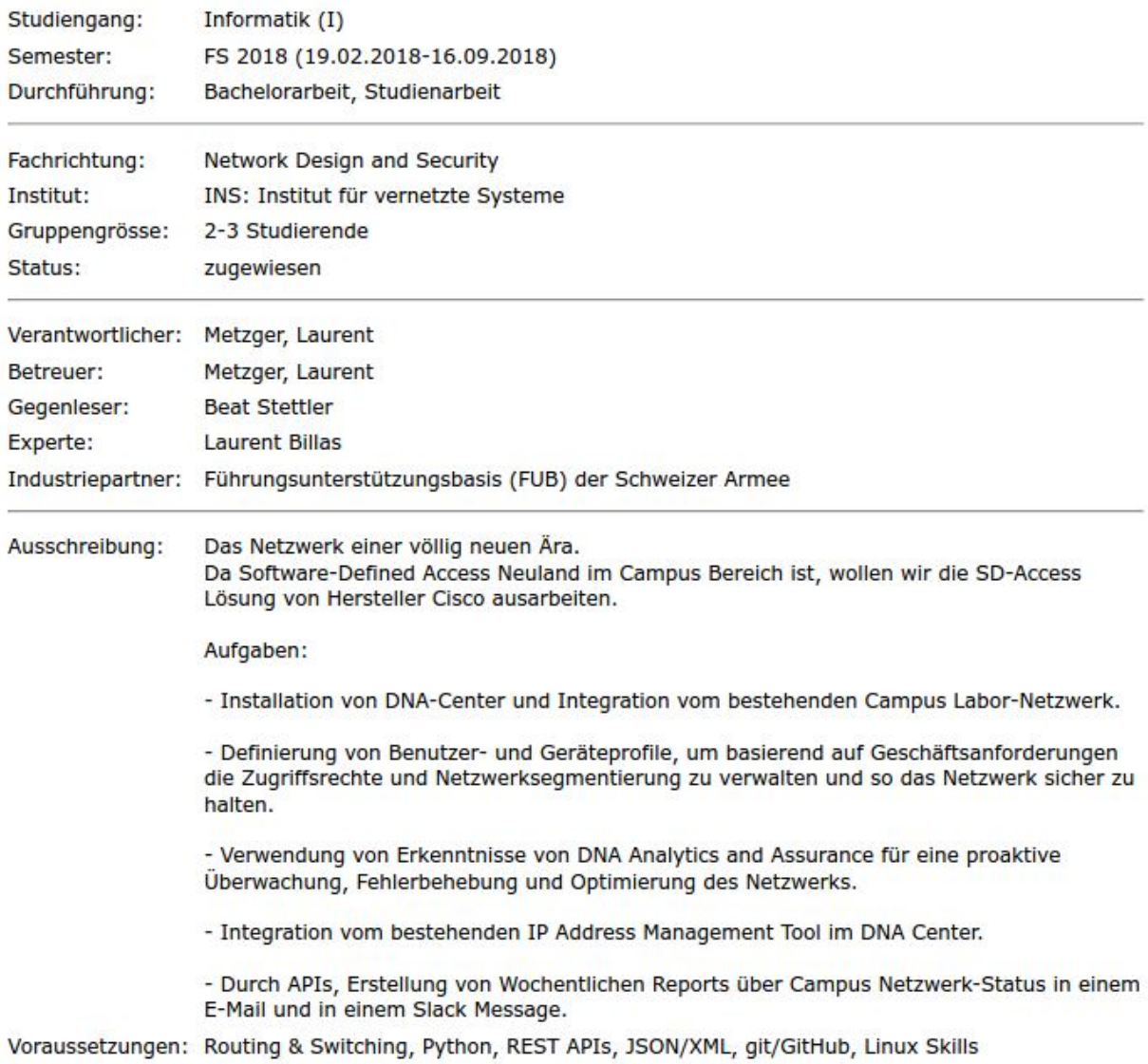

#### Abbildung 1.1: Aufgabenstellung aus AVT [\[26\]](#page-165-0)

Die Zielsetzungen der initialen Aufgabenstellung wurden nach Absprache mit dem Betreuer anhand der Erkentnisse im Verlauf der Studienarbeit angepasst. Die aktualisierte Aufgabenstellung mit den dazugehörigen Zielsetzungen sind im Abstract ersichtlich (Siehe: [2.1](#page-7-1) Aufgabenstellung).

# <span id="page-7-0"></span>2 Abstract

# <span id="page-7-1"></span>2.1 Aufgabenstellung

Ziel dieser Studienarbeit war die Evaluation des Cisco Digital Network Architecture (DNA) Center, der Software-Defined Network (SDN) Lösung von Cisco, für die Führungsunterstützungsbasis (FUB) der Schweizer Armee. Das DNA Center ist eine Softwarelösung zur Netzwerkautomatisierung. Diese vereinfacht und automatisiert das Deployment und Management einer Campus Netzwerk Umgebung mit Hilfe von Technologien wie Virtual Extensible LAN (VXLAN) und Locator/ID Separation Protocol (LISP). Dank der zentralen Verwaltung der Infrastruktur wird die Qualität, sowie die Sicherheit der Netzwerkumgebung, stark erhöht.

Für die FUB sollte die Lösung unter anderem folgende Anforderungen abdecken:

- Definition von Benutzerprofilen
- Reporting der Netzwerkaktivitäten
- $\bullet$  Benutzermobilität
- Degradation der Infrastruktur
- Backup und Restore
- Anbindung an externe Systeme wie die Identity Services Engine (ISE) und Infoblox

# <span id="page-7-2"></span>2.2 Vorgehen

Der erste Teil der Arbeit beinhaltete die Installation und Konfiguration des DNA Centers, die Anbindung an externe Systeme und das Deployment einer Fabric in einer Testumgebung. Die erste Inbetriebnahme hat einigen Aufwand gekostet, konnte aber schlussendlich erfolgreich abgeschlossen werden. Viele Schritte auf diesem Weg waren nur teilweise automatisiert und im aktuellen Release ist noch manueller Aufwand nötig. Auf diesem Weg konnten aber viele neue Erkenntnisse gewonnen werden, die ohne manuellen Aufwand nicht möglich gewesen wären. Als Beispiel kann hier die LAN Automation aufgeführt werden. Mit Hilfe dieser sollten sich Netzwerkgeräte automatisiert mittels Plug and Play (PnP) in Betrieb nehmen und konfigurieren lassen. Dieser Prozess erwies sich als komplex, war aber mehrheitlich dokumentiert.

In einem zweiten Schritt ging es darum, Benutzer- und Geräteprofile zu definieren, sowie deren Zugriffe zentral zu verwalten. Des Weiteren sollte mit DNA Assurance eine proaktive Uberwachung, Fehlerbehebung und Optimierung des Netzwerkes sichergestellt wer- ¨ den. Mit diesen Informationen sollen wöchentliche Reports über den Status des Netzwerks per E-Mail versendet werden.

## <span id="page-7-3"></span>2.3 Fazit

Abschliessend kann gesagt werden, dass für die Installation und Konfiguration des DNA Centers genug Zeit eingerechnet werden muss. Zudem sollte im optimalen Fall ein Green Field vorliegen, da zur Zeit kein bestehendes Netzwerk ohne Unterbrüche migriert werden kann. Bei der Installation sollten die empfohlenen Softwareversionen vom ISE und auch der Switches genauestens eingehalten werden, da sonst die volle Funktionalität des DNA Centers nicht gewährleistet werden kann. Das DNA Center hat grosses Potenzial. Es vereinfacht die Umsetzung und Inbetriebnahme des Campus Netzwerkes enorm und macht es sicherer. Insbesondere duch die API kann vieles automatisiert werden und die Anbindung an bestehende Systeme gestaltet sich einfach.

# <span id="page-8-0"></span>3 Management Summary

#### <span id="page-8-1"></span>3.1 Ausgangslage

Diese Arbeit beschäftigt sich mit Software Defined Networking (SDN) im Campus LAN für die Führungsunterstützungsbasis (FUB) der Schweizer Armee. Die Lösung soll den Netzwerkzugriff der Mitarbeiter der FUB sicherstellen und die Zugriffsrechte der einzelnen Mitarbeiter oder Teams regeln können. Zentrale Bestandteile der Arbeit sind dabei eine Produktevaluation und ausführliches Testing. Des Weiteren müssen Reportingfunktionen und eine proaktive Uberwachung erstellt werden, um allfällige Fehler schnellstmöglich zu erkennen, das Netzwerk stets zu optimieren und dessen Funktion jederzeit sicherzustellen. Zusätzlich wird ein bestehendes IP Adress Management (IPAM) Tool in die Lösung integriert.

Da die Anforderungen an Campus Netzwerke aus verschiedenen Gründen, wie zum Beispiel neuen modernen Arbeitsmodellen oder neuen Sicherheitsanforderungen ständig steigen, ist es äusserst schwierig und aufwändig, diese Anforderungen mit traditionellen Methoden zu erfüllen.

Um dies zu erreichen, wird in dieser Arbeit ein SDN erstellt, dass diesen neuen Anforderungen gerecht werden soll. Vorteile zeigen sich insbesondere dadurch, dass eine derartige Lösung flexibler ist, also einfacher und schneller an neue Gegebenheiten angepasst werden kann und durch Schnittstellen einfach an bestehende Systeme anzubinden ist. Durch das zentrale Management und Monitoring der Komponenten sinkt zudem das Risiko für Fehler massiv und viele Aufgaben lassen sich einfach und schnell automatisieren. Schlussendlich kann durch diese Vorteile sehr viel Aufwand und damit Kosten eingespart werden.

Ziel ist es, die Vorteile dieser Lösung gegenüber einer traditionellen Netzwerkinfrastruktur aufzuzeigen, allfällige Risiken und mögliche Probleme früh zu erkennen und Lösungen für diese zu finden.

# <span id="page-8-2"></span>3.2 Vorgehen und Technologien

Die Lösung wird mit dem Produkt Software-Defined Access (SDA) von Cisco erstellt, welche aus mehreren Komponenten besteht. Dies ist zum einem das Digital Network Architecture (DNA) Center, welches die grunds¨atzliche Funktion des Netzwerks sicherstellt, sowie eine Identity Services Engine (ISE), welche die Benutzeridentitäten und Profile verwaltet. Zusätzlich muss das bestehende IPAM in die Lösung integriert und Reporting Funktionen mittels Slack und E-Mail implementiert werden. Diese Zusatzfunktionalitäten werden in Python implementiert und nutzen die in Ciscos SDA enthaltenen Application Programming Interfaces (APIs).

## <span id="page-8-3"></span>3.3 Ergebnisse

Am Ende dieser Arbeit wird ein funktionierender Prototyp eines SDN im Access Bereich zur Verfügung stehen, der alle Anforderungen des Industriepartners abdeckt. Der Prototyp besteht aus den Cisco Komponenten, sowie Eigenentwicklungen, die zusätzliche Features implementieren. Zudem steht eine Dokumentation des Systems zur Verfügung, die den Installationsprozess und die Handhabung des Systems erklärt. Des Weiteren zeigt die Dokumentation Vorteile, aber auch Risiken und mögliche Probleme im Vergleich zu einer traditionellen Netzwerklösung auf.

# <span id="page-9-0"></span>3.4 Ausblick

Die Resultate dieser Arbeit können dazu dienen, SDA in einer produktiven Umgebung in Betrieb zu nehmen. Zudem kann der Prototyp um zusätzliche Funktionen erweitert, an zusätzliche bestehende oder neue Systeme angebunden oder mit alternativen Lösungen verglichen werden.

# <span id="page-10-0"></span>4 Problembeschreibung

Wer den heutigen Anforderungen der Campus Netzwerke in Bezug auf Sicherheit, Wartbarkeit und Skalierbarkeit gerecht werden möchte, steht mit der isolierten Konfiguration einzelner Komponenten schnell vor verschiedenen Problemen. In erster Linie ist es extrem aufwändig, alle Konfigurationen manuell zu erstellen. Selbst das Hinzufügen von einfachen Richtlinien oder neuen Firmenabteilungen kann zu gewaltigem Aufwand führen. Des Weiteren kann die Ubersicht schnell verloren werden und eine umfangreiche Dokumentation zu erstellen ist unumgänglich. Häufig kommen selbstgeschriebene Scripts, zum Beispiel mithilfe von NAPALM [\[20\]](#page-164-0) zur automatisierten Konfiguration zum Einsatz. Für das Monitoring des Netzwerkes sind zusätzlich Tools wie icinga $2 \, |21|$  oder ähnliches nötig.

Typische Herausforderungen bei den klassischen Campus Netzwerken:

- Zu wenig VLANs
- Mobilität von Endgeräten
- Mobilität von Benutzern
- Durchsetzen von Sicherheitsregeln mithilfe von Firewalls
- Direkte Abhängigkeit von Berechtigungen und IP Subnetzen
- Mehrere unabhängige Tools mit Informationsredundanz
- Komplexe Fehlersuche über verschiedene Komponenten/Geräte hinweg

Genau hier setzt das Cisco DNA Center an. Es fasst alle diese Tools unter einem Dach zusammen und bietet eine übergreifende Plattform.

# <span id="page-11-0"></span>5 Technologien

# <span id="page-11-1"></span>5.1 Software-Defined Access (SDA)

Cisco bietet mit SDA eine automatisierte End-to-End-Segmentierung um den Benutzer-, Geräte- und Anwendungsverkehr zu trennen, ohne das Netzwerk neu zu gestalten. Durch diesen automatisierten Benutzerzugriff ermöglicht SDA Einrichtungen innert kürzester Zeit. Durch diese enorme Vereinfachung wird eine zusätzliche Sicherheit und Skalierung des Betriebs gewonnen. Ebenso wird die Transparenz deutlich erhöht und die schnelle Bereitstellung neuer Dienste gewährleistet. Durch die Automatisierung von täglichen Aufgaben wie Konfiguration, Bereitstellung und Troubleshooting reduziert SDA die Zeit für Netzwerkanpassungen, verbessert die Problemlösungszeit und reduziert die Auswirkungen von Sicherheitsverletzungen.

So können Organisationen sicherstellen, dass für jeden Benutzer oder jedes Gerät mit jeder Anwendung innerhalb des Netzwerkes die richtigen Richtlinien angewendet werden. Dies wird mit einer einzigen Netzwerkstruktur über LAN und WLAN erreicht, wodurch ein konsistente Benutzererfahrung überall ohne Kompromisse bei der Sicherheit möglich ist.

SDA wird aus mehreren Komponenten zusammengesetzt. Dazu gehört das DNA Center, welches die grundsätzliche Funktion des Netzwerks sicherstellt, sowie eine ISE, welches die Benutzeridentitäten und Profile verwaltet. [\[5\]](#page-163-0)

#### <span id="page-11-2"></span>5.1.1 Campus Fabric

Um eine konsistente Benutzererfahrung zu erreichen, ist eine Switching-Infrastruktur nötig, mit der sich der Zugang zu bestimmten IP-Subnetzen ortsunabhängig realisieren  $\text{lasst.} \; [6]$  $\text{lasst.} \; [6]$ 

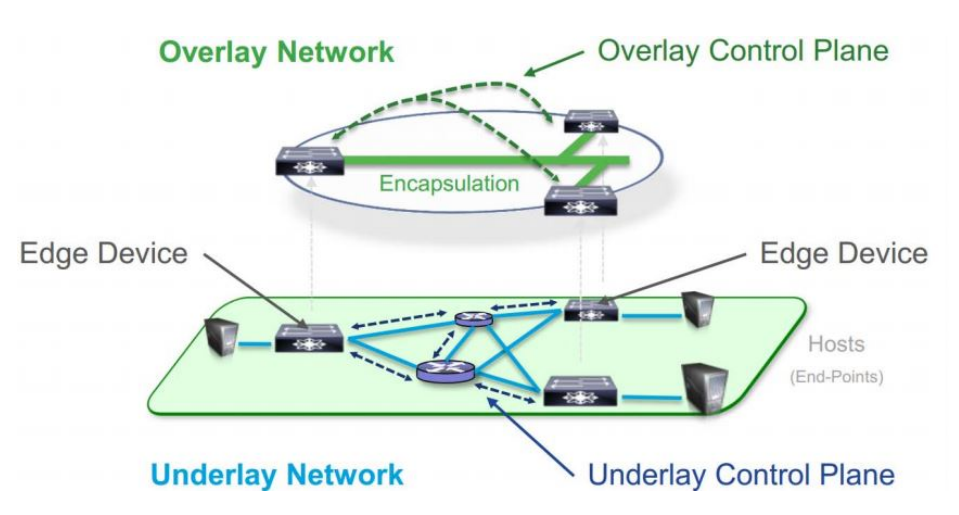

Abbildung 5.1: Aufteilung des Campus Fabric in Underlay und Overlay Netzwerk [\[22\]](#page-164-2)

Die SDA Architektur wird durch die für den Campus implementierte Fabric Technologie unterstützt, welche die Verwendung virtueller Netzwerke (Overlay Network) in einem physischen Netzwerk (Underlay Network) ermöglicht, um alternative Topologien für die Verbindung von Geräten zu erstellen. Overlay Netzwerke werden in Data Center häufig verwendet, um die Mobilität von virtuellen Maschinen über Layer  $2(L2)$  und Layer  $3(L3)$ bereitzustellen. Dies wird beispielsweise mit Application Centric Infrastructure (ACI), VXLAN und Fabric Path realisiert. Overlay Netzwerke werden auch in Wide Area Netzwerken (WAN) verwendet, um sicheres Tunneling von Remote-Standorten aus zu ermöglichen. Beispiele dafür sind die Protokolle Multiprotocol Label Switching (MPLS), Dynamic Multipoint VPN (DMVPN) und Generic Routing Encapsulation (GRE). [\[4\]](#page-163-2)

Overlay Network Die Fabric bildet ein Overlay Netz. Das Overlay Netz bildet eine virtuelle Topologie, um Geräte miteinander zu verbinden, welches auf einer beliebigen physischen Underlay Topologie aufgebaut ist. Das Overlay Netzwerk verwendet oft alternative Weiterleitungsattribute, um zusätzliche Dienste bereitzustellen, die nicht vom Underlay Netzwerk bereitgestellt werden. Der Data Plane Traffic und die Control Plane Signalisierung sind in jedem virtualisierten Netzwerk enthalten, wobei zusätzlich zu der Isolation von dem Underlay Netzwerk eine Isolation zwischen den Netzwerken aufrechterhalten wird. Die SDA Fabric implementiert die Virtualisierung, indem sie den Benutzerdatenverkehr über IP-Pakete einkapselt, die an den Grenzen des Fabrics bereitgestellt und abgeschlossen werden. Overlay Netzwerke können über alle oder eine Teilmenge der Underlay Netzwerkgeräte hinweg ausgeführt werden. Mehrere Overlay Netzwerke können aber auch über das gleiche Underlay Netzwerk laufen, um Multi-Tenancy durch Virtualisierung zu unterstützen. Die Netzwerkvirtualisierung, welche sich ausserhalb der Fabric erstreckt, wird mithilfe herkömmlicher Virtualisierungstechnologien wie Virtual Routing and Forwarding (VRF)-Lite und MPLS VPN beibehalten. Der IPv4 Multicast wird gekapselt und an interessierte Fabric Edge Switches gesendet, welche den Multicast wiederum entkapseln und an die Empfänger weiterleiten. Ist der Empfänger ein drahtloser Client, so wird der Multicast (genau wie ein Unicast) durch den Fabric Edge in Richtung des Access Point (AP) mit dem Multicast-Empfänger gekapselt. Die Multicast Quelle kann entweder innerhalb oder ausserhalb eines Overlay Netzwerkes vorhanden sein. [\[4\]](#page-163-2)

Underlay Network Das Underlay Netzwerk wird durch die physischen Switches und Router definiert, die Teil des SDA Netzwerks sind. Jegliche Geräte, die dem Underlay Netzwerk angehören, müssen über ein Routing Protokoll eine IP Konnektivität herstellen. Obwohl auf dem Underlay beliebige Topologie- und Routing-Protokolle verwendet werden können, wird von Cisco die Implementierung einer gut überlegten L3 Grundlage bis zum Campus Edge empfohlen, um die hohe Leistung, sowie Skalierbarkeit und Verfügbarkeit des Netzwerkes zu gewährleisten. Um dieses Ziel für die Underlay Deployments zu erreichen, welche nicht manuell erstellt werden, werden bei der DNA Center LAN-Automatisierung neue Netzwerke mit einem Intermediate System to Intermediate System (IS-IS)-Routing Access Design bereitgestellt. Obwohl es viele Alternativen gibt, bietet diese Auswahl betriebliche Vorteile wie zum Beispiel dem Nachbarschaftsaufbau ohne IP-Protokollabh¨angigkeiten, Peering-F¨ahigkeit unter Verwendung von Loopback-Adressen und agnostische Behandlung von IPv4-, IPv6- und Nicht-IP-Verkehr. [\[4\]](#page-163-2)

Fabric Data Plane and Control Plane SDA konfiguriert das Overlay Netzwerk mit einer Fabric Data Plane mithilfe der VXLAN Technologie. VXLAN kapselt und durchtunnelt komplette L2 Frames über das Underlay Netzwerk, wobei jedes Overlay Netzwerk durch eine Virtual Extensible LAN Network Identifier (VNI) identifiziert wird. Der VXLAN Header enthält auch die Security Group Tags (SGTs), die für die Mikrosegmentierung erforderlich sind.

Das Mapping und Auflösen von Endpunkten, die VXLAN-Tunnelendpunkten (VTEPs) zugeordnet sind, erfordert ein Control Plane Protokoll, und SD Access verwendet LISP für diese Aufgabe. LISP bietet den Vorteil, dass das Routing nicht nur auf der IP-Adresse als Endpunktkennung (EID) für ein Gerät basiert, sondern auch eine zusätzliche IP-Adresse als Routing Locator (RLOC) zur Verfügung stellt, um den Netzwerkstandort dieses Geräts darzustellen. Die EID- und RLOC-Kombination bietet alle erforderlichen Informationen für die Weiterleitung von Datenverkehr, selbst wenn ein Endpunkt eine unveränderte IP-Adresse verwendet, wenn er an einem anderen Netzwerkstandort angezeigt wird. Gleichzeitig ermöglicht die Entkopplung der Endpunktidentität von ihrem Standort, dass Adressen in demselben IP-Teilnetzwerk hinter mehreren L3 Gateways (GW) verfügbar sind, gegenüber der Eins-zu-eins-Kopplung von IP-Teilnetzwerk mit Netzwerk GW in herkömmlichen Netzwerken Beispiel für zwei Subnetze, die Teil des Overlay Netzwerks sind. Die Subnetze erstrecken sich über physisch getrennte L3 Geräte. Die RLOC-Schnittstelle ist die einzige routbare Adresse, die zum Herstellen der Verbindung zwischen Endpunkten desselben oder eines anderen Subnetzes erforderlich ist. Weitere detailliertere Informationen zu LISP und VXLAN folgen in den nächsten Kapiteln. [\[4\]](#page-163-2)

In der nachfolgenden Abbildung ist der Aufbau eines Campus Fabric mit allen Komponenten etwas detaillierter aufgezeigt.

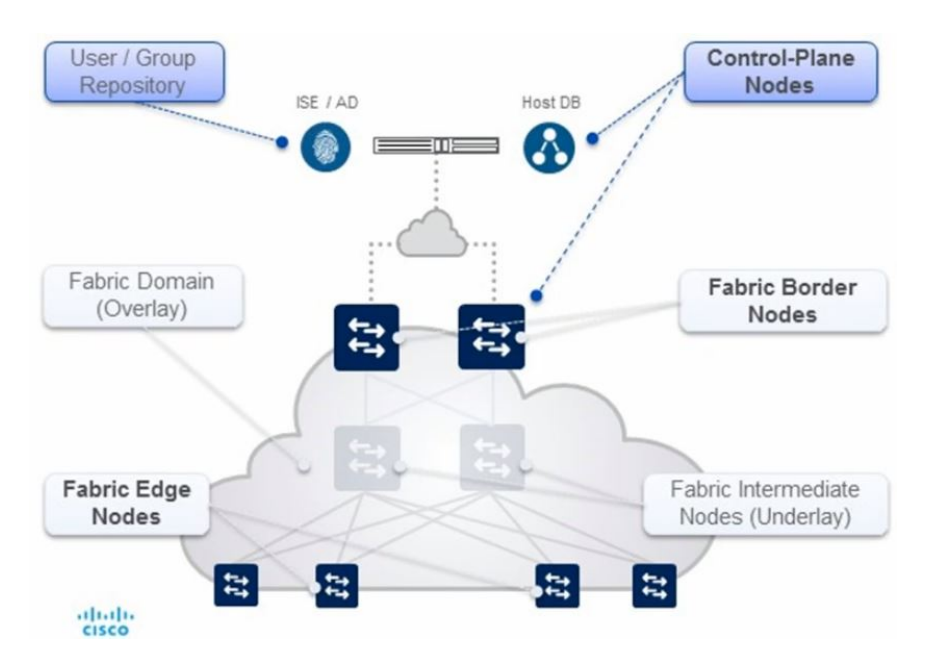

Abbildung 5.2: Fabric Rollen und Terminologie [\[23\]](#page-164-3)

Dieses Campus Fabric besteht aus folgenden Elementen: [\[23\]](#page-164-3)

- User/Group Repository: Ein externes ID-Speichergerät (z. B. ISE oder AD) kann verwendet werden, um eine dynamische Zuordnung von Benutzer/Gerät zu Gruppen bereitzustellen
- Control Plane Nodes: Ein Map System, das die Beziehung eines Endpoints zu einem GW (Edge oder Border) verwaltet
- Border Nodes: Das L3 GW Gerät (Core), das externe L3-Netzwerke mit dem Fabric verbindet
- Edge Nodes: Das L3 GW Gerät (Access oder Distribution), welches Endpoints mit Fabric verbindet

• Intermediate Nodes: Normale L3 (IP) Forwarder im Underlay Netzwerk

Control-Plane Nodes Der SDA Fabric Control Plane basiert auf der LISP Map Server (MS) und LISP Map Resolver (MR), welche auf demselben Node kombiniert sind. Die Funktion des Control Planes wird am Border Node oder Dedicated Node instanziiert. Der Control Plane Node ermöglicht folgende Funktionen: [\[4\]](#page-163-2)

- Host Tracking Database (HTDB): Die HTDB ist ein zentrales Repository von EID zu Fabric Edge Nodes Verbindungen.
- Map Server (MS): Der LISP MS wird verwendet, um die HTDB mit Registrierungsnachrichten von Fabric Edge Geräten zu füllen.
- Map Resolver (MR): Der LISP MR wird verwendet, um auf Map Abfragen von Fabric Edge Geräten zu reagieren, die RLOC Mapping Informationen für Ziel EIDs anfordern.

Fabric Border Nodes Die Fabric Border Nodes dienen als GW zwischen der SDA Fabric Domäne und dem Netzwerk ausserhalb der Fabric. Der Fabric Border Node ist für die Netzwerkvirtualisierung und die SGT Propagierung vom Fabric zum Rest des Netzwerks verantwortlich. Die Fabric Border Nodes können entweder als GW für bestimmte Netzwerkadressen, zum Beispiel ein Netzwerk für gemeinsam genutzte Dienste, oder in einer Standard Border Rolle, die für das Internet oder einen gemeinsamen Austrittspunkt aus einer Fabric nützlich ist. Border Nodes implementieren die folgenden Funktionen: [\[4\]](#page-163-2)

- Advertisement von EID Subnetzen: SDA konfiguriert das Border Gateway Protocol (BGP) als bevorzugtes Routing Protokoll zum Anbieten der EID Präfixe ausserhalb der Fabric und der für EID Subnetze von ausserhalb der Fabric bestimmte Verkehr durchläuft die Border Nodes. Diese EID Präfixe werden nur in den Routingtabellen am Border angezeigt. Im gesamten Fabric werden die EID Informationen über den Fabric Control Plane abgerufen.
- Fabric Domain Exit Point: Der Standard Fabric Border ist der GW für den letzten Exit Point für die Fabric Edge Nodes. Dies wird mithilfe der LISP Proxy Tunnel Funktionalität implementiert.
- Mapping von LISP Instanzen zu VRF: Der Fabric Border kann die Netzwerkvirtualisierung von innerhalb des Fabrics nach ausserhalb des Fabrics erweitern, indem externe VRF Instanzen verwendet werden, um die Virtualisierung beizubehalten.
- Policy Mapping: Der Fabric Border Node bildet auch SGT Informationen aus dem Fabric ab, die beim Verlassen des Fabric entsprechend gepflegt werden. Tags aus dem VXLAN Header werden Cisco Meta Data (CMD) zugeordnet, wenn Inline-Tagging-Funktionen verwendet werden, oder alternativ werden die Tags über das SGT Austauschprotokoll (SXP) transportiert, sodass eine nahtlose Integration in die Cisco TrustSec Lösung möglich ist.

Fabric Edge Nodes Die SDA Fabric Edge Nodes entsprechen einem Access Layer Switch in einem herkömmlichen Campus Design. Die Edge Nodes implementieren ein L3 Access Design mit den folgenden Fabric Funtkionen: [\[4\]](#page-163-2)

• Endpunktregistrierung: Nachdem ein Endpunkt von der Fabric Edge erkannt wurde, wird er einer lokalen HTDB hinzugefügt. Das Edge Gerät gibt auch eine LISP Map Register Nachricht aus, um den Control Plane Node über den erkannten Endpunkt zu informieren, damit dieser die Informationen in die HTDB einfügen kann.

- Zuordnung von Benutzer zu virtuellem Netzwerk: Endpunkte werden in virtuellen Netzwerken platziert, indem der Endpunkt einem VLAN zugewiesen wird, das einer LISP Instanz zugeordnet ist. Die Zuordnung von Endpunkten zu VLANs kann statisch oder dynamisch mit 802.1X erfolgen. Eine SGT wird ebenfalls zugewiesen, und eine SGT kann verwendet werden, um Segmentierung und Richtliniendurchsetzung an der Fabric Edge bereitzustellen.
- Anycast L3 GW: Ein gemeinsamer GW (IP- und MAC-Adressen) kann an jedem Knoten verwendet werden, der sich ein gemeinsames EID Subnetz teilt, um eine optimale Weiterleitung und Mobilität zwischen verschiedenen RLOCs zu gewährleisten.
- LISP Forwarding und VXLAN Encapsulation/De-Encapsulation: Anstelle einer typischen routingbasierten Entscheidung fragen die Fabric Edge Nodes den MS an, um den der Ziel IP zugeordneten RLOC zu ermitteln und den Verkehr mit VXLAN Headern zu kapseln. Schlägt die Abfrage fehl, so wird der Traffic an einen Default Fabric Border gesendet, auf dem die globale Routing Tabelle für das Weiterleiten verwendet wird. Die von MS empfangene Antwort wird im LISP Map Cache gespeichert.

Fabric Intermediate Nodes (Underlay) Die Fabric Intermediate Nodes sind Teil des L3 Netzwerkes, das für Verbindungen zwischen den Edge Nodes zu den Border Nodes verwendet wird. Falls ein drei Tier Campus Design mit einem Core, Distribution und Access Layer verwendet wird, sind die Intermediate Nodes ¨aquivalent zu Distribution Switches. Intermediate Nodes routen nur den IP Verkehr innerhalb der Fabric. [\[4\]](#page-163-2)

#### <span id="page-15-0"></span>5.1.2 Architektur

Cisco SDA kann grob in fünf Layer aufgeteilt werden.

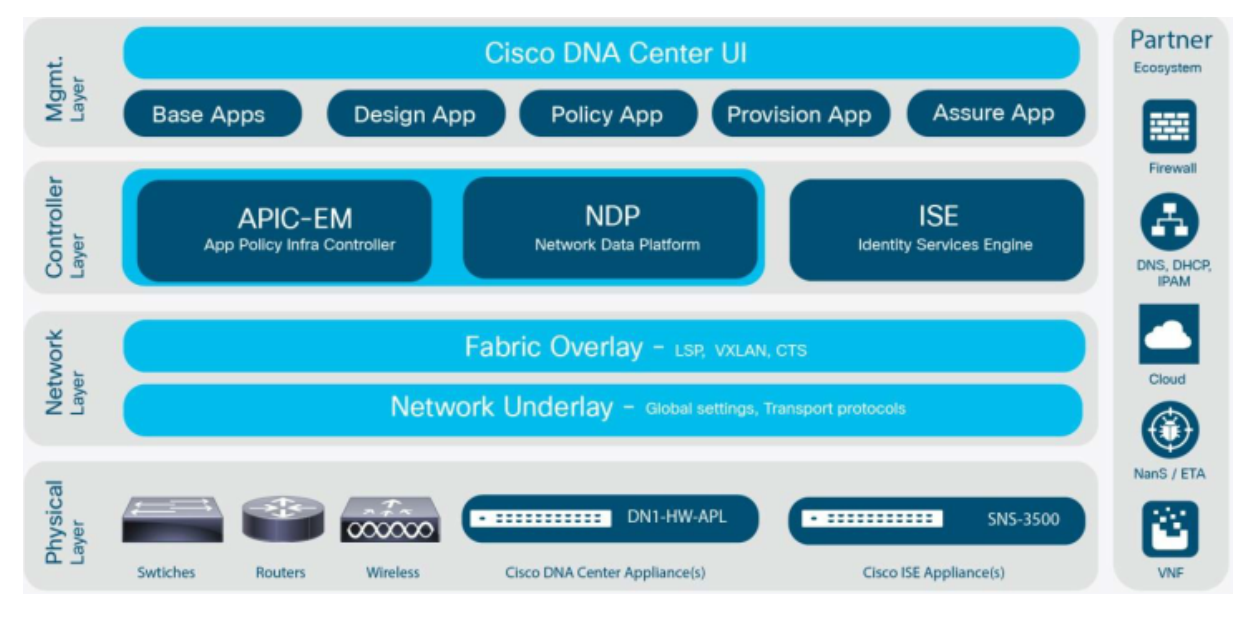

Abbildung 5.3: SDA Architektur [\[3\]](#page-163-3)

# <span id="page-16-0"></span>5.2 Cisco Digital Network Architecture Center (Cisco DNA-Center)

Im Zentrum der Automatisierung der SDA Lösung steht das Cisco DNA Center. DNA Center ist ein Controller für die Planung und Vorbereitung, Installation und Integration eines SDN. SDA ist eines der vielen Softwarepakete, die auf dem DNA Center laufen und ist die Grundlage des Cisco DNA. Es ermöglicht den Netzwerkzugriff in Minuten für jeden Benutzer oder jedes Gerät für jede Anwendung, ohne Kompromisse. Bei SDA folgen die festgelegten Richtlinien automatisch dem Benutzer über alle Netzwerkdomänen hinweg. DNA Center ist das zentrale Uberwachungs-Dashboard für Netzwerke, mit dem alle Cisco DNA-Produkte und -Lösungen verwaltet werden können.

Das DNA Center gibt die Möglichkeit unter einem Grafischen Nutzer Interface direkt mit Application Policy Infrastructure Controller (APIC)-EM 2.x Applikationen mit der ISE und mit Network Data Plattform (NDP) der Assurance und Analytics Plattform zu sprechen. Alle Parameter die angezeigt oder konfiguriert werden müssen, können im DNA Center ausgeführt werden und es muss nicht zwischen den einzelnen Modulen und Oberflächen hin und her gesprungen werden.

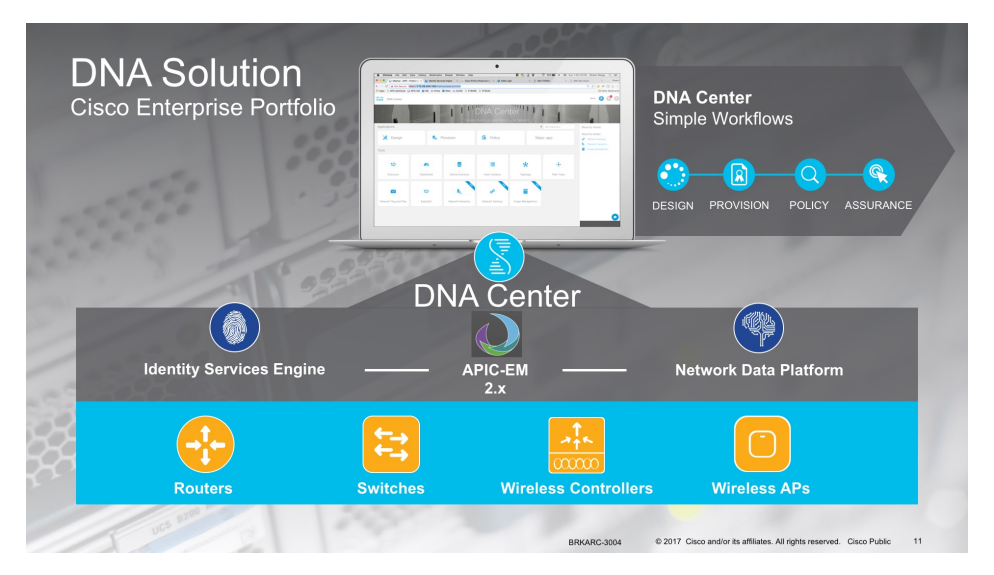

Abbildung 5.4: DNA Solution [\[24\]](#page-164-4)

Der APIC-EM 2.x automatisiert dann die notwendigen Konfigurationen und spricht mit dem Netzwerk. Auch die Integration von IPAM Lösungen, wie zum Beispiel Infoblox, werden nur über die DNA Center Oberfläche konfiguriert. Dies geschieht über verschiedene API-basierte Datenaustauschmechanismen, sowie einen automatisierten Zer-tifikataustausch für Partnersysteme (zum Beispiel ISE). [\[3\]](#page-163-3)

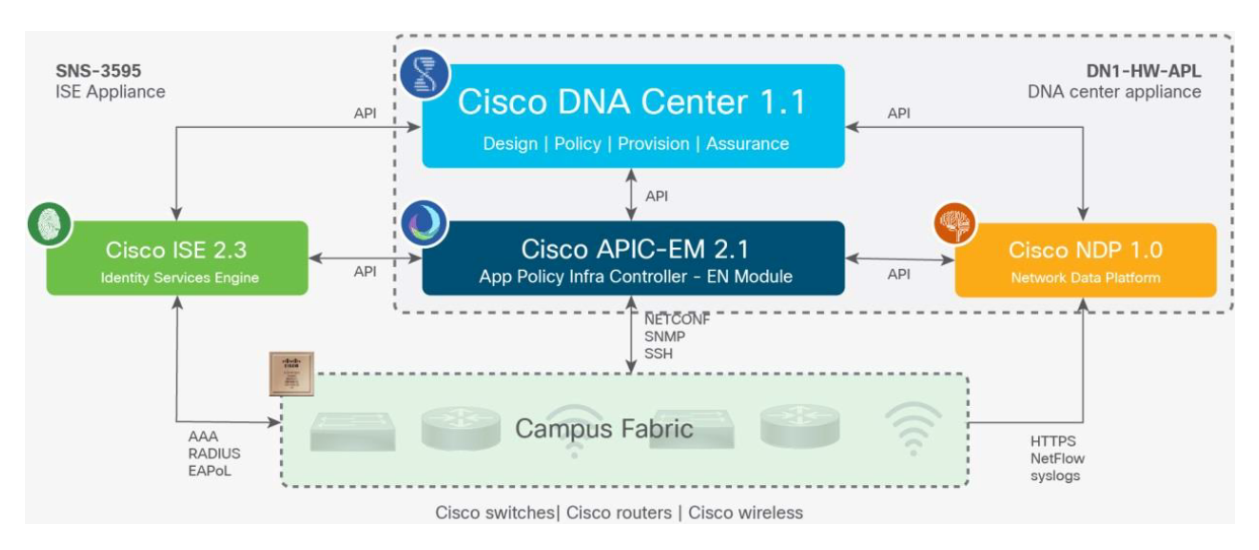

Abbildung 5.5: SDA Architektur [\[3\]](#page-163-3)

Das DNA Center verwaltet zentral folgende vier Hauptbereiche: [\[4\]](#page-163-2)

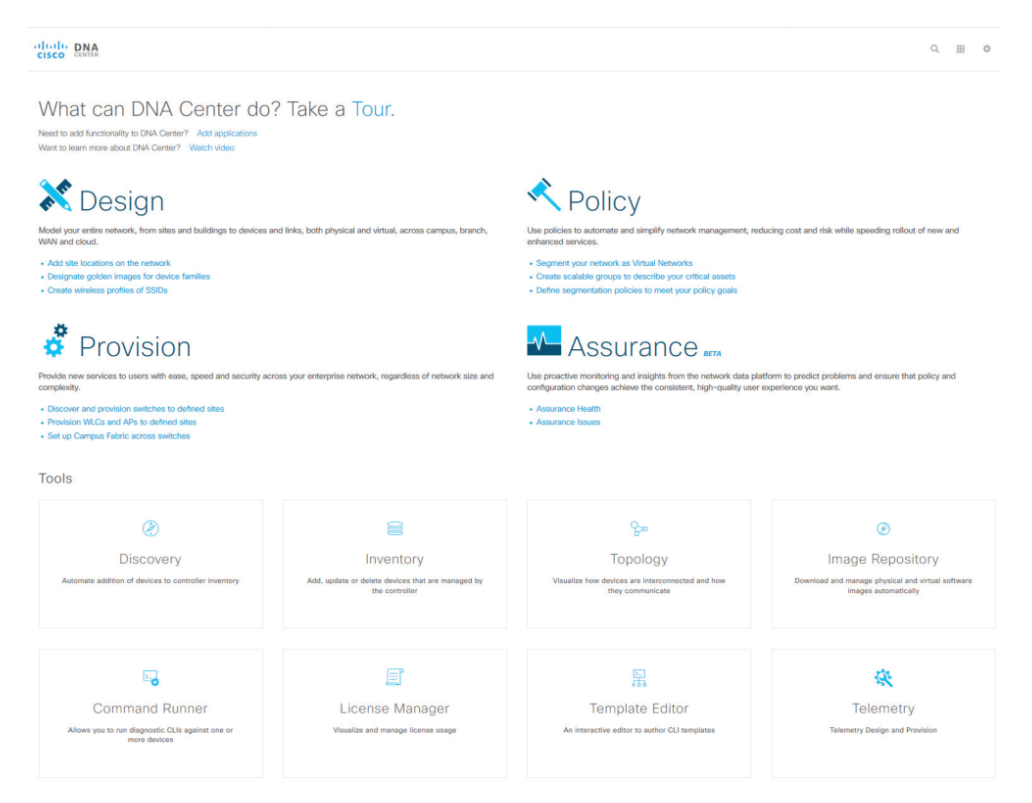

Abbildung 5.6: DNA Dashboard

Design Konfiguriert globale Geräteeinstellungen, Netzwerkstandortprofile für die physische Geräteinventur, Domain Name System (DNS), Dynamic Host Configuration Protocol (DHCP), IP-Adressierung, Software-Image-Verwaltung, PnP und Benutzerzugriff.

Policy Definiert die Geschäftsabsicht für die Bereitstellung im Netzwerk, einschliesslich der Erstellung virtueller Netzwerke, der Zuweisung von Endpunkten zu virtuellen Netzwerken und der Definition von Richtlinienverträgen für Gruppen.

**Provision** Stellt Geräte für das Management bereit und erstellt Fabric Domänen, Control Plane Nodes, Border Nodes, Edge Nodes, Fabric Wireless und externe Konnektivität.

Assurance Aktiviert das Health-Score-Dashboard, Client/Gerät-360 Grad-Ansichten, Knoten-, Client- und Pfad-Traces. DNA Center unterstützt die Integration mithilfe von APIs. Zum Beispiel ist die Integration von IP-Adressen von Infoblox und die Integration von Policy Enforcement mit ISE über das DNA Center verfügbar. Ein umfassendes Set von Northbound-REST-APIs ermöglicht Automatisierung, Integration und Innovation.

# <span id="page-18-0"></span>5.3 Identity Service Engine (ISE)

Cisco ISE ist ein wesentlicher Bestandteil für die Richtlinienimplementierung von SDA. Mit der ISE können Benutzer und Geräte, die mit dem Unternehmensnetzwerk verbunden sind, angezeigt und gesteuert werden. Dies alles von einer zentralen Stelle aus. Die ISE ermöglicht es einem Netzwerkadministrator, Zugriffsrichtlinien für kabelgebundene und drahtlose Endpunkte basierend auf Informationen zentral zu steuern, die über Remote Authentication Dial-In User Service (RADIUS)-Nachrichten gesammelt werden, die zwischen dem Gerät und dem ISE Knoten übertragen werden. Dies wird auch als Profiling bezeichnet. Die Profiling-Datenbank wird regelmäßig aktualisiert, um mit den neuesten und besten Geräten Schritt zu halten, so dass keine Lücken in der Gerätesichtbarkeit bestehen.

Im Wesentlichen hängt ISE eine Identität an ein Gerät an, basierend auf Benutzer-, Funktions- oder anderen Attributen, um Richtliniendurchsetzung und Sicherheitskonformität bereitzustellen, bevor das Gerät autorisiert wird, auf das Netzwerk zuzugreifen. Basierend auf den Ergebnissen einer Vielzahl von Variablen kann ein Endpunkt mit bestimmten Zugriffsregeln auf das Netzwerk zugelassen werden, die auf die Schnittstelle angewendet werden, mit der er verbunden ist. Andernfalls kann er vollständig verweigert oder basierend auf den spezifischen Unternehmensrichtlinien gewährt werden.

DNA Center bietet einen Mechanismus zum Erstellen einer vertrauenswürdigen Kommunikationsverbindung mit Cisco ISE und ermöglicht den beiden Anwendungen, Daten auf sichere Weise miteinander zu teilen. ISE integriert sich in DNA Center mit Hilfe von Cisco Platform Exchange Grid (pxGrid) und REST APIs zum Austausch von Client Informationen und zur Automatisierung von Fabric bezogenen Konfigurationen auf ISE. Sobald die ISE beim DNA Center registriert ist, wird jedes Gerät, das ISE entdeckt, zusammen mit der entsprechenden Konfiguration und anderen Daten an das DNA Center weitergeleitet. Benutzer können beide Anwendungen verwenden, um Geräte zu erkennen und dann sowohl DNA Center als auch ISE Funktionen auf sie anzuwenden, da diese Geräte in beiden Anwendungen verfügbar sind. DNA Center und ISE Geräte werden alle durch ihre Gerätenamen eindeutig identifiziert.

In ähnlicher Weise werden DNA Center Geräte, sobald sie bereitgestellt werden und zu einer bestimmten Seite in der DNA Center Standorthierarchie gehören, an die ISE übergeben. Alle Aktualisierungen an einem DNA Center Gerät (zum Beispiel Anderungen an der IP-Adresse, Simple Network Management Protocol (SNMP)- oder Command-Line Interface (CLI)-Anmeldeinformationen, gemeinsamer ISE Schlüssel und weitere) werden automatisch an die entsprechende Geräteinstanz auf der ISE weitergeleitet. Wenn ein

DNA Center Gerät gelöscht wird, wird es ebenfalls aus der ISE entfernt. [\[4\]](#page-163-2)

#### <span id="page-19-0"></span>5.4 Locator ID Separation Protocol (LISP)

LISP ist das Produkt einer Arbeitsgruppe in der Internet Engineering Taskforce (IETF), um das wachsende Problem des doppelten Verwendungszwecks der IP-Adressen zu bereinigen. Zur Zeit wird die IP-Adresse benutzt um die Identität eines Hosts festzulegen und auch den Ort zu bestimmen, an dem er sich im Internet befindet. Dies hat zur Folge das sich bei einem Aufenthalsortwechsel auch die IP-Adresse des Hosts ändert, was bedeutet das die Identität verloren geht und die alten IP-Verbindungen verfallen.

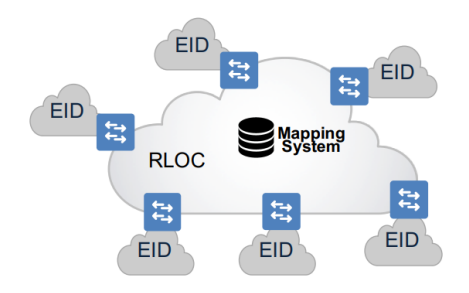

Abbildung 5.7: LISP Aufbau [\[6\]](#page-163-1)

Dies soll nun durch LISP geändert werden, in dem es die Identität eines Gerätes, von seinem Aufenthaltsort, in zwei separate Adressräume unterteilt. Das bedeutet, dass die Router in einer LISP Architektur nur Routing Informationen von RLOCs speichern müssen. Um Pfadinformationen eines Hosts abzurufen, kann der Router diese beim LISP MS Abfragen, was analog wie das DNS-Mapping funktioniert.

LISP verwendet für die SDA Fabric eine VXLAN Kapselung. Um die VXLAN Kapselung für LISP zu aktivieren, muss auf dem Router der LISP Konfigurationsmodus, der Befehl für die VXLAN Enkapsulierung verwendet werden. Dieser Befehl muss auf allen LISP Edge Geräten im Enterprise Fabric konfiguriert werden: Ingress Tunnel Router (ITR), Egress Tunnel Router (ETR), Proxy Ingress Tunnel Router (PITR), Proxy Egress Tunnel Router (PETR). Wenn dieser Befehl nicht auf einem der LISP Edge Geräte konfiguriert wird, führt dies zu einem Verlust der Kontrolle und des Datenverkehrs. [\[2\]](#page-163-4)

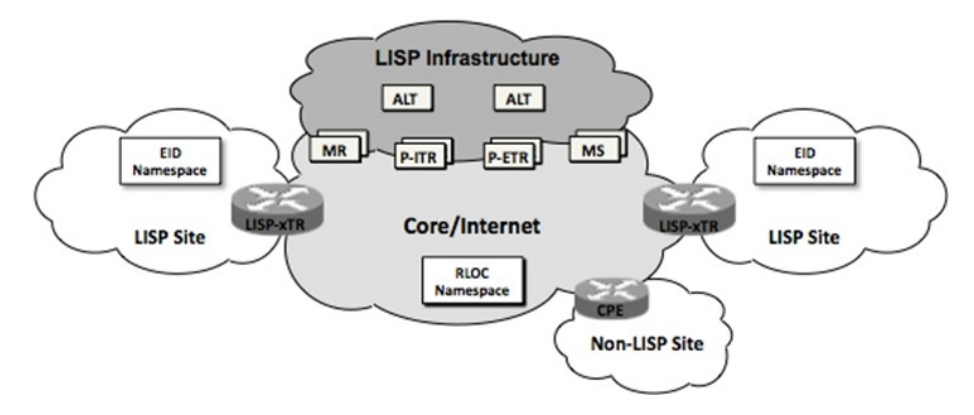

Abbildung 5.8: LISP Infrastruktur [\[25\]](#page-165-1)

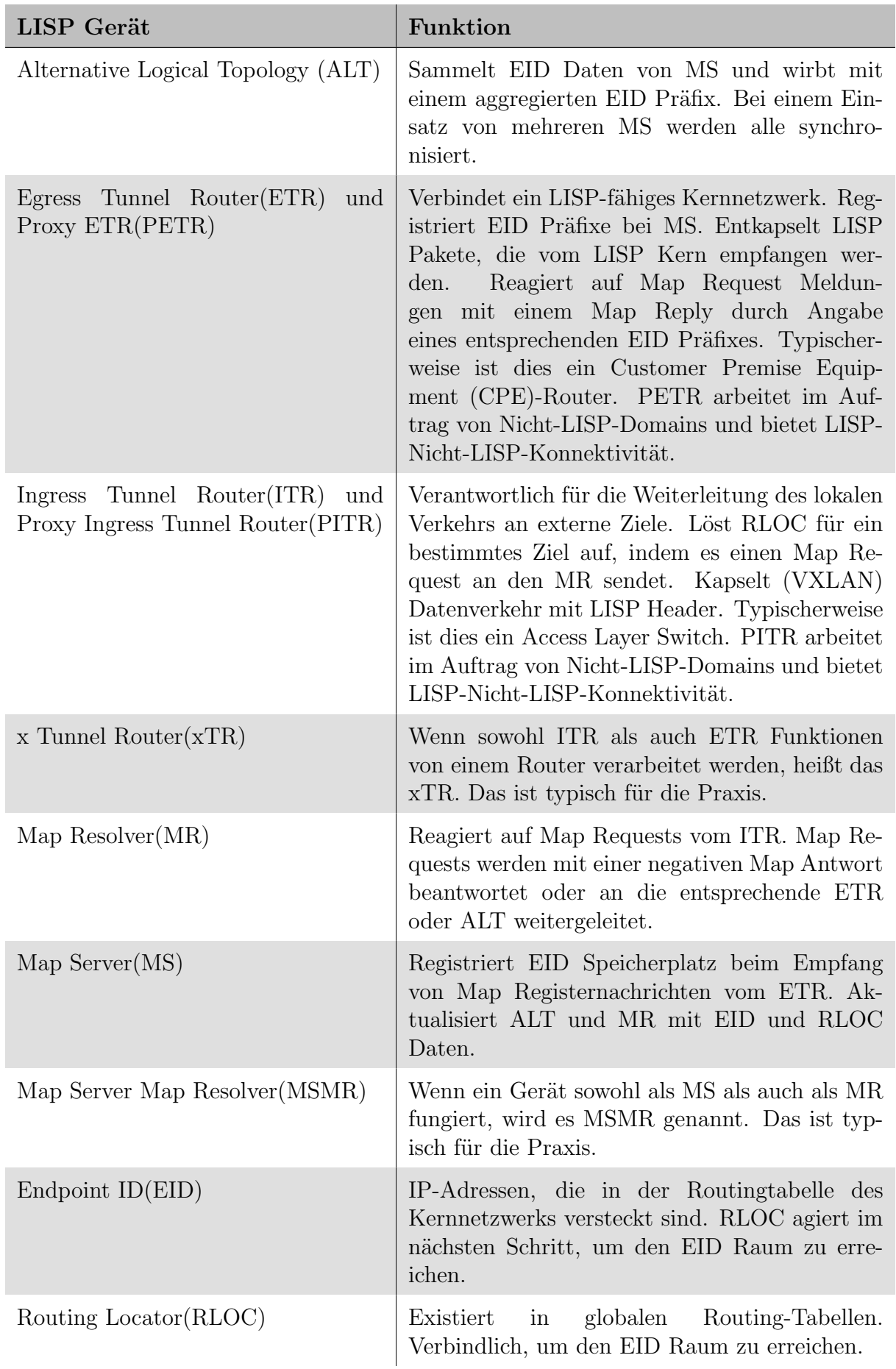

Tabelle 5.1: LISP Elemente [\[25\]](#page-165-1)

#### <span id="page-21-0"></span>5.4.1 Campus Fabric und LISP

Im Einzug mit dem Campus Fabric wurden für bestehende LISP Namenskonzepte neue Begriffsdefinitionen zugewiesen:

- Control Plane Node ≈ LISP MS
- Edge Node ≈ LISP xTR
- $\bullet\,$  Border Node $\approx$  LISP PxTR
- Intermediate Node ≈ Nicht-LISP IP Forwarder

Fabric Control Plane Node basiert auf einem LISP MS / MR. Führt die LISP HTDB aus, um Overlay Erreichbarkeitsinformationen bereitzustellen.

- Eine einfache Host Datenbank, die die Endpunkt-ID zu Edge-Knoten-Bindungen zusammen mit anderen Attributen verfolgt
- Host-Datenbank unterstützt mehrere EID Lookup Schlüssel (IPv4 / 32, IPv6 / 128) oder MAC)
- Empfängt Präfix Registrierungen von Edge Nodes mit lokalen Endpunkten
- Beheben von Suchanforderungen von Remote Edge Knoten, um lokale Endpunkte zu finden

Fabric Edge Node basiert auf einem LISP xTR. Bietet Konnektivität für Benutzer und Geräte, die mit dem Fabric verbunden sind.

- $\bullet$  Verantwortlich für das Identifizieren und Authentifizieren von Endpunkten
- Registrieren von EID mit dem Control Plane Node(s)
- Bietet Anycast L3 GW für verbundene Endpunkte
- Host Datenverkehr von und zu Endpunkten, die mit dem Fabric verbunden sind, verkapseln/entkapseln

Fabric Border Node basiert auf einem LISP PxTR. Der gesamte Verkehr, der das Fabric betritt oder verlässt, durchläuft diesen Knotentyp.

- Verbindet traditionelle L3 Netzwerke und / oder verschiedene Fabric Domänen mit der lokalen Domäne
- Wo zwei Domänen Endpunkte Erreichbarkeit und Richtlinieninformationen austauschen
- Verantwortlich für die Übersetzung von Kontexten (VRF und SGT) von einer Domäne in eine andere
- Stellt einen Domänenexitpunkt für alle Edge Knoten bereit

# <span id="page-21-1"></span>5.5 Virtual Extensible LAN (VXLAN)

VXLAN ist ein Encapsulation Protokoll, um ein Overlay Netzwerk auf einer existierenden L3 Infrastruktur laufen zu lassen. VXLAN wurde ursprünglich von Cisco Systems, VMware und Arista Network entwickelt und ist einer der IETF festgelegten Standards (RFC 7348). [\[1\]](#page-163-5)

Technisch gesehen erzeugt ein VXLAN logische L2 Netzwerke, die dann in standardmässige L3 Pakete eingepackt werden. VXLAN dient dazu, in sehr grossen Netzwerkumgebung die Probleme zu lösen, die durch beschränkte Anzahl von VLANs betroffen sind. Mit VXLAN

sind insgesamt 16'777'215 (24 Bit) L2 Umgebungen möglich, die ihrerseits wieder jeweils 4096 VLANs beinhalten können.

#### <span id="page-22-0"></span>5.5.1 VXLAN Encapsulation

Die Data Plane basiert auf VXLAN, im Gegensatz zur Control Plane, welche auf LISP basiert. Die VXLAN Kapselung ist IP/UDP-basiert, was bedeutet, dass sie von jedem IPbasierten Netzwerk (Legacy- oder nicht-Cisco-Netzwerk) weitergeleitet werden kann und effektiv den Overlay Aspekt der SDA Fabric erzeugt. Die VXLAN Kapselung wird (statt der LISP Kapselung) aus zwei Hauptgründen verwendet. VXLAN umfasst den Source L2 (Ethernet) -Header (LISP nicht) und bietet auch spezielle Felder für zusätzliche Informationen, wie die ID des virtuellen Netzwerks (VNs) und die ID der Gruppe (Segment). [\[3\]](#page-163-3)

Diese Technologie bietet mehrere Vorteile für SDA, zum Beispiel die Unterstützung für virtuelle L2 und L3 Topologien (Overlays) und die Möglichkeit, über jedes IP-basierte Netzwerk mit integrierter Netzwerksegmentierung (VRF/VN) und gruppenbasierter Richtlinie zu arbeiten.

In SDA wurden einige Verbesserungen der ursprünglichen VXLAN Spezifikationen hinzugefügt, insbesondere die Verwendung von SGTs. Dieses neue VXLAN Format ist derzeit ein IETF Entwurf, der als Gruppenrichtlinienoption (oder VXLAN-GPO) bekannt ist.

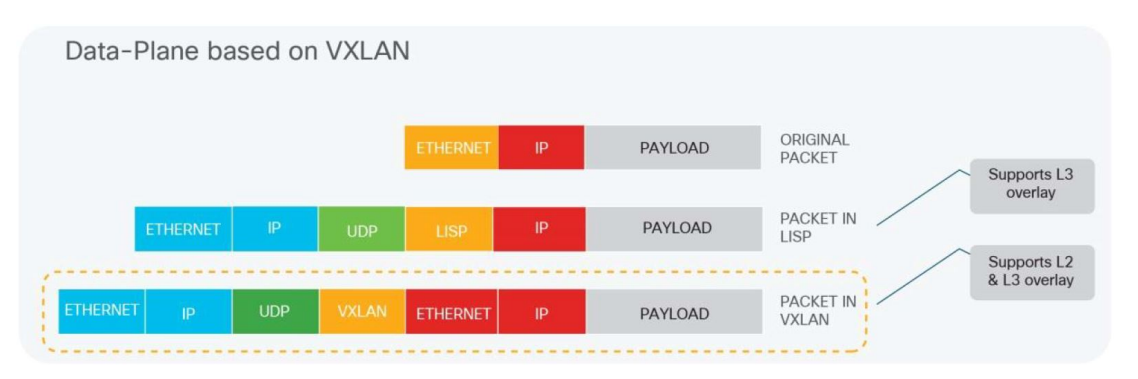

Abbildung 5.9: Fabric Data Plane basierend auf VXLAN [\[3\]](#page-163-3)

Die Fabric Data Plane bietet folgendes:

- Underlay Adressanzeige und -zuordnung
- Automatischer Tunnelaufbau (Virtuelle Tunnelendpunkte)
- Frame-Kapselung zwischen RLOCs

Unterstützung für das LISP- oder VXLAN-Header Format

- Fast gleich, mit verschiedenen Feldern und Nutzlast
- LISP-Header trägt IP-Payload (IP in IP)
- VXLAN-Header trägt MAC-Payload (MAC in IP)

Ausgelöst durch LISP Control Plane Ereignisse

- ARP oder NDP Learning auf L3 GW
- Map Reply oder Cache auf RLOCs

#### <span id="page-22-1"></span>5.5.2 Fabric Data Plane

RFC 7348 definiert die Verwendung von VXLAN als eine Möglichkeit, ein L2 Netzwerk über einem L3 Netzwerk zu überlagern. Mit VXLAN wird ein ursprünglichen L2 Frame

mit UDP/IP über das L3 Netzwerk getunnelt. Die Tunnelschnittstelle an jedem Knoten wird VTEP genannt. VTEPs beruhen auf dem Lernen der Data- oder Control-Plane, um den entfernten Endpunkt für das VTEP-Mapping für die Verkapselung des Datenverkehrs zu bestimmen. Jedes Overlay Netzwerk wird als VXLAN Segment bezeichnet und mithilfe einer 24-Bit VXLAN Netzwerk-ID identifiziert, die bis zu 16 Millionen VXLAN Segmente unterstützt.  $[1]$ 

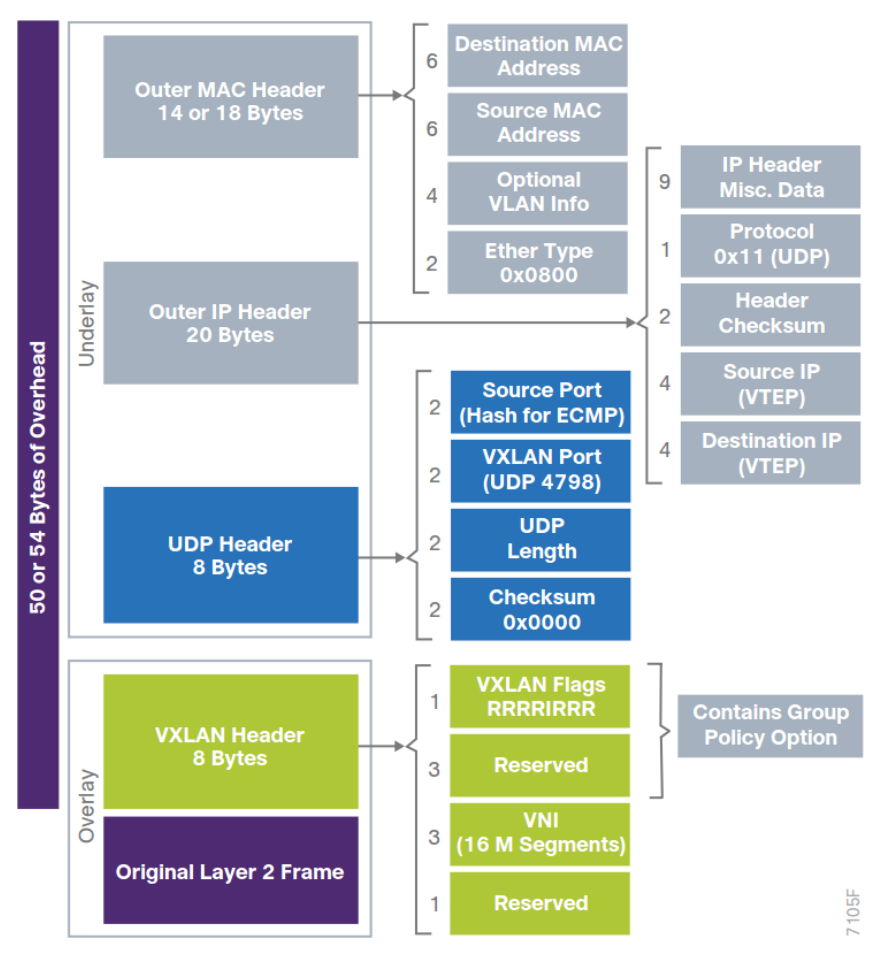

Abbildung 5.10: RFC7348 VXLAN Header [\[4\]](#page-163-2)

Das SDA Fabric verwendet die VXLAN Data Plane, um das vollständige, ursprüngliche L2 Frame bereitzustellen und verwendet zusätzlich LISP als Control Plane, um die Endpunkt zu VTEP Zuordnungen aufzulösen. Das SDA Fabric ersetzt 16 der reservierten Bits im VXLAN Header, um bis zu 64'000 SGTs zu transportieren. Dabei wird ein modifiziertes VXLAN-GPO-Format verwendet.

Der VNI wird einer virtuellen Routing- und Weiterleitungsinstanz für L3 Overlays zugeordnet, während ein L2 VNI einer VLAN Broadcastdomäne zugeordnet wird. Beide bieten den Mechanismus zur Isolierung von Data und Control Plane für jedes einzelne virtuelle Netzwerk. Die SGT trägt Gruppenmitgliedschaftsinformationen von Benutzern und stellt eine Data Plane Segmentierung innerhalb des virtualisierten Netzwerks bereit. [\[4\]](#page-163-2)

#### <span id="page-24-0"></span>5.6 Infoblox

Infoblox ist einer der führenden Hersteller für DNS, DHCP, Trivial File Transfer Protocol (TFTP) und IPAM. Die Integration von Infoblox ermöglicht dem DNA Center die IPAM Funktionen von Infoblox zu nutzen. Dafür werden beispielsweise die IP-Adresspools zwischen dem DNA Center und Infoblox synchronisiert. Mit dieser Integration können IP-Adresszuweisungen automatisiert werden, was eine richtlinienbasierte Bereitstellung in einer einzigen Operation ermöglicht und so die betriebliche Effizienz verbessert.

Infoblox ermöglicht die automatische Uberprüfung der Netzwerkinfrastrukturen, die Konfiguration sowie Anpassung an die jeweiligen Compliance-Vorgaben. Mittels DNS, DHCP, TFTP und IPAM werden wichtige Kontrollfunktionen für Endgeräte und Anwendungen bereitgestellt. Dank der DNS Management Software Appliance kann stets der Uberblick ¨ ¨uber die IP-Adressbereiche behalten und die Verteilung der DNS- und DHCP-Daten ¨uberpr¨uft und automatisiert werden. Reportings ¨alterer sowie aktueller Daten k¨onnen dank einer zuverlässigen Netzwerkdatenbank sowie Grid-Technologie erstellt werden.[\[17\]](#page-164-5)

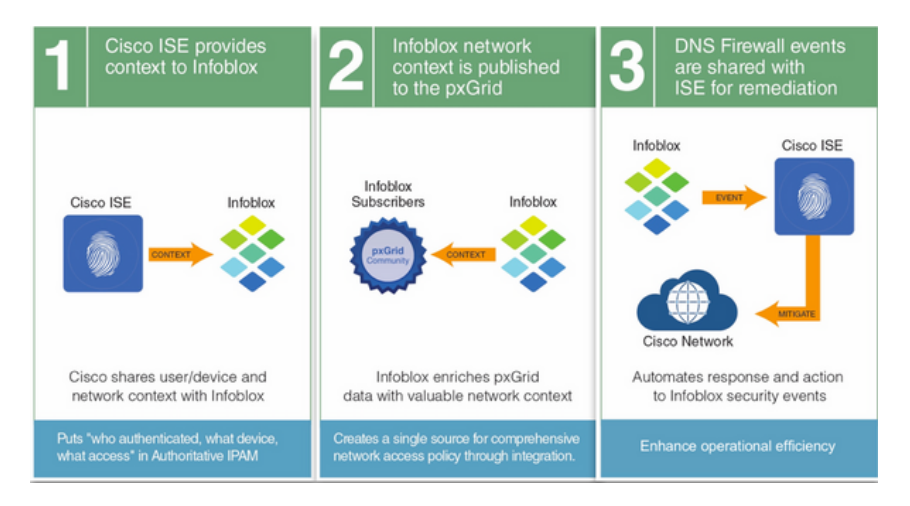

Abbildung 5.11: Zusammenspiel Infoblox und ISE [\[18\]](#page-164-6)

Die gemeinsame Lösung von Infoblox ActiveTrust und Cisco ISE verbessert die Genauigkeit und Aktualität von Sicherheitsmaßnahmen, erhöht die Sichtbarkeit und erleichtert den Austausch von Informationen zwischen Netzwerk- und Sicherheitsteams. Cisco teilt den Gerätekontext mit Infoblox, während der Infoblox Netzwerkkontext in pxGrid veröffentlicht wird, sodass Netzwerkadministratoren die Reaktionszeit für die Sicherheit automatisieren und verkürzen können.[\[18\]](#page-164-6)

## <span id="page-24-1"></span>5.7 SDA Mechanismus Beispiel

Zum besseren Verständnis des ganzen Ablaufes einer Kommunikation zwischen zwei Clients, wird von folgender Ausgangslage ausgegangen: Wenn ein IP Paket über SD-A von PC1 172.16.1.1/24 nach PC2 10.0.2.34/24 geschickt wird, was passiert mit dem Paket?

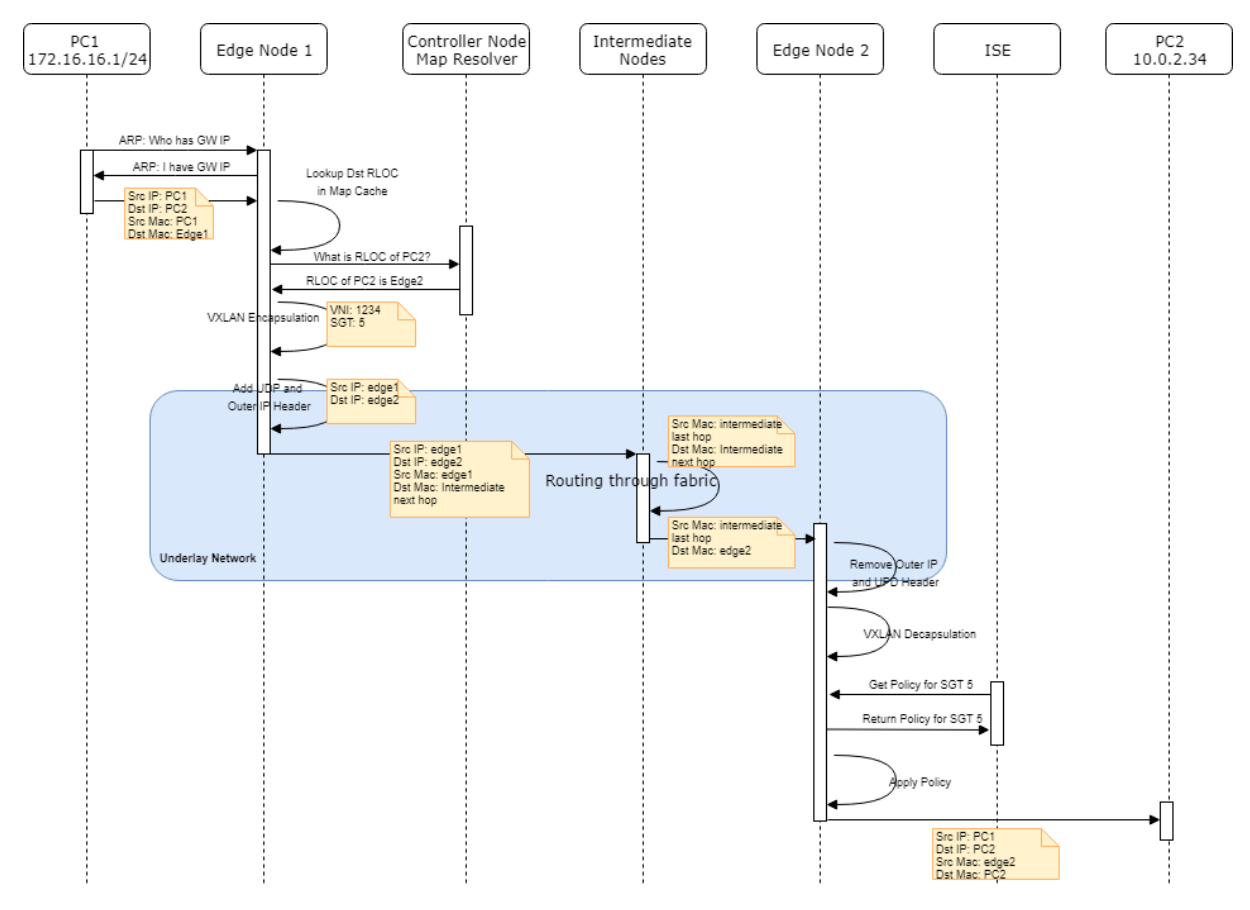

Abbildung 5.12: SDA Mechanismus

Als erstes wird vom PC1 ein Address Resolution Protocol (ARP) Lookup an den default GW gesendet. Dieser erh¨alt eine Antwort vom Edge Node 1 (GW ist Anycast Adresse und wird von jedem Edge Node beantwortet). Nachfolgend sendet der PC1 sein Paket an den GW. Der Edge Node 1 führt ein RLOC Lookup im lokalen Map Cache aus. Falls kein Eintrag im lokalen Cache vorhanden ist, sendet er ein RLOC Lookup an den MR. Von diesem MR erhält der Edge Node 1 den RLOC von PC2, falls vorhanden. Ist dieser nicht bekannt, wird der Border Node verwendet. Nun erfolgt die VXLAN Encapsulation (SGT 5, VNI1234) und es wird der UDP und Outer IP Header hinzugefügt (Underlay Network). Das Paket wird nun an die RLOC IP (Destination Edge Node) weitergesendet. Sollten Intermediate Nodes vorhanden sein, wird das Paket durch diese geroutet, bis der Edge Node 2 das Paket erhält. Nun werden der UDP und Outer IP Header wieder entfernt (Underlay Netowork) und es geschieht die VXLAN Decapsulation. Nun wird die Policy für SGT 5 beim ISE angefragt. Dieser gibt die dazugehörigen Policies zurück und wendet diese auf das Paket an. Je nach Policy wird das Paket weitergesendet oder verworfen. In diesem Fall wird die Policy angewendet und an das Ziel, den PC2 weitergeleitet.

# <span id="page-26-0"></span>6 Use Cases

## <span id="page-26-1"></span>6.1 Use Cases Brief

#### <span id="page-26-2"></span>6.1.1 UC01: Definierung von Benutzerprofilen

Ein Administrator definiert die Profile für Benutzer, Gruppen oder Geräte, sodass diese auf alle nötigen Ressourcen zugreifen können, unberechtigter Zugriff aber verhindert wird.

#### <span id="page-26-3"></span>6.1.2 UC02: Backup and Restore DNA Center

Auf Grund eines Problems des DNA Centers muss die Appliance ausgetauscht oder auf einen vorherigen Konfigurationsstand zurückgesetzt werden. Um eine Neukonfiguration des Systems zu verhindern, wird eine zuvor gesicherte Konfiguration wiederhergestellt.

#### <span id="page-26-4"></span>6.1.3 UC03: Reporting

Es werden regelmässig Reports über relevante Netzwerkaktivitäten erstellt und den zuständigen Personen via Mail zugestellt.

#### <span id="page-26-5"></span>6.1.4 UC04: Hardware Ersatz

Ein Switch muss auf Grund eines Hardwaredefekts oder anderen Gründen ausgetauscht werden.

#### <span id="page-26-6"></span>6.1.5 UC05: Benutzermobilität

Ein User ändert seinen Arbeitsplatz, das Gebäude oder den Arbeitsort. Er muss an allen Standorten dieselben Policies erhalten und auf dieselben Ressourcen zugreifen können.

#### <span id="page-26-7"></span>6.1.6 UC06: Degradation

Bearbeitung von möglichen Degradations-Szenarien mit entsprechenden Degradations-Tests.

#### <span id="page-26-8"></span>6.1.7 UC07: Integration von nicht Fabric Komponenten

Netzintegration von "nicht Campus Fabric Netzkomponenten" (zum Beispiel traditionelle Access und Distribution Switches).

#### <span id="page-26-9"></span>6.1.8 UC08: Migration von bestehendem klassichen Campus

Migrationskonzept einer bestehenden Campus LAN Lösung zu einer Campus Fabric Lösung mit dem DNA Center.

#### <span id="page-26-10"></span>6.1.9 UC09: Einsatz von SGT

Einsatz von SGTs zusammen mit VXLAN (Netzdesign, Design-Rules, Transport innerhalb und ausserhalb der Fabrics, Schnittstelle  $L2/L3$  und Uberführung der IP-Konnektivität an ein IP-Backbone wie zum Beispiel MPLS VPN).

#### <span id="page-27-0"></span>6.1.10 UC10: Infoblox

Integration Infoblox DNS, DHCP und IPAM (DDI) mit dem DNA Center für die Provisionierung von IP-Adressen für das Management von neuen Netzkomponenten in die Fabric (beispielsweise Access Switches).

# <span id="page-27-1"></span>6.2 Use Cases Fully Dressed

#### <span id="page-27-2"></span>6.2.1 UC01: Definierung von Benutzer und Geräteprofilen

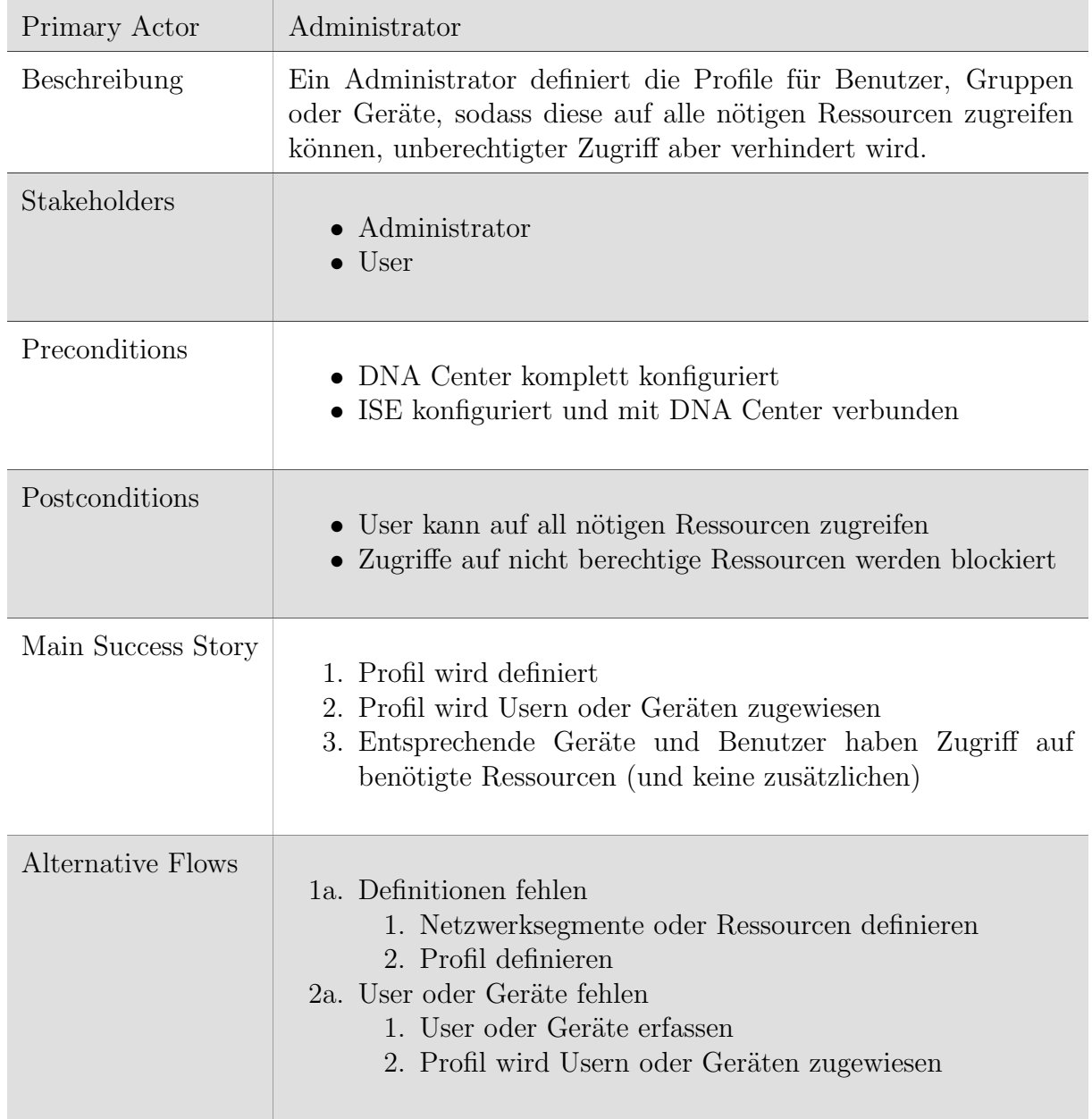

Tabelle 6.1: UC01 Fully Dressed

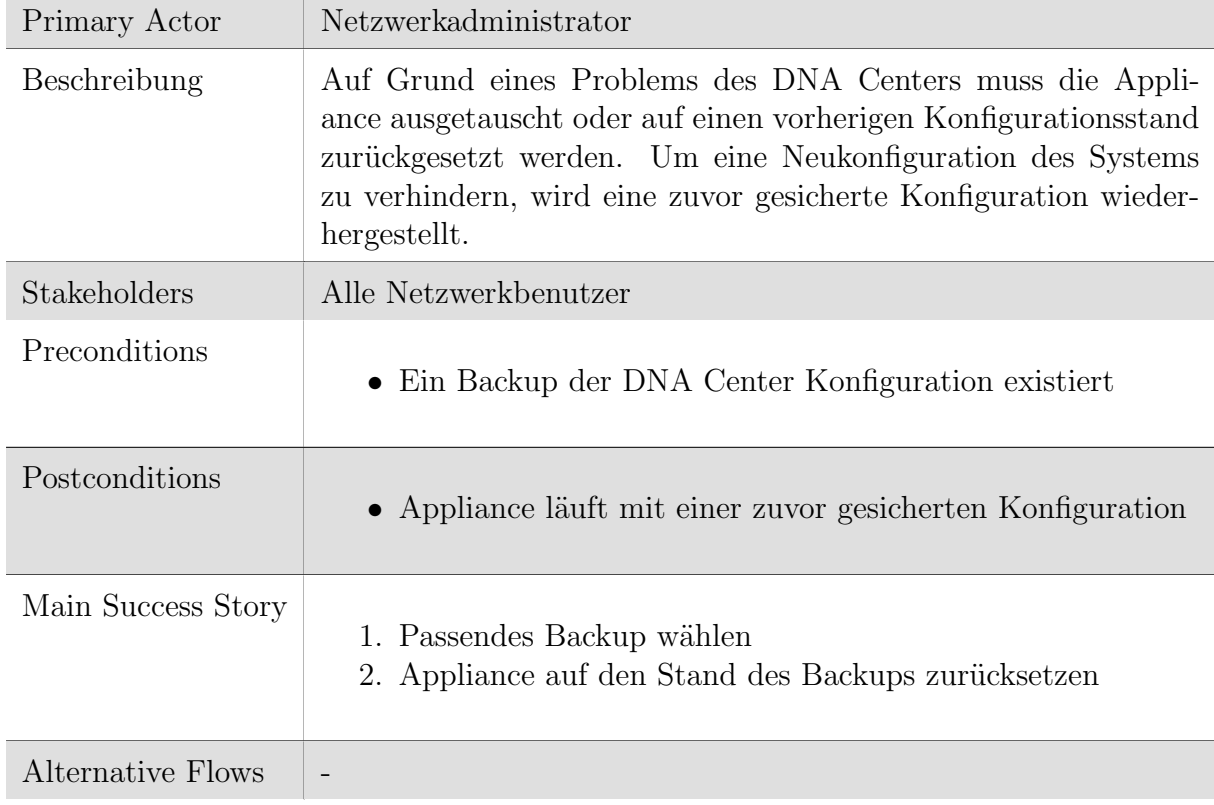

# <span id="page-28-0"></span>6.2.2 UC02: Backup and Restore DNA Center

Tabelle 6.2: UC02 Fully Dressed

# <span id="page-29-0"></span>6.2.3 UC03: Reporting

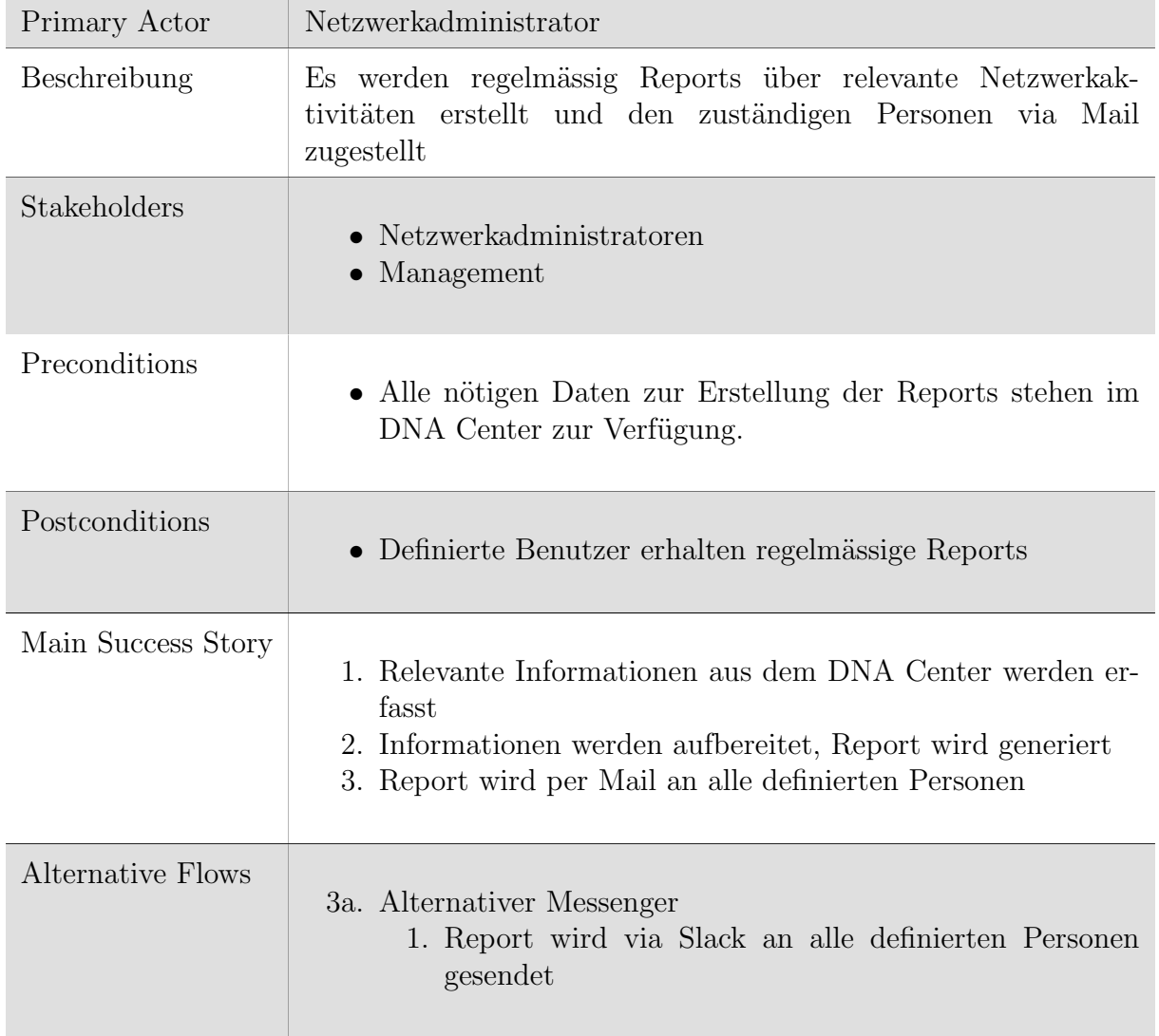

Tabelle 6.3: UC03 Fully Dressed

 $\overline{1}$ 

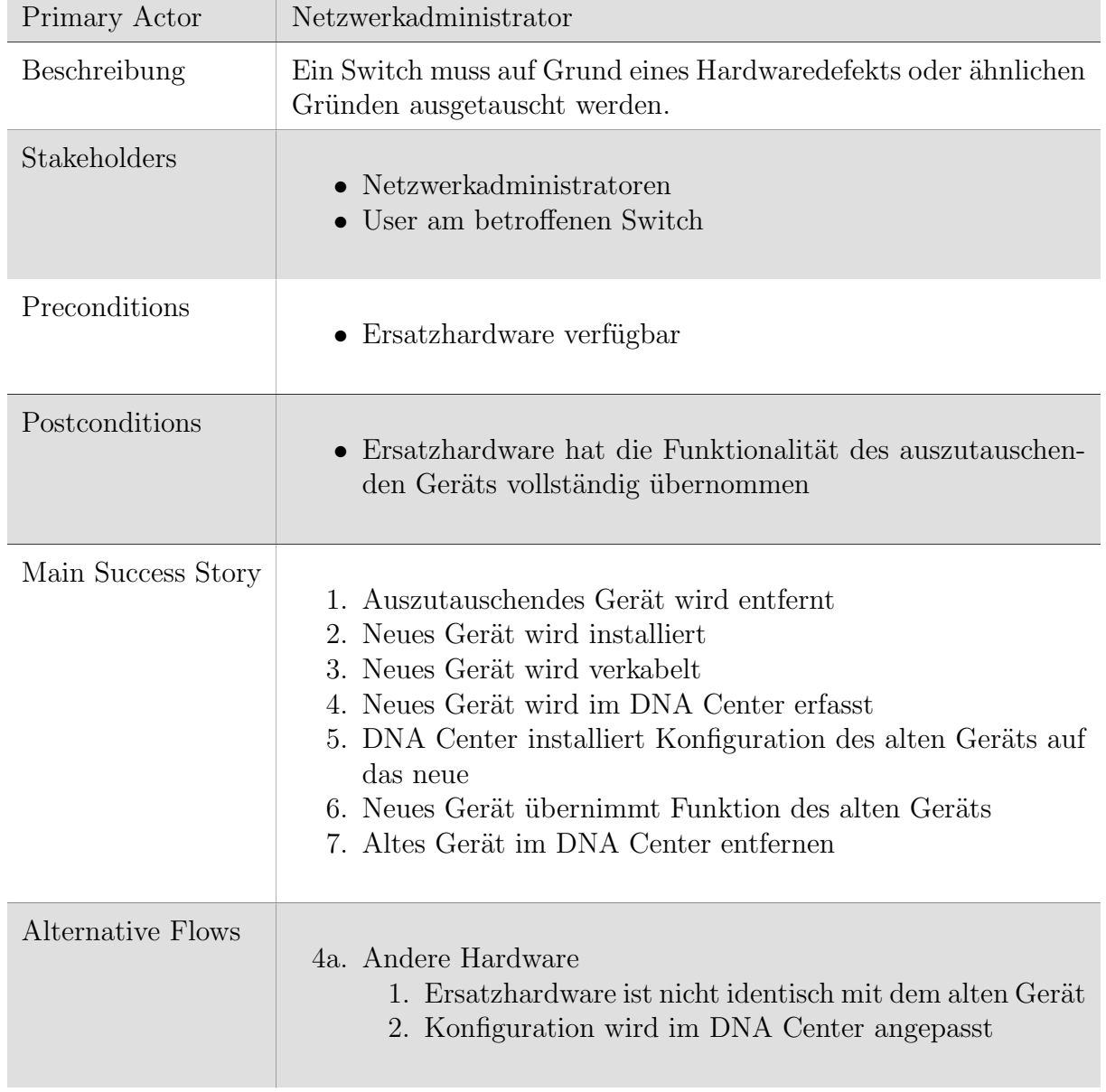

# <span id="page-30-0"></span>6.2.4 UC04: Hardware Ersatz

Tabelle 6.4: UC04 Fully Dressed

 $\mathbb{R}^2$ 

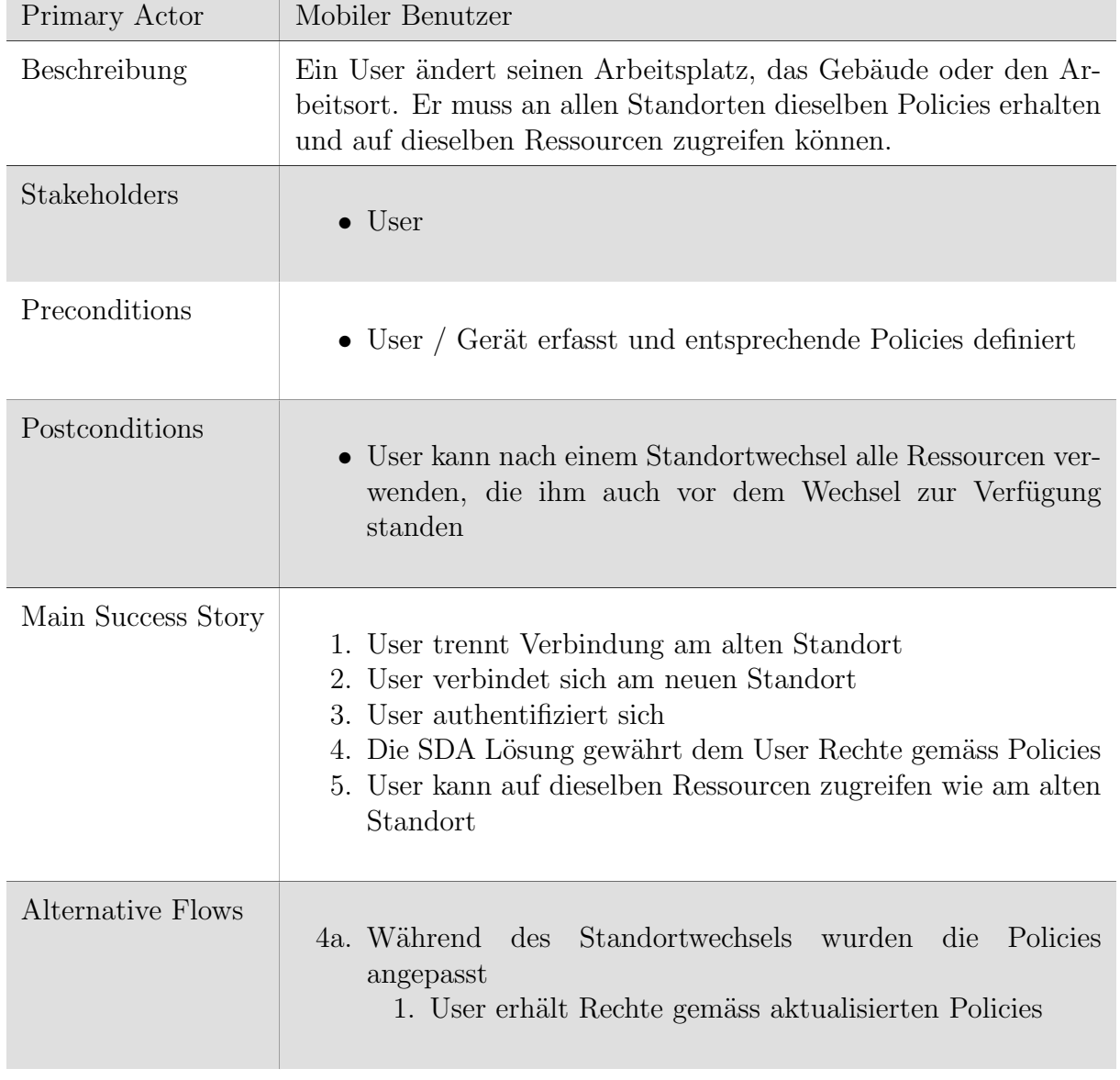

# <span id="page-31-0"></span>6.2.5 UC05: Benutzermobilität

**Contract Contract** 

Tabelle 6.5: UC05 Fully Dressed

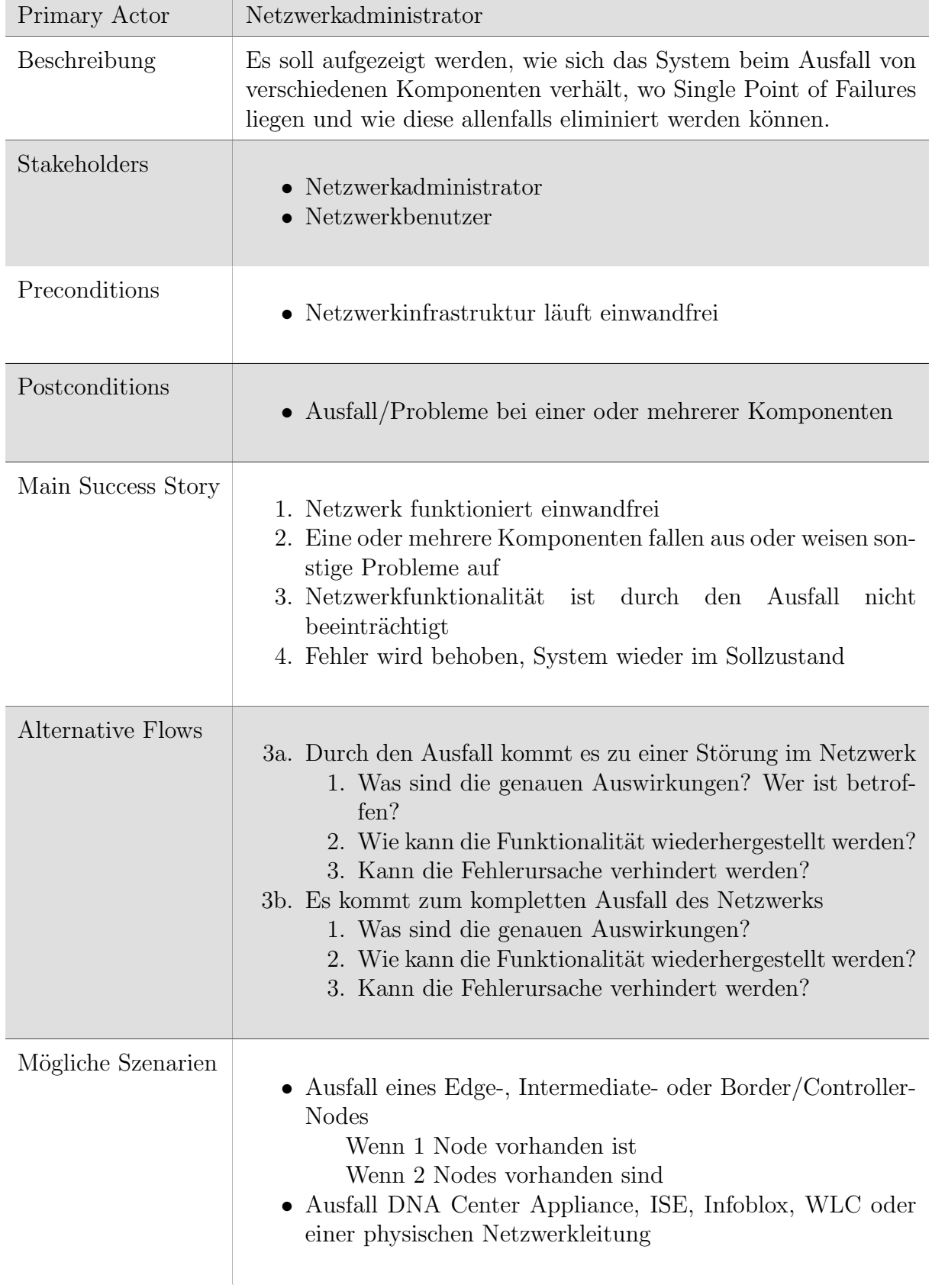

# <span id="page-32-0"></span>6.2.6 UC06: Degradation

Tabelle 6.6: UC06 Fully Dressed

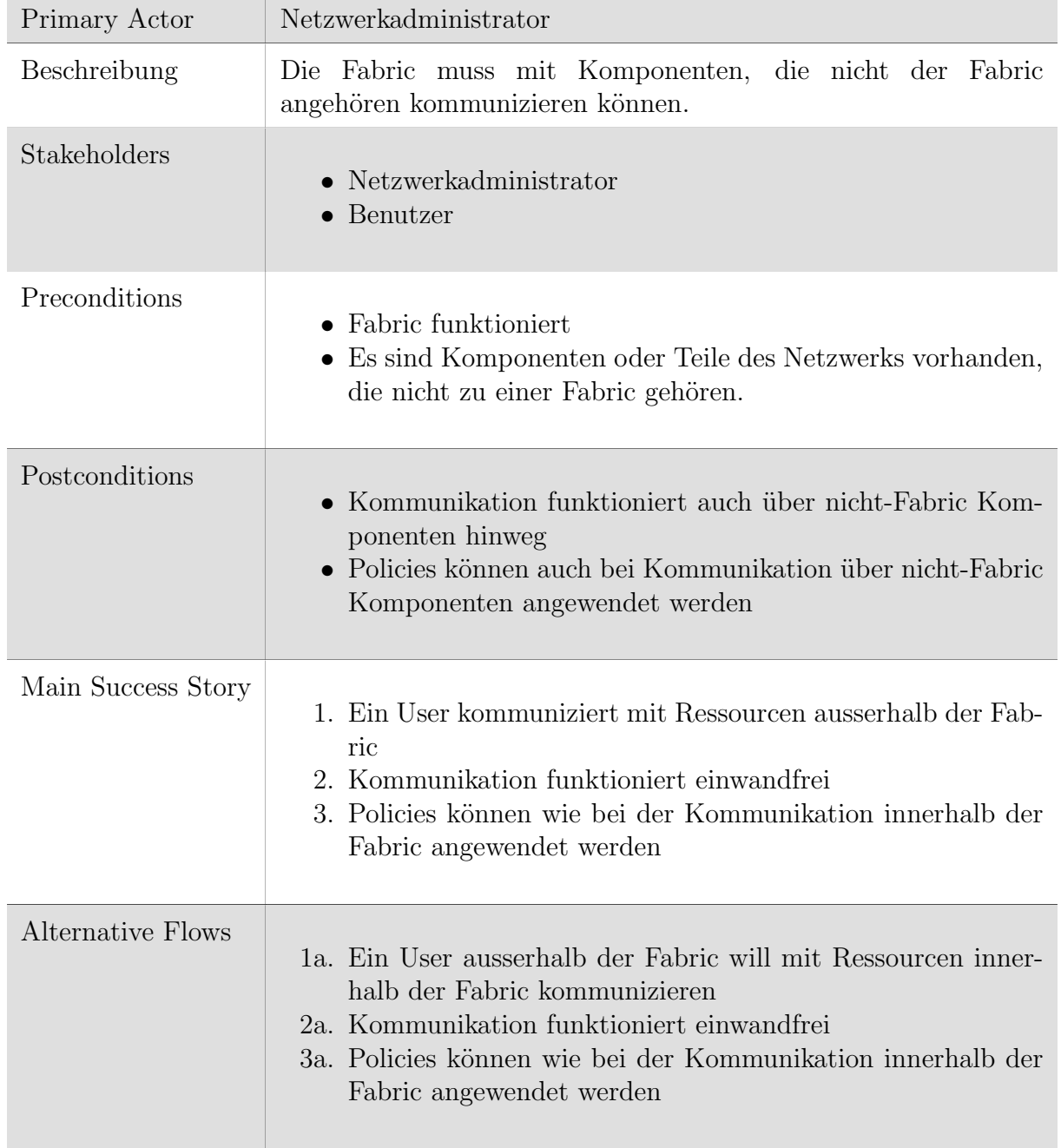

# <span id="page-33-0"></span>6.2.7 UC07: Integration von nicht Fabric Komponenten

Tabelle 6.7: UC07 Fully Dressed

 $\overline{\phantom{a}}$ 

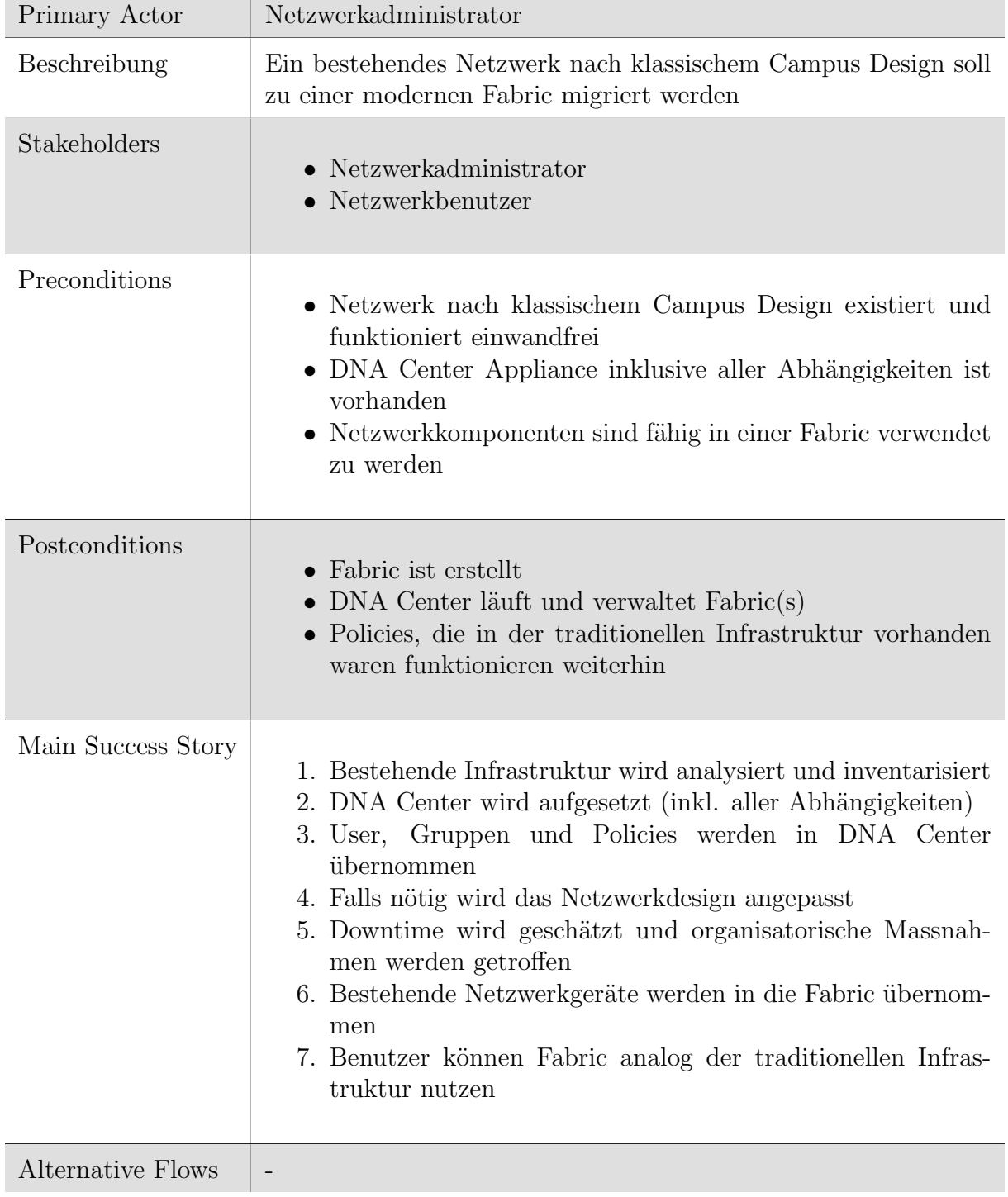

# <span id="page-34-0"></span>6.2.8 UC08: Migration von bestehenden klassichen Campus

Tabelle 6.8: UC08 Fully Dressed

 $\mathbf{r}$ 

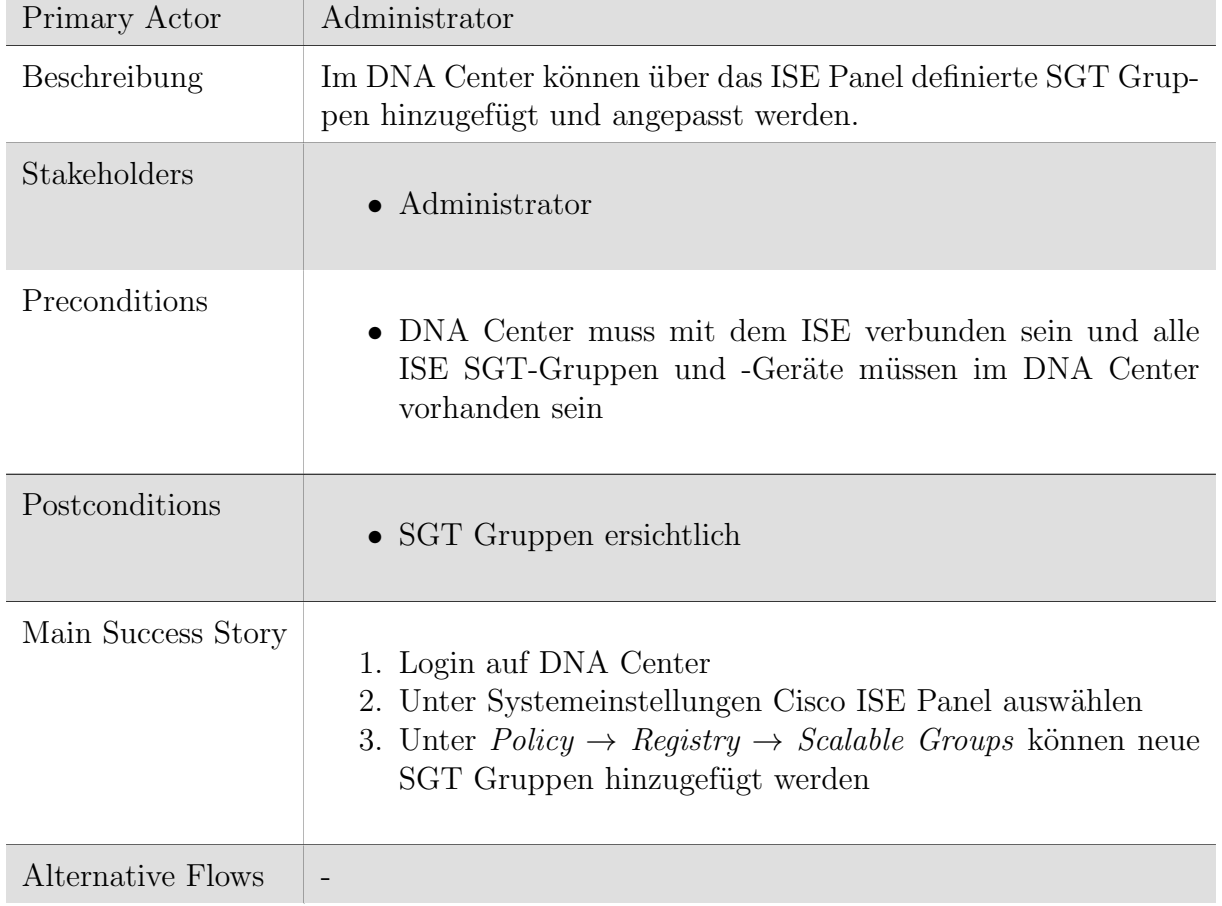

# <span id="page-35-0"></span>6.2.9 UC09: Einsatz von SGT

Tabelle 6.9: UC09 Fully Dressed
# 6.2.10 UC10: Infoblox

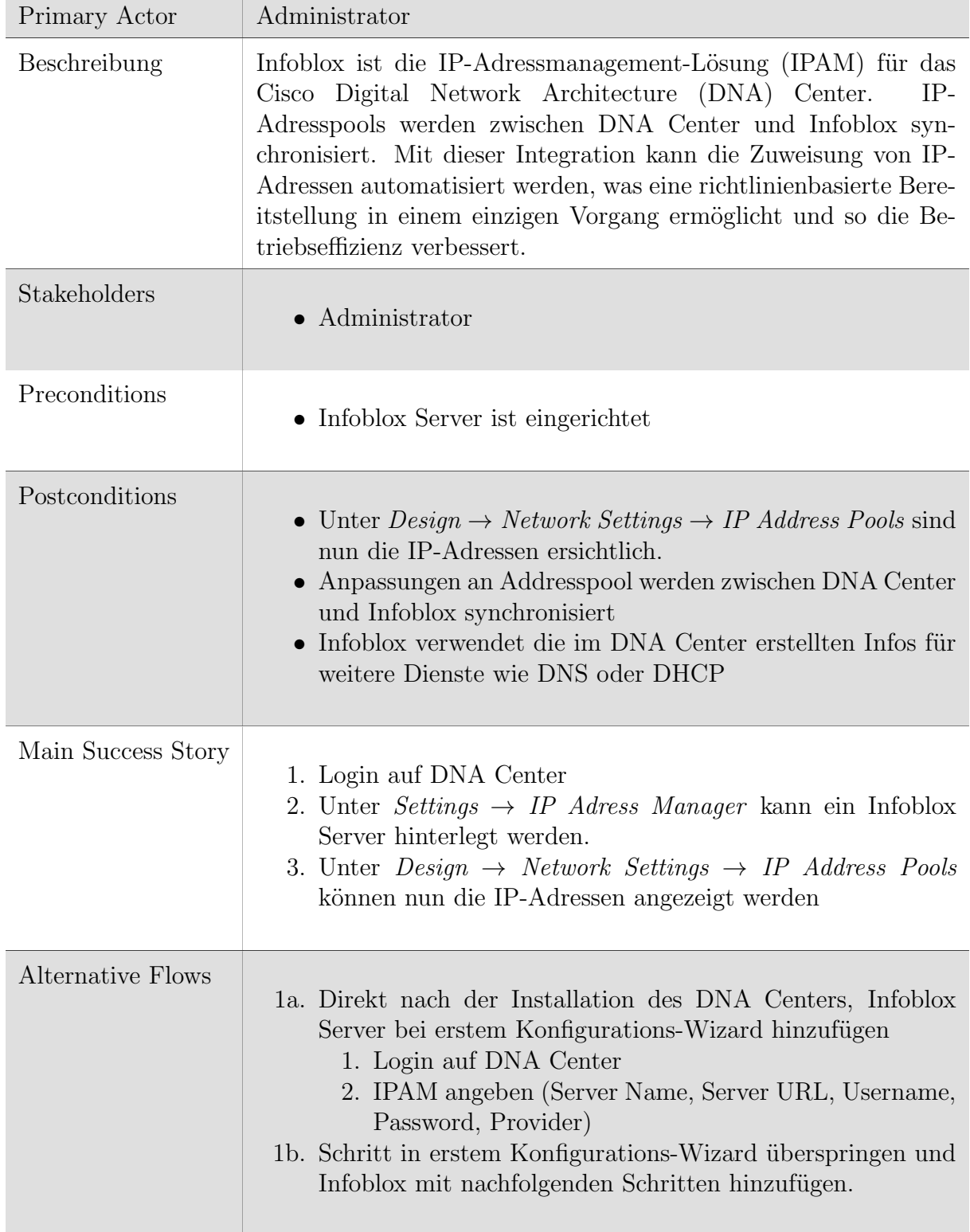

Tabelle 6.10: UC10 Fully Dressed

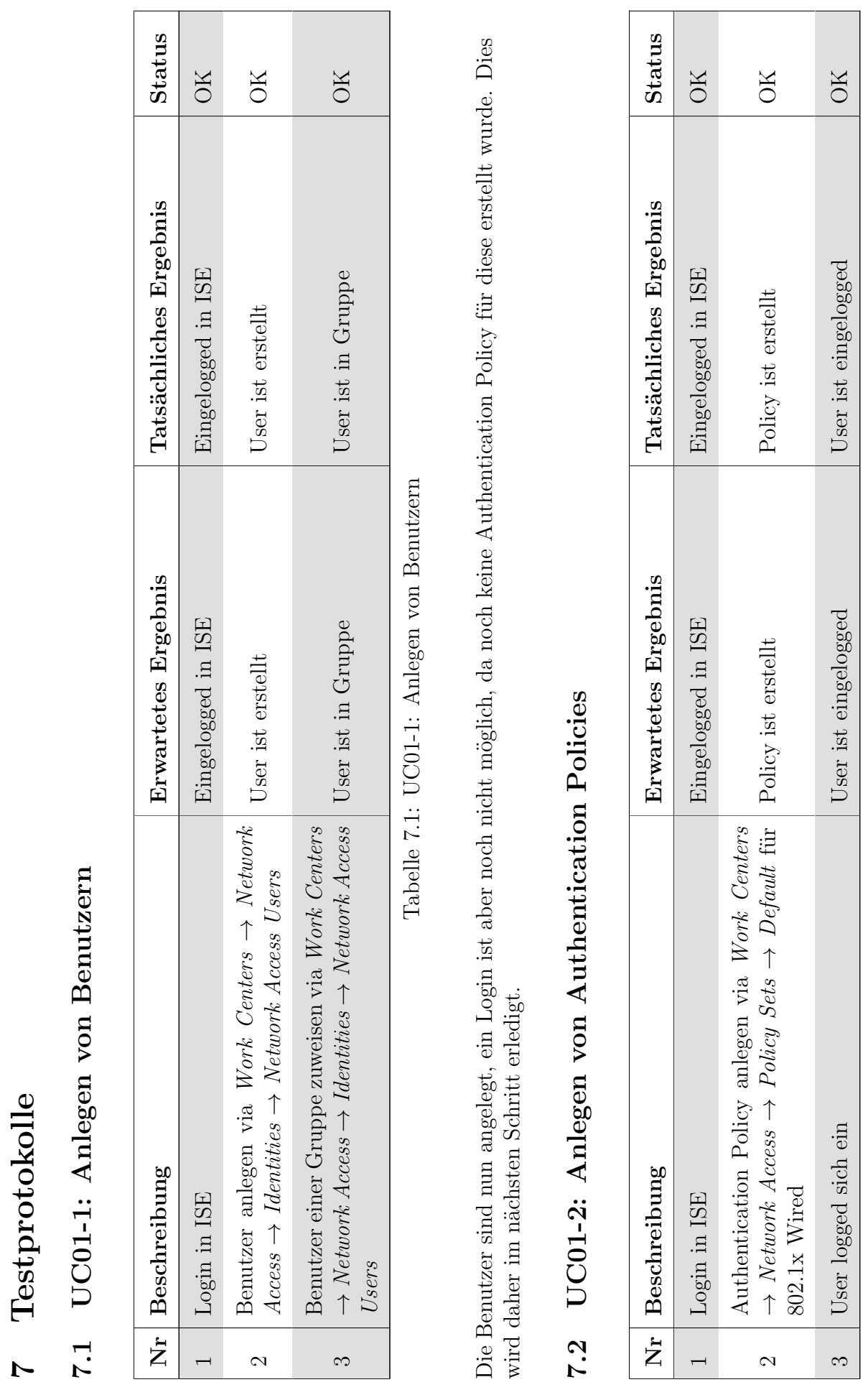

Tabelle 7.2: UC01-2: Anlegen von Authentication Policies Tabelle 7.2: UC01-2: Anlegen von Authentication Policies Nun kann sich der Benutzer einloggen, wird aber noch nicht einer Scalable Group zugewiesen. Somit hat er keine für ihn gültige Policy und somit keine Zugriffe im Netzwerk. Damit der Benutzer die korrekten Policies erhält, muss eine Authorization Policy erstellt werden.

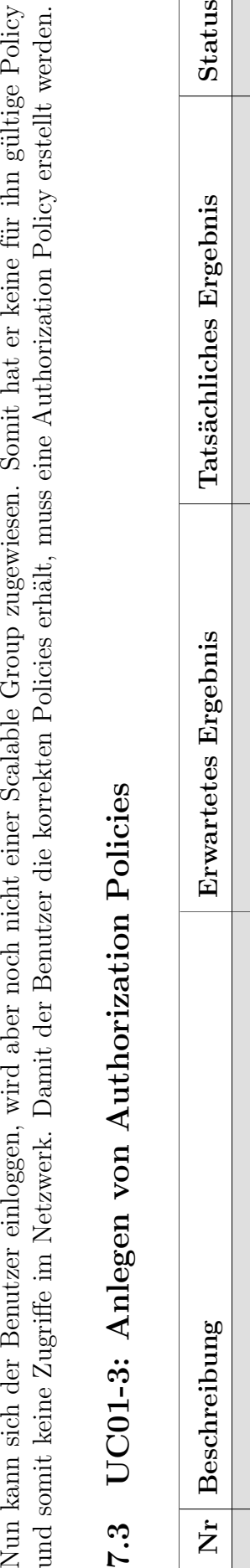

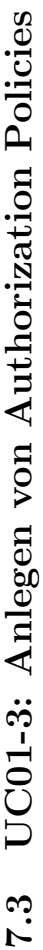

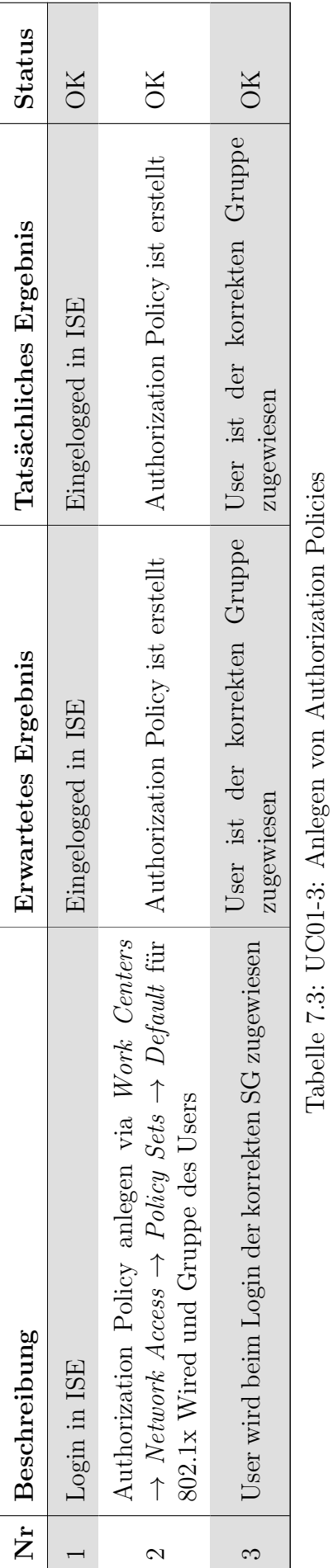

# UC01-4: Einrichten einer Policy 7.4 UC01-4: Einrichten einer Policy

 $7.4$ 

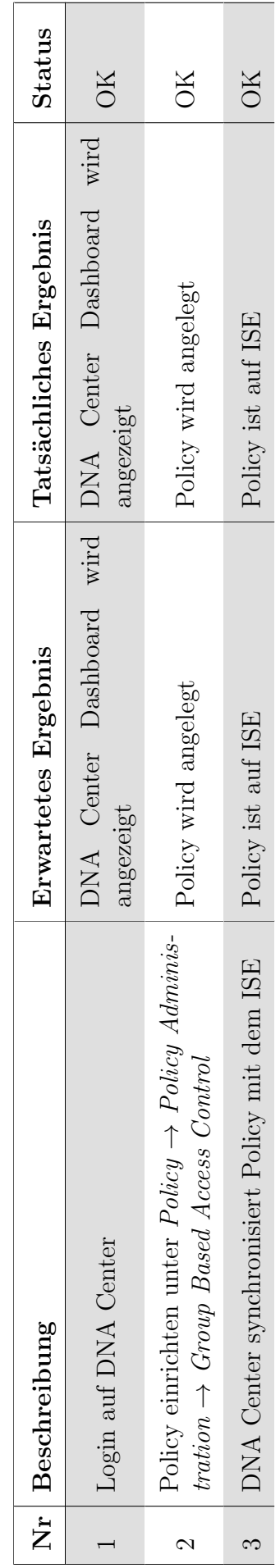

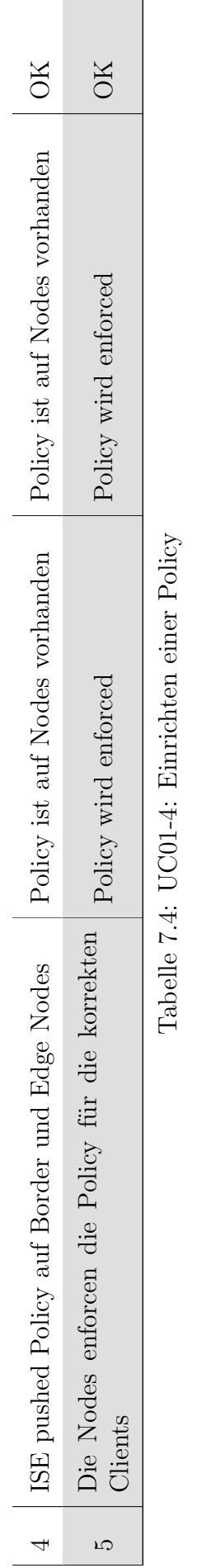

Die Policy ist nun auf allen nötigen Geräten deployed und wird von diesen enforced. Die Clients dürfen also nur auf die Ressourcen Die Policy ist nun auf allen nötigen Geräten deployed und wird von diesen enforced. Die Clients dürfen also nur auf die Ressourcen zugreifen, die gemäss der definierten Policy erlaubt sind. zugreifen, die gemäss der definierten Policy erlaubt sind.

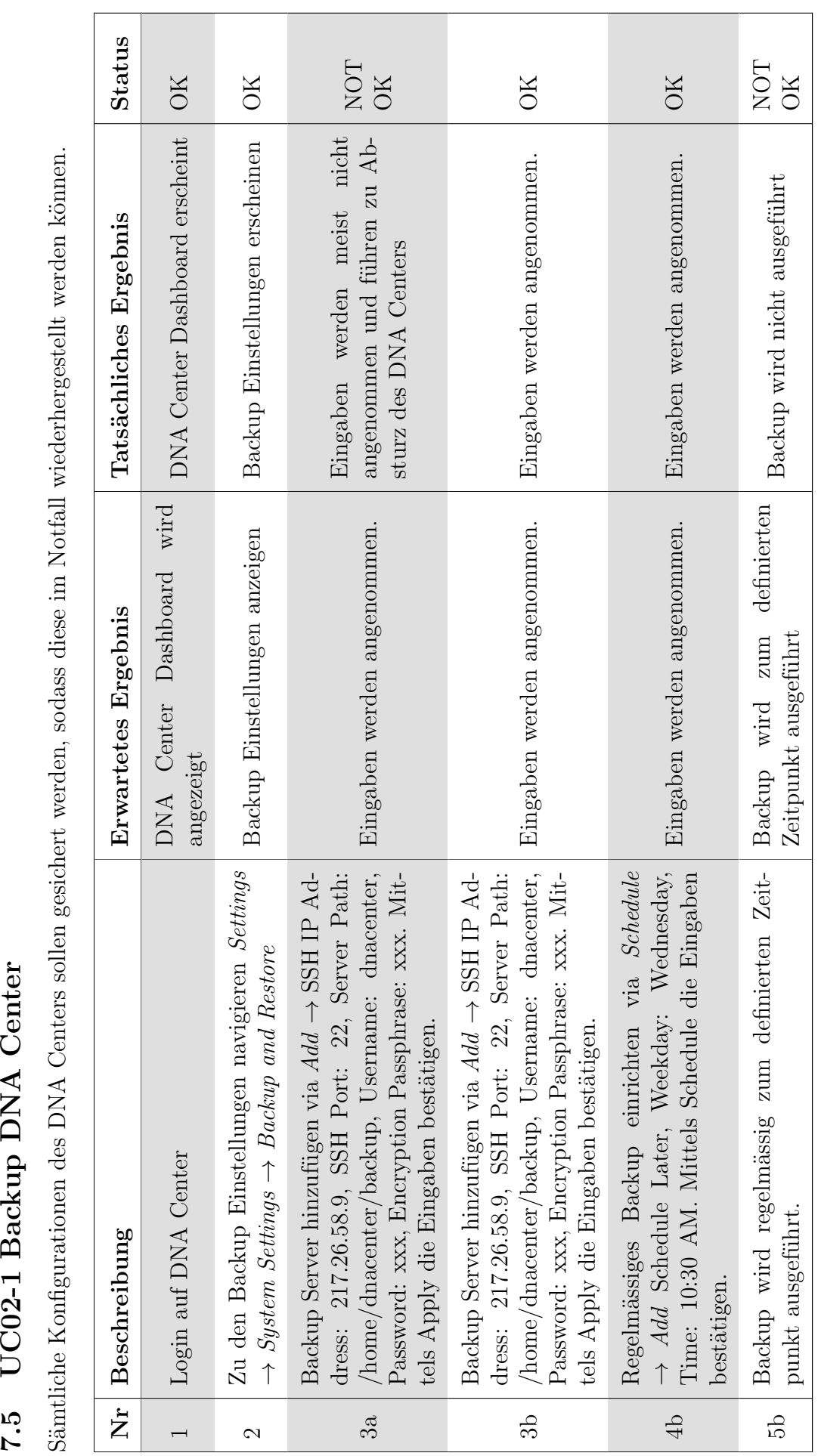

7.5 UC02-1 Backup DNA Center

Tabelle 7.5: UC02-1 Backup DNA Center

Tabelle 7.5: UC02-1 Backup DNA Center

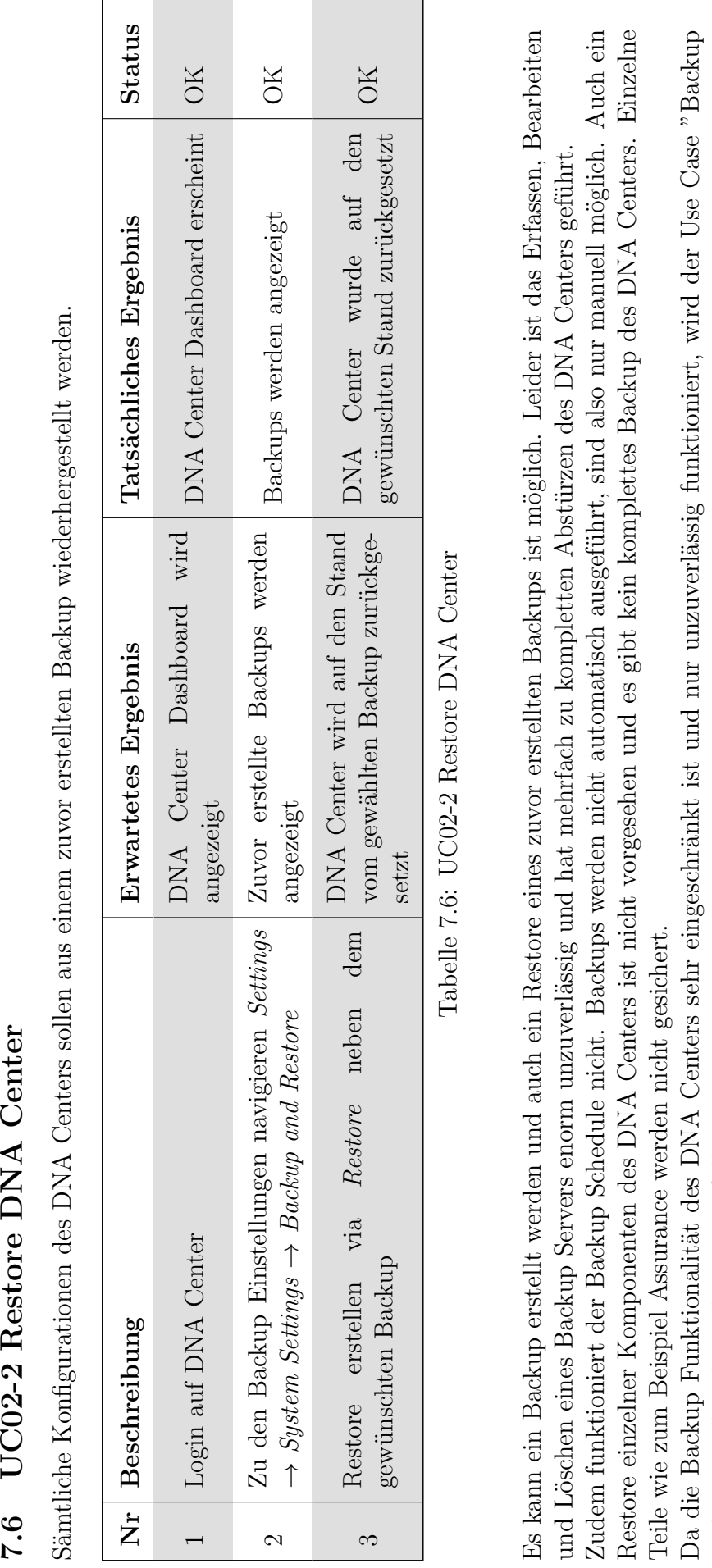

7.6 UC02-2 Restore DNA Center

und Restore" nicht vollständig erfüllt.

und Restore" nicht vollständig erfüllt.

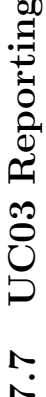

7.7 UC03 Reporting<br>Mit Hilfe der DNA Center API können regelmässige Reports über den Zustand der Netzwerkumgebung per E-Mail oder Slack versendet<br>werden. Damit dieser Use Case ausgeführt werden kann, muss ein Mailserver un werden. Damit dieser Use Case ausgeführt werden kann, muss ein Mailserver und ein Benutzer zur Verfügung stehen, der E-Mails Mit Hilfe der DNA Center API können regelmässige Reports über den Zustand der Netzwerkumgebung per E-Mail oder Slack versendet versenden kann. Des weiteren wird ein System benötigt, welches das Script ausführt. Auf diesem muss Python installiert sein.

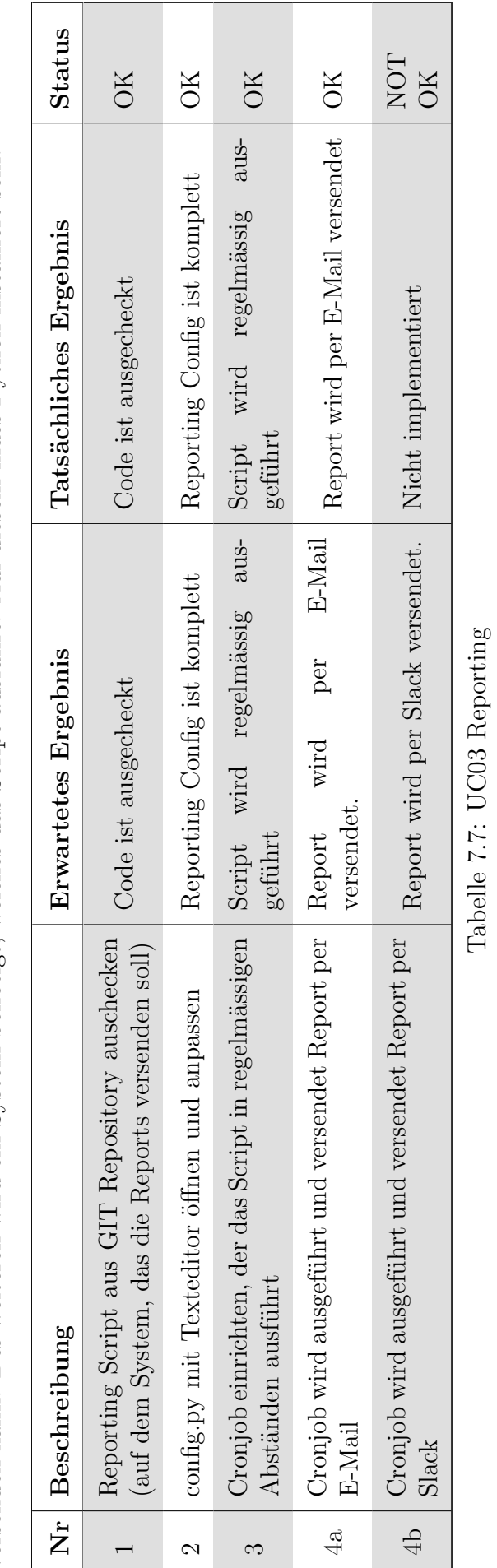

Mit dieser Lösung ist ein sehr rudimentäres Reporting implementiert worden. Es wird lediglich eine Liste aller Netzwerkgeräte, sowie eine Liste aller Hosts mit den wichtigsten Informationen und dem Zustand der Geräte ausgegeben. Wünschenswert wären natürlich wesentlich mehr Informationen, insbesondere aus dem Bereich Assurance. Leider unterstützt die API des aktuellen Release 1.1.6 diese Funktionien nicht. Im Release 1.2 ist einiges mehr vorhanden, aber nach wie vor als Early Field Trial (EFT) gekennzeichnet. Eine sinnvolle Reporting Mit dieser Lösung ist ein sehr rudimentäres Reporting implementiert worden. Es wird lediglich eine Liste aller Netzwerkgeräte, sowie eine Liste aller Hosts mit den wichtigsten Informationen und dem Zustand der Geräte ausgegeben. Wünschenswert wären natürlich wesentlich mehr Informationen, insbesondere aus dem Bereich Assurance. Leider unterstützt die API des aktuellen Release 1.1.6 diese Funktionien nicht. Im Release 1.2 ist einiges mehr vorhanden, aber nach wie vor als Early Field Trial (EFT) gekennzeichnet. Eine sinnvolle Reporting Funktion ist daher mit den aktuell verfügbaren APIs des DNA Centers nicht realisierbar. Funktion ist daher mit den aktuell verfügbaren APIs des DNA Centers nicht realisierbar

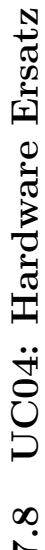

Wenn ein Device in der Fabric ausfällt, ist folgendermassen vorzugehen, um dieses auszutauschen und den alten Stand der Fabric wieder-7.8 UC04: Hardware Ersatz<br>Wenn ein Device in der Fabric ausfällt, ist folgendermassen vorzugehen, um dieses auszutauschen und den alten Stand der Fabric wieder-<br>herzustellen. herzustellen.

- Altes Gerät durch neues ersetzen Altes Gerät durch neues ersetzen
	- · Neues Gerät identisch verkabeln ● Neues Gerät identisch verkabeln
- Das Gerät mittels LAN Automation wieder in Betrieb nehmen • Das Gerät mittels LAN Automation wieder in Betrieb nehmen
	- Device Provisioning ausführen  $\bullet$  Device Provisioning ausführen
- Device der ursprünglichen Fabric hinzufügen ● Device der ursprünglichen Fabric hinzufügen
	- $\bullet$  Device Provisioning erneut ausführen  $\bullet$  Device Provisioning erneut ausführen

Sofern der Gerättyp zwischen altem und neuen Device identisch ist, sollte die Access Portkonfiguration übernommen werden Sofern der Gerättyp zwischen altem und neuen Device identisch ist, sollte die Access Portkonfiguration übernommen werden Sind es unterschiedliche Gerätetypen müssen die Access Ports manuell konfiguriert werden Sind es unterschiedliche Gerätetypen müssen die Access Ports manuell konfiguriert werden

 $\bullet$  Der neue Switch sollte nun die komplette Funktion des alten übernommen haben ● Der neue Switch sollte nun die komplette Funktion des alten übernommen haben Die obigen Informationen sind nur theoretisch und konnten in der Testumgebung nicht getestet werden. Die obigen Informationen sind nur theoretisch und konnten in der Testumgebung nicht getestet werden.

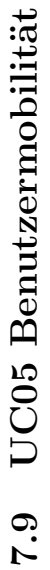

Ein User ändert seinen Arbeitsplatz, das Gebäude oder den Arbeitsort. Er muss an allen Standorten dieselben Policies erhalten und auf dieselben Ressourcen zugreifen können.

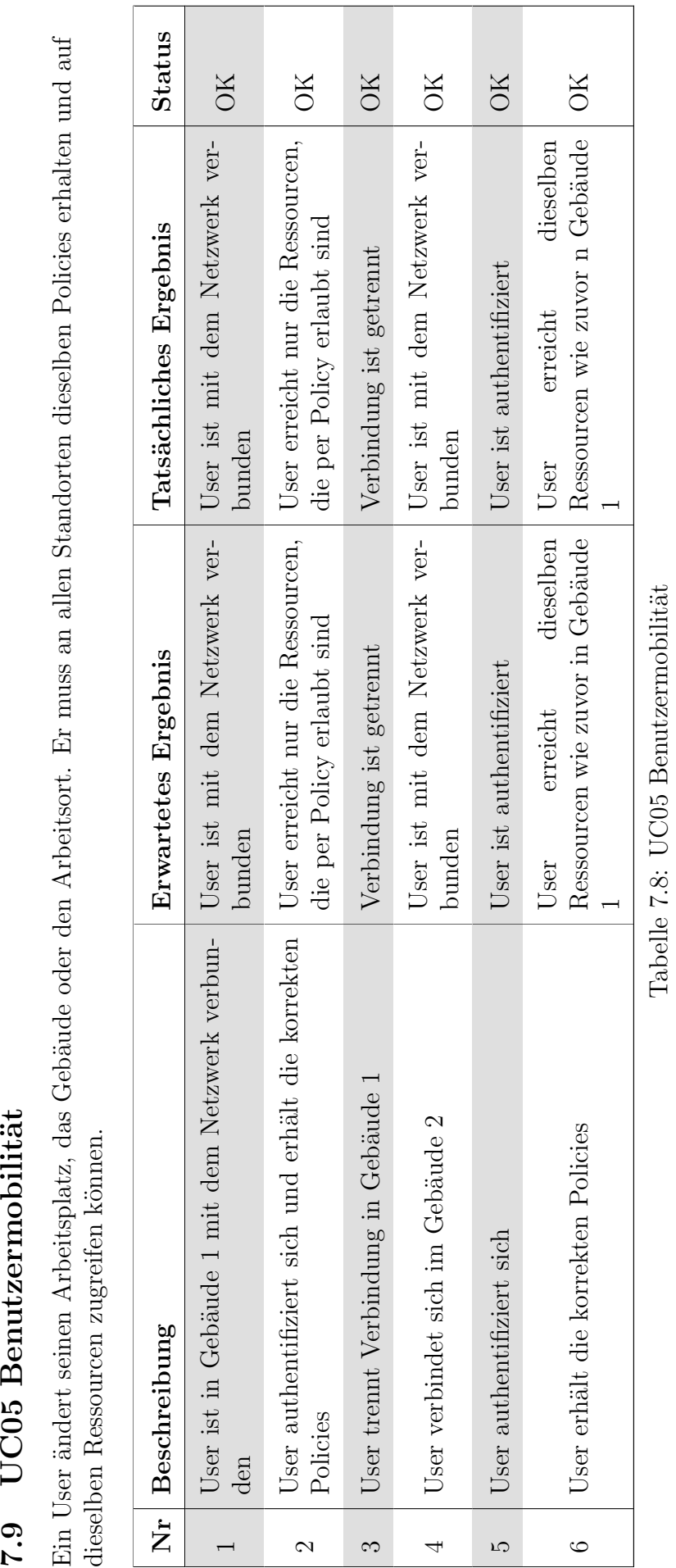

Benutzermobilität funktioniert in einer vom DNA Center verwalteten Umgebung sehr gut. In unseren Tests wurden sogar bestehende Benutzermobilität funktioniert in einer vom DNA Center verwalteten Umgebung sehr gut. In unseren Tests wurden sogar bestehende SSH Sessions vom alten an den neuen Standort übernommen. SSH Sessions vom alten an den neuen Standort ¨ubernommen.

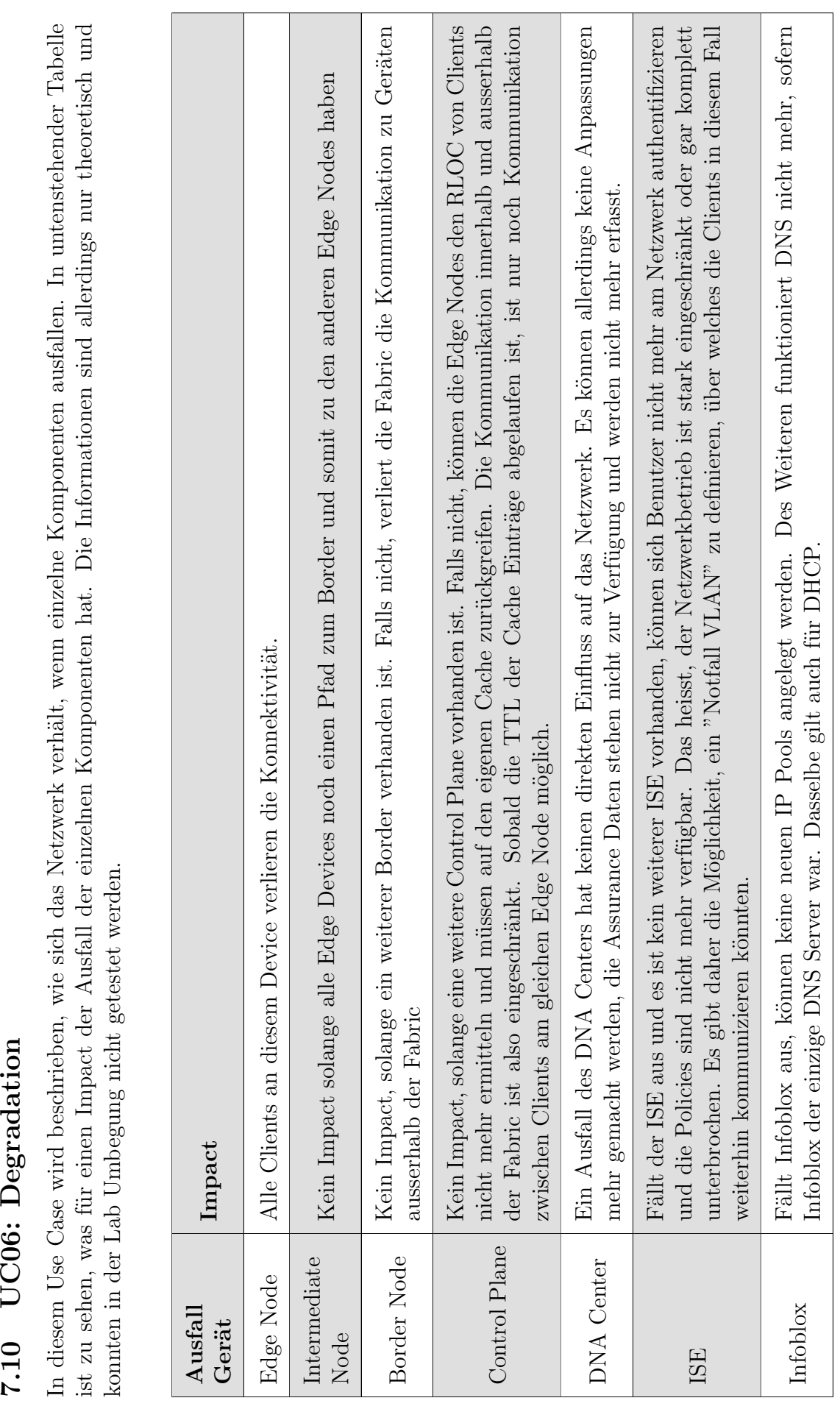

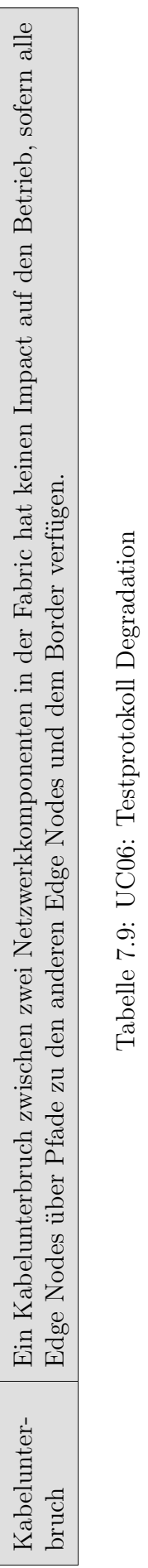

Tabelle 7.9: UC06: Testprotokoll Degradation

Der Einsatz von nicht Fabric Komponenten ist im aktuellen Release nicht unterstützt. Es ist aber vorgesehen, dass im Release 1.2 die "SD Access Extension for IoT" eingeführt wird, mit der die Fabric mit Hilfe von Geräten w 7.11 UC07: Integration von nicht Fabric Komponenten<br>Der Einsatz von nicht Fabric Komponenten ist im aktuellen Release nicht unterstützt. Es ist aber vorgesehen, dass im Release 1.2 die "SD<br>Access Extension for IoT" eingefü kann.

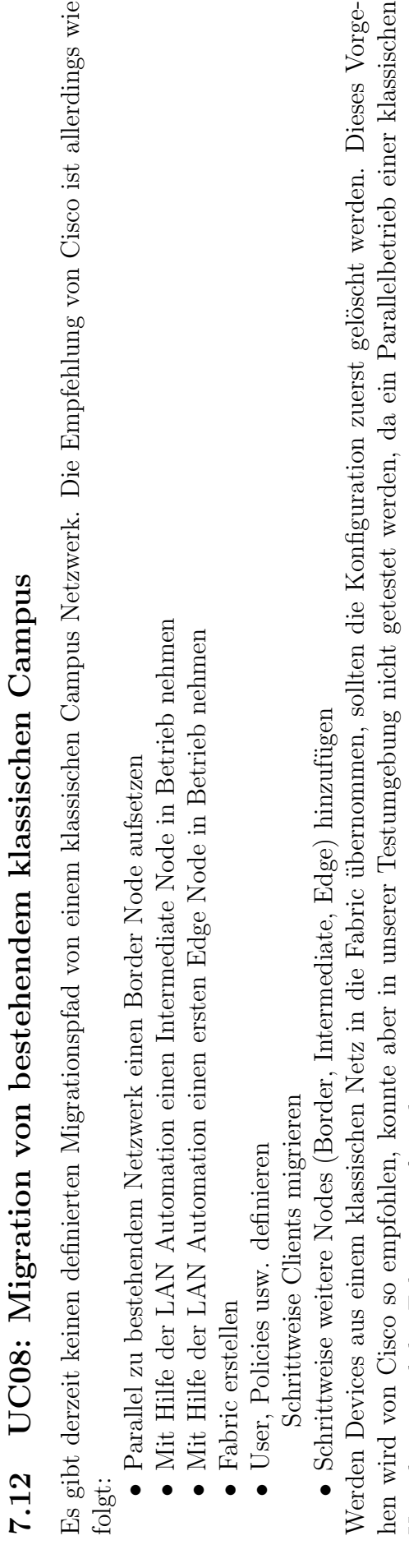

Umgebung und der Fabric zu aufwändig gewesen wäre.

Umgebung und der Fabric zu aufwändig gewesen wäre.

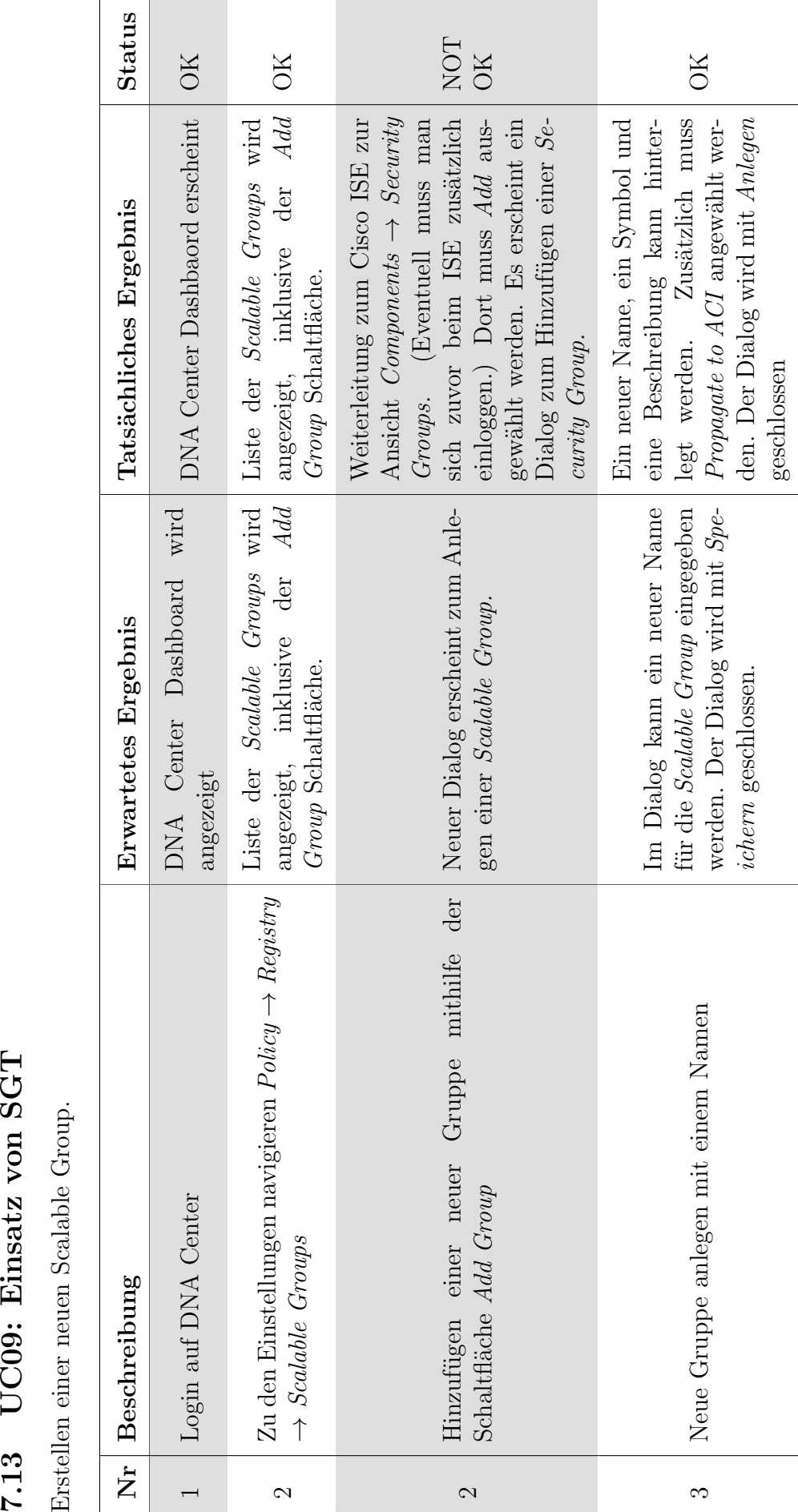

7.13 UC09: Einsatz von SGT

Erstellen einer neuen Scalable Group.

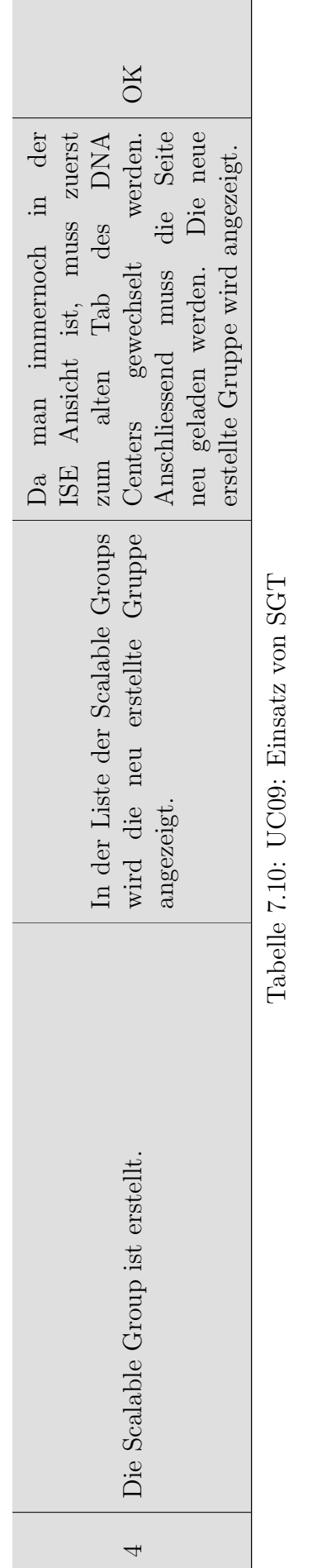

Noch nicht alle Funktionen können komplett im DNA Center erledigt werden. Ein Teil der Funktionen erfolgt weiterhin über die GUI der Noch nicht alle Funktionen können komplett im DNA Center erledigt werden. Ein Teil der Funktionen erfolgt weiterhin über die GUI der anderen Komponenten. anderen Komponenten.

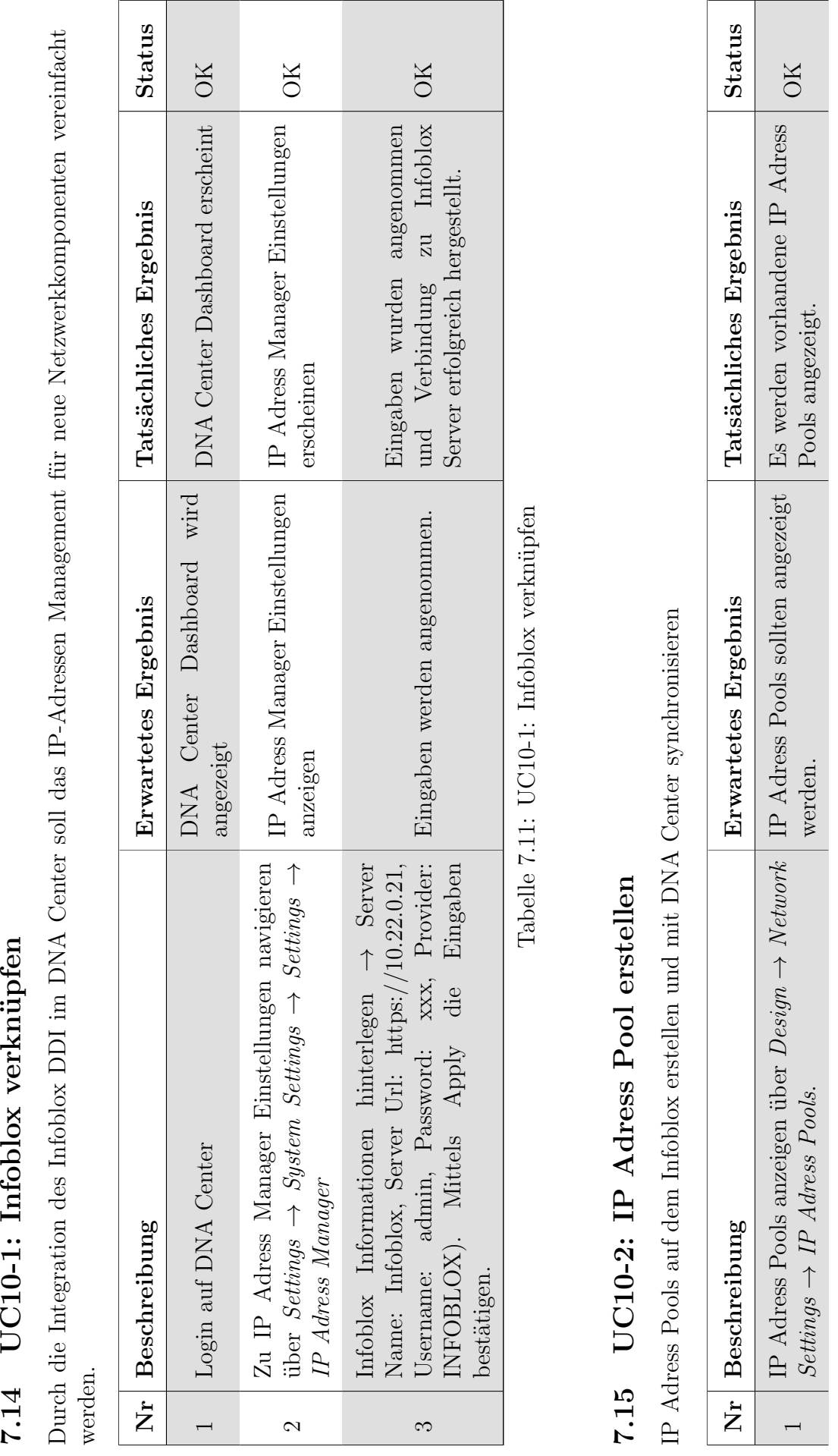

7.14 UC10-1: Infoblox verknüpfen

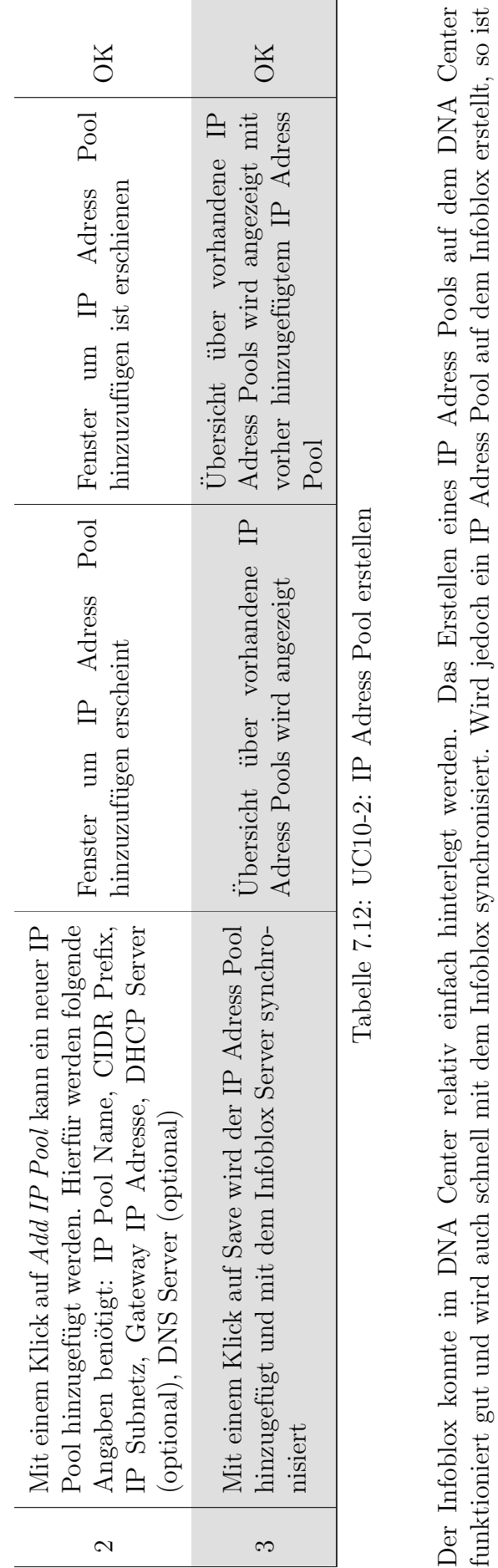

es eher mühsam diesen neuen IP Adress Pool auf dem DNA Center anzuzeigen. Diese Synchronisation erfolgt nicht sauber. Es ist auf dem DNA Center zwar eine Import Funktion vorhanden, welche die IP Adress Pools vom Infoblox importieren sollte, aber nur mässig gut funktioniert. Jedes Netz welches importiert werden soll, muss einzeln erstellt und genaustens angegeben werden. Aus diesem Grunde

es eher mühsam diesen neuen IP Adress Pool auf dem DNA Center anzuzeigen. Diese Synchronisation erfolgt nicht sauber. Es ist auf dem DNA Center zwar eine Import Funktion vorhanden, welche die IP Adress Pools vom Infoblox importieren sollte, aber nur mässig gut funktioniert. Jedes Netz welches importiert werden soll, muss einzeln erstellt und genaustens angegeben werden. Aus diesem Grunde

sollte generell alles was im DNA Center erstellt werden kann, auf diesem erstellt werden und nicht manuell auf dem Infoblox.

sollte generell alles was im DNA Center erstellt werden kann, auf diesem erstellt werden und nicht manuell auf dem Infoblox.

# 8 Umsetzung

# 8.1 Labor Netzwerk Architektur

Mit der zur Verfügung gestellten Hardware ist die folgende Netzwerk Architektur entstanden.

Folgende zentrale Überlegungen sind eingeflossen:

- Campus Netzwerk mit mehreren Gebäuden, um das Wandern von Geräten zu simulieren.
- Mischung der zur Verfügung stehenden Switches (Catalyst 9300  $\&$  3850) in der Fabric Edge Nodes, um Verhalten zu vergleichen.
- Management Netzwerk ist inbound. Kabelführung zu jedem Switch ist meistens von den Gegebenheiten in typischen Gebäuden nicht möglich.

<span id="page-53-0"></span>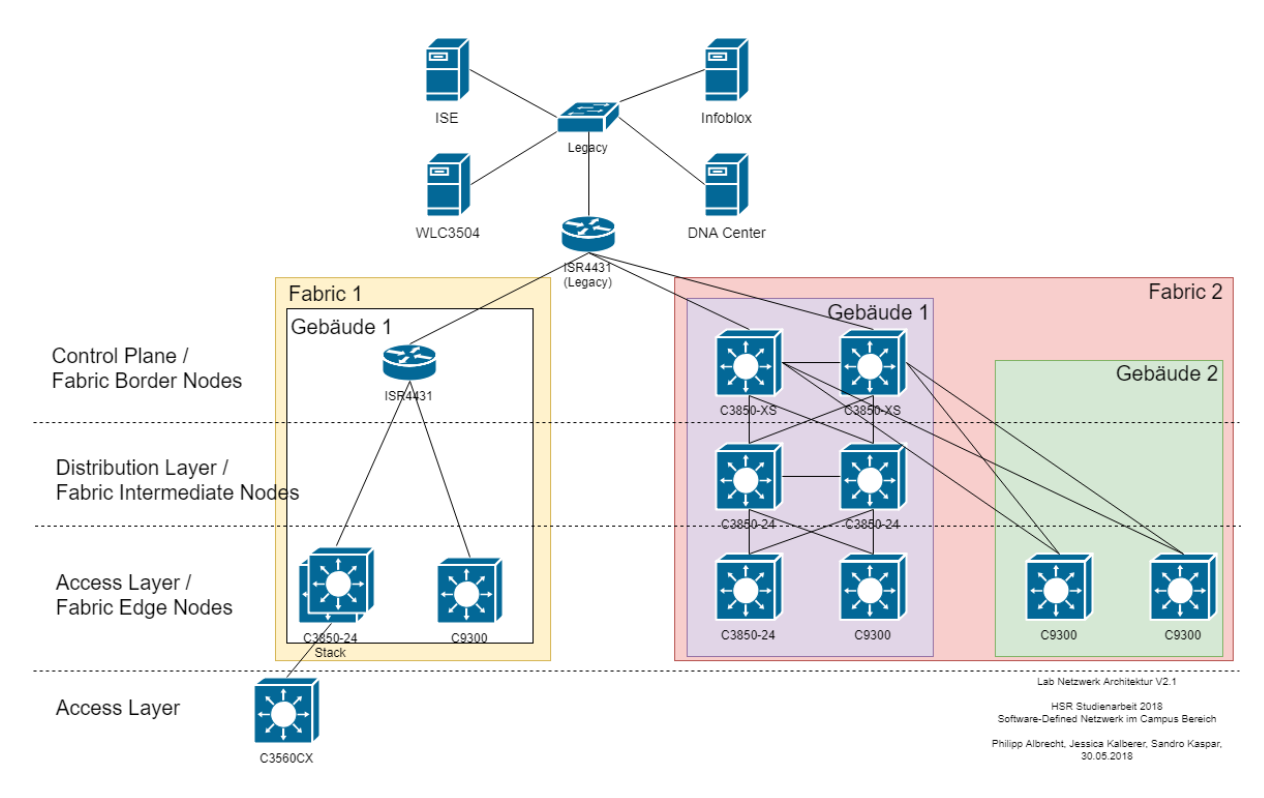

Abbildung 8.1: SDN Netzwerk Architektur

Unsere Netzwerk Architektur besteht aus drei Layer. Weitere Informationen ¨uber die Funktion des Fabric Border, Fabric Intermediate und Fabric Edge sind im Kapitel der Technologien beschrieben (siehe Kapitel [5.1.1](#page-11-0) Campus Fabric).

# 8.1.1 Empfehlungen von Cisco

Die ursprüngliche Architektur wurde an die Empfehlungen von Cisco angepasst. Die Border sind wie in der Abbildung oben ersichtlich nun Catalyst 3850 und die Catalyst 9300 kommen erst als Edge zum Zug, anstatt schon als Border.

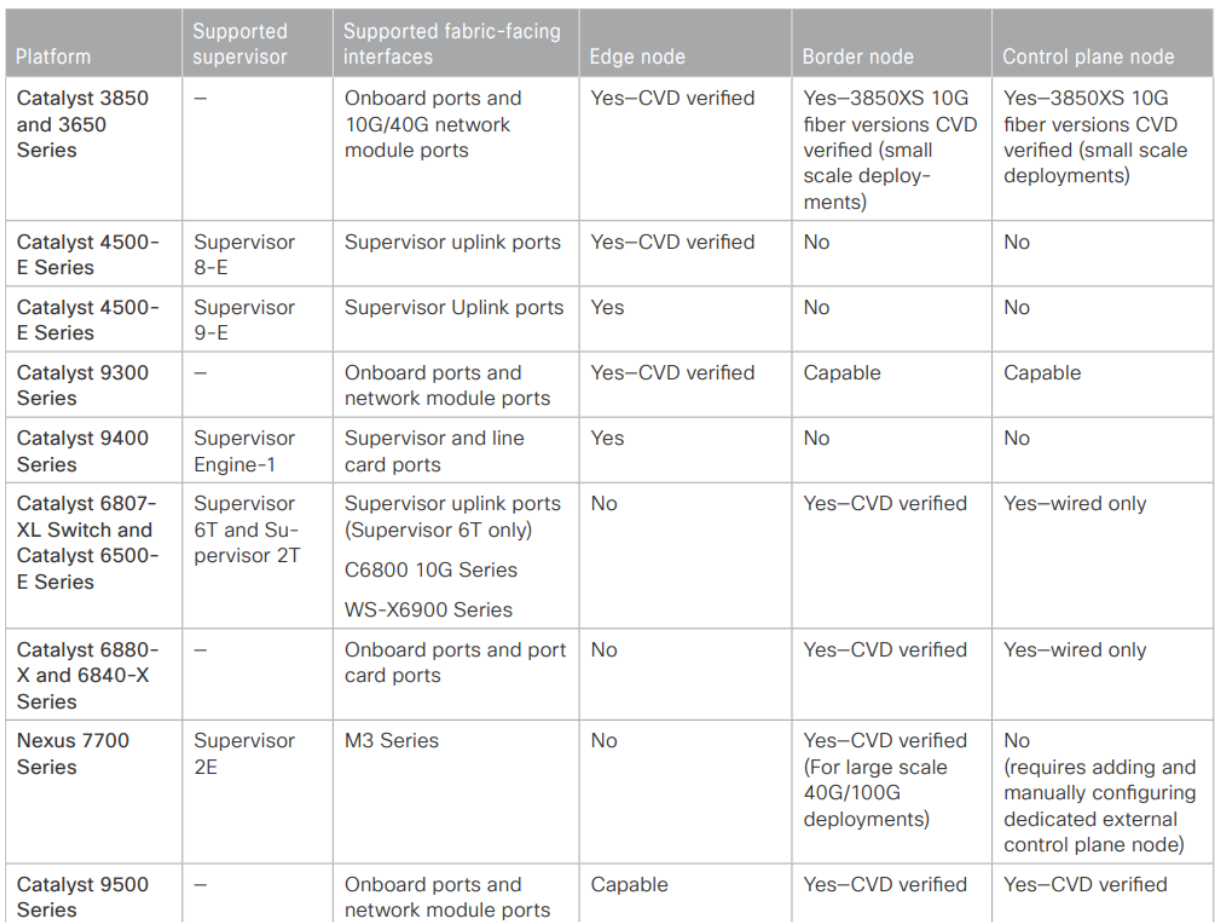

Abbildung 8.2: SDA Switching Platform and Deployment Capabilities [\[4\]](#page-163-0)

# 8.2 Verkabelungsplan

Auf nachfolgendem Verkabelungsplan sind die genauen Ports zwischen den Geräten ersichtlich, so dass für Konfigurationen die richtigen Interfaces schnell gefunden werden können.

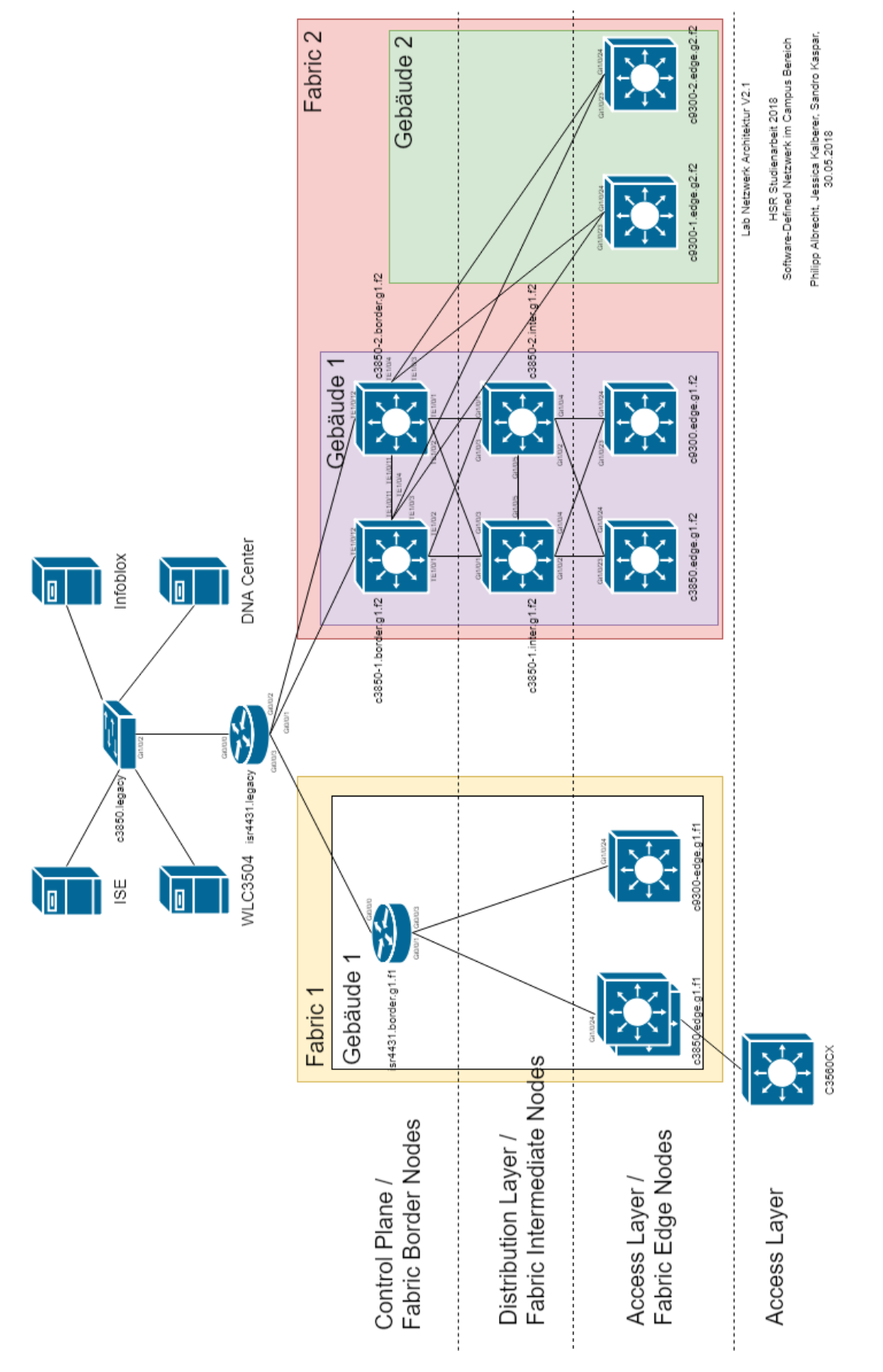

Abbildung 8.3: Lab Architecture with physical Interfaces

# 8.3 Netzwerkarchitekturen Vergleich

Hauptunterschiede zwischen der klassischen Netzwerkarchitektur und der "Modernen" Software-Defined Access Architektur.

- Bis zur Fabric Edge Nodes (Vergleichbar mit dem Access Layer) unterliegt ein L3 Netzwerk.
- Kein Einsatz von Spanning Tree Protocol (STP) oder Virtual Switching Systems (VSS) auf Distribution Layer notwendig, da das Underlay Netzwerk rein L3 ist und Routing Protokolle (BGP oder Open Shortest Path First (OSPF)) zum Einsatz kommen.
- Der Distribution Layer nimmt neu als Fabric Intermediate Nodes nur noch die Funktion als L3 Brücke beziehungsweise VXLAN Transporteur ein, anstatt die Grenze zwischen L3 und L2 zu sein. Die Fabric Intermediate Nodes sind optional.
- Während beim klassischen Design die logische Netzwerkarchitektur direkt Abhängig ist von der physikalischen Architektur, wird bei SDN die physikalische Netzwerkarchitektur von der logischen Architektur getrennt. Dabei wird von der Physical Fabric Topology oder auch dem Underlay und den entsprechenden L2 und L3 Overlay Network gesprochen.

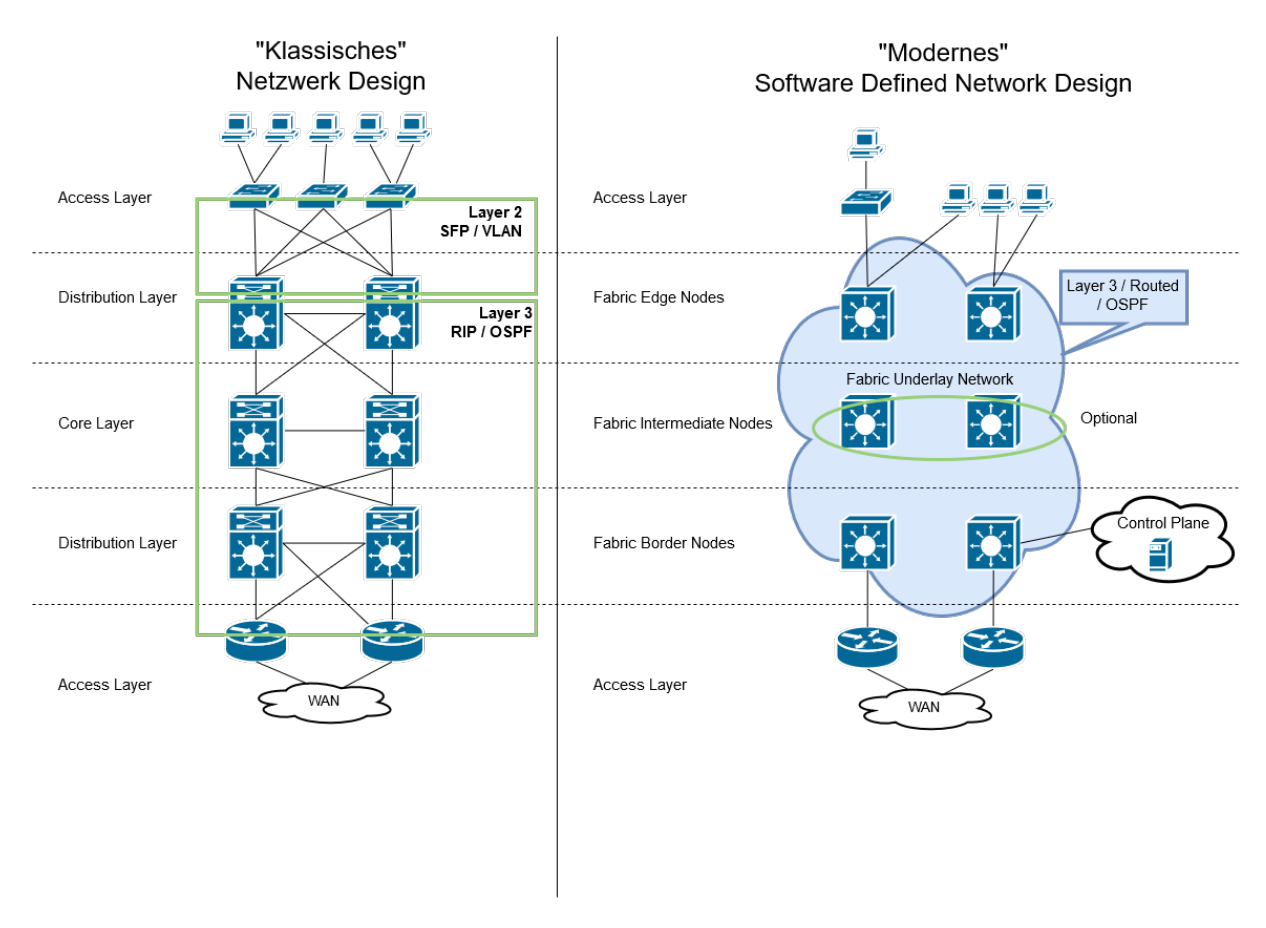

Abbildung 8.4: Netzwerk Architektur Vergleich

# 8.4 Maximale Skalierungen

Nachfolgend werden die aktuell maximalen Skalierungen des DNA Centers, sowie der Border und Edge Nodes aufgelistet. Diese Skalierungen sind vor allem in einer ersten

Evaluationsphase von Bedeutung, um zu entscheiden ob die Produkte mit den aktuellen maximalen Skalierungen überhaupt in Betracht gezogen werden können.

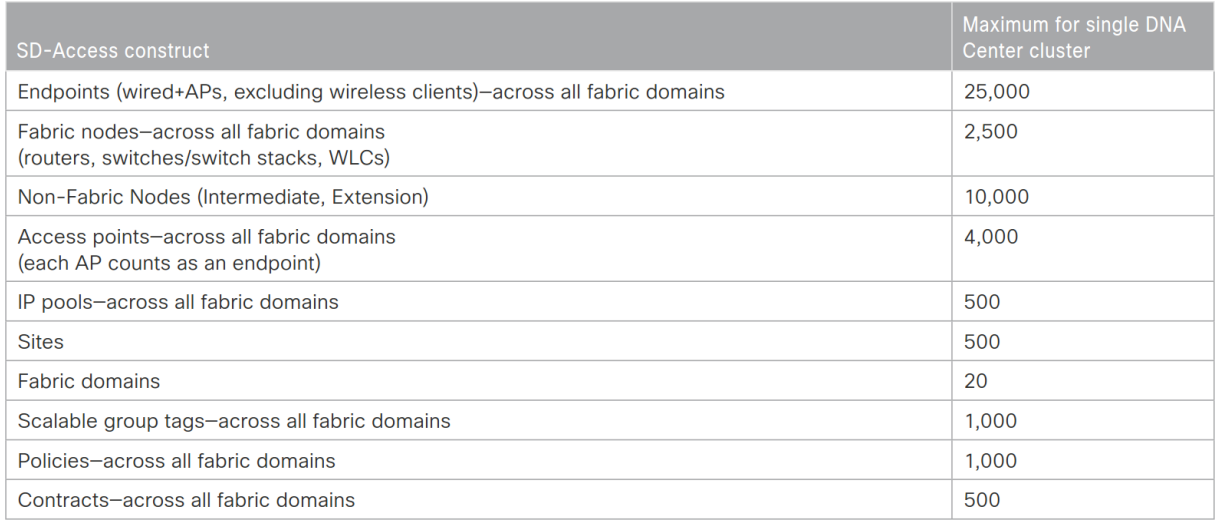

### Abbildung 8.5: DNA Center Maximum Scale Constraints HA Cluster [\[4\]](#page-163-0)

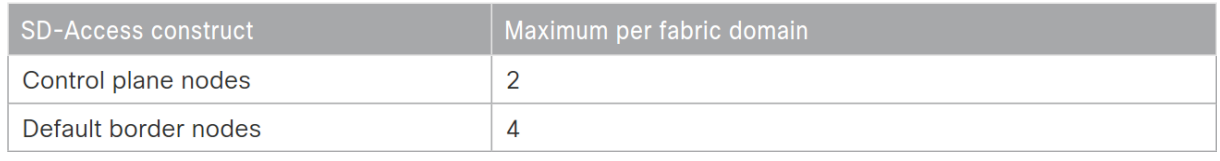

### Abbildung 8.6: DNA Center Maximum Scale Constraints Fabric [\[4\]](#page-163-0)

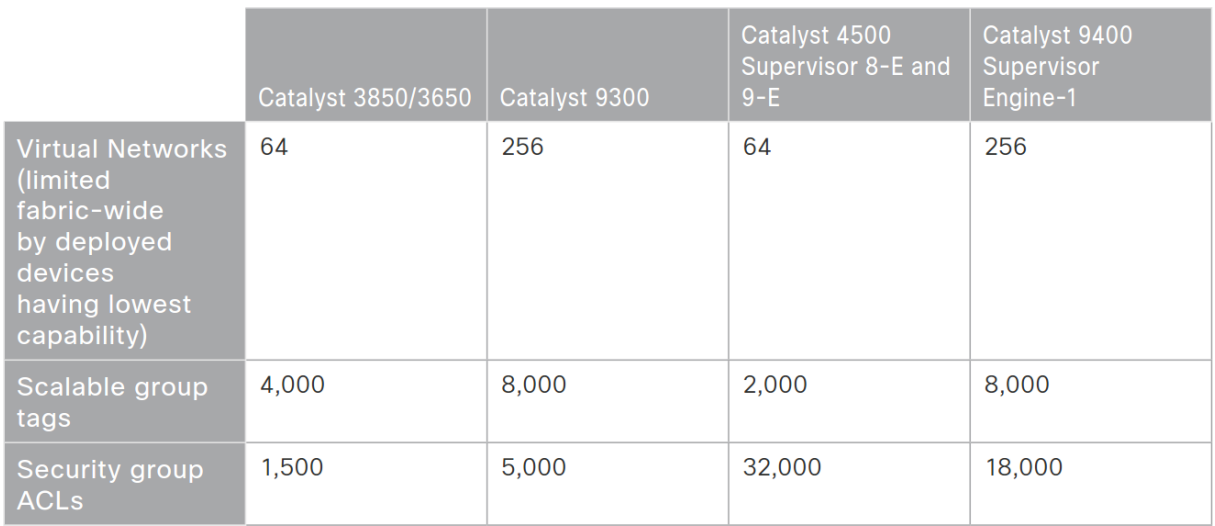

Abbildung 8.7: SDA Edge Node Scale Constraints [\[4\]](#page-163-0)

|                                                                                              | Catalyst<br>3850<br>(Fiber) | Catalyst<br>9300 | Catalyst<br>9500 | Catalyst<br>6800                           | <b>Nexus 7700</b><br><b>Supervisor 2E</b> | <b>ASR 1000</b><br>and ISR 4000           | <b>CSR1000v</b>          |
|----------------------------------------------------------------------------------------------|-----------------------------|------------------|------------------|--------------------------------------------|-------------------------------------------|-------------------------------------------|--------------------------|
| Virtual networks (limited<br>fabric-wide by deployed<br>devices having lowest<br>capability) | 64                          | 256              | 256              | 512                                        | 500                                       | 4,000                                     |                          |
| Scalable group tags                                                                          | 4,000                       | 8,000            | 8,000            | 30,000                                     | 64,000                                    | 64,000                                    |                          |
| Security group ACLs                                                                          | 1,500                       | 5,000            | 18,000           | 30,000                                     | 64,000                                    | 64,000                                    | $\overline{\phantom{0}}$ |
| Fabric control plane entries                                                                 | 4,000                       | 4,000            | 96,000           | 25,000                                     | <b>Unsupported</b>                        | 200,000                                   | 200,000                  |
| <b>IPv4</b> routes                                                                           | 8,000                       | 8,000            | 48,000           | 1,000,000<br>(XL)<br>256,000<br>$(non-XL)$ | 1,000,000                                 | 4,000,000<br>(16GB)<br>1,000,000<br>(8GB) | $\overline{\phantom{0}}$ |
| <b>IPv4</b> host entries                                                                     | 16,000                      | 24,000           | 96,000           | 1,000,000<br>(XL)<br>256,000<br>$(non-XL)$ | 1,000,000                                 | 4,000,000<br>(16GB)<br>1,000,000<br>(8GB) |                          |

Abbildung 8.8: SDA Border Node Scale Constraints [\[4\]](#page-163-0)

# 8.5 Anwendung und Vorgehen

Bei der Architektur und Planung der Konfiguration wurden die vorgegebenen maximalen Skalierungen berücksichtigt. Es ist aber wichtig zu erwähnen, dass sich diese maximalen Skalierungen in jedem neuen Release des DNA Centers wieder ändern können.

Im nächsten Kapitel wird der genaue Vorgang der Installation, sowie auch der Konfigura-tion des DNA Centers und des Campus Netzwerkes erläutert (Siehe: Kapitel [9](#page-59-0) Vorgang 1 und Kapitel [10](#page-80-0) Vorgang 2)

# <span id="page-59-0"></span>9 Vorgehen Versuch 1

Nachfolgend wird das Vorgehen des ersten Versuches in einer Grafik übersichtlich dargestellt. Die Blitze deuten dabei auf ein Hindernis bei welchem mehr Aufwand benötigt wurde hin und das rote X als einen fehlgeschlagenen Versuch, welcher abgebrochen werden musste.

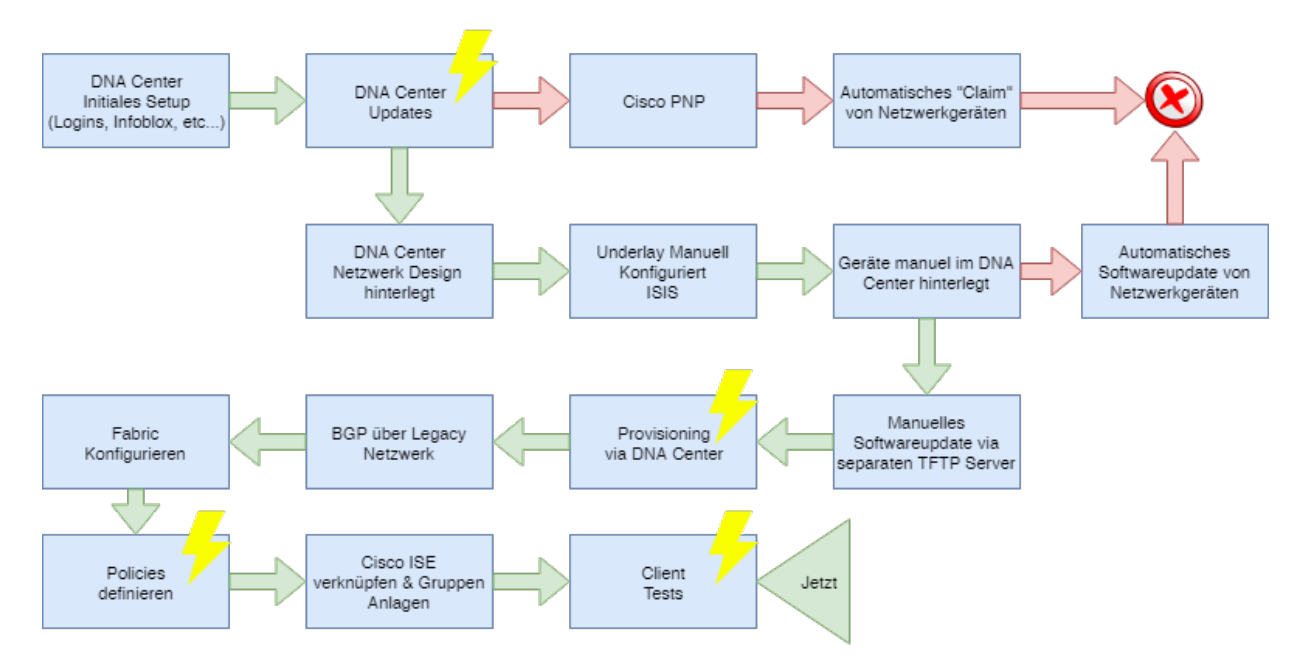

Abbildung 9.1: Grafische Ubersicht ¨uber das Vorgehen beim ersten Versuch ¨

# 9.1 DNA Center Initiales Setup

#### 9.1.1 Installation

Die Installation des DNA Centers erfolgt direkt an der Konsole oder über die Cisco IMC. Dabei wird der maglev-config-wizard ausgeführt. Dieser Befehl sollte zu einem späteren Zeitpunkt nicht erneut ausgeführt werden, da er die Appliance unbrauchbar macht. Wie in Kapitel 2[\[7\]](#page-163-1) beschrieben werden folgende Angaben benötigt:

- Host IP Adresse
- Netmask
- Default Gateway IP adress
- DNS Servers
- Static Routes
- HTTPS Proxy
- Maglev Master Node IP
- Username, Passwort und Linux Passwort
- Administration Passphrase für das Web-Interface
- NTP Server
- Service Subnets

Im ersten Schritt [9.2](#page-60-0) wird gewählt, ob ein neuer Cluster erstellt werden soll oder einem beigetreten werden soll. Bei der Testumgebung dieser Arbeit war nur eine Appliance verfügbar, weshalb schliesslich "Start a DNA-C Cluster" ausgewählt wurde.

<span id="page-60-0"></span>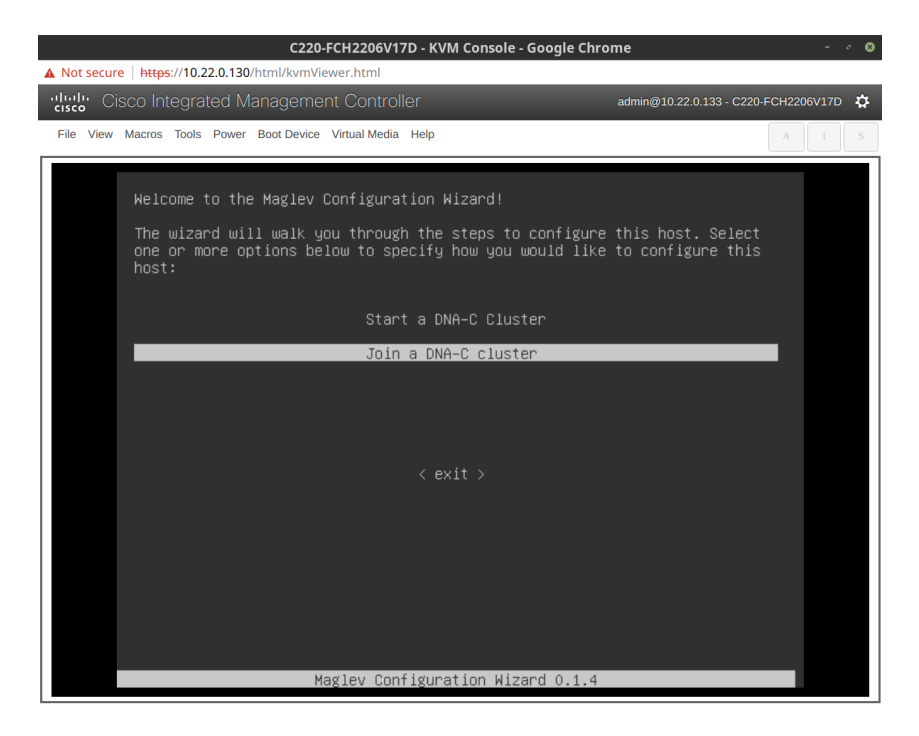

Abbildung 9.2: DNA Center Configuration Wizard - Start

Im nächsten Schritt muss die IP Konfiguration für die DNA Center Appliance angegeben werden. Es muss mindestens ein Interface konfiguriert werden und als Cluster Link definiert sein. Statische Routen k¨onnen definiert werden, sind aber optional.

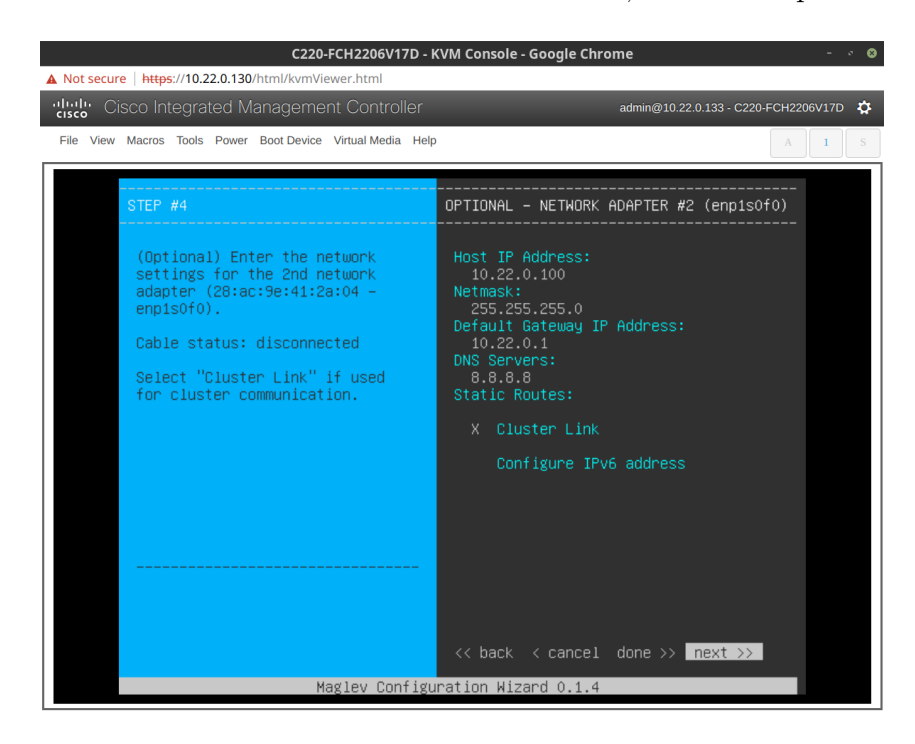

Abbildung 9.3: DNA Center Configuration Wizard - Entering Management IP

Im letzten Schritt des Wizards werden alle User Account Einstellungen festgelegt. Hier bei ist zu beachten, dass das "Linux Password" für den SSH Zugriff benötigt wird und die "Administrator Passphrase" für den Zugang zum Web Interface.

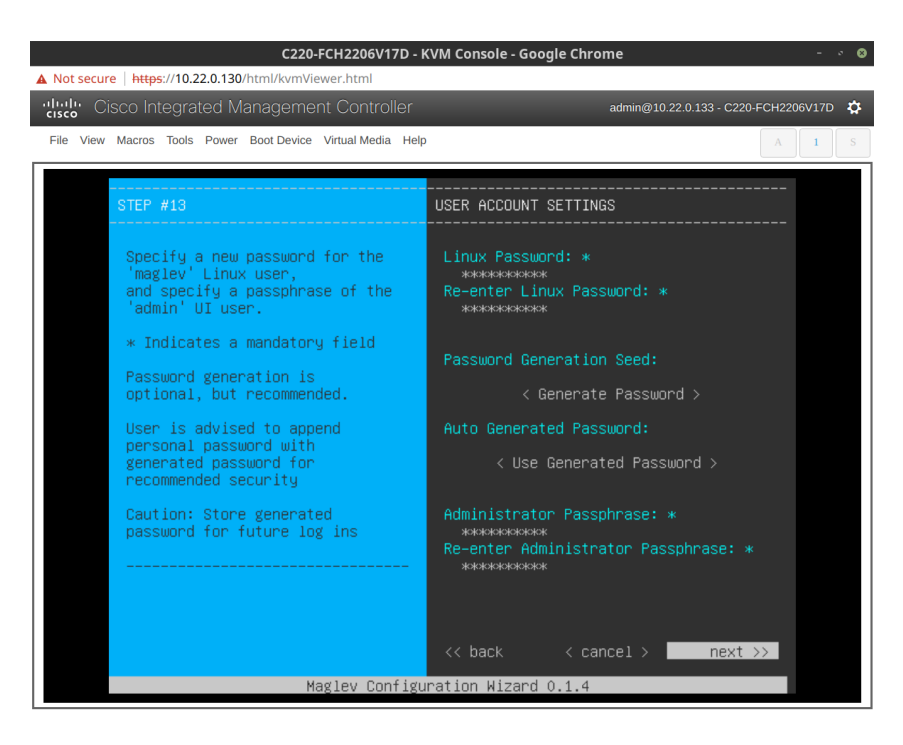

Abbildung 9.4: DNA Center Configuration Wizard - Entering Authentification Data

Nun wird das DNA Center aufgesetzt. Dieser Prozess dauert mehrere Stunden.

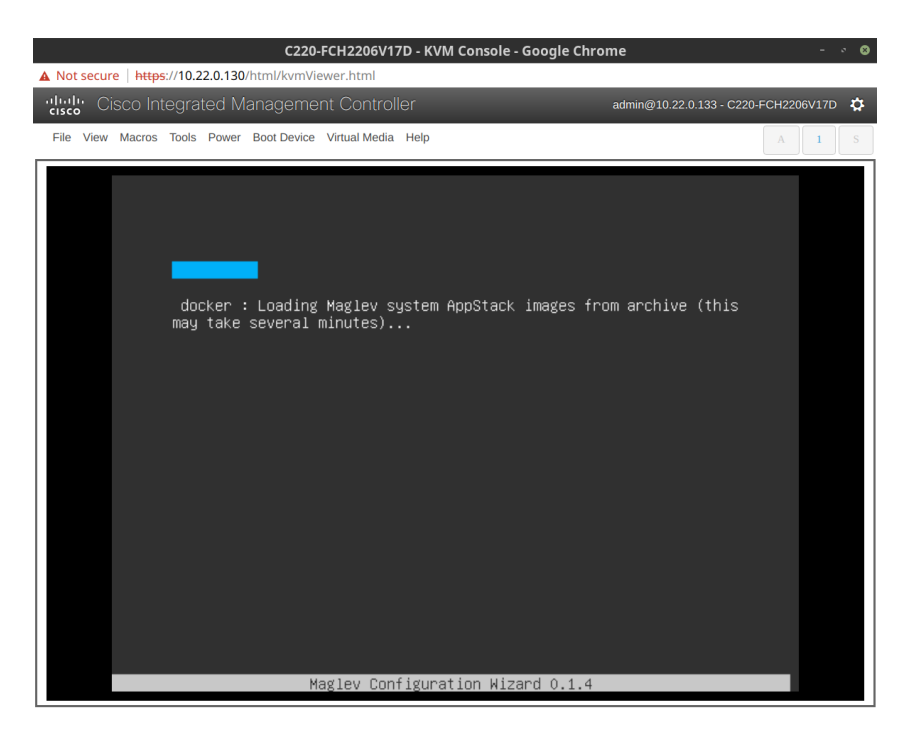

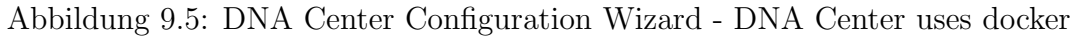

#### 9.1.2 Setup Accounts

Nach dem der Wizard die Installation vollständig ausgeführt hat, ist das DNA Center Web-GUI verfügbar. Die Konfiguration kann nun über dieses weitergeführt werden.

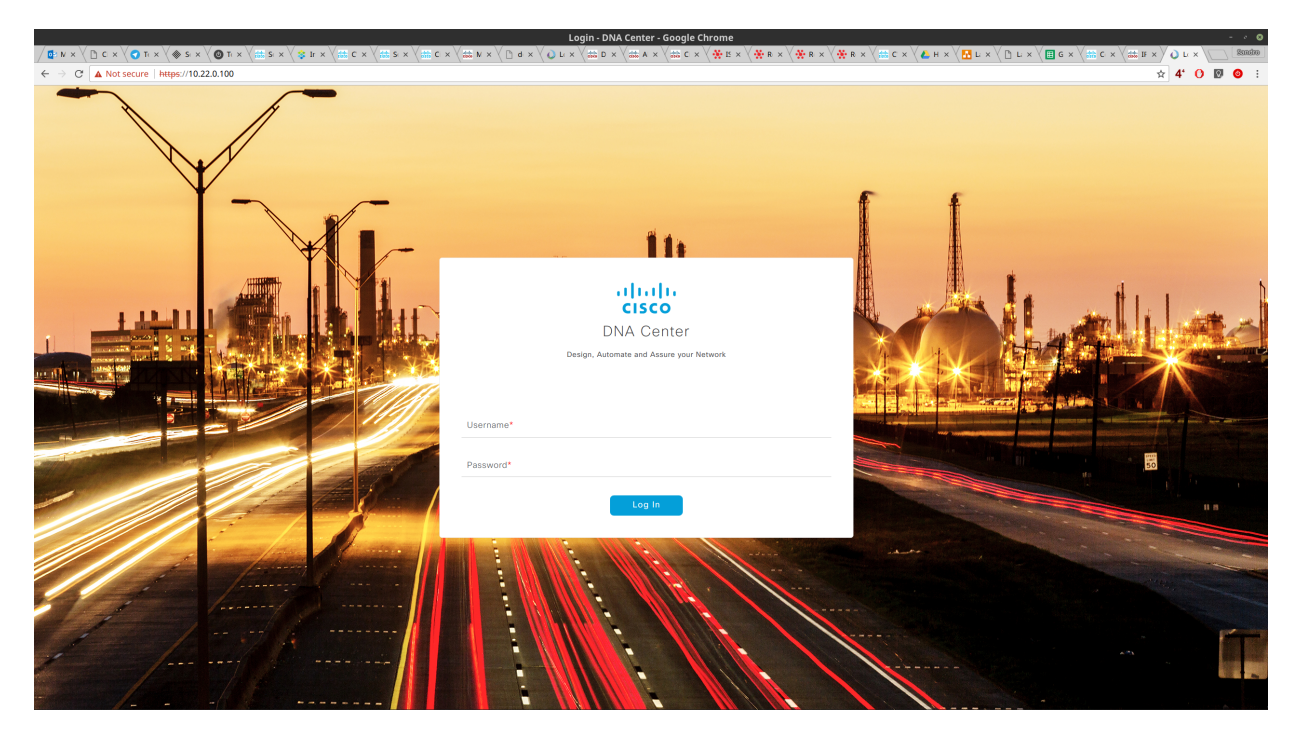

Abbildung 9.6: DNA Center Web GUI - Login Page

Gleich zu Beginn verlangt das DNA Center die Cisco Credentials die mit dem Smart Account verknüpft sind, in welchem die Lizenzen verwaltet werden. Diese Informationen können auch zu einem späteren Zeitpunkt noch eingetragen werden.

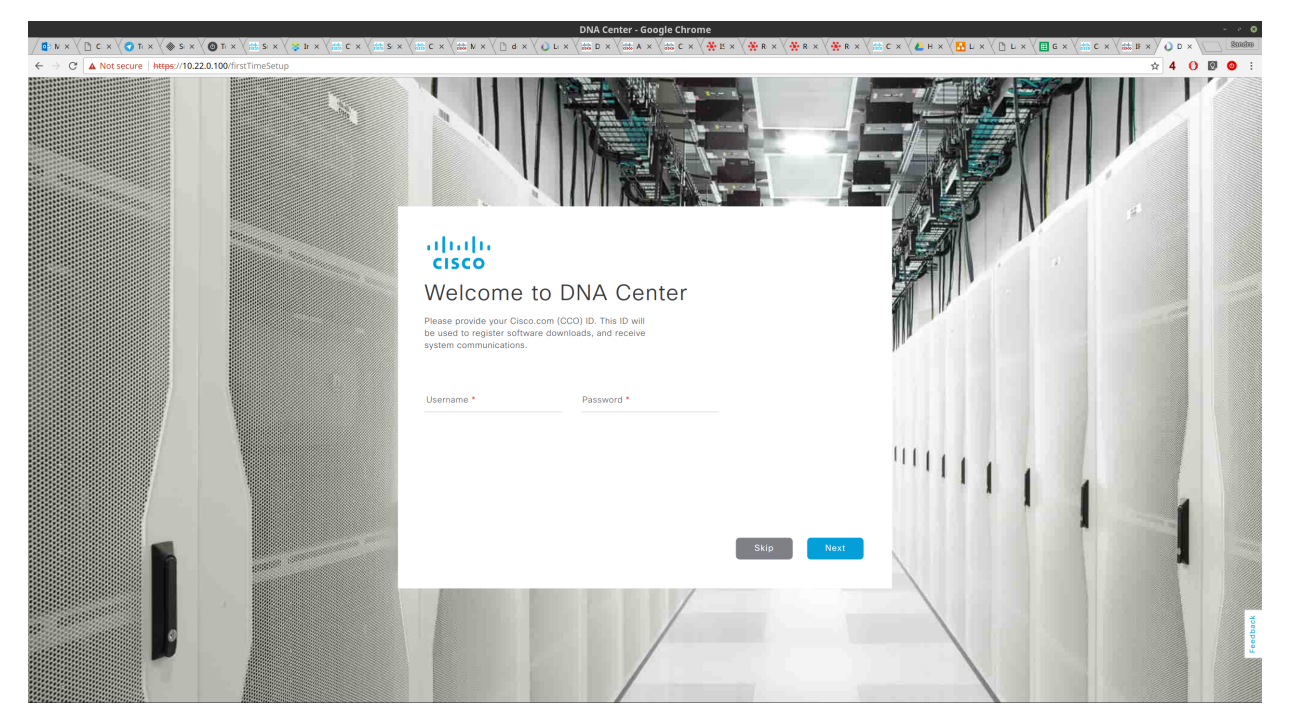

Abbildung 9.7: DNA Center Web GUI - Cisco Credentials for Licences

Im nächsten Schritt kann ein IPAM Server angegeben werden. Diese Einstellung kann ebenfalls später angepasst werden, weshalb wir diesen Schritt zu Beginn übersprungen haben.

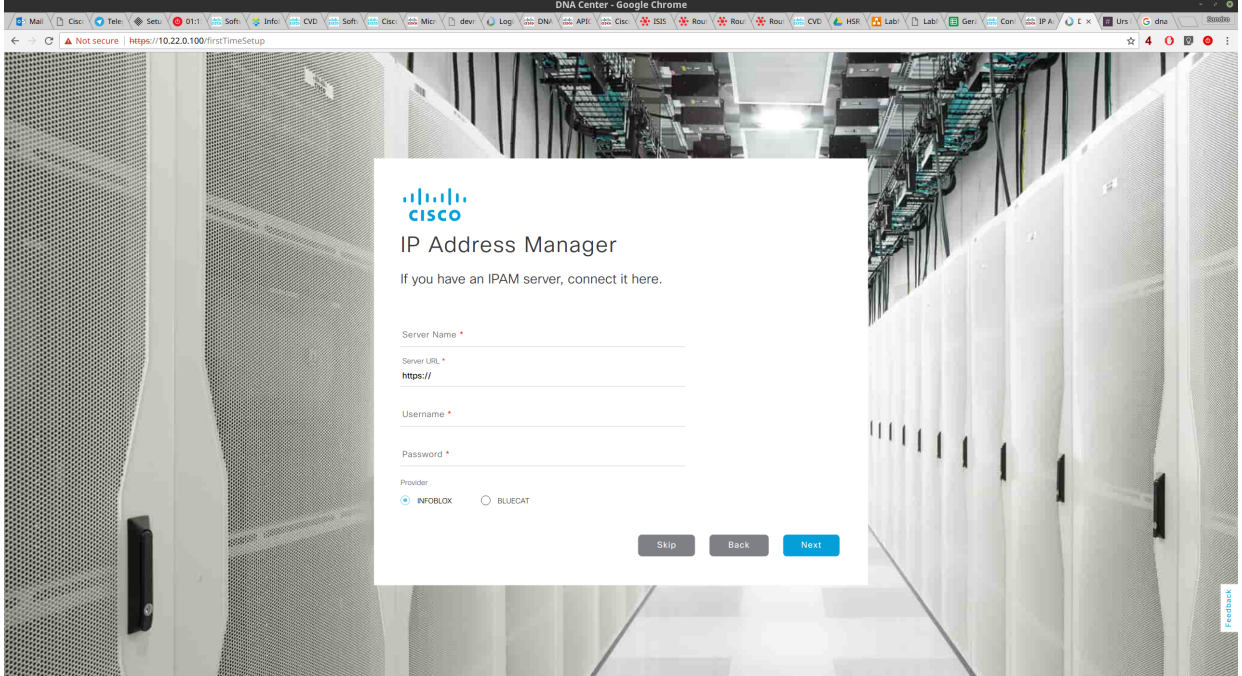

Abbildung 9.8: DNA Center Web GUI - Cisco IPAM

Danach ist die initiale Konfiguration beendet und das DNA Center Dashboard wird angezeigt.

| <b>D</b> Mail $\langle \uparrow \uparrow$ Cisc: $\langle \bullet \rangle$ Tele: $\langle \circ \bullet \rangle$ Setu $\langle \bullet \rangle$ 01:1. $\langle \circ \uparrow \downarrow \rangle$ Soft: $\langle \circ \bullet \rangle$ Info! $\langle \circ \circ \bullet \rangle$ CVD $\langle \circ \circ \bullet \rangle$ Soft: $\langle \bullet \rangle$ |                                                                                       | S Cisc: \ @@ Micr \  D_devr \ Q_Logi \ @@ DM \ @@ APIC \ @@ Cisc: \ <del>@</del> _RSIS \ \ <del>@</del> _Roul \ \ @_Roul \ @_Roul \ @_CDM \ \ @_Lab! \  D_Lab! \ {@_Geri \ {@_Com  \ @_CDEX \ \ @_Urs   \ G_dna                                                                                                    | Sundra                                                                                                    |  |  |
|----------------------------------------------------------------------------------------------------|---------------------------------------------------------------------------------------|----------------------------------------------------------------------------------------------------|----------------------------------------------------------------------------------------------------|--|--|
| $\leftarrow$ $\rightarrow$ C $\triangle$ Not secure   https://10.22.0.100/apps                                                                                                    |                                                                                       |                                                                                                    | $\lceil \mathbf{0} \rceil$<br>$^{\circ}$<br>$\bullet$ :<br>$\dot{u}$ 4                                               |  |  |
| <b>OLOGO CENTER</b>                                                                                                    |                                                                                       |                                                                                                    | $\Omega$<br>m<br>烧<br>一冊                                                                                             |  |  |
| What can DNA Center do? Take a Tour.<br>Need to add functionality to DNA Center? Add applications<br>Want to learn more about DNA Center? Watch video                                                                                                    |                                                                                       |                                                                                                    |                                                                                                    |  |  |
| <b>N</b> Design<br>Model your entire network, from sites and buildings to devices and links, both physical and virtual, across campus, branch, WAN and cloud.<br>• Add site locations on the network<br>• Designate golden images for device families<br>• Create wireless profiles of SSIDs                                                                 |                                                                                       | Policy<br>Use policies to automate and simplify network management, reducing cost and risk while speeding rollout of new and enhanced services.<br>• Segment your network as Virtual Networks<br>• Create scalable groups to describe your critical assets<br>• Define segmentation policies to meet your policy goals |                                                                                                    |  |  |
| $\frac{3}{2}$ Provision<br>Provide new services to users with ease, speed and security across your enterprise network, regardless of network size and complexity.<br>• Discover and provision switches to defined sites<br>• Provision WLCs and APs to defined sites<br>• Set up Campus Fabric across switches<br>Tools                                      |                                                                                       | <b>A</b> Assurance<br>Use proactive monitoring and insights from the network, devices, and applications to predict problems faster and ensure that policy and<br>configuration changes achieve the business intent and the user experience you want.<br>• Assurance Health<br>· Assurance Issues                       |                                                                                                    |  |  |
| <br><b>Discovery</b><br>Automate addition of devices to controller inventory                                                                                                    | ≘<br>Inventory<br>Add, update or delete devices that are managed by the<br>controller | $Q_{20}$<br>Topology<br>Visualize how devices are interconnected and how they<br>communicate                                                                                                    | $\odot$<br>Feedback<br>Image Repository<br>Download and manage physical and virtual software images<br>automatically |  |  |

Abbildung 9.9: DNA Center Web GUI - Dashboard

# 9.2 DNA Center Updates

Da sich das DNA Center während dem Setup Prozess nicht automatisch aktualisiert und die DNA Center Versionen in relativ kurzen Intervallen released werden, ist es ratsam, gleich zu Beginn die aktuellsten Updates zu installieren.

Der Updateprozess birgt jedoch einige Hürden:

• System Updates müssen vor den Package Updates heruntergeladen und installiert werden.

Werden die Package Updates vor dem System Update ausgeführt, können diese blockieren.

- Die Package Updates müssen in der richten Reihenfolge installiert werden.
- Die oben genannte Reihenfolge ist nicht direkt ersichtlich.
- Der Updatevorgang dauert mehrere Stunden.
- Der Updatefortschritt wird nicht angezeigt.
- Während dem Updateprozess können Teile des Web-GUIs Fehlermeldungen anzeigen oder überhaupt nicht mehr erreichbar sein.

Die Update Ansicht ist unter Einstellungen (Zahnrad-Symbol)  $\rightarrow$  System Settings  $\rightarrow$  App Management zu finden:

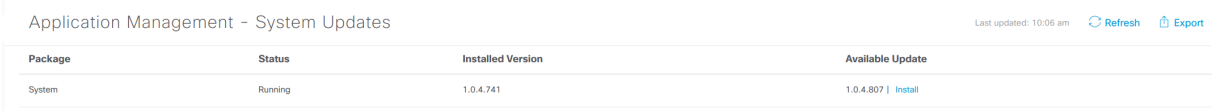

Abbildung 9.10: DNA Center App Management

#### 9.2.1 Fehlgeschlagene Updates reparieren

Falls Updates in der falschen Reihenfolge installiert wurden oder aus anderen Gründen blockiert sind, k¨onnen bereits heruntergeladene oder installierte Updates mit folgenden Befehlen entfernt und bereinigt werden. (am Beispiel von main-system-package:1.0.4.779):

\$ maglev package status | awk '\$3 ~  $/[0-9] + / \{$ print \$1":"\$3}' | grep  $-v$  "^system" | while read pkg; do maglev catalog package delete \$pkg; done \$ maglev system\_update\_package install main-system-package:1.0.4.779

#### 9.2.2 Update Reihenfolge

Nach einem Update wurde die Reihenfolge von System und Package Updates angepasst. Vermutlich um den Administrator dazu zu bringen zuerst die System Updates zu installieren.

| ahaha<br><b>DNA</b><br><b>CENTER</b><br><b>CISCO</b> | <b>DESIGN</b>         | <b>POLICY</b> |
|------------------------------------------------------|-----------------------|---------------|
| System 360                                           | <b>App Management</b> | Setting       |
| Packages & Updates                                   |                       |               |
| <b>System Updates</b>                                |                       |               |
|                                                      |                       |               |

Abbildung 9.11: DNA Center App Management - Alte Menü Anordnung

#### 9.2.3 Schwierigkeit: CCO Credentials für Updates notwendig

Application Packages und System Updates können nur installiert werden, wenn die CCO Credentials hinterlegt sind.

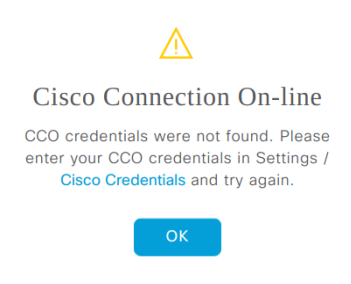

Abbildung 9.12: DNA Center Upgrade - Cisco Credentials required

#### 9.2.4 Schwierigkeit: Unterschiedliche Versionsangabe

Beim Updatevorgang kann es zu Verwirrungen kommen, weil die Versionangabe von der Funktion About von der Version des System Packages abweicht.

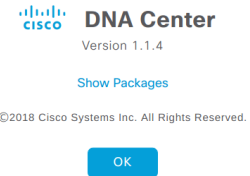

Abbildung 9.13: DNA Center - About - Version

Oben wurde bei About die richtige Version 1.1.4 angegeben. Nachfolgend die Anzeige unter System Updates, welche eine andere Version anzeigt.

Application Management - System Updates

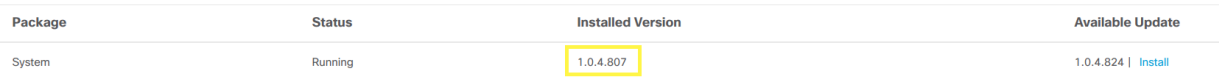

Abbildung 9.14: DNA Center - System Upgrade - Version

# 9.3 DNA Center Netzwerk Design

#### 9.3.1 Network Hierarchy

Gemäss unserer Netzwerk Architektur wie in Kapitel [8.1](#page-53-0) beschrieben, haben wir zwei Standorte. Rapperswil mit zwei Gebäuden und Jona mit einem Gebäude. In DNA Center können diese sehr einfach im Abschnitt  $Design \rightarrow Network\ Hierarchy$  hinzugefügt werden.

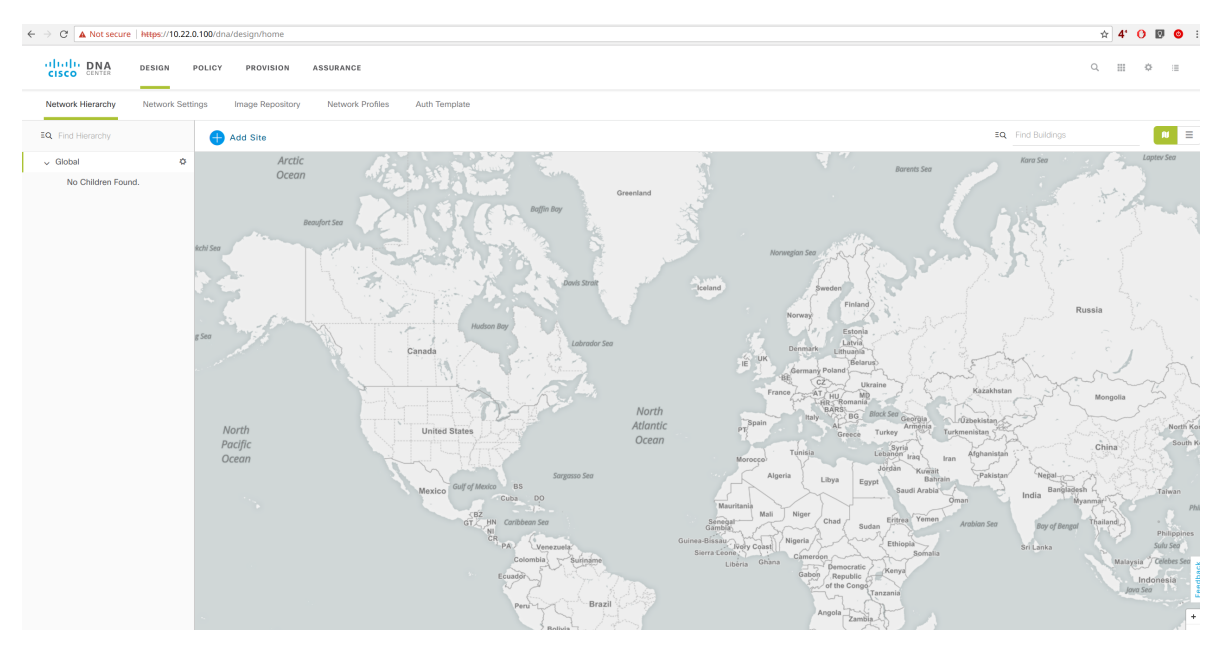

Abbildung 9.15: DNA Center Design Map

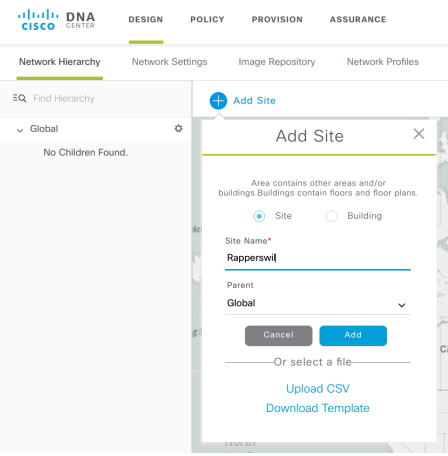

#### Abbildung 9.16: DNA Center Design - Standort hinzufügen

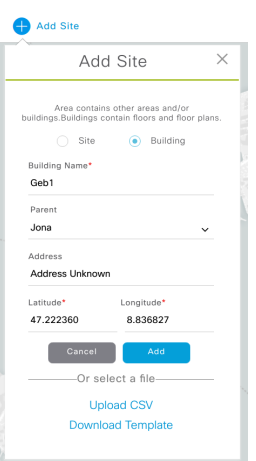

Abbildung 9.17: DNA Center Design - Gebäude können mit Koordinaten hinzugefügt werden.

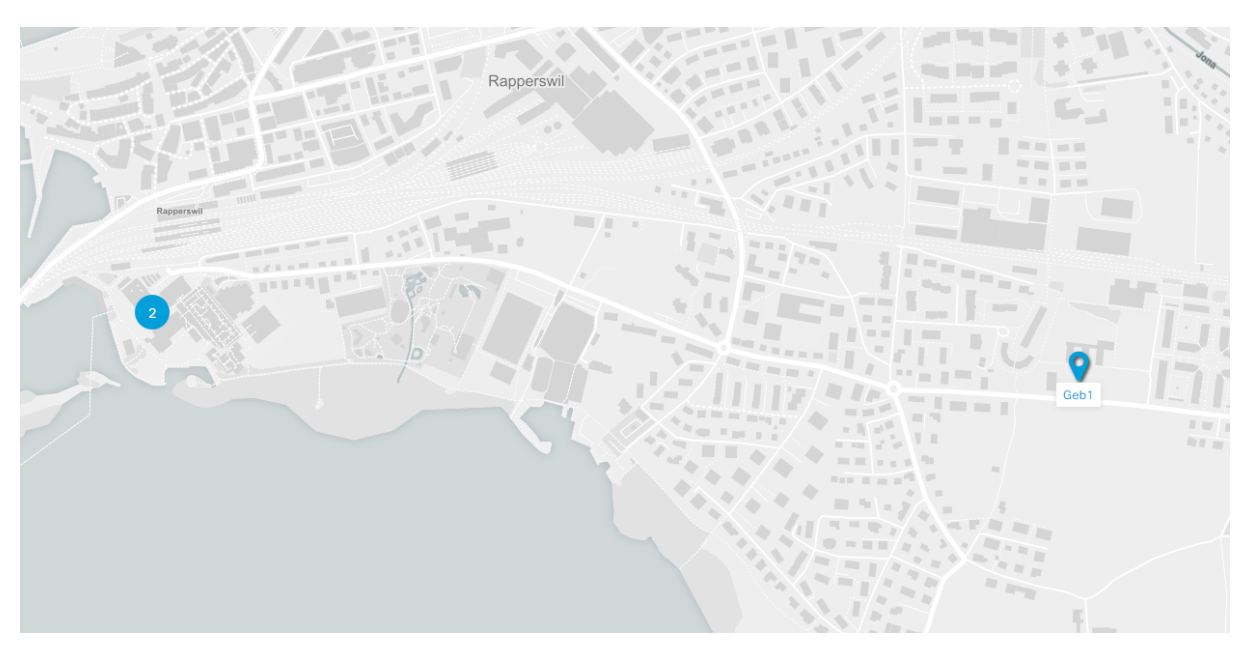

Abbildung 9.18: DNA Center Design - Übersicht über alle Standorte und Gebäude

# 9.4 LAN Automation

Das DNA Center nutzt Plug and Play um automatisch Netzwerkgeräte in Betrieb zu nehmen und initial zu konfigurieren.

#### 9.4.1 DHCP Konfiguration

Bei unserem ersten Versuch ein Seed-Device festzulegen, wurde vom DNA Center kein DHCP Server konfiguriert, weshalb wir diesen manuell auf Infoblox eingerichtet haben.

Cisco PnP kann über die DHCP Optionen 43 und 60 konfiguriert werden ([\[12\]](#page-163-2)). In unserem Fall haben wir diese Optionen wie nachfolgend auf der Grafik erischtlich auf dem Infoblox Server konfiguriert. Diese sind nötig, damit das Netzwerkgerät den PnP Server findet.

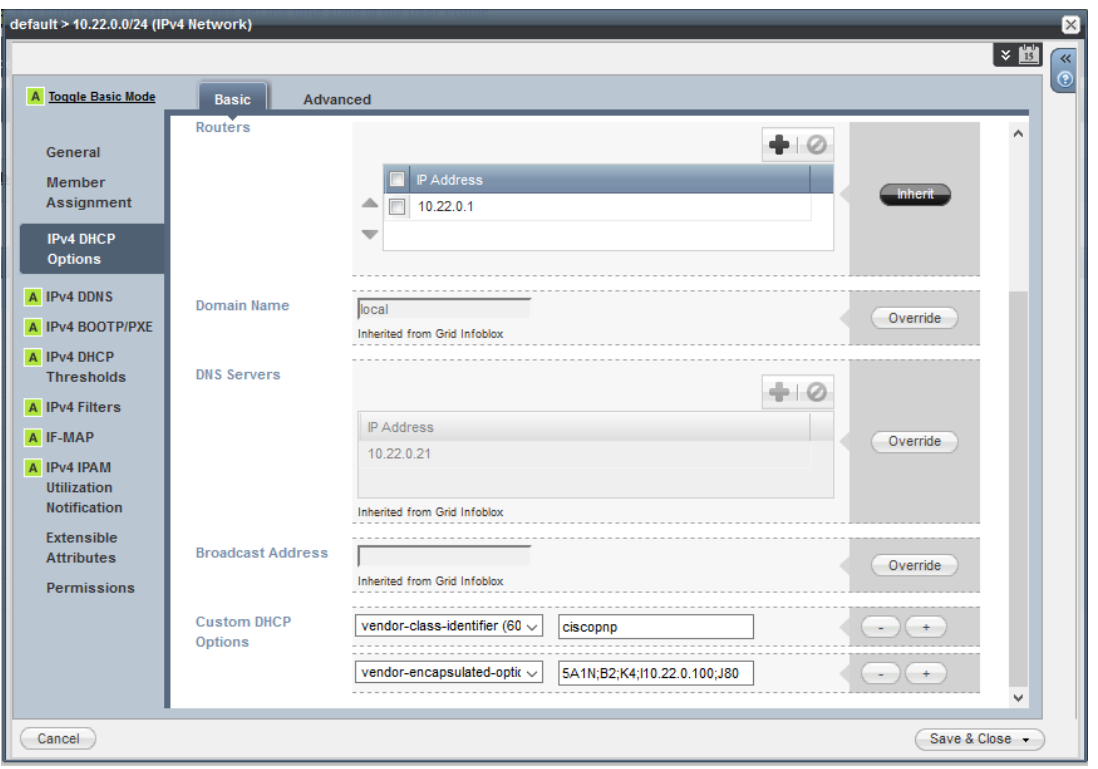

Abbildung 9.19: Infoblox Cisco PNP DHCP Option Konfiguration

Mit diesen Einstellungen hat PnP funktioniert. Allerdings nur sehr unzuverlässig und es kam oft zu Problemen, weshalb dies für viele Geräte mehrmals wiederholt werden musste. Hier ist zu empfehlen, nie mehr als ein Gerät gleichzeitig in Betrieb zu nehmen, damit es möglichst wenig Probleme gibt.

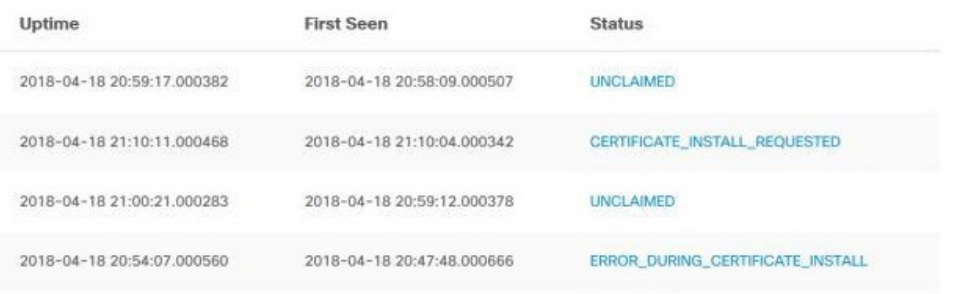

Abbildung 9.20: DNA Center Provision - Fehlermeldungen in der "Unclaimed List"

### 9.5 Underlay Konfiguration

Das ISIS Routing im Underlay sollte vom DNA Center automatisch konfiguriert werden können. Da die entsprechende Funktion LAN Automation in unserem Versuch aber nicht funktionierte, wurde der Underlay manuell konfiguriert. Dazu wurden auf den Geräten IP Addressen auf den Loopback Interfaces und den P2P Links konfiguriert und entsprechende Router eingerichtet. Am Border wurde BGP verwendet, damit die Devices auch aus dem Legacy Netz erreichbar sind.

Dabei ist uns aufgefallen, dass die Geräte nur über eine IP-Base Lizenz verfügen. Für die Verwendung von BGP und VRF-lite ist aber die IP-Services Lizenz nötig.

| <b>Functions</b>   | <b>LAN Base</b>                                                                                                    | <b>IP Base</b>                                                                                                    | IP<br><b>Services</b>                                                             |  |
|--------------------|----------------------------------------------------------------------------------------------------|----------------------------------------------------------------------------------------------------|-----------------------------------------------------------------------------------|--|
| Layer 2+           | Enterprise access Layer 2<br>Wide range of Layer 2 access features for enterprise<br>deployments supports Cisco StackPower technology            | <b>Complete Access Layer 2</b><br>Supports all Cisco Catalyst 2000 and Cisco Catalyst 3000 Layer 2 features, including<br>hot standby protocols                                           |                                                                                   |  |
| Layer <sub>3</sub> | Static IP routing support<br>Support for SVI                                                                                                    | Enterprise access Layer 3<br>RIP, EIGRP stub, OSPF for routed access, PBR, IPv4 & IPv6 EIGRP stub<br>routing, WCCP, IPV6 uRPF, IPV6 PBR, VRRPv3, Policy Classification<br>Engine, HSRP v6 | Complete<br>access<br>Layer 3<br>OSPF.<br>EIGRP.<br><b>BGP. IS-IS</b><br>VRF-lite |  |
| <b>Multicast</b>   | <b>IGMP</b>                                                                                                    | IPV4 & IPV6 PIM routing                                                                                                    |                                                                                   |  |
| <b>Mobility</b>    | Supports Cisco Unified Wireless Networking mobility<br>architecture                                                                              | Supports Cisco Converged Access mobility architecture with CAPWAP termination at<br>the access                                                                                            |                                                                                   |  |
| Manageability      | <b>Basic manageability</b><br>Support for a wide range of MIBs, IPSLA Responder,<br>and RSPAN, PnP, Autoconf, Interface Templates,<br>Secure CDP | Enterprise access Layer 3, Flexible NetFlow for wired and wireless traffic<br>EEM, GOLD-Lite, and Smart Install Director                                                                  |                                                                                   |  |
| <b>Security</b>    | <b>Enterprise access security</b><br>DHCP Snooping, IPSG, DAI, PACLs, Cisco Identity<br>4.0. NAC and 802.1x features                             | Complete access security<br>Router and VLAN ACLs, private VLANs, complete identity and security; Cisco<br>TrustSec <sup>®</sup> SXP and IEEE 802.1AE capable in hardware, Device Sensor   |                                                                                   |  |
| <b>QoS</b>         | <b>Enterprise access OoS</b><br>Ingress policing, Trust Boundary, AutoQoS, and<br><b>DSCP</b> mapping                                            | <b>Complete access OoS</b><br>Support for all Cisco Catalyst 2000 and Cisco Catalyst 3000 QoS features, including<br>per-VLAN policies                                                    |                                                                                   |  |
| Interoperability   | Prime 2.1                                                                                                    | Identity Services Engine (ISE 1.2/1.3), Mobility Services Engine (MSE 8.0), Improved<br>WebUI                                                                                             |                                                                                   |  |

Abbildung 9.21: IP Base and Services

Mit folgenden Befehlen war es möglich, eine IP-Services Test Lizenz zu aktivieren und somit die benötigten Features zu nutzen.

sh license right-to-use activate ipservices all accepptEULA r el o a d

show license right-to-use

# 9.6 "Claim" von Netzwerkgeräten

#### 9.6.1 DNA Center Provision - Unclaimed Devices

Nachdem die Geräte via PnP eine initiale Konfiguration erhalten haben und die Konnektivität via ISIS und BGP sichergestellt war, wurden diese im Device Inventory als Unclaimed Devices angezeigt.

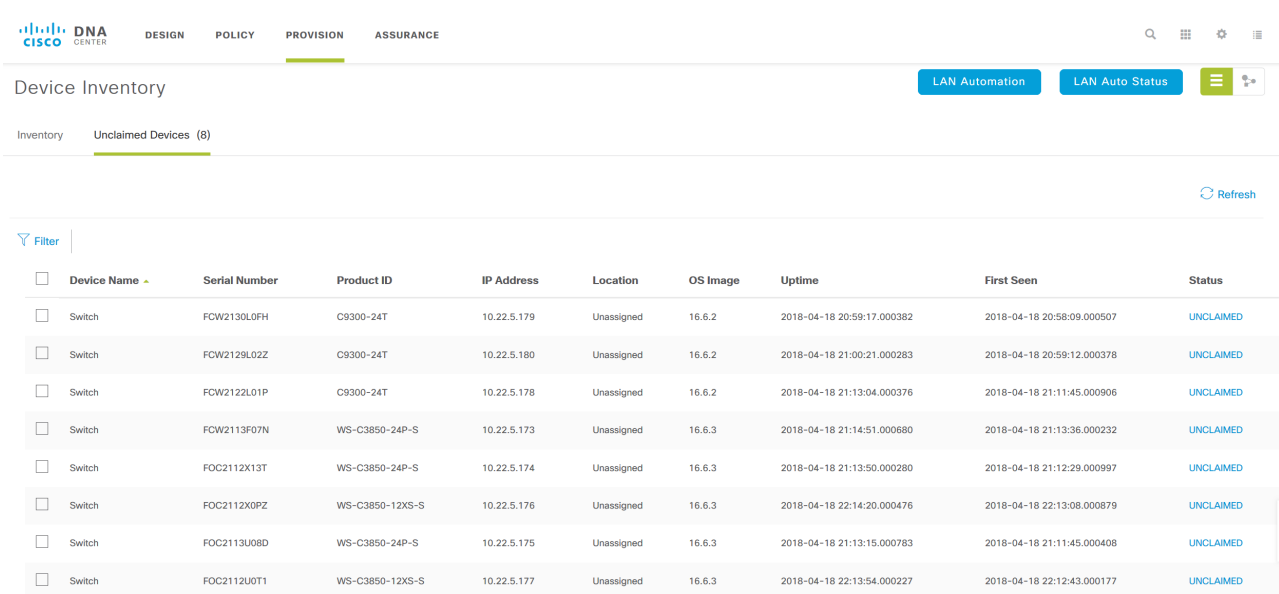

Abbildung 9.22: DNA Center Provision - Alle Geräte erfolgreich in der "Unclaimed List"

# 9.7 Netzwerkgeräte zu Inventory hinzufügen

Der nächste Schritt wäre nun, die Devices zu "Claimen". Dies bedeutet, dass die Geräte einem Standort zugewiesen werden und somit erste Konfigurationen erhalten können. Der Claim Prozess hat leider gar nie funktioniert. Das DNA Center reagierte einfach nicht auf die Eingabe.

#### 9.7.1 Manuell Geräte im DNA Center hinzufügen

Da alle Versuche die Geräte automatisch hinzuzufügen gescheitert sind, entschieden wir uns den Vorgang manuell durchzuführen.

<span id="page-70-0"></span>Im Dashboard klickt man dazu auf Inventory (siehe [9.23\)](#page-70-0)

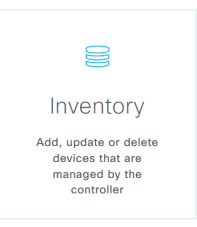

Abbildung 9.23: DNA Center Dashboard - Inventory Knopf

Anschliessend wählt man Add (siehe [9.24\)](#page-71-0)

<span id="page-71-0"></span>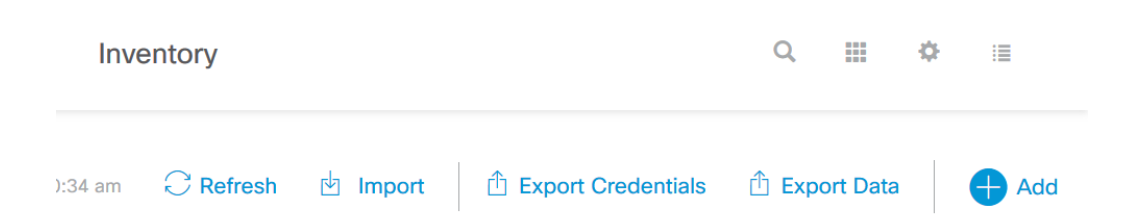

Abbildung 9.24: DNA Center Inventory - Gerät hinzufügen

Danach müssen folgende Informationen eingegeben werden:

- Device Type
- Device IP Name
- SNMP (Version, Read und Write Community)
- CLI (via SSH oder Telnet) oder
- NETCONF

Wir entschieden uns hier CLI via SSH zu wählen.

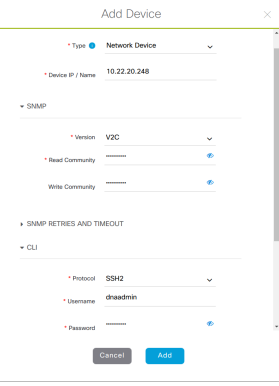

Abbildung 9.25: DNA Center Inventory - Formular Gerät hinzufügen

<span id="page-71-1"></span>Danach erscheint das Gerät im Inventory. (siehe [9.26\)](#page-71-1)

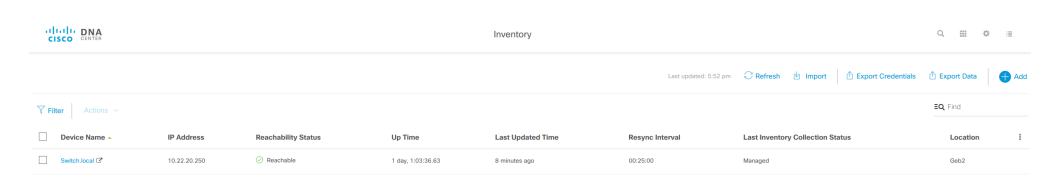

Abbildung 9.26: DNA Center Inventory - Neue Geräte in der Liste

### 9.8 Image Repository

Im DNA Center können Netzwerkgeräte automatisch aktualisiert werden. Sobald ein Gerät im Inventory erfolgreich hinzugefügt worden ist, sucht das DNA Center automatisch nach Updates. Allerdings nur, wenn ein CCO Account konfiguriert ist. Die verfügbaren Images sind unter  $Design \rightarrow Global \rightarrow Image$  Repository zu finden.
| Image Repository                                                                             | Network Profiles Auth Terrolate |             |                           |                 |                          |              |
|----------------------------------------------------------------------------------------------|---------------------------------|-------------|---------------------------|-----------------|--------------------------|--------------|
| C Import Image/SMU   F Upgrade Devices   El Show Tasks   O Take a tour<br>Virtual<br>Physica |                                 |             |                           |                 |                          |              |
| Titler Christin Leconoc Hill an                                                              |                                 |             |                           |                 |                          |              |
| Family +                                                                                     | Image Name                      | Using Impos | Verslon                   | Golden<br>Image | Device Role O            | Action       |
| Crane Catalog \$100 Seduk                                                                    | NY PANEMARK (16.6.2)            |             | 16.6.2<br>\$55,000        | ٠               | $\overline{\phantom{a}}$ | n            |
| Clack Constraints stack-able ethernet switch  w  Install Mode (16.8.3)                       |                                 |             | 16.5.2<br>GMJ PER)        | $\mathcal{H}$   | $\overline{\phantom{a}}$ | $\mathbb{R}$ |
| Floor 15 av context                                                                          |                                 |             | <b>CONTRACTOR</b> COMPANY |                 |                          |              |

Abbildung 9.27: DNA Center Design - Image Respository

In diesem Image Repository kann das gewünschte Image mit einem "Golden Tag" versehen werden, worauf dieses heruntergeladen wird.

# 9.9 Automatisches Softwareupdate von Netzwerkgeräten

Die Softwareupdates von Netzwerkgeräten können im DNA Center unter Provision  $\rightarrow$  $Devices \rightarrow Inventory$  durchgeführt werden. Ebenfalls wird hier angezeigt, welche Softwareversion zur Zeit auf dem Gerät installiert ist und ob diese aktuell ist.

| Fabric<br>Devices                      |                    |                   |               |                      |                          |                   |                              |                            |                          |                                      |            |
|----------------------------------------|--------------------|-------------------|---------------|----------------------|--------------------------|-------------------|------------------------------|----------------------------|--------------------------|--------------------------------------|------------|
| Device Inventory                       |                    |                   |               |                      |                          |                   |                              |                            | <b>LAN Automation</b>    | <b>LAN Auto Status</b>               | 目記         |
| Unclaimed Devices (8)<br>Inventory (8) |                    |                   |               |                      |                          |                   |                              |                            |                          |                                      |            |
|                                        |                    |                   |               |                      |                          |                   |                              |                            | <b>Network Telemetry</b> | <b>El Uparade Status</b>             | C Refresh  |
| $Y$ Filter<br>Actions ~                |                    |                   |               |                      |                          |                   |                              |                            |                          |                                      |            |
| п<br>Device Name -                     | <b>Device Type</b> | <b>IP Address</b> | Site          | <b>Serial Number</b> | Uptime                   | <b>OS Version</b> | OS Image                     | <b>Sync Status</b>         | <b>Last Provision</b>    | <b>Provision Status</b>              | $\ddot{z}$ |
| c3850-1.border.g1.f2.local             | Switches and Hubs  | 10.22.20.248      | pperswil/Geb1 | FOC2112U0T1          | 20:21:30.08              | 16.6.3            | CAT3K_CAA[16<br>A Outdated   | Partial Collection Failure | Apr 24 2018 19:58:18     | Success<br>A Out of Date             |            |
| $\Box$<br>c3850-1.inter.g1.f2.local    | Switches and Hubs  | 10.22.20.247      | pperswil/Geb1 | FOC2112X13T          | 3:42:32.64               | 16.6.3            | packages.conf<br>In Progress | Managed                    | Apr 25 2018 13:12:14     | <b>Success</b>                       |            |
| п<br>c3850-2.border.g1.f2.local        | Switches and Hubs  | 10.22.20.249      | pperswil/Geb1 | FOC2112X0PZ          | 15:26:54.16              | 16.6.3            | CAT3K_CAA[16<br>A Outdated   | Partial Collection Failure | Apr 24 2018 19:53:30     | <b>Success</b><br>A Out of Date      |            |
| п<br>c3850-2.inter.g1.f2.local         | Switches and Hubs  | 10.22.20.246      | pperswil/Geb1 | FOC2113U08D          | 19:43:04.73              | 16.6.3            | CAT3K_CAA[16<br>A Outdated   | Managed                    | Apr 24 2018 19:23:54     | <b>Success</b><br>A Out of Date      |            |
| п<br>c3850.edge.g1.f2.local            | Switches and Hubs  | 10.22.20.245      | pperswil/Geb1 | FCW2113F07N          | 7:35:37.49               | 16.6.3            | CAT3K_CAA[16<br>A Outdated   | Partial Collection Failure | Apr 24 2018 19:24:26     | Failed <sup>O</sup><br>A Out of Date |            |
| □<br>c9300-1.edge.g2.f2.local.local    | Switches and Hubs  | 10.22.20.250      | pperswil/Geb2 | FCW2130L0FH          | 1 day, 18:56:31.69       | 16.6.2            | CAT9K[16.6.2]<br>A Outdated  | In Progress                | Apr 24 2018 19:14:43     | Success<br>A Out of Date             |            |
| п<br>c9300-2.edge.g2.f2.local          | Switches and Hubs  | 10.22.20.244      | pperswil/Geb2 | FCW2129L02Z          | 1 day, 19:16:44.60       | 16.6.2            | CAT9K[16.6.2]<br>A Outdated  | Partial Collection Failure | Apr 24 2018 19:14:27     | Success<br>A Out of Date             |            |
| п<br>c9300.edge.g1.f2.local.local      | Switches and Hubs  | 10.22.20.243      | pperswil/Geb1 | FCW2122L01P          | 1 day, 23:07:50.55       | 16.6.2            | packages.conf<br>In Progress | Managed                    | Apr 24 2018 19:21:09     | Failed <sup>O</sup><br>A Out of Date |            |
|                                        |                    |                   |               |                      | 1 to 8 of 8<br>Show More |                   |                              |                            |                          |                                      |            |

Abbildung 9.28: DNA Center Provision - Die OS Versionen sind outdated.

Das automatische Softwareupdate hat bei keinem von unseren Switches oder Routern geklappt. Nachfolgend eine kleine Übersicht über die verschiedenen Update Methoden und ausgeführten Versuche.

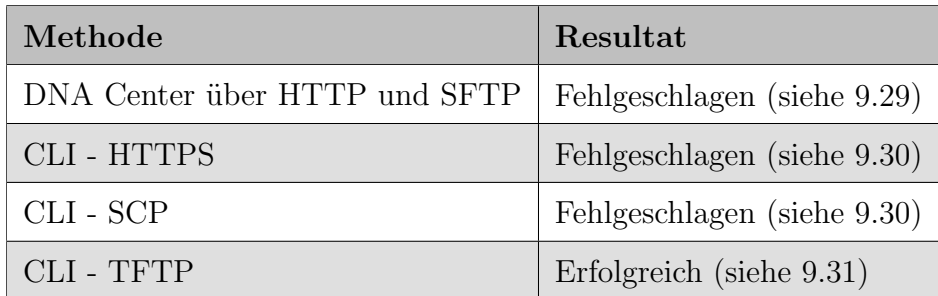

Tabelle 9.1: Softwareupdate - Übersicht Methoden und ausgeführten Versuche

Beim Versuch die Softwareupdates im DNA Center über HTTP oder SFTP durchzuführen, wurden folgende Fehlermeldungen angezeigt.

<span id="page-73-0"></span>

| Image Upgrade for 10.22.20.243                                  |                                                                                                    |                    |          |                     |
|-----------------------------------------------------------------|----------------------------------------------------------------------------------------------------|--------------------|----------|---------------------|
| cat9k iosxe.16.08.01a.SPA.bin                                   |                                                                                                    |                    |          |                     |
| Duration: 0h: 0m: 36s                                           | Start Time: Apr25 2018 16:15:08                                                                                                    | Failed             | See why? | ▴                   |
| 1. Distribute Operation X                                       |                                                                                                    |                    |          | <b>Show Scripts</b> |
|                                                                 | Flash Validation successfully completed. Loading Image File to Device : Copying image cat9k_iosxe.16.08.01a.SPA.bin to device directory flash: failed. CLI SENT<br>:copy https://10.22.0.100/api/v1/file/temporary/19731406-2d36-4108-ab2e-f41f80e6bcb9 flash:cat9k_iosxe.16.08.01a.SPA.bin. ERROR :%Error opening<br>https://10.22.0.100/api/v1/file/temporary/19731406-2d36-4108-ab2e-f41f80e6bcb9 (Unknown error -1). |                    |          |                     |
| 2. Distribute Operation X                                       |                                                                                                    |                    |          | <b>Hide Scripts</b> |
| configure external SFTP through 'System Settings/Settings/SFTP' | External SFTP server will be used for distribution of the image. Image is not present on external SFTP server(s) or the external SFTP server is not configured. Please                                                                                                    |                    |          |                     |
| <b>Script Name</b>                                              | Type                                                                                                    | <b>Log Details</b> |          |                     |
| No data available                                               |                                                                                                    |                    |          |                     |

Abbildung 9.29: Fehlermeldung Updatevorgang via DNA Center

Die Upgrade Prozesse wurden schon beim Kopieren der einzelnen Images nach unterschiedlicher Dauer immer abgebrochen.

# 9.10 Manuelles Softwareupdate

Da wie oben beschrieben das automatische Update nicht funktionierte, wurde in einem nächsten Schritt versucht, die Updates manuell auf die Netzwerkgeräte zu installieren.

<span id="page-73-1"></span>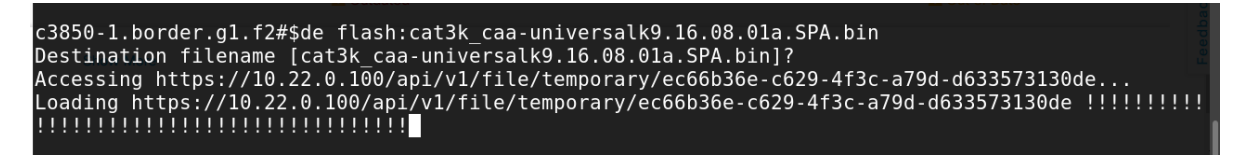

Abbildung 9.30: Firmwareupdate Switch via CLI HTTPs

<span id="page-73-2"></span>Das Kopieren via HTTPS und SCP war sehr unzuverlässig und wurde nach einer gewissen Dauer abgebrochen.

| c3850-1.border.g1.f2#copy tftp:cat3k caa-universalk9.16.08.01a.SPA.bin flash:                       |
|----------------------------------------------------------------------------------------------------|
| Address or name of remote host [10.22.0.15]?                                                        |
| Source filename [cat3k caa-universalk9.16.08.01a.SPA.bin]?                                          |
| Destination filename [cat3k caa-universalk9.16.08.01a.SPA.bin1?                                     |
| Accessing $tftp://10.22.0.15/cat3k$ caa-universalk9.16.08.01a.SPA.bin                               |
| Loading cat3k caa-universalk9.16.08.01a.SPA.bin from $10.22.0.15$ (via TenGigabitEthernet1/0/12): ! |
|                                                                                                    |

Abbildung 9.31: Firmwareupdate Switch via CLI TFTP

Mittels TFTP Server konnten die Devices schlussendlich erfolgreich aktualisiert werden.

# 9.11 Lizenzen

Die Lizenzen bezieht das DNA Center vom konfigurierten CCO Account.

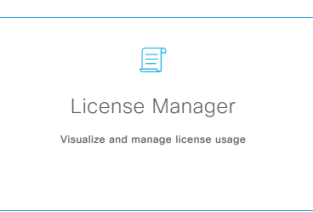

Abbildung 9.32: Der Licence Manager ist über das Dashboard erreichbar.

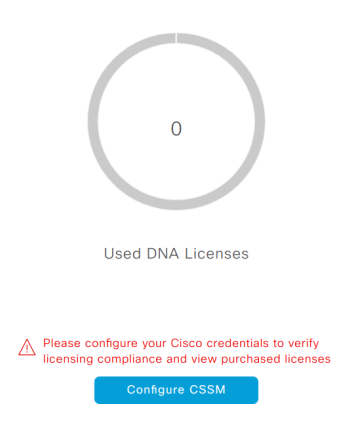

Abbildung 9.33: Ohne verlinkten CSSM Account können keine Lizenzen zugewiesen werden.

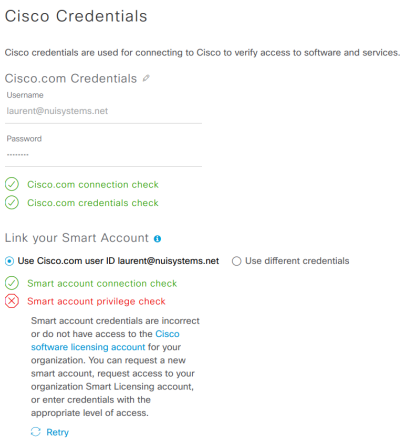

Abbildung 9.34: Der im DNA Center hinterlegte Cisco Account muss Zugriff zum entsprechenden Smart Account haben.

#### **Cisco Credentials**

Cisco credentials are used for connecting to Cisco to verify access to software and services.

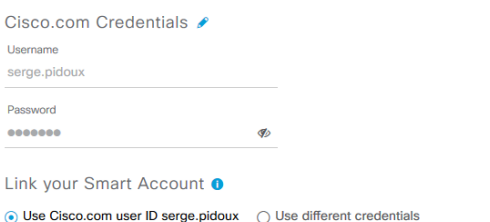

# Abbildung 9.35: Der korrekt hinterlegte Account

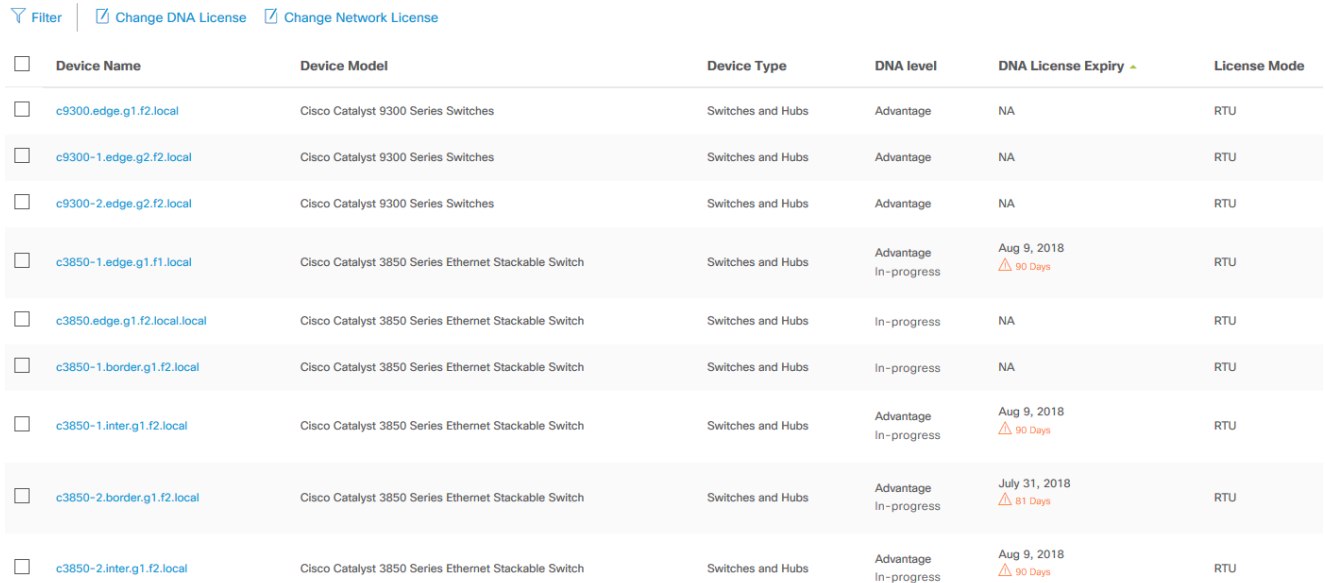

# Abbildung 9.36: Übersicht über die den Netzwerkkomponenten zugewiesenen Lizenzen

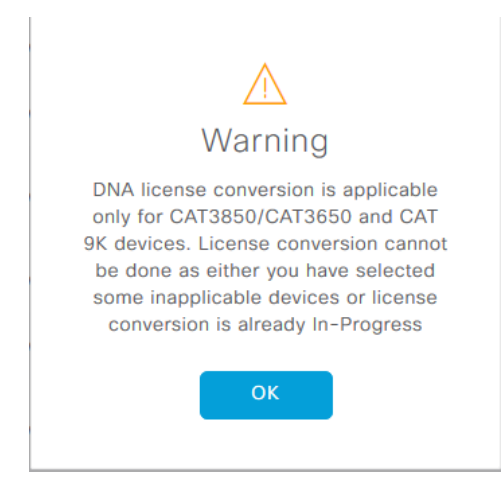

Abbildung 9.37: Nicht jedem Gerät kann eine Lizenz zugewiesen werden (Siehe Tabelle)

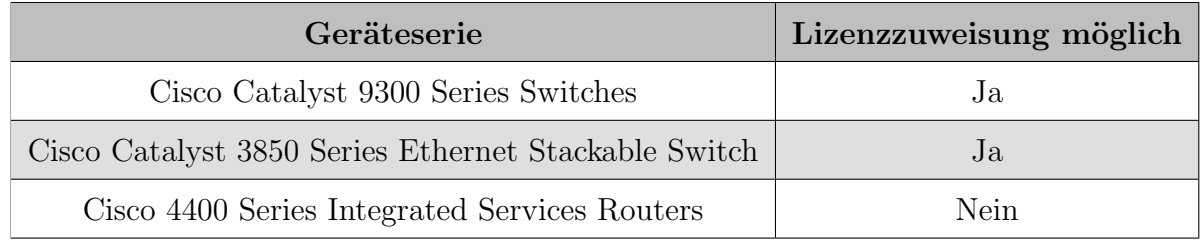

Tabelle 9.2: Netzwerkgeräte Lizenzzuweisung

# <span id="page-76-0"></span>9.12 Device Provisioning via DNA Center

Um den einzelnen Netzwerkgeräten einen Namen und die Basis Konfiguration zu geben, werden im DNA Center unter Provision  $\rightarrow$  Devices die zu provisionierenden Geräte ausgewählt. Danach wird  $Action \rightarrow Provision$  Device der Provision Vorgang gestartet. Dabei wird die komplette Konfiguration, die das DNA Center für ein Device vorsieht auf dem Gerät konfiguriert. Sind Templates für den entsprechende Devicetyp konfiguriert worden, werden diese ebenfalls angewendet. Templates können im Template Editor erstellt und entsprechenden Gerätetypen zugewiesen werden.

| abab DNA<br><b>CISCO</b> CENTER |   | Template Editor                                        |  |  |  | 這 |
|---------------------------------|---|--------------------------------------------------------|--|--|--|---|
| $EQ$ Find template              | 0 | Hostname $\times$                                      |  |  |  |   |
| $\land$ HSR_SA                  |   |                                                        |  |  |  |   |
| Hostname                        | ÷ | 圜<br>$\sum$<br>Actions $\vee$   Edit $\vee$   Hostname |  |  |  |   |
|                                 |   | <b>Template</b><br>hostname \$hostname<br>1            |  |  |  |   |

Abbildung 9.38: DNA Center - Template Editor

# <span id="page-76-1"></span>9.13 Fabric Konfigurieren

Nach der manuellen Konfiguration des Underlays, dem hinzufügen der Geräte, dem Update und dem Provisionieren, konnten wir endlich die Fabric konfigurieren.

Erreichbar ist das unter  $Provision \rightarrow Fabric$ . Nachfolgend wird die Fabric des entsprechenden Standortes ausgewählt.

Den einzelnen Netzwerkgeräten werden nun mit Rechtsklick folgende Rollen zugeteilt:

- Border
- Border  $+$  CP (Control Plane)
- Edge

Nachdem alle Geräte der entsprechenden Fabric zugeteilt worden sind, kann die Konfiguration gespeichert werden und wird auf die Geräte geschrieben.

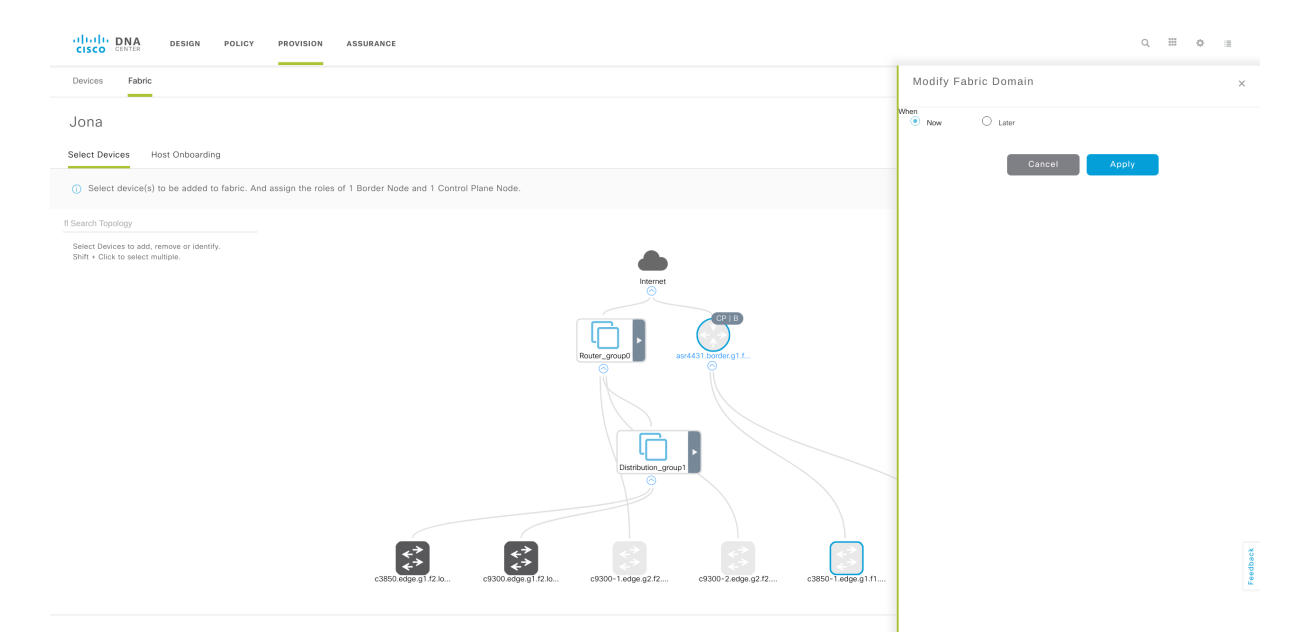

Abbildung 9.39: DNA Center Provision - Fabric - Nach der Zuteilung wird die Konfiguration auf die Geräte geschrieben.

| Darstellung          | Teil einer<br>Fabric | Anderung<br>ausstehend | Provisioniert | Bemerkung         |
|----------------------|----------------------|------------------------|---------------|-------------------|
| Dunkelgrau           | Ja                   | Nein                   | Nein          | fremde Fabric     |
| Hellgrau             | Nein                 | Nein                   | Nein          |                   |
| Grau mit blauem Rand | Ja                   | Ja                     | Nein          | nicht deployed    |
| Blau                 | Ja                   | Nein                   | Ja            | aktuelle Fabric   |
| Umrandung mit Pfeil  | $\qquad \qquad$      |                        |               | Gruppierte Geräte |

Tabelle 9.3: DNA Center Provision - Fabric - Darstellung

# 9.14 DNA Center Reset

Da das Overlay Provisioning auch nach mehreren Versuchen nur teilweise funktioniert hatte, haben wir entschlossen, die Switches zusätzlich über das Out-of-Band Management zu verbinden, da dies in mehreren Videos von Cisco so erwähnt wird und im ersten Release zwingend nötig war.

Dazu benötigt das DNA Center ein zusätzliches Interface im Out-of-Band Management Netz. Um dieses einzurichten, muss der initiale Wizard erneut gestartet werden.

\$ maglev−c o nfi g−wiza rd #DO NOT EXECUTE THIS COMMAND

Als Folge dieses Befehls, nachdem alle Parameter eingegeben wurden, kam die folgende Meldung:

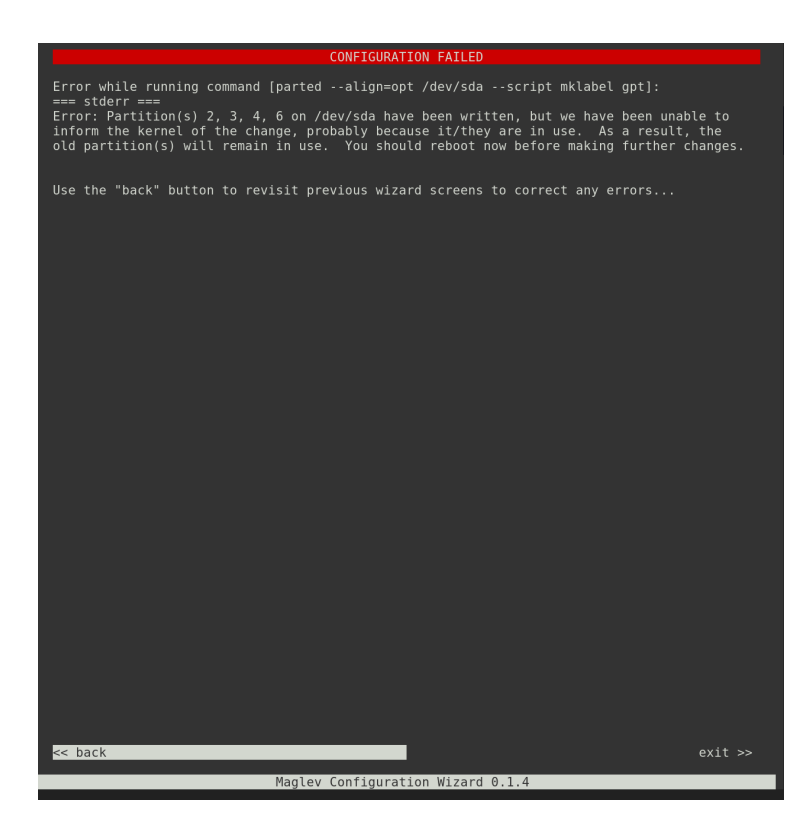

Abbildung 9.40: DNA Center - maglev-config-wizard - Fehlermeldung

Nach einem Neustart der Appliance erschien die folgende Meldung und das System bootete nicht mehr.

```
Reboot and Select proper Boot device
or Insert Boot Media in selected Boot device and press a key
```
Abbildung 9.41: DNA Center - Boot Fehlermeldung

Es stellte sich heraus, dass wir den falschen Wizard gestartet hatten. Korrekt w¨are der folgende Befehl gewesen:

\$ sudo maglev-config update

Allerdings hätte auch der erste Befehl nicht dazu führen sollen, dass das System nicht mehr startet.

#### Neuinstallation

In der Folge war es nötig, dass DNA Center komplett neu zu installieren. Dazu ist ein entsprechendes ISO nötig, welches leider nicht mitgeliefert wird. Dieses kann bei Cisco via TAC Case angefordert werden. Mit dem ISO muss dann ein bootbarer USB Stick erstellt werden.

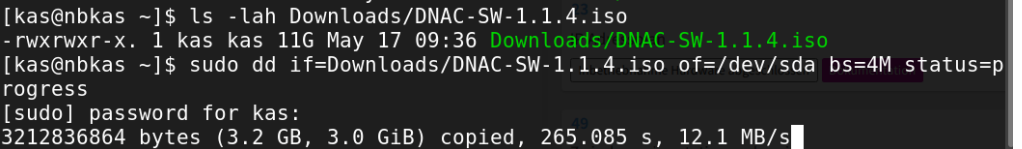

Abbildung 9.42: DNA Center - Neuinstallation - Installations ISO wird auf USB Drive kopiert

Anschliessend kann der USB-Stick in die Appliance gesteckt und diese gestartet werden. Die initiale Installation ist in Abschnitt [9.1.1](#page-59-0) gezeigt.

Nach der Neuinstallation sind alle Daten und die Konfiguration gelöscht. Eine Option die Konfiguration beizubehalten gibt es nicht.

# 10 Vorgehen Versuch 2

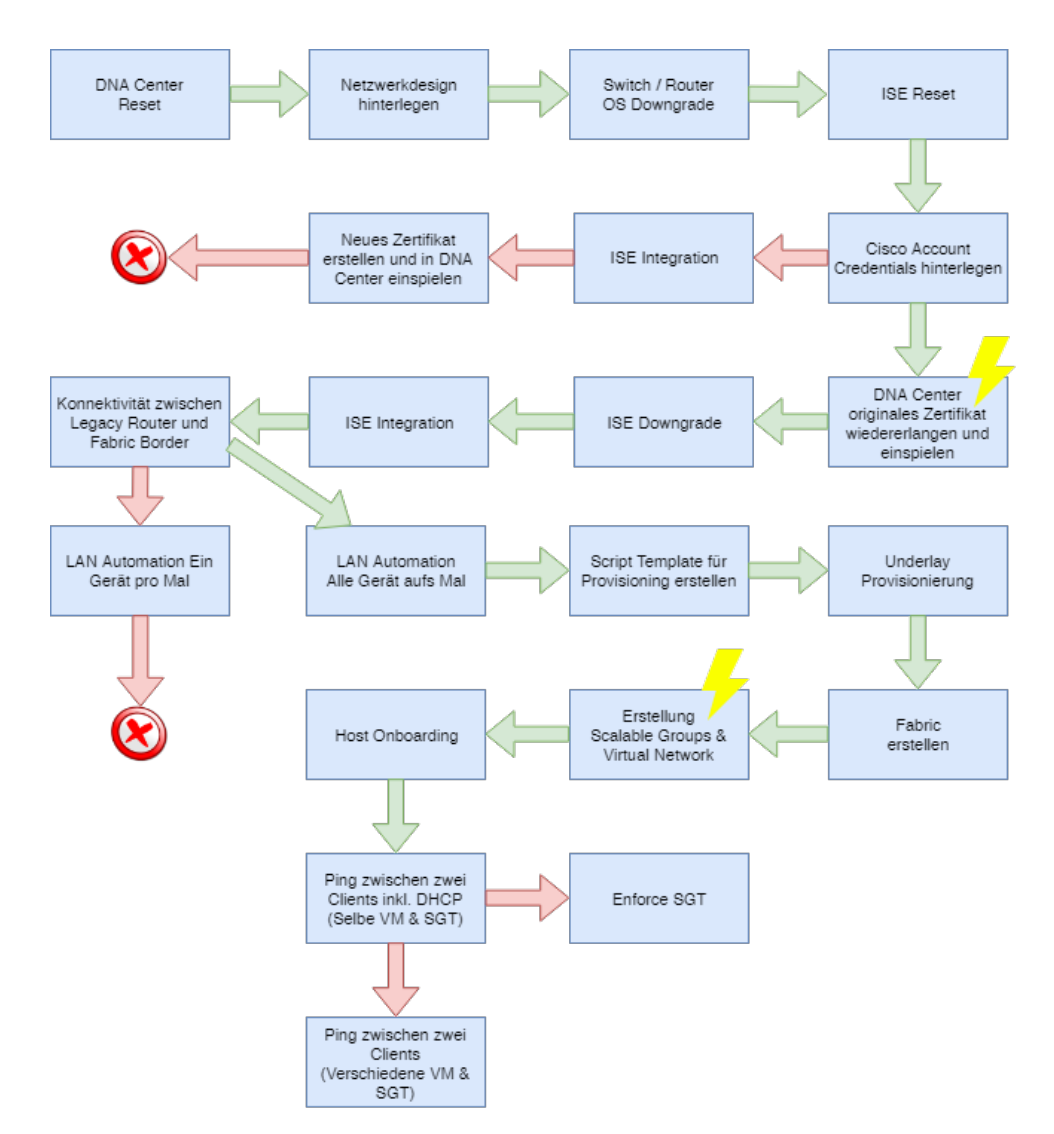

Abbildung 10.1: Grafische Ubersicht ¨uber das Vorgehen beim zweiten Versuch ¨

# 10.1 Vorarbeiten

Damit im zweiten Versuch keine Probleme mit bestehenden Konfigurationen entstehen, haben wir den alle Konfigurationen in Infoblox gelöscht und ISE auf den Werkszustand zurückgesetzt.

Des Weiteren wurde auf allen Netzwerkdevices die IOS-XE Version 16.6.3 installiert, da gemäss Patrick Mosimann von Cisco nur diese Version mit dem aktuellen DNA Center kompatibel ist.

# 10.1.1 ISE reset

Um die Störungen durch alte Konfigurationen zu vermeiden, wurde das Cisco ISE Center ebenfalls zurückgesetzt. Dies kann einfach mittels eines Befehls durchgeführt werden.

```
\text{ISE}/\text{admin}\# applicaiton reset-config ise
```

| ISE/admin# application reset-config ise                                 |
|-------------------------------------------------------------------------|
| Initialize your Application configuration to factory defaults? (y/n): y |
| Leaving currently connected AD domains if any                           |
| Please rejoin to AD domains from the administrative GUI                 |
| Retain existing Application server certificates? (y/n): y               |
| $\mathsf{Reinitializing\ local\ confiquration\ to\ factors.}$ .         |
| Stopping ISE Monitoring & Troubleshooting Log Collector                 |
| Stopping ISE Monitoring & Troubleshooting Log Processor                 |
| Stopping PassiveID WMI Service                                          |
| Stopping PassiveID Syslog Service                                       |
| Stopping PassiveID API Service                                          |
| Stopping PassiveID Agent Service                                        |
| Stopping PassiveID Endpoint Service                                     |
| Stopping PassiveID SPAN Service                                         |
| Stopping ISE pxGrid processes                                           |
| Stopping ISE Application Server                                         |
| Stopping ISE Certificate Authority Service                              |
| Stopping ISE EST Service                                                |
| Stopping ISE Sxp Engine Service                                         |
| Stopping TC-NAC Service                                                 |
| Error: No such container: irf-core-engine-runtime                       |
|                                                                         |

Abbildung 10.2: Cisco ISE Reset

# 10.2 DNA Center Update

Wie im ersten Versuch, haben wir das DNA Center nach der Installation auf den aktuellsten Stand geupdated. Dieser Vorgang wurde im Abschnitt [9.2](#page-63-0) gezeigt. Dies war mittlerweile die Version 1.1.6. Im ersten Versuch arbeiteten wir mit den Versionen 1.1.4 und 1.1.5.

# 10.3 DNA Center Netzwerk Design

Das Netzwerkdesign wurde analog unserem ersten Versuch in Abschnitt [9.3](#page-65-0) erstellt.

### 10.4 ISE Integration

Bei der Integration des ISE wollten wir gleich vorgehen, wie im ersten Versuch. Es stellt sich aber heraus, dass im Release 1.1.6 in Kombination mit ISE 2.4 geprüft wird, ob das DNA Center über ein Zertifikat verfügt, das den Hostname oder die IP des DNA Centers im Common Name hat. Aus diesem Grund haben wir das Zertifikat des DNA Centers durch eines ersetzt, dass diese Bedingung erfüllt.

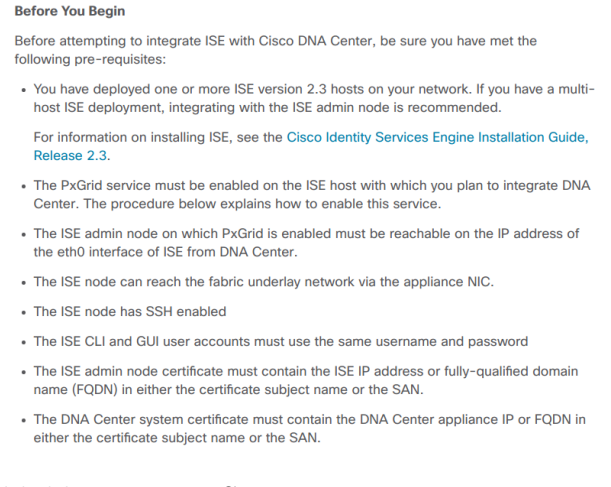

#### Abbildung 10.3: ISE Integration Prerequirements [\[7\]](#page-163-0)

<span id="page-82-0"></span>Das Zertifikat kann unter Settings  $\rightarrow$  Settings  $\rightarrow$  Certificate  $\rightarrow$  Replace Certificate ausgetauscht werden. Es ist möglich Zertifikate im PEM Format oder als PKCS Datei hochzuladen.

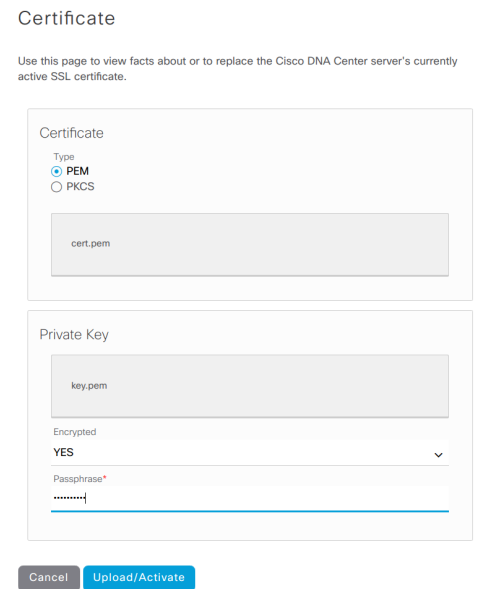

Abbildung 10.4: DNA Center Certificate Replacement

Nachdem das Zertifikat durch ein self-signed Zertifikat ausgetauscht wurde, welches die Bedingung erfüllt, dass die IP oder der Hostname im Common Name sein muss, funktionierte die ISE Integration ohne weitere Probleme.

# 10.5 LAN Automation

Bevor die LAN Automation gestartet werden kann, müssen folgende Bedinungen für das Seed Device erfüllt sein:

- Aktives SSH
- $\bullet$  IP Konnektivität

### 10.5.1 Verbindung zwischen Legacy Router und Border Switch

Damit die LAN Automation gestartet werden kann, muss zuerst ein Seed Device eingerichtet werden, dass vom DNA Center aus erreichbar ist. Dies kann mit untenstehenden Befehlen über ein temporäres VLAN erreicht werden.

```
\# interface lo0
\# ip address 10.22.30.1 255.255.255.255
#
\# interface Te1/0/12
# switchport trunk native vlan 100
# switchport mode trunk
## interface vlan 100
\# ip adress 10.22.31.1 255.255.255.252
```

```
#
\# ip route 10.22.0.0 255.255.255.0 10.22.31.2
```

```
\# interface GigabitEthernet0/0/1.100
# encapsulation dot1Q 100
\# ip address 10.22.31.2 255.255.255.252
#\# ip route 10.22.30.1 255.255.255.255 10.22.31.1
```
### 10.5.2 Discovery

Da der oben konfigurierte Border Router als Seed Device genutzt werden soll um die restlichen Geräte zu finden und zu deployen, muss dieses im DNA Center bekannt gemacht werden. Am einfachsten geht dies über die Discovery Funktion. Diese kann mittels Dis $covery \rightarrow New Discovery$  eingerichtet werden. Die Discovery kann gemäss untenstehender Grafik konfiguriert werden.

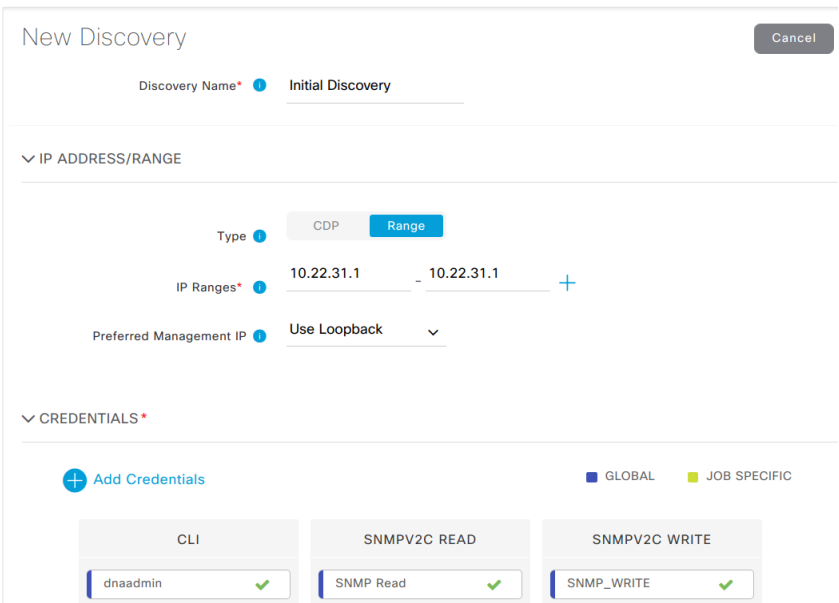

Abbildung 10.5: DNA Center Discovery

Sobald das Device gefunden wurde, erscheint dieses im Inventory. Damit dieses als Seed Device verwendet werden kann, ist zuerst ein Provisioning wie in [9.12](#page-76-0) beschrieben nötig und das Device muss einer Fabric hinzugefügt werden [9.13.](#page-76-1)

Beim Provisioning ist aber aufgefallen, dass es Probleme mit der Verbindung zwischen dem Border Switch und dem ISE gibt. Patrick Mosimann hat uns dann erklärt, dass das DNA Center in den aktuell verfügbaren Versionen ausschliesslich mit ISE in der Version 2.3 kompatibel ist.

Unglücklicherweise war in unserer Lab Umgebung die Version 2.4 installiert. Ein Downgrade ist leider nicht möglich, weshalb die virtuelle Maschine ausgetauscht werden musste und der ISE erneut ins DNA Center integriert werden musste.

# 10.5.3 LAN Automation PnP

Nun konnte die eigentliche LAN Automation gestartet werden. Dabei wird, wie in untenstehender Grafik gezeigt ein Seed Device ausgew¨ahlt und definiert, auf welchen Interfaces DHCP Requests der anderen Devices beantwortet werden. Zudem muss ein IP Pool angegeben werden, der für folgende Zwecke verwendet wird:

- DHCP Pool während dem PnP Vorgang
- Loopback Interfaces der Devices
- Netze für Point to Point Links

Dabei ist zu beachten, dass die Unterteilung des IP Pools nicht optimal ist. Unabhänig von der Grösse des Pools werden beispielsweise nur 30 Adressen für den DHCP Pool reserviert, was in einer grossen Umgebung ein Problem darstellen könnte.

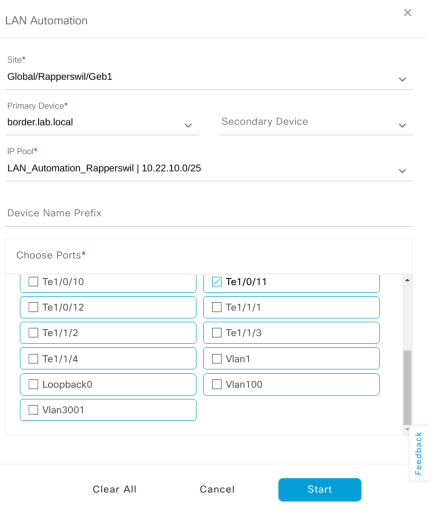

Abbildung 10.6: DNA Center - LAN Automation

Wir haben dann die LAN Automation gestartet. Dies konfiguriert auf dem Seed Device einen DHCP Server. Werden nun die Konfiguration auf anderen Netzwerkgeräten gelöscht und diese neu gestartet, senden diese DHCP Request, die vom Seed Device beantwortet werden. Die Antworten verweisen auf das DNA Center als PnP Server. Die Geräte senden nur DHCP Requests, wenn Sie im Zustand sind, der auf untenstehendem Bild ersichtlich ist.

### Would you like to enter the initial configuration dialog? [yes/no]: |

Abbildung 10.7: Cisco Switch - Initial Config - Versucht DHCP und PnP zu machen, solange der Dialog aktiv ist.

Während des PnP Prozesses wird das Zertifikat, sowie die CA (Certificate Authority) des DNA Centers auf die Netzwerkgeräte kopiert. Dies ist nötig, damit die Verbindung auf HTTPS umgestellt werden kann. Nach diesem Schritt blieb der Setup Prozess jeweils mit folgender Meldung stehen:

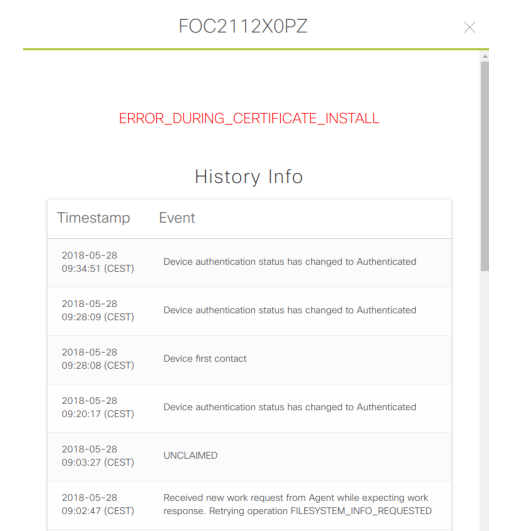

Abbildung 10.8: LAN Automation - PnP Error

Es stellte sich heraus, dass das Problem war, dass unser self-signed Zertifikat nicht von der DNA Center CA signiert war und die Netzwerkgeräte daher nicht validiern konnten ob dieses gültig ist. Leider konnte uns auch Patrick Mosimann von Cisco nicht sagen, wie wir dieses Zertifikat signieren können, das ursprüngliche Zertifikat wiederherstellen können oder das Problem anderweitig lösen können. Gemäss dem Installation Guide von Cisco [\[7\]](#page-163-0) kann hier auch ein Zertifikat verwendet werden, dass von einer "Well-Known Certificate Authority" signiert ist. Aus diesem Grund haben wir das Zertifikat auch durch ein korrekt von Lets Encrypt signiertes Zertifikat ausgetauscht. Patrick konnte uns aber nicht sagen, ob diese Authority auf dem Gerät bekannt ist. Auch das korrekt signierte Zertifikat wurde nicht akzeptiert und der PnP Prozess konnte nicht weitergeführt werden. Aus diesem Grund haben wir uns via SSH auf die Appliance eingelogged und dort nach dem ursprünglichen Zertifikat oder der CA gesucht. Nach einer Weile wurden wir fündig und fanden das alte Zertifikat und die CA:

```
# \ sudo ls -lah /etc/maglev/.pki/
# [sudo] password for maglev:
# total 140K
\# drwxr-xr-x 2 4.0K May 21 06:20
\#\ drwxr-xr-x 4 4.0K May 21 06:20.
\# -rw-r 1 1.3K May 17 09:09 apiserver.crt
# −rw−−−−−−− 1 1 . 7K May 17 0 9 : 0 9 a p i s e r v e r . key
# -rw-r 1 1.2K May 17 09:09 apiserver-kubelet-client.crt
#-rw - 1 .7K May 17 09:09 apiserver-kubelet-client.key
\# -r-r-r-1 1.1K May 17 08:49 ca.crt
# -rw-r 1 1.7K May 17 08:49 ca. key
# lrwxrwxrwx 1 23 May 17 08:49 ca-key.pem \rightarrow /etc/maglev/.pki/ca.crt
\# lrwxrwxrwx 1 23 May 17 09:09 ca.pem \rightarrow /etc/maglev/.pki/ca.crt
# -r<sup>−−</sup>−−−−−−−−1 1.7K May 17 08:49 credentialmanager-key.pem
# −r−−−−−−−−−1 307 May 21 06:20 credentialmanager-openssl.cnf
# -r -r - 1 .1K May 17 08:49 credentialmanager.pem
# -r - 1 .7K May 17 08:49 encryptionmanager-key.pem
# -r 1 \quad 307 May 21 06:20 encryptionmanager-openssl.cnf
```
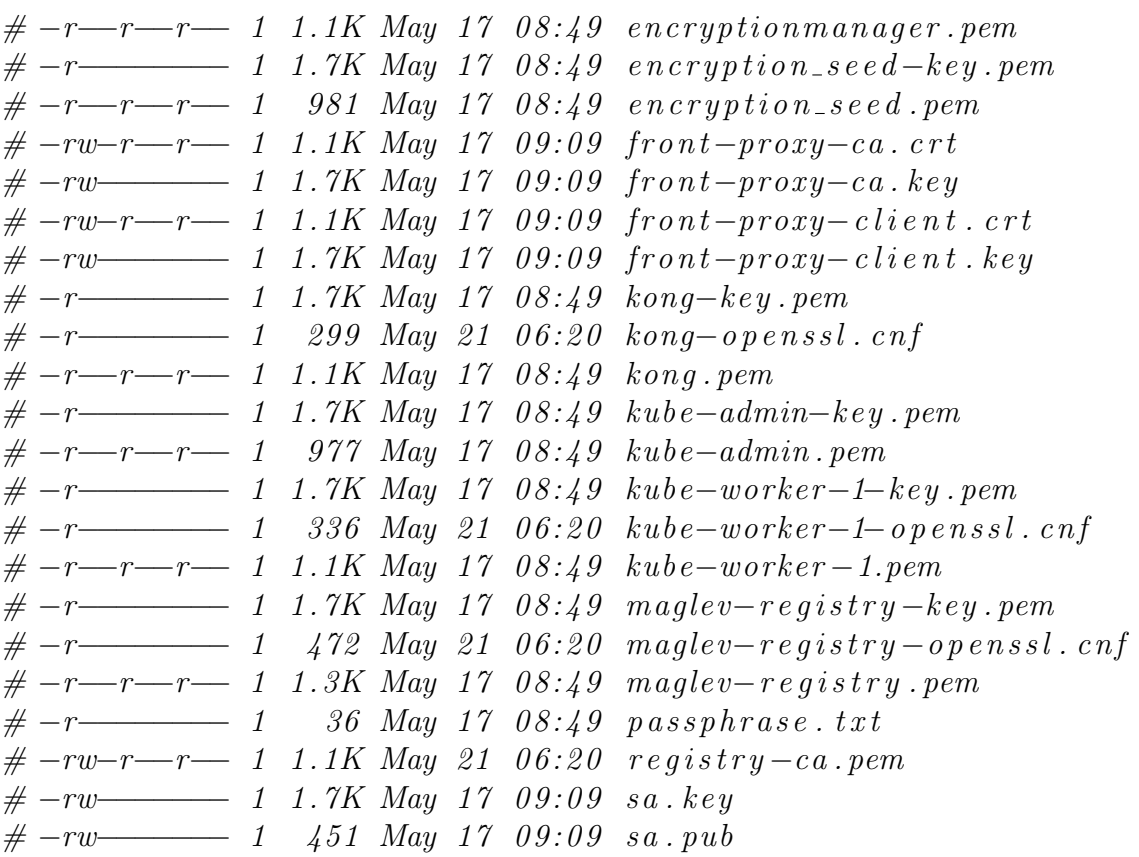

So konnten wir das alte Zertifikat wiederherstellen (sh. [10.4](#page-82-0) ). Dies war kein Problem, da mit ISE Version 2.3 der Hostname und die IP nicht im Common Name sein müssen. Es wäre aber auch möglich gewesen, mit der CA ein neues zu signieren, da die Passphrase für den Private Key der CA in einem Textfile abgelegt ist.

Durch das erneute des Zertifikats wurde leider die Trust Verbindung zum ISE gebrochen, weshalb der ISE erneut ins DNA Center integriert werden musste.

Nun konnten wir die LAN Automation starten und der PnP Prozess auf den Netzwerkgeräten schien zu funktionieren.

Wir haben dann, wie von Patrick Mosimann vorgeschlagen, die ersten zwei Devices am Standort Rapperswil mit der LAN Automation konfiguriert, was einwandfrei funktioniert hat. Damit die Konfiguration auf die Geräte geschrieben wird, muss die LAN Automation beendet werden. Anschliessend wiederholten wir diesen Vorgang für die nächsten zwei Geräte. Dabei stellte sich heraus, dass die generierte Konfiguration unbrauchbar ist, da nur einzelne Point to Point Links konfiguriert wurden, aber nicht alle die nötig gewesen wären.

Da es sich bei der LAN Automation um ein Basisfeature handelt, wollten wir die Underlay Konfiguration nicht manuell erstellen und versuchten die Ursache für diesen Fehler zu finden. Schlussendlich hat uns folgendes Vorgehen zum Erfolg geführt:

- LAN Automation starten
- Ein Gerät nach dem anderen via PnP aufsetzen

Wenn mehrere Geräte gleichzeitig konfiguriert werden, bricht PnP meistens ab • Erst wenn alle Devices via PnP aufgesetzt sind, die LAN Automation stoppen

So wurden alle Konfigurationen korrekt erstellt und der Underlay mit ISIS war korrekt konfiguriert. Ebenfalls waren nun alle Geräte im Inventory sichtbar.

Dieses Vorgehen verhindert aber natürlich das Hinzufügen weiterer Geräte zu einem

späteren Zeitpunkt, da damit zu rechnen ist, dass es wieder zu Problemen kommt, wenn für denselben Underlay erneut eine LAN Automation gestartet wird.

# 10.6 Provisioning

#### <span id="page-87-2"></span>10.6.1 Templates

Damit der Hostname der Switches und Router via Provisioning gesetzt werden kann, muss ein Template angelegt werden.

<span id="page-87-0"></span>Uber das Hauptmenü  $Tools \rightarrow Temple Editor$  kann mit Add (Pluszeichen)  $\rightarrow Create$ Project ein neues Projekt anlegt werden. (Siehe: [10.9\)](#page-87-0)

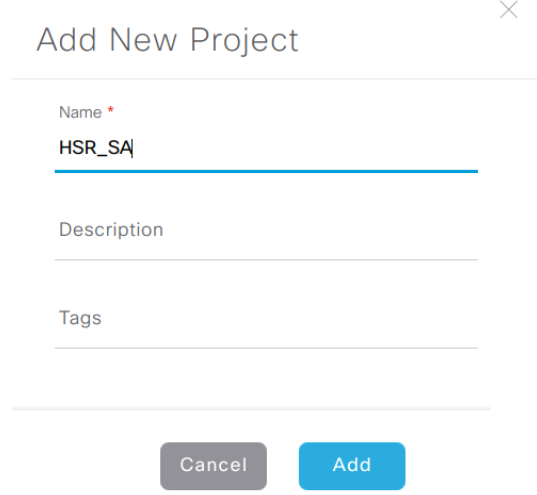

Abbildung 10.9: DNA Center - Templateeditor - Add Project

<span id="page-87-1"></span>Weiter kann mit Add (Pluszeichen)  $\rightarrow$  Add Template ein neues Template angelegt werden. (Siehe [10.10\)](#page-87-1)

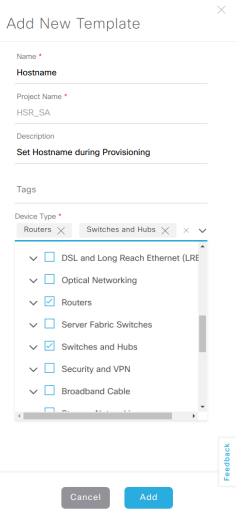

Abbildung 10.10: DNA Center - Templateeditor - Add Template

Wie in Abbilung [10.10](#page-87-1) sind folgende Einstellungen festzulegen:

- Name des Templates
- Zugehörige Projekt
- Beschreibung
- Tags
- Für welche *Device Types* das Template verwendet werden soll.

Anschliessend wurde das Template bef¨ullt. Hier kann die Script Sprache "velocity" verwendet werden. Da wir aber nur den Hostnamen setzen wollten, reicht das CLI Kommando und eine entsprechende Variable.

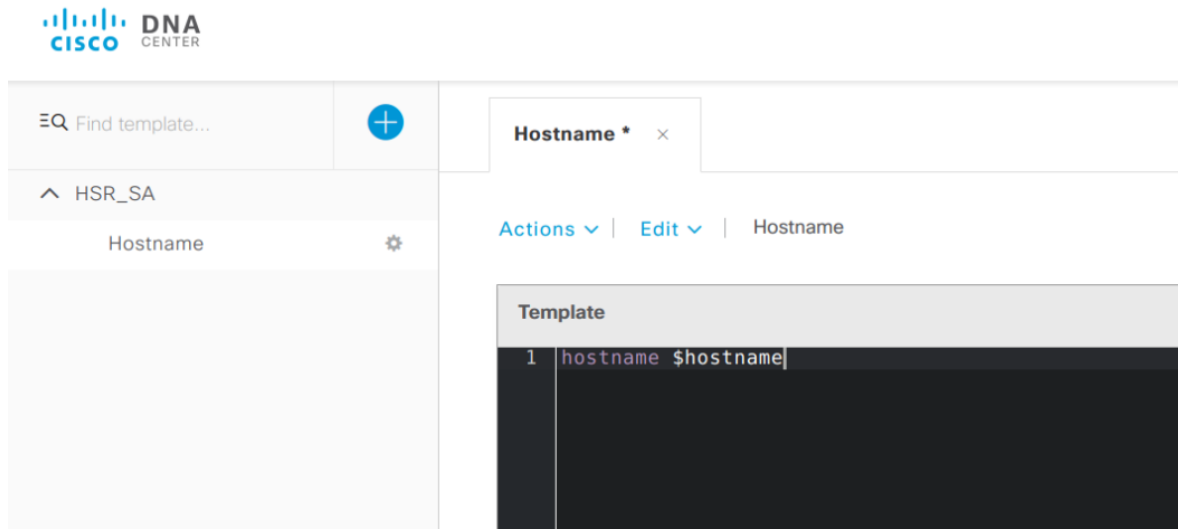

Abbildung 10.11: DNA Center - Templateeditor - Template um den Hostname bei der Provisionierung zu setzen.

# 10.6.2 Network Profile anlegen

Unter  $Design \rightarrow Network\ Problems$   $\rightarrow Add\ Profile$  konnte ein neues Profil angelegt werden. Dieses Profil wird während des Provisionierungsvorgang verwendet. Das Profil stellt das Bindeglied zwischen Site, Device Type, und Template dar.

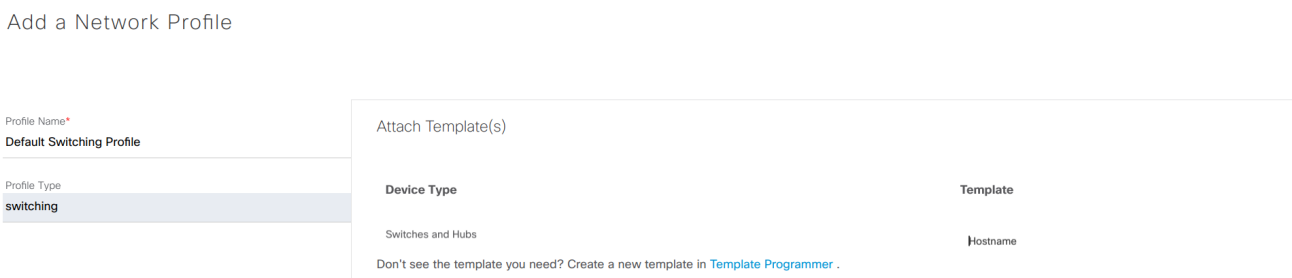

Abbildung 10.12: DNA Center - Network Profile - New Profile

Weiter wird festgelegt für welche Sites das Netzwerkprofil verwendet werden soll.

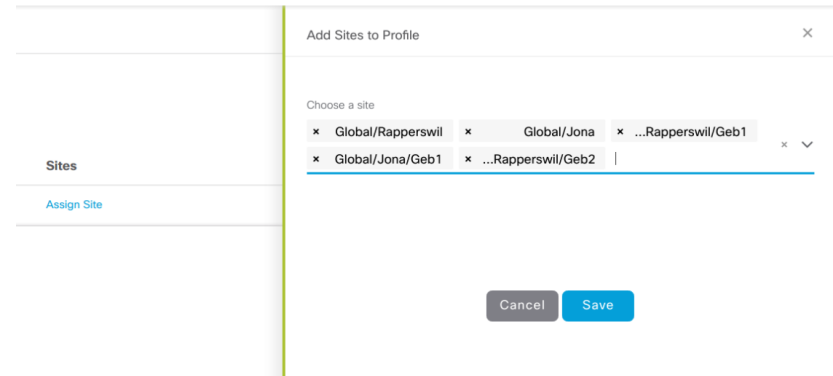

Abbildung 10.13: DNA Center - Network Profile - Assign Sites

# 10.6.3 Virtual Networks anlegen

Damit die Virtual Networks später in einer Fabric verwendet werden können, mussten diese zuerst angelegt werden. Wir haben die folgenden VNs angelegt:

- Mitarbeiter
- $\bullet$  Gebäudemgmt
- Guest

Diese wurden im DNA Center unter  $Policy \rightarrow Virtual Network \rightarrow Add (Plus Symbol)$ angelegt.

Es musste ein Name, sowie die Scalable Groups, die im VN verfügbar sind angegeben werden. Dies kann aber auch später gemacht werden.

| Virtual Network Name*<br>Mitarbeiter |                                  |                                |                           |                       |                               |                         |                     |              | Guest Virtual Network <b>O</b>       |
|--------------------------------------|----------------------------------|--------------------------------|---------------------------|-----------------------|-------------------------------|-------------------------|---------------------|--------------|--------------------------------------|
|                                      | <b>Available Scalable Groups</b> |                                |                           |                       |                               |                         |                     |              | <b>Groups in the Virtual Network</b> |
|                                      | EQ Find Scalable Group           |                                |                           |                       |                               | Show Unselected         |                     | $\checkmark$ | EQ Find Scalable Group               |
| <b>AU</b>                            | BY                               | B8                             | $_{\rm CO}$               | DN                    | DE                            | <b>DS</b>               | <b>EM</b>           |              | $\circ$<br><b>GE</b>                 |
| Auditors                             | <b>BYOD</b>                      | <b>BlaBlaBl</b><br>a           | Contract<br>ors           | DNA C<br><b>ENTER</b> | Develop<br>ers                | Develop<br>ment_S       | Employe<br>es       |              | GEHEIM                               |
| <b>GE</b>                            | GU                               | IN                             | Æ,                        | $_{\rm NS}$           | PC                            | PO                      | PS                  |              |                                      |
| <b>GEBAEU</b><br>DEMGM               | <b>Guests</b>                    | <b>INTERN</b>                  | JessiSe<br>curityGr       | Network<br>_Servic    | PCI_Ser<br>vers               | Point of<br>$\_Sale\_S$ | Producti<br>on_Serv |              |                                      |
| PU                                   | QS                               | <b>TS</b>                      | <b>TS</b>                 | <b>UN</b>             | <b>VE</b>                     |                         |                     |              |                                      |
| Producti<br>on_User                  | Quaranti<br>ned_Sy               | <b>Test Se</b><br><b>rvers</b> | <b>TrustSe</b><br>c_Devic | Unknow<br>n           | <b>VERTRA</b><br><b>ULICH</b> |                         |                     |              |                                      |

Abbildung 10.14: DNA Center - Add Virtual Network

# 10.6.4 Initial Provisioning

Nun kann ein initales Provisioning der neuen Netzwerkgeräte durchgeführt werden. Dies ist im Modul *Provision*  $\rightarrow$  *Devices*  $\rightarrow$  *Inventory* zu finden. Das zu provisionierende Gerät wird in der Liste ausgewählt. Uber  $Action \rightarrow Provision$  wird das Provisioning gestartet.

|   | Filter                        | Actions $\vee$                      |                   |                   |               |
|---|-------------------------------|-------------------------------------|-------------------|-------------------|---------------|
|   | <b>Device</b>                 | <b>Assign Device to Site</b>        | evice Type        | <b>IP Address</b> | Sit           |
| է | $c3850-1$                     | Provision<br><b>Update OS Image</b> | vitches and Hubs  | 10.22.30.1        |               |
|   | $c3850-2$                     | <b>Delete Device</b>                | witches and Hubs  | 10.22.10.67       | $\dots \zeta$ |
|   | c3850-2.inter.g1.f2.lab.local |                                     | Switches and Hubs | 10.22.10.69       | $\dots$       |
|   |                               | c9300-2.edge.g2.f2.lab.local        | Switches and Hubs | 10.22.10.65       | $\dots$ r     |

Abbildung 10.15: DNA Center - Device Provisioning

Es folgt ein Wizard, der durch das Provisioning führt. Im ersten Schritt (Siehe: [10.16\)](#page-90-0) wird die entsprechende Site ausgewählt.

<span id="page-90-0"></span>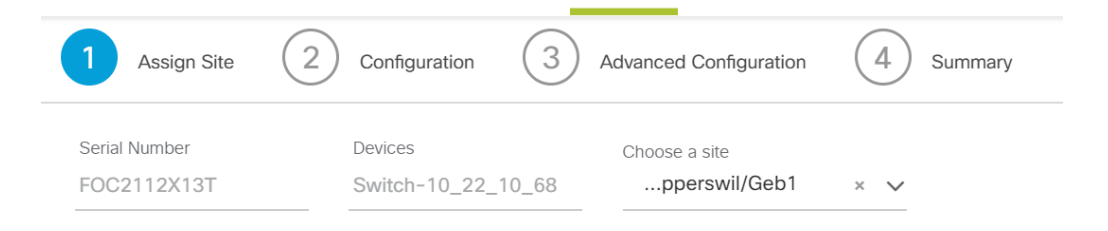

Abbildung 10.16: DNA Center - Provision Step 1

Im zweiten Schritt gibt es keine wählbaren Optionen.

<span id="page-90-1"></span>Im dritten Schritt kann das im Abschnitt [10.6.1](#page-87-2) definierte Template ausgefüllt werden. Die Variablen (im Falle [10.17\)](#page-90-1), in unserem Fall der Hostname des Geräts mussten angegeben werden.

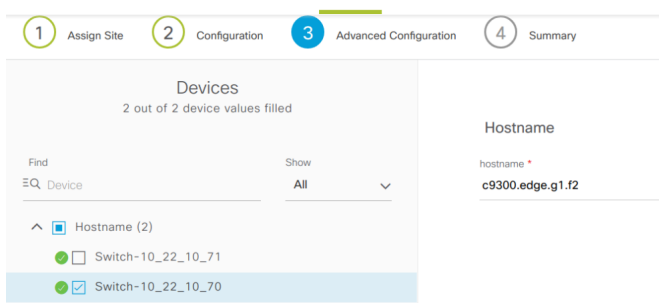

Abbildung 10.17: DNA Center - Provision Step 3

Im letzte Schritt erscheint eine Übersicht. Mit einem Klick auf Deploy wird das Device provisioniert. Die dabei automatisch ausgeführten Befehle durch das DNA Center sind untenstehend [1](#page-90-2) ersichtlich.

<span id="page-90-2"></span>Listing 1: Befehle automatisch ausgeführt durch das DNA Center während der Provisionierung

#### enable

```
no ip domain-lookup
ip access-list extended ACLWEBAUTH REDIRECT
```

```
180 permit tcp any any eq www
190 permit tcp any any eq 443
200 permit tcp any any eq 8443
210 permit udp any any eq domain
220 permit udp any eq bootpc any eq bootps
170 deny ip any host 10.22.0.22
ex it
ip tacacs source−interface Loopback0
ip radius source-interface Loopback0
aaa new−model
ip radius source-interface Loopback 0
ex it
aaa group server radius dnac-network-radius-group
s erver name dnac-radius 10.22.0.22
ip radius source−interface Loopback 0
ex it
aaa accounting dot1x default start-stop group dnac-client-radius-group
aaa accounting update newinfo periodic 600
aaa accounting exec default start-stop group dnac-network-radius-group
aaa authorization network dnac-cts-list group dnac-client-radius-group
aaa authorization exec VTY_author group dnac-network-radius-group local \
    if-authenticated
aaa authorization exec VTY_author group dnac-network-radius-group local
aaa authentication login default local
aaa authentication dot1x default group dnac-client-radius-group
aaa authentication login VTY_authen group dnac-network-radius-group \
    l o cal
dot1x system−auth−c o n t r o l
radius server dnac-radius_10.22.0.22
address ipv4 10.22.0.22 auth-port 1812 acct-port 1813
pac key ∗
retransmit 1
radius−server deadtime 30
radius-server attribute 25 access-request include
radius-server attribute 8 include-in-access-req
radius-server attribute 6 on-for-login-auth
radius-server attribute 6 support-multiple
cts authorization list dnac-cts-list
line vty 0 97
login authentication VTY authen
authorization exec VTY<sub>-author</sub>
transport input all
banner motd \# Welcome to our SA Lab! \#hostname c9300 −2. edge . g2 . f 2
```
# 10.6.5 Geräte zur Fabric hinzufügen

Im nächsten Schritt mussten die neuen Devices zu einer Fabric hinzugefügt werden. Dies wird unter Provision  $\rightarrow$  Fabric  $\rightarrow$  Rapperswil gemacht. Das Vorgehen ist in Abschnitt [9.13](#page-76-1) beschrieben. Bei allen Nodes, ausser den Border und Control Plane Nodes, musste lediglich die Rolle definiert werden. Für den Border und Control Plane Node war etwas mehr Konfiguration nötig.

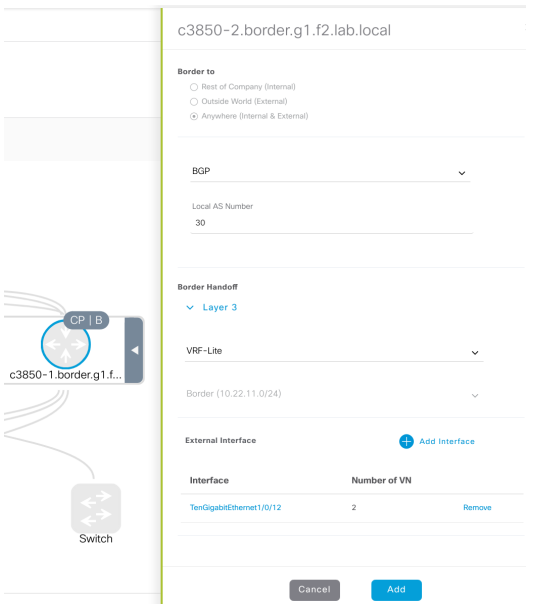

Abbildung 10.18: DNA Center - Border Konfiguration

Wie in obiger Grafik ersichtlich ist, müssen folgende Informationen für den Border angegeben werden:

- Routing Protokoll (derzeit nur BGP möglich) AS-Number
- IP Pool für den Border
- Externes Interface

Remote AS-Number

Virtual Networks

Sobald die Rollen aller Devices definiert sind und der Border konfiguriert wurde, kann die Konfiguration mittels Save Button auf die Geräte verteilt werden. Was dabei genau auf dem Gerät gemacht wird, ist nachfolgend [2](#page-92-0) am Beispiel eines Edge Devices ersichtlich.

<span id="page-92-0"></span>Listing 2: Befehle automatisch ausgeführt durch das DNA Center während dem hinzufügen zur Fabric

# ! exec : enable

ip dhep snooping cts role-based enforcement vrf definition DEFAULT\_VN address-family ipv4 vlan 4000 name VOICE VLAN ex it vlan 3999

name CRITICAL VLAN ex it interface GigabitEthernet1/0/3 no load−i n t e r v a l no spanning-tree portfast no switchport trunk native vlan s witch port switchport mode dynamic auto switchport access vlan 1 ex it interface GigabitEthernet1/0/4 no load−i n t e r v a l no switchport trunk native vlan s witch port switchport mode dynamic auto switchport access vlan 1 ex it interface GigabitEthernet1/0/7 no load−i n t e r v a l no spanning-tree portfast no switchport trunk native vlan s witch port no switchport trunk native vlan s witch port switchport mode dynamic auto switchport access vlan 1 ex it interface  $GigabitEthernet1/0/10$ no load−i n t e r v a l no spanning-tree portfast no switchport trunk native vlan s witch port interface  $GigabitEthernet1/0/12$ no load−i n t e r v a l no spanning-tree portfast no switchport trunk native vlan s witch port switchport mode dynamic auto switchport access vlan 1 ex it interface  $GigabitEthernet1/0/13$ no load−i n t e r v a l no switchport trunk native vlan s witch port switchport mode dynamic auto switchport access vlan 1 ex it interface GigabitEthernet1/0/15

no load−i n t e r v a l no spanning-tree portfast no switchport trunk native vlan switchport s witch port switchport mode dynamic auto switchport access vlan 1 ex it interface  $GigabitEthernet1/0/18$ no load−i n t e r v a l no spanning-tree portfast no switchport trunk native vlan s witch port switchport mode dynamic auto switchport access vlan 1 ex it interface  $GigabitEthernet1/0/21$ no load−i n t e r v a l no spanning-tree portfast no switchport trunk native vlan s witch port switchport mode dynamic auto switchport access vlan 1 ex it switchport access vlan 1 ex it router lisp ipv4 source-locator Loopback0 l o c a t or −set r l o c \_d ef 9f 1 a 7 −9572−4e74−af a f −44215 f0f b b d e IPv4-interface Loopback0 priority 10 weight 10 ex it  $location - table$  default locator default-set rloc\_def9f1a7-9572-4e74-afaf-44215f0fbbde service ipv4 etr map-server  $10.22.10.67$  proxy-reply e t r s g t use-petr 10.22.10.67 use-petr 10.22.30.1 ex it s er vice ethernet database-mapping limit dynamic 5000 map–cache–limit 25000 itr map-resolver 10.22.30.1 ipv4 locator reachability exclude-default ip dhcp relay information option banner motd  $\#$  *Welcome to our SA Lab!*  $\#$ ip sla 1

```
icmp–echo 10.22.0.22 source−ip 10.22.10.65
frequency 60
threshold 3
timeout 5000
ip sla schedule 1 life forever start-time now
banner motd \# \Psi Welcome to our SA Lab \wedge "#
ip sla 2
icmp–echo 10.22.10.67 source−ip 10.22.10.65
frequency 60
threshold 3
timeout 5000
ip sla schedule 2 life forever start-time now
banner motd \# \Psi Welcome to our SA Lab \wedge "#
ip sla 3
icmp–echo 10.22.30.1 source−ip 10.22.10.65
frequency 60
threshold 3
timeout 5000
ip sla schedule 3 life forever start-time now
banner motd \# Welcome to our SA Lab! \#
```
# 10.7 Border BGP Konfiguration

Auf den Border Nodes wurde nun die BGP Konfiguration erstellt, damit die Fabric mit der Aussenwelt kommunizieren kann. Die Konfiguration der Gegenseite kann das DNA Center leider nicht übernehmen. Diese muss daher manuell erstellt werden. Hier ein Beispiel einer Konfiguration, die vom DNA Center erstellt wurde:

```
c3850 - 1.border .g1.f2#sh run | sec router bqp
router bgp 30
bgp router-id interface Loopback0
bgp log-neighbor-changes
neighbor 10.22.11.2 remote-as 10
neighbor 10.22.11.2 update–source Vlan3001
!
address-family ipv4
network 10.22.30.1 mask 255.255.255.255
redistribute connected
redistribute lisp metric 10
redistribute is s level -1-2neighbor 10.22.11.2 activate
neighbor 10.22.11.2 weight 65535
exit-address-family
!
address-family ipv4 vrf Mitarbeiter
bgp aggregate-timer 0
network 10.22.100.1 mask 255.255.255.255
aggregate-address 10.22.100.0 255.255.254.0 summary-only
```
redistribute lisp metric 10 neighbor 10.22.11.30 remote-as 10 neighbor 10.22.11.30 update–source Vlan3008 neighbor 10.22.11.30 activate neighbor 10.22.11.30 weight 65535 exit-address-family

Nun musste auf dem Legacy Router die passende Konfiguration erstellt werden. Diese kann wie folgt aussehen:

 $is r 4 4 3 1. legacy \# sh run int Gi0/0/1.3008$ Building configuration...

Current configuration : 109 bytes ! interface  $GigabitEthernet0/0/1.3008$ encapsulation dot1Q 3008 ip address  $10.22.11.30$   $255.255.255.252$ end  $is r 4 4 3 1. legacy \# sh run$  sec router bap router bgp 10 bgp log-neighbor-changes neighbor 10.22.11.1 remote-as 30 neighbor 10.22.11.29 remote-as 30 ! address-family ipv4 network  $0.0.0.0$ redistribute connected redistribute static neighbor  $10.22.11.1$  activate n eighbor 10.22.11.29 activate

Je nach Anzahl VNs wird diese Konfiguration natürlich wesentlich grösser. Es ist zu beachten, dass jedes Mal wenn ein VN erstellt wird, die Konfiguration auf dem Legacy Router angepasst werden muss, sofern Kommunikation zwischen dem VN und der Aussenwelt möglich sein soll.

# 10.8 IP Pools für Clients definieren

Damit sich Clients am Netzwerk anmelden können, mussten IP Pools für die verschiedenen VNs definiert werden. Diese können unter  $Design \rightarrow Network \; Setting \rightarrow Global \rightarrow IP$  $Address \ Pools \rightarrow Add \ IP \ Pooli$  hinzugefügt werden.

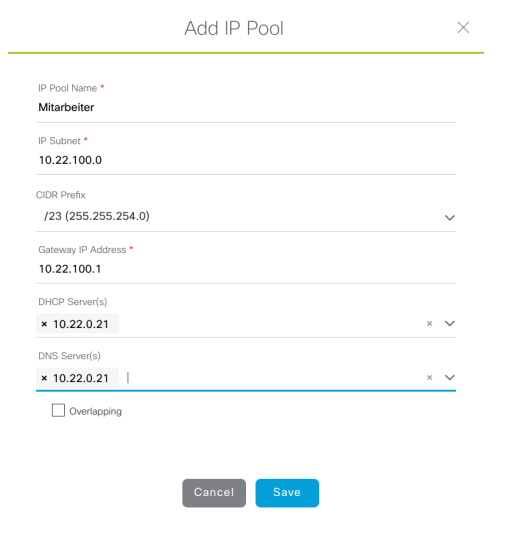

Abbildung 10.19: DNA Center - Add IP Pool

Der IP Pool wurde dann vom DNA Center in Infoblox erstellt. Leider wurde dabei kein DHCP Server für den Pool auf Infoblox erstellt. Dies musste also manuell gemacht werden. In Infoblox sind folgende Schritte nötig, damit der DHCP Server den neuen Pool bedient. Data Management  $\rightarrow$  IPAM  $\rightarrow$  10.22.0.100/23  $\rightarrow$  Edit  $\rightarrow$  Member Assignment

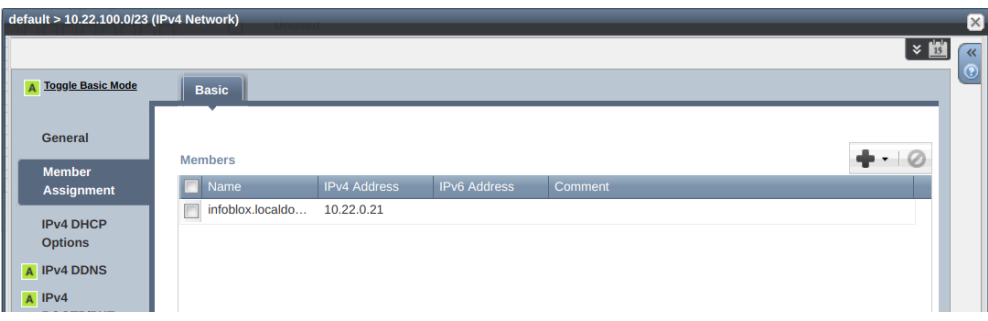

Abbildung 10.20: Infoblox - Member Assignment

Wie in der obenstehenden Grafik zu sehen ist, musste ein Member für den neuen Pool assigned werden. In unserer Lab Umbegung gibt es nur einen Infoblox Server, weshalb dieser ausgew¨ahlt werden muss. Anschliessend muss eine DHCP Range erstellt werden, aus der die Clients Adressen erhalten können. Das Vorgehen dazu ist In Infoblox sind folgende Schritte nötig, damit der DHCP Server den neuen Pool bedient. Data Management  $\rightarrow$  DHCP  $\rightarrow$  Networks  $\rightarrow$  10.22.100.0/23  $\rightarrow$  Add (Plus Symbol) Es startet ein Wizard, mit dem die Range definiert werden kann. Dabei müssen die Start- und Endadresse der IP Range angegeben werden.

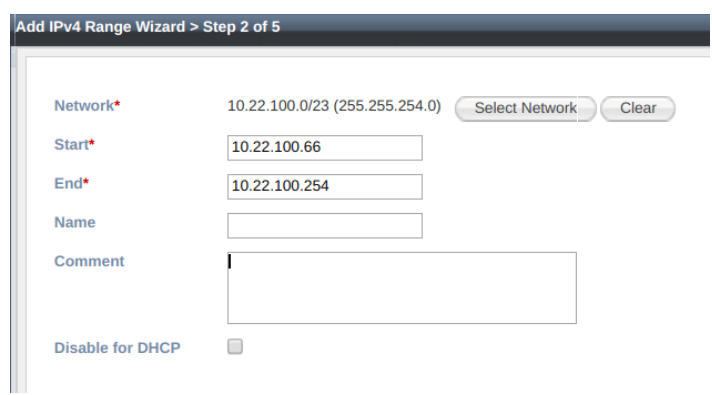

Abbildung 10.21: Infoblox - Add IP Range

Im zweiten Schritt des Wizards muss definiert werden, welcher Member die Range bedient. Da zuvor nur einer zugewiesen wurde, konnte einfach dieser ausgewählt werden.

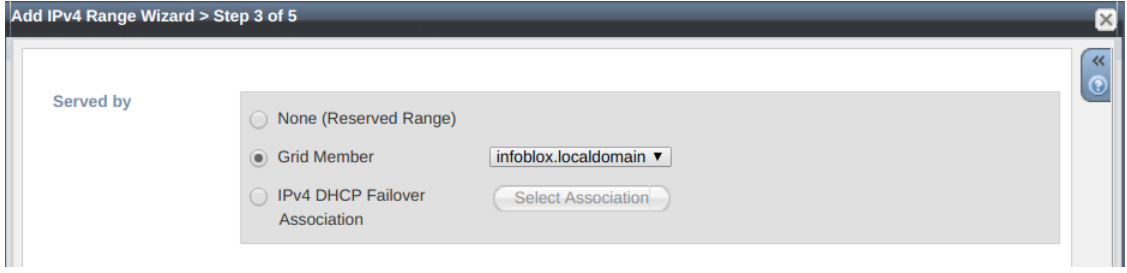

Abbildung 10.22: Infoblox - Assign Grid Memger

Zum Schluss muss diese Konfiguration gespeichert werden. Damit diese auch aktiviert wird, muss der DHCP Service auf dem Infoblox Server neu gestartet werden. Infoblox weist jeweils darauf hin, wenn Anderungen einen Neustart der Services benötigen, das DNA Center leider nicht.

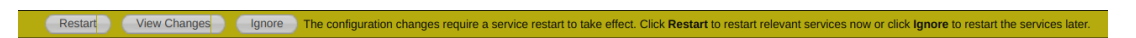

Abbildung 10.23: Infoblox - Restart Services

# 10.9 Benutzerprofile und Policies

#### <span id="page-98-0"></span>10.9.1 SGTs erstellen

Damit Benutzern Policies zugewiesen werden können, müssen zu Beginn Scalable Groups erstellt werden, denen die Benutzer später zugewiesen werden können. Zwischen den Scalable Groups werden die Zugriffe dann mittels Policies geregelt. Scalable Groups müssen im ISE erstellt werden und können nicht direkt im DNA Center angelegt werden. Das DNA Center verweist aber under Policy  $\rightarrow$  Registry  $\rightarrow$  Scalable Groups  $\rightarrow$  Add Groups auf die korrekte Seite im ISE und sieht alle bereits vorhandenen Groups.

| abab.<br>cisco<br><b>Identity Services Engine</b> | Home                                    | Context Visibility<br>• Operations                                                      | $\triangleright$ Policy<br>Administration   | ▼ Work Centers                            |
|---------------------------------------------------|-----------------------------------------|-----------------------------------------------------------------------------------------|---------------------------------------------|-------------------------------------------|
| ▶ Network Access<br>▶ Guest Access                | ▶ BYOD<br>▼ TrustSec                    | Profiler<br>▶ Posture                                                                   | Device Administration<br>▶ PassiveID        |                                           |
| • Overview<br>▼ Components                        | ▶ TrustSec Policy<br><b>Policy Sets</b> | $\triangleright$ SXP<br>▶ Troubleshoot                                                  | <b>Reports</b><br>$\triangleright$ Settings |                                           |
| $\bullet$                                         |                                         |                                                                                         |                                             |                                           |
| <b>Security Groups</b>                            | <b>Security Groups</b>                  | For Policy Export go to Administration > System > Backup & Restore > Policy Export Page |                                             |                                           |
| IP SGT Static Mapping                             |                                         |                                                                                         |                                             |                                           |
| <b>Security Group ACLs</b>                        |                                         |                                                                                         |                                             |                                           |
| <b>Network Devices</b>                            | C Edit                                  | $+$ Add<br>$\lambda$ Export $\blacktriangleright$<br>$\mathbf{u}$ Import                | $m$ Trash $\sim$<br>$O$ Push                |                                           |
| <b>Trustsec AAA Servers</b>                       | Icon                                    | Name 1                                                                                  | SGT (Dec / Hex)                             | <b>Description</b>                        |
|                                                   | ⋒<br>0                                  | <b>Auditors</b>                                                                         | 9/0009                                      | <b>Auditor Security Group</b>             |
|                                                   | ⊕<br>$\Box$                             | <b>BYOD</b>                                                                             | 15/000F                                     | <b>BYOD Security Group</b>                |
|                                                   | ⋒<br>∩                                  | <b>Contractors</b>                                                                      | 5/0005                                      | <b>Contractor Security Group</b>          |
|                                                   | ⊕<br>$\qquad \qquad \Box$               | <b>Developers</b>                                                                       | 8/0008                                      | <b>Developer Security Group</b>           |
|                                                   | ⋒<br>$\Box$                             | Development_Servers                                                                     | 12/000C                                     | <b>Development Servers Security Group</b> |
|                                                   | $\bigoplus$<br>$\Box$                   | <b>DNA CENTER</b>                                                                       | 23/0017                                     |                                           |
|                                                   | ⊕<br>$\Box$                             | <b>Employees</b>                                                                        | 4/0004                                      | <b>Employee Security Group</b>            |
|                                                   | ⊕<br>$\Box$                             | <b>GEBAEUDEMGMT</b>                                                                     | 19/0013                                     |                                           |
|                                                   | ₽<br>0                                  | <b>GEHEIM</b>                                                                           | 16/0010                                     |                                           |
|                                                   | ⊕<br>$\Box$                             | <b>Guests</b>                                                                           | 6/0006                                      | <b>Guest Security Group</b>               |
|                                                   | 1<br>∩                                  | <b>INTERN</b>                                                                           | 18/0012                                     |                                           |
|                                                   | ⊕<br>$\qquad \qquad \Box$               | <b>Network Services</b>                                                                 | 3/0003                                      | <b>Network Services Security Group</b>    |
|                                                   | ⋒<br>⊟                                  | <b>PCI_Servers</b>                                                                      | 14/000E                                     | PCI Servers Security Group                |
|                                                   | $\bigoplus$<br>$\Box$                   | Point of Sale Systems                                                                   | 10/000A                                     | Point of Sale Security Group              |
|                                                   | ⊕<br>□                                  | <b>Production_Servers</b>                                                               | 11/000B                                     | <b>Production Servers Security Group</b>  |

Abbildung 10.24: ISE - Scalable Groups

Mit dem Add Button können weitere Gruppen hinzugefügt werden.

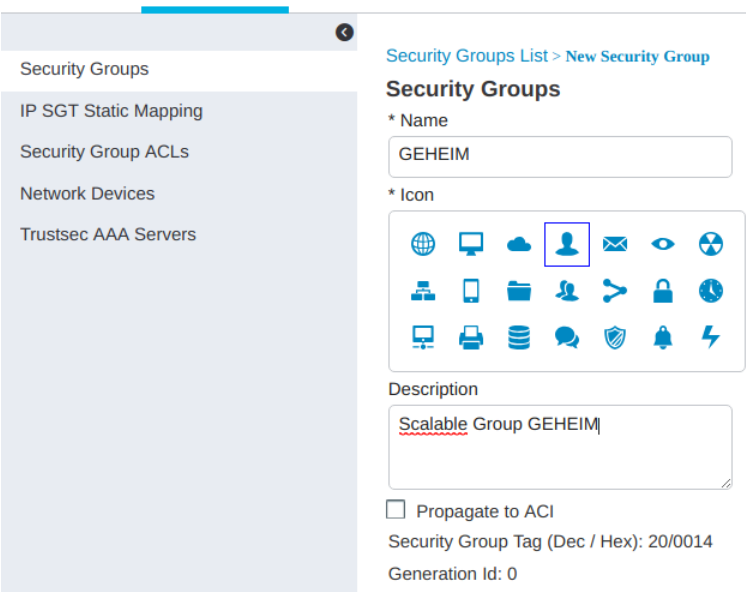

Abbildung 10.25: ISE - Add Scalable Group

# 10.9.2 Contracts erstellen

Um schlussendlich Policies zwischen den Scalable Groups erstellen zu können, waren sogenannte Contracts nötig. Dies sind im Prinzip Access Control Lists (ACLs), die dann mittels Policy zwischen zwei Gruppen angewandt werden kann. Zu Beginn waren zwei Contacts vorhanden:

- permit
- deny

Diese entsprechen einer ACL die alles erlaubt oder verbietet. Zusätzlich können weitere Contracts erstellt werden, die einzelne Protokolle erlauben.

Untenstehend ein Contract, der lediglich SSH erlaubt.

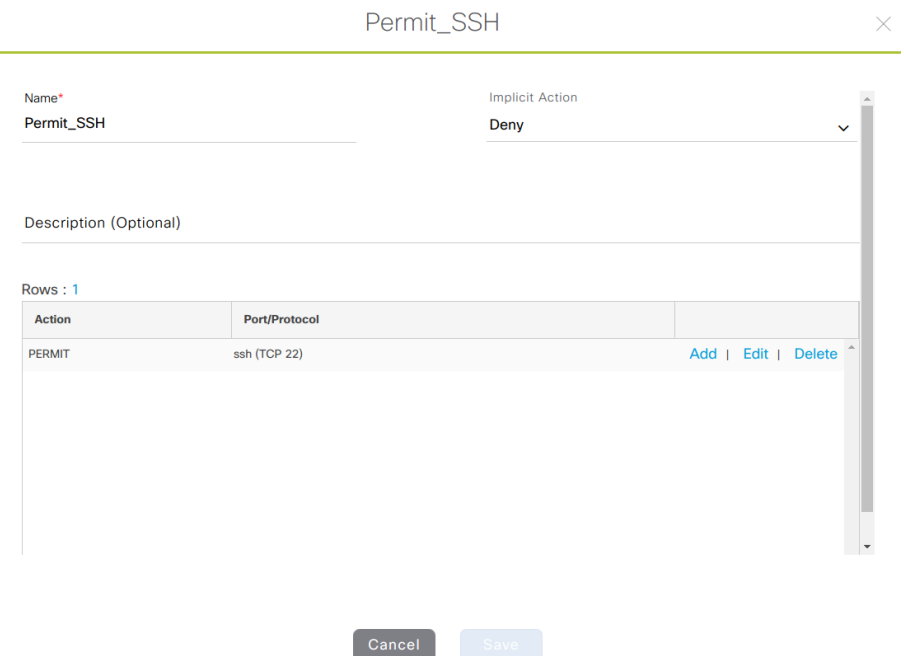

Abbildung 10.26: DNA Center - Add Contract

# <span id="page-100-0"></span>10.9.3 Policies erstellen

Die zuvor erstellten Contracts konnten nun genutzt werden, um Policies zwischen den Scalable Groups zu erstellen. Die Policies sind im DNA Center unter  $Policy \rightarrow Policy$  $Adminisation \rightarrow Group-Based Access Control$  zu finden.

Hier kann die Kommunikation zwischen den Scalable Groups geregelt werden. Mit Hilfe des Add Policy Buttons können zusätzliche Policies erstellt werden. Die folgende Policy verbietet Traffic aus der Scalable Group "INTERN" zu den Gruppen "VERTRAULICH" und "GEHEIM".

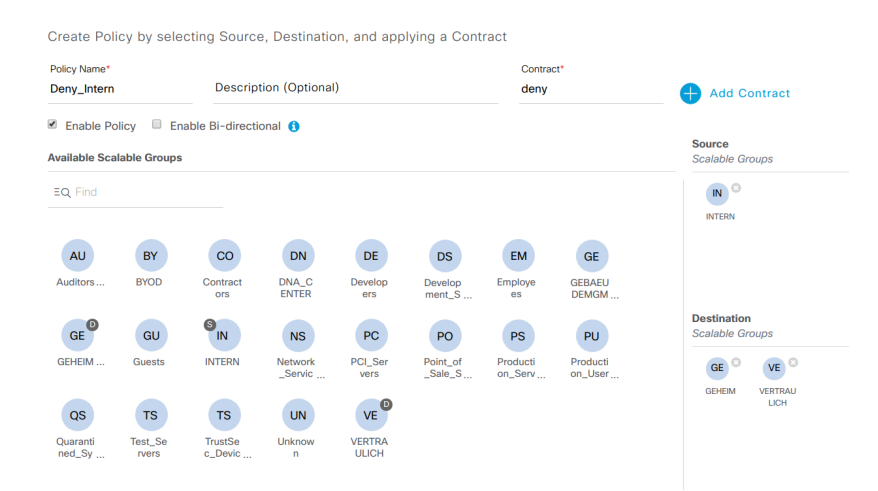

Abbildung 10.27: DNA Center - Add Policy

So konnten alle Policies erstellt werden, die nötig waren, um die Kommunikation innerhalb der Fabric zu regeln.

# 10.10 Host Onboarding

Im Bereich Host Onboarding wird geregelt, was geschieht, wenn sich ein Client mit dem Netzwerk verbindet. Dies kann global pro Fabric, aber auch pro Port geregelt werden.

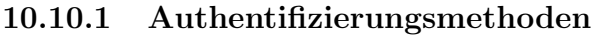

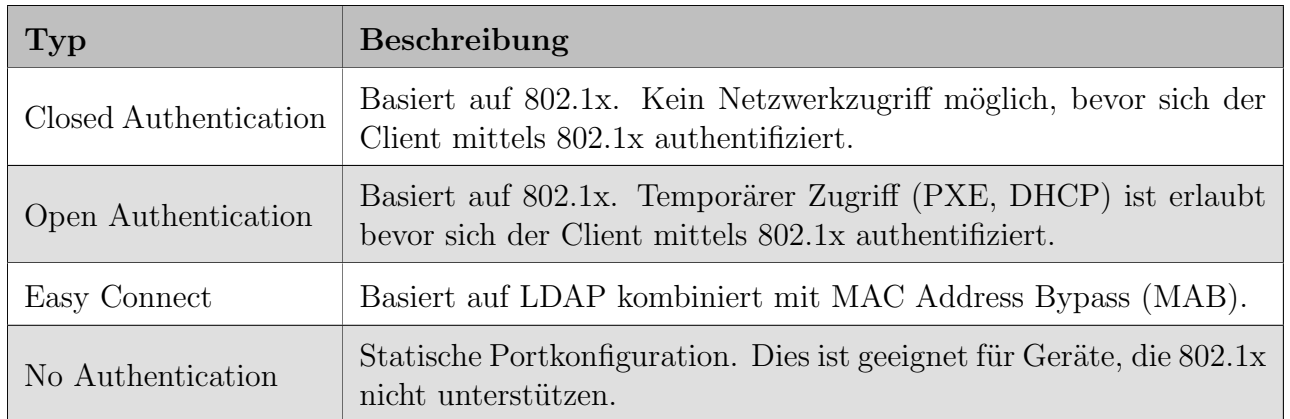

Tabelle 10.1: Host Onboarding Methoden

In der LAB Umgebung haben wir eine Kombination aus "No Authentication" und "Open Authentication gewählt. An Ports, die für das Gebäudemanagement vorgesehen sind, ist "No Authentication" konfiguriert und das VN "Gebaeudemgmt" ist statisch konfiguriert. Dies aus dem Grund, da solche Geräte 802.1x wahrscheinlich nicht unterstützen. Alle anderen Ports sind mit "Open Authentication" konfiguriert. Ein Client der sich mit dem Netzwerk verbindet, kann also nur DHCP und PXE nutzen, bis er sich erfolgreich authentifiziert hat und anschliessend ins entsprechende VN verschoben wird.

Die Portkonfiguration kann im DNA Center unter Provision  $\rightarrow$  Fabric  $\rightarrow$  Host Onboarding vorgenommen werden.

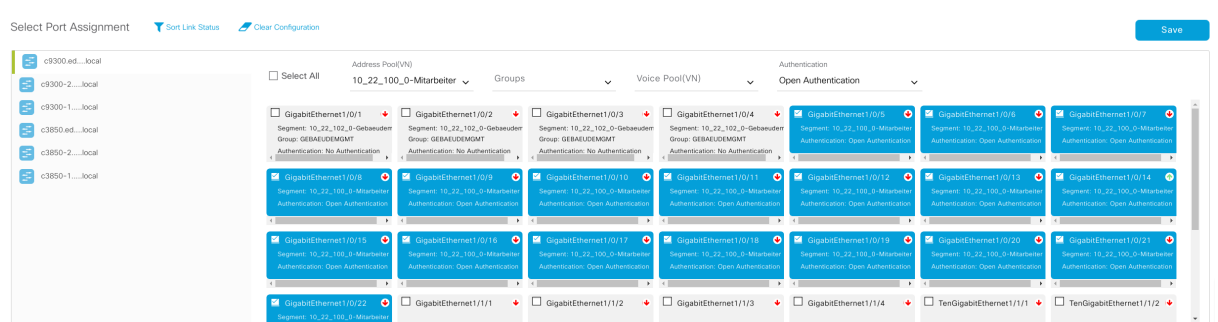

Abbildung 10.28: DNA Center - Host Onboarding

Auf dem Netzwerk Device sah die Port Konfiguration dann wie folgt aus:

# No Authentication

```
interface Gigabitethernet1/0/1switchport access vlan 1021
  switchport mode access
  device-tracking attach-policy IPDT_MAX_10
  load−interval 30
  cts manual
  policy static sgt 19
 no propagate sgt
  spanning-tree portfast
end
```
# Open Authentication

```
interface GigabitEthernet1/0/5
  switchport access vlan 1022s witch port mode access
  device-tracking attach-policy IPDT_MAX_10
  load−i n t e r v a l 30
  authentication control-direction in
  authentication event server dead action authorize vlan 3999
  authentication event server dead action authorize voice
  authentication host-mode multi-auth
  authentication open
  authentication order dot1x mab
  authentication priority dot1x mab
  authentication port-control auto
  authentication periodic
```

```
authentication timer reauthenticate server
  authentication timer inactivity server dynamic
 mab
  dot1x pae authenticator
  dot1x timeout tx-period 10
  spanning-tree portfast
end
```
# 10.10.2 802.1x Client Config

# Ubuntu

Unter Ubuntu sind zwei Konfigurationen nötig. Zum einen eine "wpa\_supplicant" Konfiguration, sowie die passende Interface Config. Die wpa supplicant.conf sieht so aus:

```
ctrl interface =/var/run/wpa_supplicant
ctrl interface group=0
ea pol_version=2
ap\_scan=0network={
         key mgmt=IEEE8021X
         eap=PEAP
         identity=" \text{ is } a"password="MYPASSWORD"
         e a p o l fl a g s = 0
}
```
In der Interface Konfiguration unter "/etc/network/interfaces" muss das gewünschte Interface folgendermassen konfiguriert werden:

```
auto e n x c 0 7 4 2 bfff 8 af
iface enxc0742bfff8af inet dhcp
  wpa-driver wired
  wpa–conf /root/wpa_supplicant.conf
```
### Fedora / RedHat

In Red Hat basierten Linux Distributionen kann die Datei "/etc/sysconfig/network-scripts/ ifcfg-INTERFACE\_NAME" angepasst werden. Folgende Zeilen müssen hinzugefügt werden:

KEYMGMT=IEEE8021X IEEE 8021X EAP METHODS=PEAP IEEE 8021X IDENTITY=sand ro IEEE 8021X INNER AUTH METHODS=MSCHAPV2

### Windows

Unter Windows sind mehrere Schritte notwendig.

#### Service Starten

Unter Services muss der Service Wired AutoConfig gestartet werden.

| WINDITI IT WED FOXY AUTO-DISCOVERY SERVICE | <b>WINNITE: ITT KUNNING</b> Manual |        | LOCAL SERVICE |
|--------------------------------------------|------------------------------------|--------|---------------|
| <b>Mired AutoConfig</b>                    | The Wired A Running Manual         |        | Local System  |
| C. Wireless PAN DHCP Sensor                |                                    | Manuel | Local Curtain |

Abbildung 10.29: Windows Service Wired AutoConfig aktivieren

#### Credentials hinterlegen

Beim entsprechenden Interface müssen nun die entsprechenden Credentials hinterlegt werden. Dazu w¨ahlt man mit rechter Maustaste auf den entsprechenden Netzwerkadapter Properties  $\rightarrow$  Authentication  $\rightarrow$  Additional Settings, setzt einen Haken bei Specify authentication mode, wählt im Dropdown User authentication, klickt auf Replace credentials (oder ähnlich) und gibt im im neuen Fenster die Benutzerauthentifizierungsdaten ein.

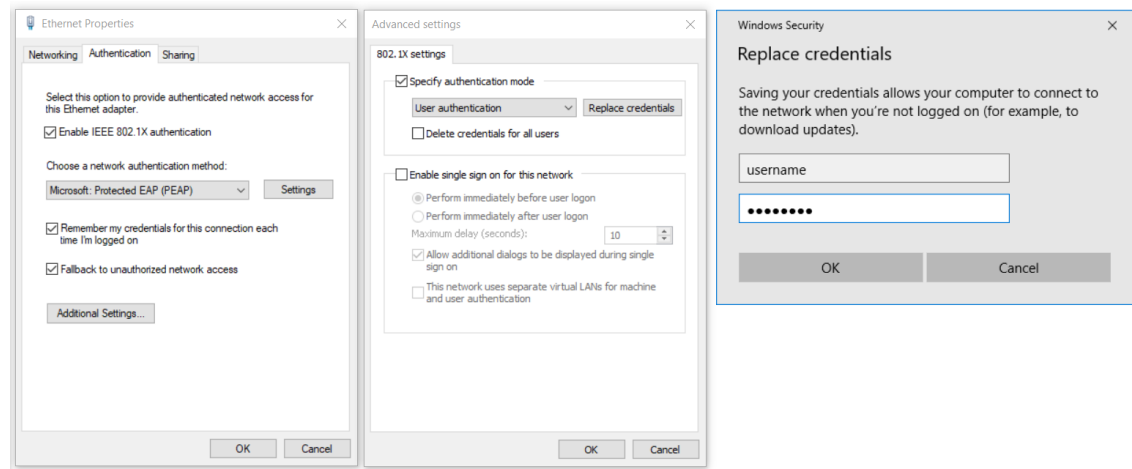

Abbildung 10.30: Windows Netzwerkadapter - Benutzerauthentifizierungsdaten hinterlegen - Übersicht über alle Fenster

### Wireshark Capture des Authentifizierungsvorganges

Nachfolgend sind zwei Screenshots eines Wireshark Capture von einer erfolgreichen und einer nicht erfolgreichen Authentifizierung.

| 33 0.484184 | Cisco 96: f5:8c     | LcfcHefe | EAP            | 60 Request, Identity                                                     |
|-------------|---------------------|----------|----------------|--------------------------------------------------------------------------|
| 34 0.487216 | LcfcHefe 10:4f:b6   | Nearest  | EAP            | 29 Response, Identity                                                    |
| 35 0.494488 | Cisco 96: f5:8c     | LcfcHefe | EAP            | 60 Request, TLS EAP (EAP-TLS)                                            |
| 36 0.494877 | LcfcHefe 10:4f:b6   | Nearest  | EAP            | 24 Response, Legacy Nak (Response Only)                                  |
| 37 0.499556 | Cisco 96: f5:8c     | LcfcHefe | EAP            | 60 Request, Protected EAP (EAP-PEAP)                                     |
|             |                     |          |                | 184 Client Hello                                                         |
| 38 0.500702 | LcfcHefe 10:4f:b6   | Nearest  | <b>TLSv1.2</b> |                                                                          |
| 39 0.511274 | Cisco 96: f5:8c     | LcfcHefe | <b>TLSv1.2</b> | 1030 Server Hello, Certificate, Server Key Exchange, Server Hello Done   |
| 40 0.511784 | LcfcHefe 10:4f:b6   | Nearest  | EAP            | 24 Response, Protected EAP (EAP-PEAP)                                    |
| 41 0.516790 | $Cisco$ $96: f5:8c$ | LcfcHefe | TLSv1.2        | 285 Server Hello, Certificate, Server Key Exchange, Server Hello Done    |
| 42 0.520310 | LcfcHefe 10:4f:b6   | Nearest  | TLSv1.2        | 154 Client Key Exchange, Change Cipher Spec, Encrypted Handshake Message |
| 43 0.527850 | Cisco96:53:8c       | LcfcHefe | TLSv1.2        | 75 Change Cipher Spec, Encrypted Handshake Message                       |
| 44 0.531602 | LcfcHefe 10:4f:b6   | Nearest  | EAP            | 24 Response, Protected EAP (EAP-PEAP)                                    |
| 45 0.537177 | Cisco 96: f5:8c     | LcfcHefe | TLSv1.2        | 60 Application Data                                                      |
| 46 0.538077 | LcfcHefe 10:4f:b6   | Nearest  | TLSv1.2        | 60 Application Data                                                      |
| 47 0.543506 | Cisco 96: f5:8c     | LcfcHefe | <b>TLSv1.2</b> | 78 Application Data                                                      |
| 48 0.546936 | LcfcHefe 10:4f:b6   | Nearest  | TLSv1.2        | 114 Application Data                                                     |
| 53 0.559848 | $Cisco$ $96: f5:8c$ | LcfcHefe | TLSv1.2        | 100 Application Data                                                     |
| 54 0.561085 | LcfcHefe 10:4f:b6   | Nearest  | <b>TLSv1.2</b> | 55 Application Data                                                      |
| 55 0.567638 | Cisco96:5:8c        | LcfcHefe | TLSv1.2        | 64 Application Data                                                      |
| 58 0.569108 | LcfcHefe 10:4f:b6   | Nearest  | <b>TLSv1.2</b> | 64 Application Data                                                      |
| 59 0.597374 | $Cisco_96: f5:8c$   | LcfcHefe | EAP            | 60 Success                                                               |

Abbildung 10.31: Wireshark Capture - Erfolgreiches EAP

| 12 0.453730 | Cisco <sub>96</sub> :f5:8c | LcfcHefe | FAP            | 60 Request, Identity                                                     |
|-------------|----------------------------|----------|----------------|--------------------------------------------------------------------------|
| 13 0.458720 | LcfcHefe 10:4f:b6          | Nearest  | EAP            | 36 Response, Identity                                                    |
| 14 0.465911 | Cisco 96: f5:8c            | LcfcHefe | EAP            | 60 Request, TLS EAP (EAP-TLS)                                            |
| 15 0.466324 | LcfcHefe 10:4f:b6          | Nearest  | EAP            | 24 Response, Legacy Nak (Response Only)                                  |
| 16 0.470729 | Cisco 96: f5:8c            | LcfcHefe | EAP            | 60 Request, Protected EAP (EAP-PEAP)                                     |
| 17 0.471827 | LcfcHefe 10:4f:b6          | Nearest  | TLSv1.2        | 184 Client Hello                                                         |
| 18 0.482754 | Cisco 96: f5:8c            | LcfcHefe | <b>TLSv1.2</b> | 1030 Server Hello, Certificate, Server Key Exchange, Server Hello Done   |
| 19 0.483168 | LcfcHefe 10:4f:b6          | Nearest  | EAP            | 24 Response, Protected EAP (EAP-PEAP)                                    |
| 20 0.487735 | Cisco 96: f5:8c            | LcfcHefe | TLSv1.2        | 285 Server Hello, Certificate, Server Key Exchange, Server Hello Done    |
| 21 0.491138 | LcfcHefe 10:4f:b6          | Nearest  | TLSv1.2        | 154 Client Key Exchange, Change Cipher Spec, Encrypted Handshake Message |
| 22 0.498485 | Cisco <sub>96</sub> :f5:8c | LcfcHefe | <b>TLSv1.2</b> | 75 Change Cipher Spec, Encrypted Handshake Message                       |
| 23 0.500849 | LcfcHefe 10:4f:b6          | Nearest  | EAP            | 24 Response, Protected EAP (EAP-PEAP)                                    |
| 24 0.505358 | Cisco96:53:8c              | LcfcHefe | TLSv1.2        | 60 Application Data                                                      |
| 25 0.505708 | LcfcHefe 10:4f:b6          | Nearest  | <b>TLSv1.2</b> | 67 Application Data                                                      |
| 26 0.510235 | Cisco 96: f5:8c            | LcfcHefe | <b>TLSv1.2</b> | 78 Application Data                                                      |
| 27 0.515890 | LcfcHefe 10:4f:b6          | Nearest  | <b>TLSv1.2</b> | 121 Application Data                                                     |
| 28 0.524591 | Cisco96:5:8c               | LcfcHefe | <b>TLSv1.2</b> | 64 Application Data                                                      |
| 29 0.524963 | LcfcHefe 10:4f:b6          | Nearest  | <b>TLSv1.2</b> | 64 Application Data                                                      |
| 30 0.535073 | Cisco 96: f5:8c            | LcfcHefe | EAP            | 60 Failure                                                               |

Abbildung 10.32: Wireshark Capture - Fehlgeschlagenes EAP

# 10.11 Policies ausserhalb der Fabric

Damit auch Policies für Ressourcen ausserhalb der Fabric erstellt werden können, sind SGT Mappings nötig, sowie das Protokoll SXP, dass die vom ISE mit den Border Nodes synchronisiert.

# <span id="page-105-0"></span>10.11.1 SGT Mapping

Um ein Mapping zwischen IP Adressen ausserhalb der Fabric und Security Groups zu erstellen, mussten in einem ersten Schritt die SGs erstellt werden, die später für das Mapping verwendet werden. SGs können im ISE unter Workcenters  $\rightarrow$  Trustsec  $\rightarrow$  Components  $\rightarrow$  Security Groups  $\rightarrow$  Add, wie in Abschnitt [10.9.1](#page-98-0) beschrieben, erstellt werden. Anschliessend mussten unter Workcenters  $\rightarrow$  Trustsec  $\rightarrow$  Components  $\rightarrow$  IP SGT Static  $Mapping \rightarrow Add$  die entsprechenden Mappings erfasst werden.

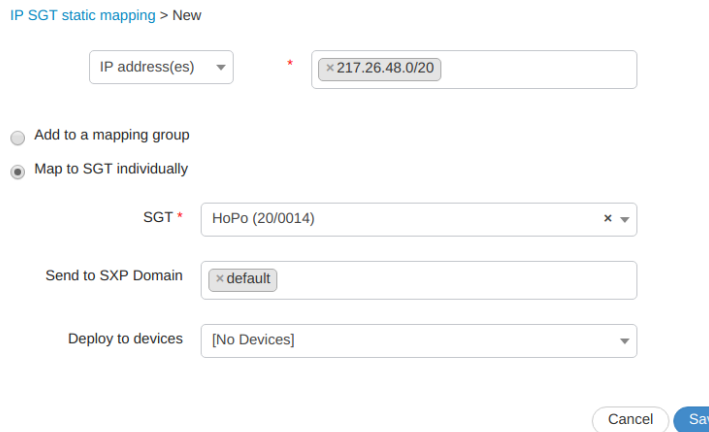

Abbildung 10.33: ISE - IP SGT Mapping

### 10.11.2 SXP

Damit die manuell im ISE erstellten Security Groups und IP SGT Mappings am Border bekannt werden, muss das SGT Exchange Protocol (SXP) zwischen ISE und den Border Nodes eingerichtet werden. Dies musste manuell gemacht werden. Im ISE ist SXP unter Workcenters  $\rightarrow$  Trustsec  $\rightarrow$  SXP zu finden. Mit dem Add Button konnten Devices hinzugefügt werden, mit denen die SGs synchronisiert werden.

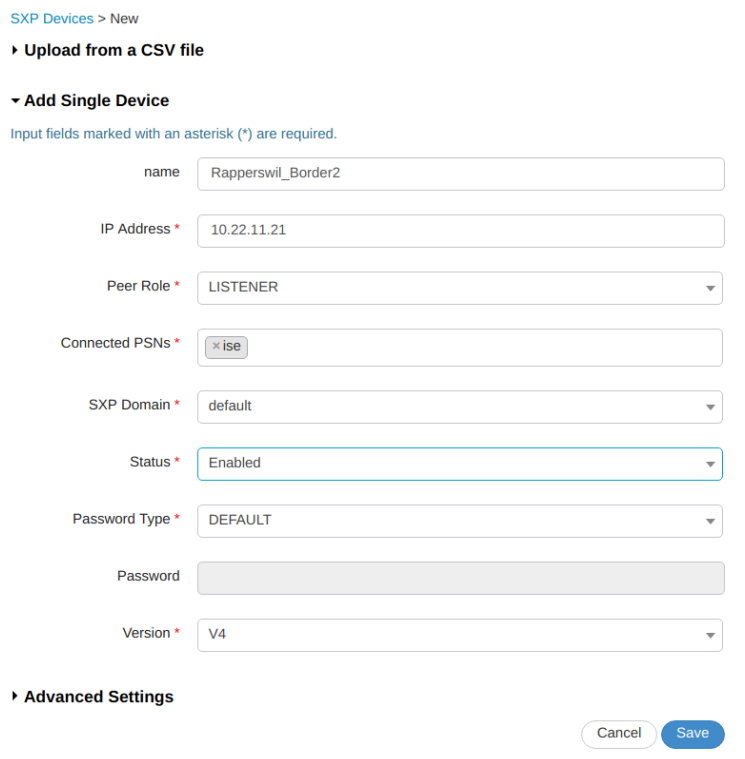

Abbildung 10.34: ISE - SXP

Auf den Border Nodes musste SXP dann ebenfalls konfiguriert werden. Dies konnte mit folgenden Befehlen erreicht werden:

```
cts sxp enable
cts sxp default password 7 09444F05150A3743595F50
cts sxp connection peer 10.22.0.22 source 10.22.11.21 password default \setminusmode local listener hold-time 0 0 vrf Mitarbeiter
cts role-based enforcement
cts role-based enforcement vlan-list all
```
Wichtig dabei war, dass als Source die IP Adresse des VLAN Interfaces gewählt wird, das mit dem VN Mitarbeiter assoziiert ist. Falls in anderen VNs ebenfalls Policies für Ressourcen ausserhalb der Fabric nötig sind, müssen die obigen Schritte für dieses VN wiederholt werden.

Sobald die Verbindung zwischen ISE und Border Node aktiv ist, sieht man die zuvor erstellten Mappings:

#sh cts role-based sgt-map vrf Mitarbeiter all Active IPv4-SGT Bindings Information

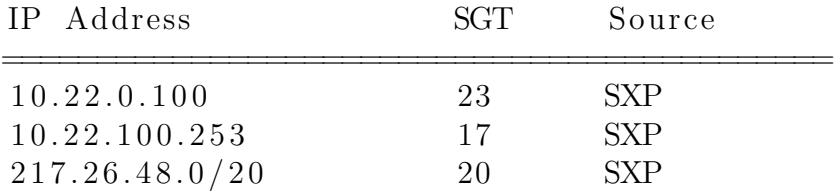

IP-SGT Active Bindings Summary

============================================ Total number of  $SXP$  bindings = 3 Total number of active bindings  $= 3$ 

# 10.11.3 Policies

Nun konnten für Ressourcen ausserhalb der Fabric die Policies genau gleich wie in Abschnitt [10.9.3](#page-100-0) beschrieben erstellt werden.

In der LAB Umbebung haben wir die Policies gemäss untenstehender Matrix definiert:

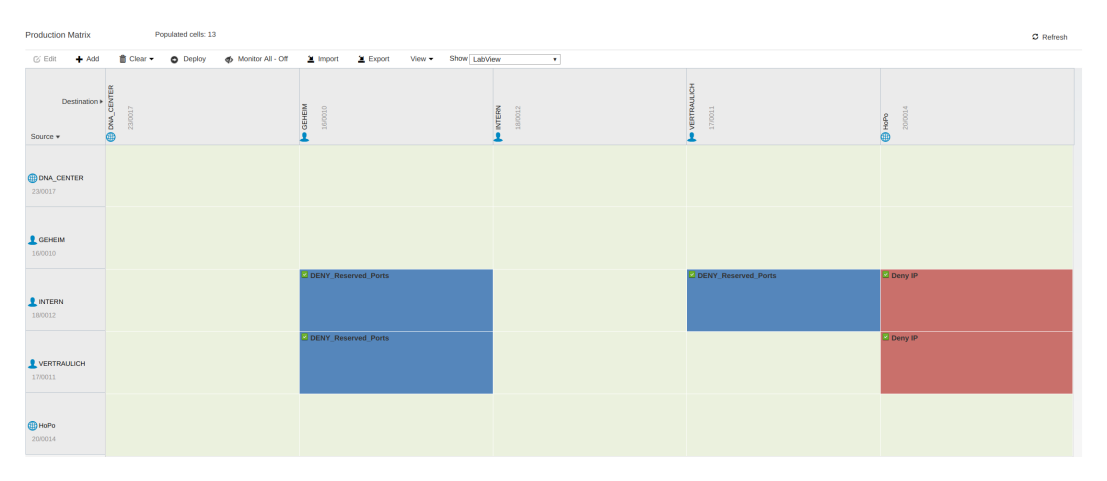

Abbildung 10.35: ISE - Policy Matrix

Clients den Gruppen "Intern" und "Vertraulich" dürfen also nicht mit Clients in der Gruppe "Geheim" kommunizieren. Des Weiteren d¨urfen diese nicht auf die Gruppe "HoPo" zugreifen. Dies ist eine externe Gruppe, die wie in Abschnitt [10.11.1](#page-105-0) beschrieben, erstellt wurde. Die Gruppe "Geheim" hingegegen darf Verbindungen zu allen anderen Gruppen aufbauen.

# 10.11.4 Policies testen

Um die verschiedenen Policies zu testen, haben wir Clients in den verschiedenen Gruppen mit dem Netzwerk verbunden und die verschiedenen Verbindungen ausprobiert. Zu den einzelnen Verbindungsversuchen sind diesem Dokument tcpdumps beigelegt, die den Verkehr zwischen den Edge Nodes aufzeichnen.

Intern Auf dem folgenden Screenshot ist zu sehen, wie der Client in der Gruppe "Intern" versucht auf die Gruppe "Geheim zuzugreifen.
| <b>Identity Services Engine</b> | Home                                      | Context Visibility     | • Operations                    | > Poicy<br>Administration                                                               | ▼ Work Centers                  |                    |                                                   | License Warning A C, @ @                       |                                            | root@c4:~# Inconnig enxc0/4ZDTTT9a9<br>enxc0742bfff9a9 Link encap:Ethernet HWaddr c0:74:2b:ff:f9:a9                                                                                                    |
|---------------------------------|-------------------------------------------|------------------------|---------------------------------|-----------------------------------------------------------------------------------------|---------------------------------|--------------------|---------------------------------------------------|------------------------------------------------|--------------------------------------------|----------------------------------------------------------------------------------------------------|
| <b>twork Access</b>             |                                           |                        |                                 | Diest Access > TrustSec > BYOD > Profiler > Posture > Device Administration > PassiveID |                                 |                    |                                                   |                                                |                                            | inet addr:10.22.100.254 Bcast:10.22.101.255 Mask:255.25                                                                                                    |
|                                 | <b>Id Groups</b><br><b>Ext Id Sources</b> |                        |                                 | ▶ Network Resources ▶ Policy Elements Policy Sets ▶ Troubleshoot                        |                                 | Reports > Settings | Dictionaries                                      |                                                |                                            | inet6 addr: fe80::c274:2bff:feff:f9a9/64 Scope:Link                                                                                                    |
| <b>INACTIVE ENDPOINTS O</b>     | <b>Last Activity Date</b>                 |                        | ല ദ                             |                                                                                         |                                 | Rows/Page 4        |                                                   | $11$ $\triangleright$ $\square$ Go 4 Total Row |                                            | UP BROADCAST RUNNING MULTICAST MTU:1500 Metric:1<br>RX packets:4664 errors:0 dropped:0 overruns:0 frame:0<br>TX packets: 4149 errors: 0 dropped: 0 overruns: 0 carrier: 0<br>collisions:0 txqueuelen:1000<br>RX bytes: 686809 (686.8 KB) TX bytes: 617230 (617.2 KB)<br>root@c4:~# ssh root@10.22.0.251 -vvv<br>OpenSSH 7.2p2 Ubuntu-4ubuntu2.4, OpenSSL 1.0.2q 1 Mar 2016<br>debugl: Reading configuration data /etc/ssh/ssh config<br>debugl: /etc/ssh/ssh config line 19: Applying options for *<br>debug2: resolving "10.22.0.251" port 22<br>debug2: ssh connect direct: needpriv 0<br>debug1: Connecting to 10.22.0.251 [10.22.0.251] port 22.<br>debugl: connect to address 10.22.0.251 port 22: No route to host<br>ssh: connect to host 10.22.0.251 port 22: No route to host<br>$root@c4: -#$ |
|                                 | $ANC -$                                   | Change Authorization - | Clear Threats & Vulnerabilities | Example 7                                                                               | $lm$ port $\sim$                |                    | MDM Actions - Release Rejected Revoke Certificate |                                                | $\overline{\mathbf{Y}}$ Filter $\sim$<br>۰ |                                                                                                    |
| <b>IPv4 Address</b>             | Usemame                                   | Hostname               | Location                        | Endpoint Profile                                                                        | Authentication Failure Reason   |                    | Authentication Policy                             | Authorization Policy                           | Auther                                     |                                                                                                    |
| IPv4 Address                    | Username                                  | Hostname               | Location                        | Endpoint Profile                                                                        | Authentication Failure Reason   |                    | Authentication Policy                             | Authorization Policy                           | Authen                                     |                                                                                                    |
| 10.22.100.251                   | sandro                                    |                        | Location + AL. Lloknown         |                                                                                         |                                 |                    |                                                   | Gebeim                                         | <b>MSCHA</b>                               |                                                                                                    |
| 10.22.100.253                   | <b>iessica</b>                            |                        | Location + Al Unknown           |                                                                                         | 12929 NAS sends RADIUS accounti |                    |                                                   | Vertraulich                                    | MSCHA                                      |                                                                                                    |
| 10.22.100.254                   | philipp                                   |                        | Location + Al Unknown           |                                                                                         |                                 |                    |                                                   | Intern                                         | <b>MSCHA</b>                               |                                                                                                    |
| 10.22.100.252                   | sandro                                    |                        | Location + Al Unknown           |                                                                                         |                                 |                    |                                                   | Geheim                                         | <b>MSCHA</b>                               |                                                                                                    |

Abbildung 10.36: SSH - Intern - Geheim

Im nachfolgenden Screenshot ist der Verbindungsversuch in die Gruppe "HoPo" zu sehen.

|                | root@c4-2:~# ssh -l root 217.26.58.9                       |                                |  |
|----------------|------------------------------------------------------------|--------------------------------|--|
| $root@c4-2:-#$ | ssh: connect to host 217.26.58.9 port 22: No route to host | Pages 104 to 105 of 185 159% Q |  |
|                |                                                            |                                |  |

Abbildung 10.37: SSH - Intern - HoPo

Das die Policy funktioniert sieht man auf den Edge Nodes an den entsprechenden Counters.

|                                |           |                          | c9300.edge.g1.f2.lab.local#sh cts role-based counters                        |  |          |                                             |  |
|--------------------------------|-----------|--------------------------|------------------------------------------------------------------------------|--|----------|---------------------------------------------|--|
|                                |           | Role-based IPv4 counters |                                                                              |  |          |                                             |  |
| From                           | l Tol     | SW-Denied HW-Denied      |                                                                              |  |          | SW-Permitt HW-Permitt SW-Monitor HW-Monitor |  |
| $\ast$                         |           | 0                        | $_{\rm HCO}$ pr $0$ pagate $_{\rm S}$ $3194360$                              |  | 4594949  | 0                                           |  |
| 6                              | -16       | $\Theta$                 | $\mathsf{s}$ pani $\mathsf{0}$ ng $-\mathsf{tree}\> \;\;\mathsf{0}$ ortfasti |  | $\Theta$ |                                             |  |
| 17                             | <b>16</b> |                          |                                                                              |  |          |                                             |  |
| 18                             | 16        |                          |                                                                              |  |          |                                             |  |
| $6\overline{6}$                | 17        |                          |                                                                              |  |          |                                             |  |
| 18                             | 17        |                          | 17                                                                           |  |          |                                             |  |
| $c9300.$ edge.gl.f2.lab.local# |           |                          |                                                                              |  |          |                                             |  |

Abbildung 10.38: CTS - Counters

Das Enforcement der Policy findet jeweils auf dem Destination Edge Node statt. Dies erkennt man am einfachsten daran, dass die entsprechende Policy nur dort vorhanden ist. Der Edge Node bezieht also nur die Policies für die Security Groups, in denen Clients verbunden sind.

Vertraulich Aus der Gruppe "Vertraulich sehen die Verbindungsversuche gleich aus wie bei der Gruppe Intern. Der einzige Unterschied liegt darin, dass hier eine Verbindung von "Vertraulich" nach "Intern", also in der Gegenrichtung, erlaubt ist.

Geheim Diese Gruppe darf auf alle anderen Gruppen zugreifen. Dass dies funktioniert ist im folgenden Bild ersichtlich.

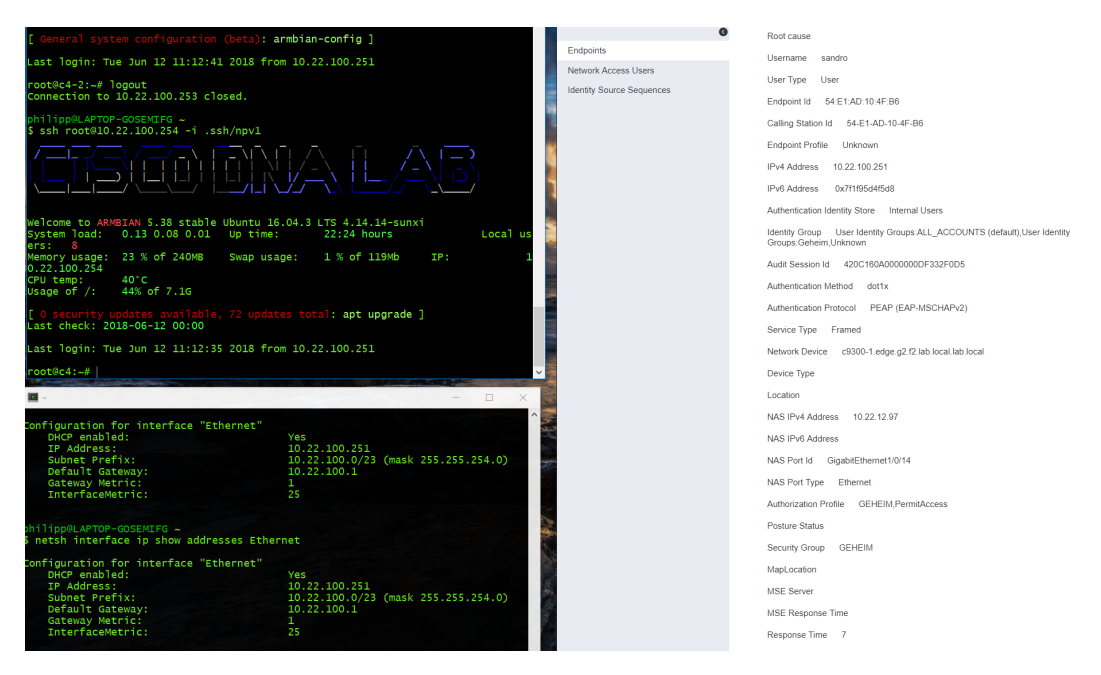

Abbildung 10.39: SSH - Geheim - Intern

### 10.11.5 Benutzermobilität testen

Um die Benutzermobilität zu testen, haben wir einen Client an einem Edge Node im Gebäude zwei angeschlossen. Dieser hat sich als User authentifiziert, hat alle benötigten Policies erhalten und konnte auf alle nótigen Ressourcen zugreifen. Wir haben dann eine SSH Session auf einen Host im Internet gestartet. Anschliessend wurde der Client vom Switch getrennt und an einem anderen Edge Device im Gebäude eins angeschlossen. Er hat sich umgehend authentifiziert und wieder die korrekten Policies erhalten. Die SSH Session wurde dabei nicht getrennt und hat weiterhin funktioniert. In der folgenden Grafik ist der LISP Traffic des neuen Edge Nodes zu sehen, nachdem sich der Client verbunden hat.

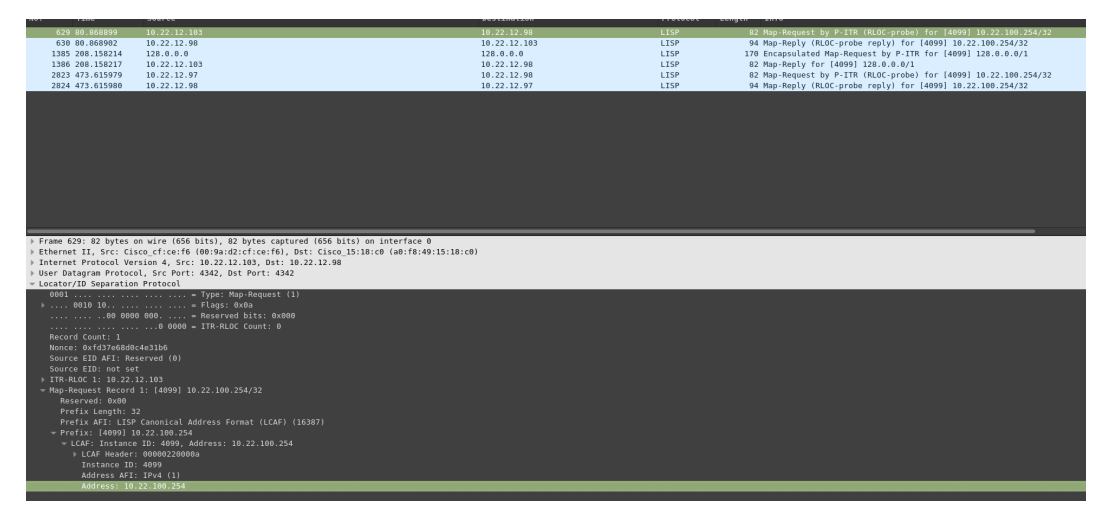

Abbildung 10.40: LISP - Client Mobility

# 10.12 Reporting einrichten

Die Reporting Funktionalität besteht aus einigen python Scripts. Im ersten Schritt mussten diese auf ein System kopiert werden, welches die regelmässigen Reports versenden kann. Am einfachsten mittels GIT Checkout. Anschliessend muss die Datei "config.py" angepasst werden. Folgende Informationen müssen angegeben werden:

- DNA Center IP Adresse
- DNA Center Port
- DNA Center Benutzername
- DNA Center Password
- Mailserver Hostname
- Mailserver Port
- E-Mail Benutzer
- E-Mail Passwort
- $\bullet$  Empfänger der Reports

In unserer Lab Umgebung sah die Konfiguration dann folgendermassen aus:

```
# DNA Center Settings
```

```
DNACIP = "10.22.0.100"DNACPORT = 443USERNAME = "admin"
PASSWORD = "*********"VERSION = "v1"
```

```
# Mail Server Settings
\text{MAIL} \cdot \text{SERVER} = "asmp \cdot mail \cdot ****** \cdot ch"MAIL-PORT = 587\text{MAIL} \text{USER} = "{\text{dnacenter}} @XYZ \cdot \text{ch}MAIL PASSWORD = " ∗∗∗∗∗∗∗∗ "
MAIL RECIPIENTS = \left['********@gmail.com', '******@hsr.ch'
```
Sobald die Konfiguration angepasst ist, kann das Script "gen config.py" entweder manuell ausgeführt werden oder regelmässig via Cronjob gestartet werden. Dieser sah bei uns für einen täglichen Versand so aus:

```
30 \theta * * * / \text{usr/bin/python2} / \text{opt/dnacenter\_reporting/gen\_report.py> / \text{dev}/\text{null} 2>&1
```
Der erstellte Report ist in untenstehender Grafik ersichtlich:

|          | #### All Hosts connected to the Network ####                                                                                                    |                                                                                                    |                                                                                                    |                                                                                                    |                                                                                                    |                                                                                                    |                                                                                                    |                                                                                                    |
|----------|----------------------------------------------------------------------------------------------------|----------------------------------------------------------------------------------------------------|----------------------------------------------------------------------------------------------------|----------------------------------------------------------------------------------------------------|----------------------------------------------------------------------------------------------------|----------------------------------------------------------------------------------------------------|----------------------------------------------------------------------------------------------------|----------------------------------------------------------------------------------------------------|
|          | Number Host IP<br>Mac Address<br>---------------------                                                                                                    |                                                                                                    | Host Type                                                                                                    | Connected to Network Device                                                                                                    |                                                                                                    |                                                                                                    |                                                                                                    |                                                                                                    |
|          | 1, 10, 22, 0, 15<br>2 10.22.100.253<br>3 10.22.0.66<br>$4$ 10.22.0.67<br>5 10.22.0.100<br>10.22.100.254<br>8 10.22.0.14                                                                                                    | 02:42:c2:2e:69:49<br>02:42:f3:ac:fd:88<br>0e: d4: aa: d1: e5: 19<br>28:ac:9e:41:29:fe wired<br>28:ac:9e:41:2a:04 wired<br>c0:74:2b:ff:f9:a9<br>cc:2d:e0:31:38:43 | wired<br>wired<br>wired<br>wired<br>wired                                                                                                    | Switch<br>c9300.edge.g1.f2.lab.local<br>Switch<br>Switch<br>Switch<br>c9300-2.edge.g2.f2.lab.local.lab.local<br>Switch                     |                                                                                                    |                                                                                                    |                                                                                                    |                                                                                                    |
|          | #### All Network Devices ####                                                                                                    |                                                                                                    |                                                                                                    |                                                                                                    |                                                                                                    |                                                                                                    |                                                                                                    |                                                                                                    |
| Number   | Hostname                                                                                                    |                                                                                                    | Reachability                                                                                                    | Collection Status                                                                                                    | IP Address                                                                                           | type                                                                                                    | Mac Address                                                                                                    | Boot Time                                                                                                    |
| ======== | c3850-1.border.g1.f2.lab.local.lab.local<br>c3850-1.inter.g1.f2.lab.local<br>c3850-2.border.g1.f2.lab.local.lab.local<br>c3850-2.inter.gl.f2.lab.local<br>c3850.edge.g1.f2.lab.local.lab.local<br>c9300-l.edge.g2.f2.lab.local.lab.local<br>c9300-2.edge.g2.f2.lab.local.lab.local<br>c9300.edge.gl.f2.lab.local.lab.local<br>isr4431.legacy.local<br>Switch |                                                                                                    | ---------------<br>Reachable<br>Reachable<br>Reachable<br>Reachable<br>Reachable<br>Reachable<br>Reachable<br>Reachable<br>Reachable<br>Reachable | --------------------<br>Managed<br>Managed<br>In Progress<br>Managed<br>Managed<br>Managed<br>Managed<br>Managed<br>Managed<br>In Progress | ------------<br>10.22.30.1<br>10.22.12.99<br>10.22.12.97<br>10.22.12.98<br>10.22.0.254<br>10.22.0.10 | Cisco Catalyst38xx stack-able ethernet switch<br>Cisco Catalyst38xx stack-able ethernet switch<br>10.22.12.103 Cisco Catalyst38xx stack-able ethernet switch<br>10.22.12.102 Cisco Catalyst38xx stack-able ethernet switch<br>10.22.12.101 Cisco Catalyst38xx stack-able ethernet switch<br>Cisco Catalyst 9300 Switch<br>Cisco Catalyst 9300 Switch<br>10.22.12.100 Cisco Catalyst 9300 Switch<br>Cisco 4431 Integrated Services Router<br>Cisco Catalyst38xx stack-able ethernet switch | ------------------<br>00:f8:2c:59:41:00<br>00:9a:d2:f3:8d:00<br>00:f8:2c:96:d6:80<br>00: f8:2c: 96: f5:80<br>70:6b:b9:c8:36:80<br>a0:f8:49:15:18:80<br>04:6c:9d:1f:42:80<br>00:9a:d2:7c:e7:80 | 2018-05-23 08:18:30<br>2018-05-28 22:33:36<br>00:9a:d2:cf:ce:80 2018-05-29 09:04:13<br>2018-05-29 08:51:05<br>2018-05-29 07:26:27<br>2018-05-28 21:02:18<br>2018-05-28 21:26:12<br>2018-05-28 21:44:12<br>00:27:e3:1f:f5:e0 2018-04-18 14:10:57<br>2018-04-14 13:04:28 |
|          |                                                                                                    |                                                                                                    | ===============                                                                                                    | ----------------------                                                                                                    | -------------                                                                                        |                                                                                                    | ===================                                                                                                    | =====================                                                                                                    |

Abbildung 10.41: DNA Center - Report

# 11 Ergebnisdiskussion

# 11.1 Zielsetzungen

Wie in der Architektur [8.1](#page-53-0) ersichtlich, wurden zwei Standorte geplant. Auf Grund der aufgetretenen Probleme und Bugs, wurde entschieden sich nur auf die Seite Rapperswil mit mehreren Devices und zwei Gebäuden zu konzentrieren. Hier konnte eine funktionierende Fabric erstellt und Policies implementiert werden. Nachfolgend werden die Ergebnisse der einzelnen Zielsetzungen genauer erl¨autert. Genauere Informationen zu den dazugehörigen Use Cases, können dem Kapitel Use Cases [6](#page-26-0) entnommen werden.

## 11.1.1 Definition von Benutzerprofilen

Die Definition von Benutzerprofilen wurde umgesetzt, hat aber einiges mehr Aufwand gekostet, als geplant war. Mit dem ISE für die Verwaltung der Benutzeridentitäten und Profile, war einiges notwendig, um den ganzen Ablauf des Policy Enforcements zu verstehen.

## 11.1.2 Benutzermobilität

Nach dem erfolgreichen Umsetzen der Definition von Benutzerprofilen, konnte in einem weiteren Schritt auch die Benutzermobilität getestet werden. Diese Benutzermobilität funktionierte bei einem Test reibungslos und unglaublich schnell. Nach dem Standortwechsel des Benutzers erhielt er wieder die korrekten Policies und eine bestehende SSH Verbindung ¨uberstand den Wechsel.

# 11.1.3 Reporting der Netzwerkaktivitäten

Mit Hilfe der DNA Center API können regelmässige Reports über den Zustand der Netzwerkumgebung per E-Mail versendet werden. Es konnte in der Arbeit ein sehr rudimentäres Reporting implementiert werden, mit dem lediglich eine Liste aller Netzwerkgeräte, sowie eine Liste aller Hosts mit den wichtigsten Informationen, per E-Mail versendet wird. Leider unterstützt die API des aktuellen Release 1.1.6 noch keine Reportingfunktionen im Assurance Bereich. Diese Erweiterung ist erst im Release 1.2 implementiert, wird aber nach wie vor als EFT gekennzeichnet.

# 11.1.4 Degradation der Infrastruktur

Die Degradation konnte aus Zeitgründen leider nicht mehr umgesetzt und getestet werden. Es sind aber Informationen von Cisco Experten vorhanden, welche das DNA Center ausgiebig getestet und teilweise schon bei einigen Kunden implementiert haben, mit welchen ein guter Einblick gewonnen werden kann. Die Switches, sowie Server sollten in einem Netzwerk auf jeden Fall redundant vorhanden sein, damit ein Ausfall keine weiterreichenden Probleme verursacht. Der Ausfall des DNA Centers sollte keinen direkten Einfluss auf das Netzwerk haben. Es können allerdings keine zentralen Konfiguration mehr gemacht werden und die Assurance Daten stehen nicht mehr zur Verfügung. Fällt eine ISE aus und es ist keine weiterere mehr vorhanden, können sich die Benutzer nicht mehr am Netzwerk authentifizieren und die Policies sind nicht mehr verfügbar, da diese allesamt nicht im DNA Center, sondern auf der ISE gespeichert sind.

### 11.1.5 Backup und Restore

Das Backup und Restore funktionierte. Jedoch haben wir beim Lesen der Release Notes 1.2 des DNA Center gemerkt, das vorher anscheinend der Assurance Teil noch gar nicht im Backup inkludiert war. In einer früheren Version des DNA Centers funktionierte das Backup aus unerfindlichen Gründen nicht und brachte das gesamte DNA Center zum Absturz. Dies zeigte sich, in dem nach und nach immer mehr Docker Container abgestürzt sind und aus diesem Grund auch Teile des DNA Centers nur noch teilweise bis gar nicht mehr reagiert haben. Das Abstürzen der Docker Container ging weiter, bis das DNA Center gar nicht mehr erreichbar war. In dem Release 1.1.6 funktionierte das Backup nach mehrmaligem Hinzufügen eines Backup Servers. Auch ein Restore war möglich, jedoch war die Backup Funktionalität nicht zuverlässig.

#### 11.1.6 Anbindung an externe Systeme wie die Identity Services Engine (ISE) und Infoblox

Die externen Systeme, welche in dieser Arbeit verwendet wurden, konnten grösstenteils gut an das DNA Center angebunden werden. Dies war aber auch nur möglich, wenn die genauen empfohlenen Versionen von Cisco eingehalten wurden. So musste beispielsweise die ISE bei einer Neuinstallation eine Version heruntergestuft werden, um die volle Funktionalität und Synchronisation mit dem DNA Center sicherzustellen. Die Anbindung des Infoblox hat ohne Probleme funktioniert, jedoch funktioniert die Kommunikation einzelner Elemente, wie zum Beispiel der IP Adress Pools nur vom DNA Center zum Infoblox. Umgekehrt funktioniert die Synchronisation der IP Adress Pools gar nicht.

### 11.2 Bugs

Wie bei neuerer Software üblich, sind auch in DNA Center noch verhältnismässig viele Bugs vorhanden. Die Bugs wurden in dieser Arbeit dokumentiert und jeweils an die Cisco Experten weitergeleitet. Teilweise konnten die Bugs mit neuen Releases behoben werden. Bei einzelnen Bugs sind Antworten oder Verbesserungen noch ausstehend.

# 12 Schlussfolgerungen

# 12.1 Erreichte Ziele

Zusätzlich zum Ziel das Netzwerk mit Underlay und Overlay aufzusetzen, konnten alle Use Cases praktisch oder theoretisch in der Arbeit abgedeckt werden.

# 12.2 Mögliche Verbesserungen

Um noch mehr Netzwerkorchestrierung über Programmierschnittstellen zu erreichen sind die kommenden Erweiterungen der API des Cisco DNA Centers unabdingbar. Die in dieser Arbeit bisher aufgetretenen Bugs, sind für eine neue und moderne Software nicht ungewöhnlich, müssen in zukünftigen Releases aber behoben werden.

# 12.3 Zukunft

Die Verwaltung des Netzwerkes durch einen zentralen Controller, wie das Cisco DNA Center, schafft viel Vorteile. In der Zukunft können sich Netzwerkingenieure mehr auf ertragreiche Aufgaben, wie das Netzwerkdesign und die Uberwachung, konzentrieren. Dank ¨ des vereinfachten und zentralen Troubleshootings mit der Cisco DNA Center Assurance sind Netzwerkprobleme im Handumdrehen gelöst. Des Weiteren bietet die API in den kommenden Versionen des Cisco DNA Centers die Möglichkeit alle Netzwerkgeräte über eine einzige Schnittstelle zu programmieren und an externe Systeme anzubinden. Der komplexe und aufwändige Zugriff auf jedes einzelne Gerät entfällt.

# 13 Abkürzungsverzeichnis

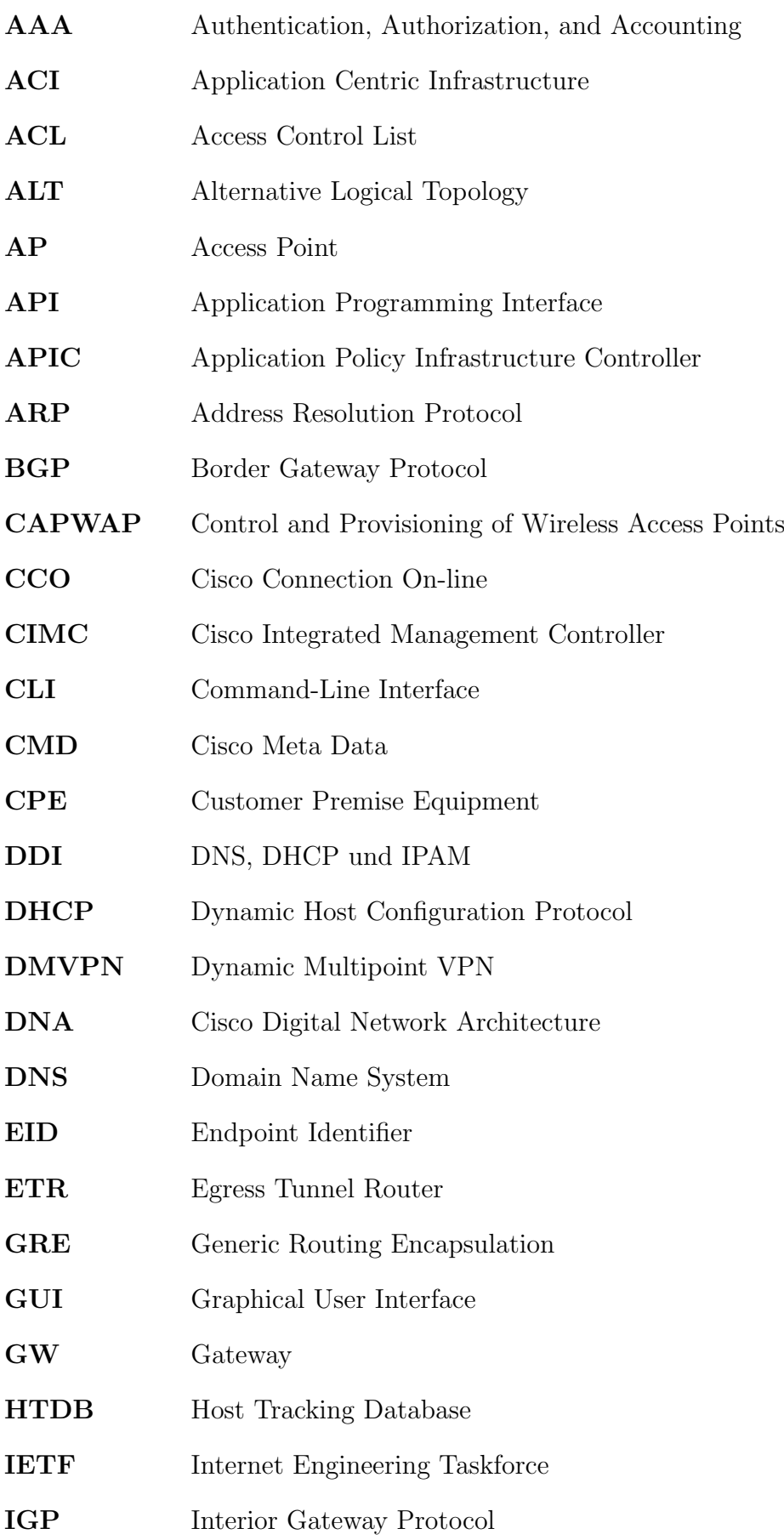

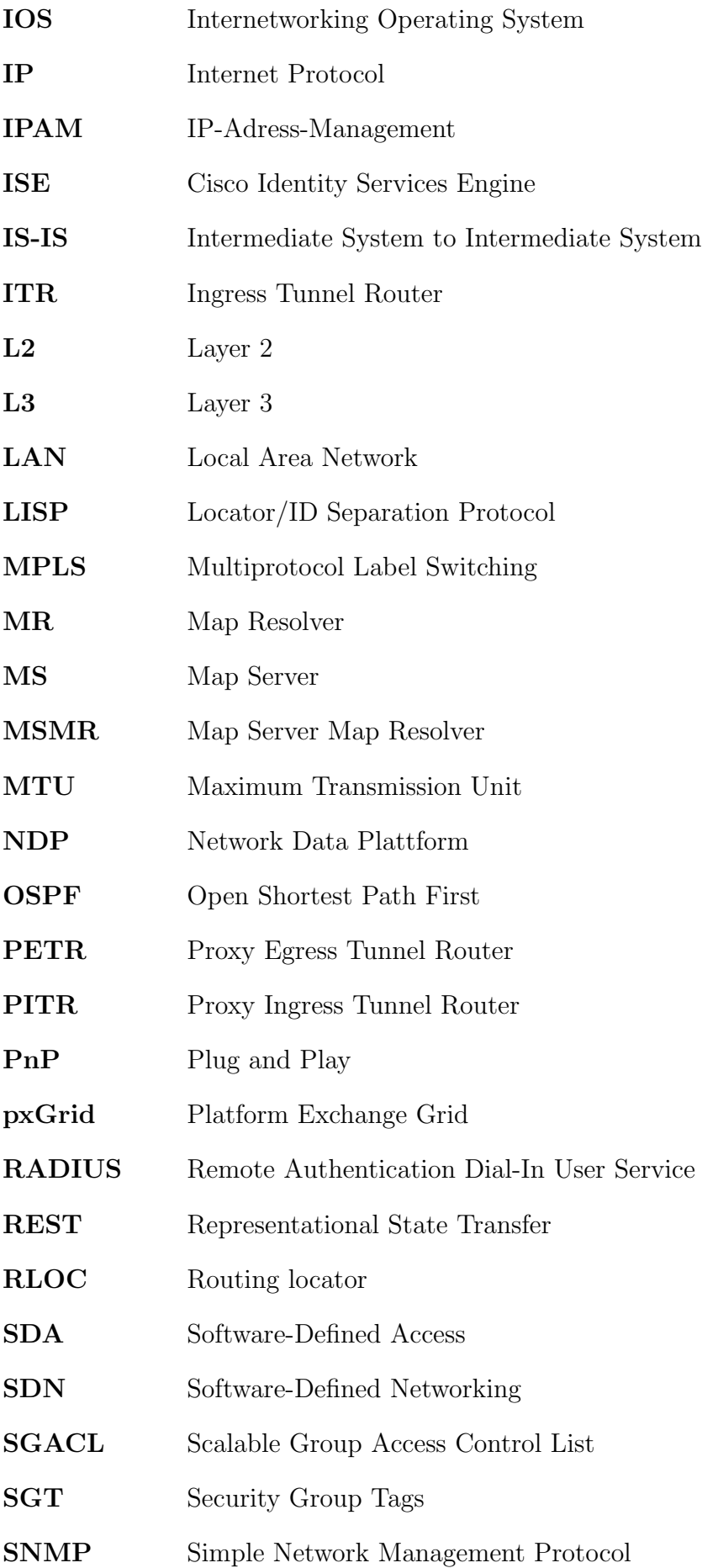

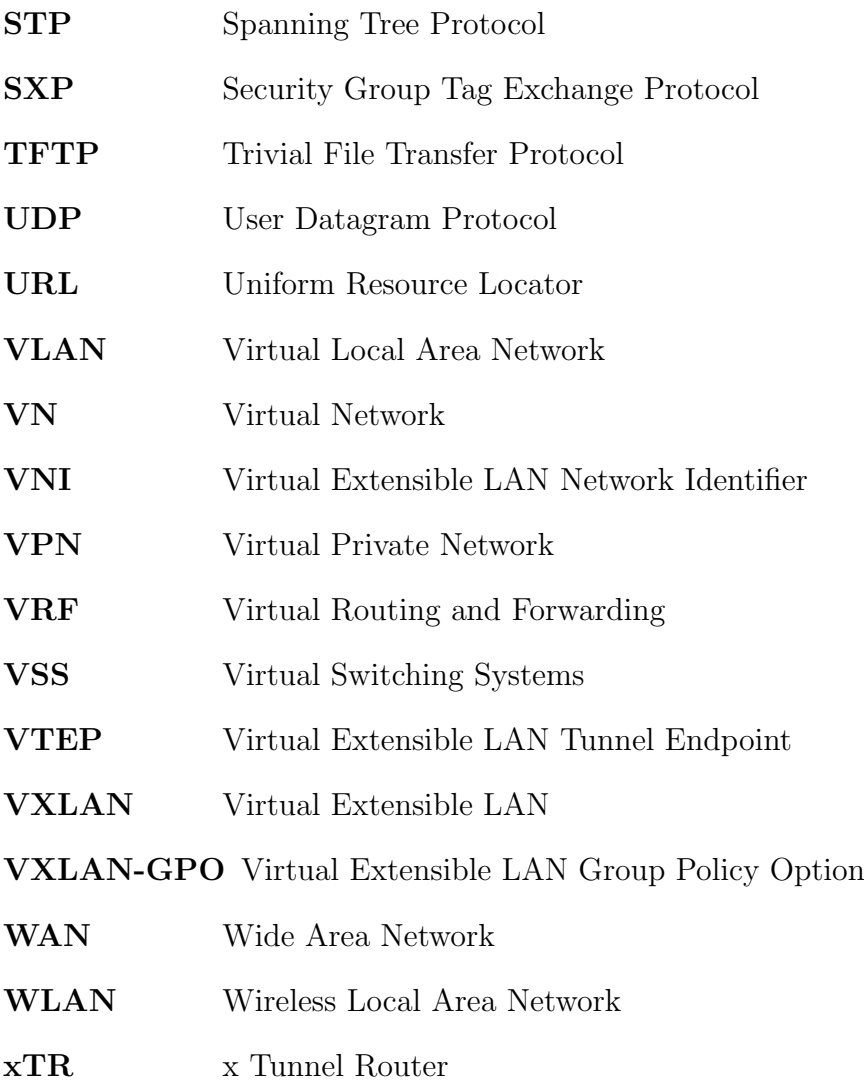

# A Installationsanleitung

# A.1 DNA Center Installation

Teile der nachfolgenden Installationsanleitung wurden aus den Anleitungen [\[9\]](#page-163-0), [\[7\]](#page-163-1), [\[8\]](#page-163-2) entnommen. Informationen die für die Installation nicht relevant sind, wurden weggelassen.

Das DNA Center kann auf zwei verschiedene Modi aufgesetzt werden. Einerseits als Standalone Version oder als Cluster. Beim Cluster werden mehrere DNA Center Instanzen beziehungsweise Appliances benötigt. Diese Installationsanleitung behandelt nur die Variante Standalone.

# A.2 CIMC Zugang aktivieren

## Schritt 1

Um die Installation über KVM durchzuführen zu können, muss zuerst Cisco IMC aktiviert werden. In unserem Fall macht das Cisco IMC DHCP. Die IP Adresse wird über die Leases auf dem DHCP Server ermittelt. (Siehe: [\[8\]](#page-163-2), Figure 2. DNA Center Rear Panel LEDs).

## Schritt 2

Anschliessend kann mit folgendem Link ([https: // CIMC\\_ IP\\_ ADDRESS](https://CIMC_IP_ADDRESS) ) auf die CIMC zugegriffen werden. Auf diesem muss mit den Standard Anmeldedaten (Benutzername: admin, Passwort: password) eingeloggt werden.

# A.3 Konfiguration des Master Nodes

### Schritt 1

Nachdem wie im vorherigen Abschnitt beschrieben im DNA Center eingeloggt wurde, kann im Cisco IMC Host Power  $\rightarrow$  Power Cycle gewählt und bestätigt werden.

### Schritt 2

Im Cisco IMC *Launch KVM*  $\rightarrow$  *Java based KVM* auswählen.

### Schritt 3

Nun wird der Maglev Configuration Wizard angezeigt und es kann Start a DNA-C Cluster ausgewählt werden.

### Schritt 4

Im nächsten Schritt muss die IP Konfiguration für die DNA Center Appliance angegeben werden. Es muss mindestens ein Interface konfiguriert und als Cluster Link definiert sein. Statische Routen können definiert werden, sind aber optional. Mit einem Klick auf Next erscheint der n¨achste Konfigurationsschritt im Wizard.

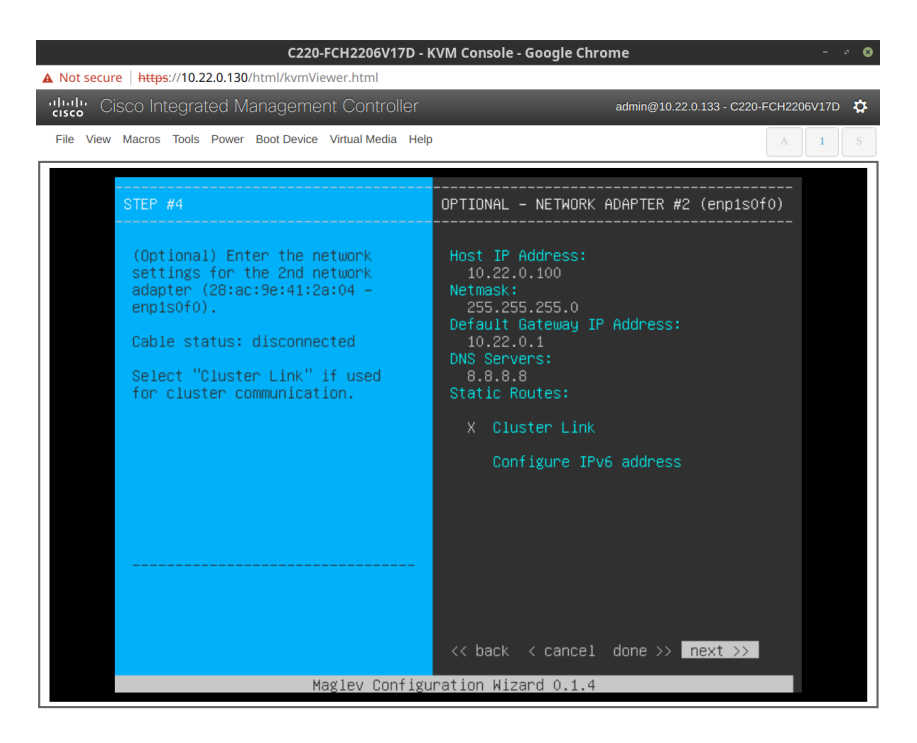

Abbildung A.1: DNA Center Configuration Wizard - Entering Management IP

#### Schritt 5

Anschliessend kann die virtuelle Cluster IP Adresse hinterlegt werden. Da es sich in diesem Fall um eine Standalone Installation handelt, kann dieser Schritt übersprungen werden.

| STEP #11                                                              | MAGLEV CLUSTER DETAILS                                                |
|-----------------------------------------------------------------------|-----------------------------------------------------------------------|
| Enter the connectivity details<br>for your existing Maglev<br>cluster | Cluster Virtual IP Address:                                           |
|                                                                       | << back < cancel ><br>$next \gg$<br>Maglev Configuration Wizard 0.1.4 |

Abbildung A.2: Cisco - Maglev Configuration Wizard - Cluster Virtual IP Address

#### Schritt 6

In diesem Schritt des Wizards werden alle User Account Einstellungen festgelegt. Hierbei

ist zu beachten, dass das "Linux Password" für den SSH Zugriff benötigt wird und die "Administrator Passphrase" für den Zugang zum Web Interface.

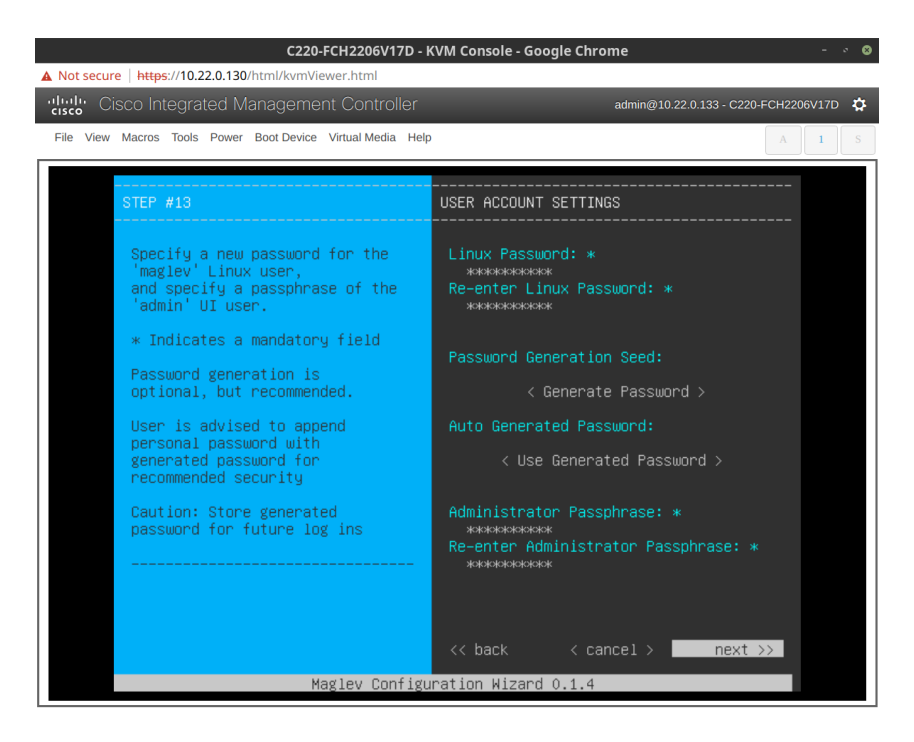

Abbildung A.3: DNA Center Configuration Wizard - Entering Authentification Data

### Schritt 7

In diesem Schritt wird der gewünschte NTP Server eingegeben. Im vorliegenden Fall <pool.ntp.org>.

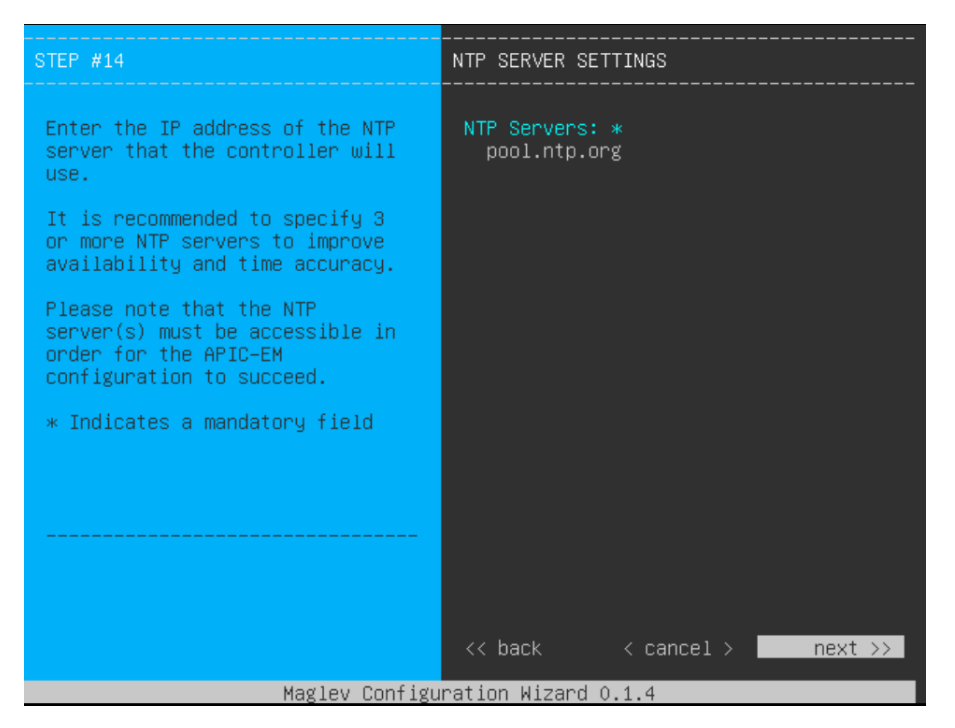

Abbildung A.4: Cisco - Maglev Configuration Wizard - NTP Server

#### Schritt 8

Das DNA Center benötigt für das interne Netzwerk zwei Subnetze. Dazu müssen die entsprechenden Subnetze eingegeben werden, welche mindestens aus einem /21 bestehen. Diese Netzwerke müssen nicht von ausserhalb erreichbar sein.

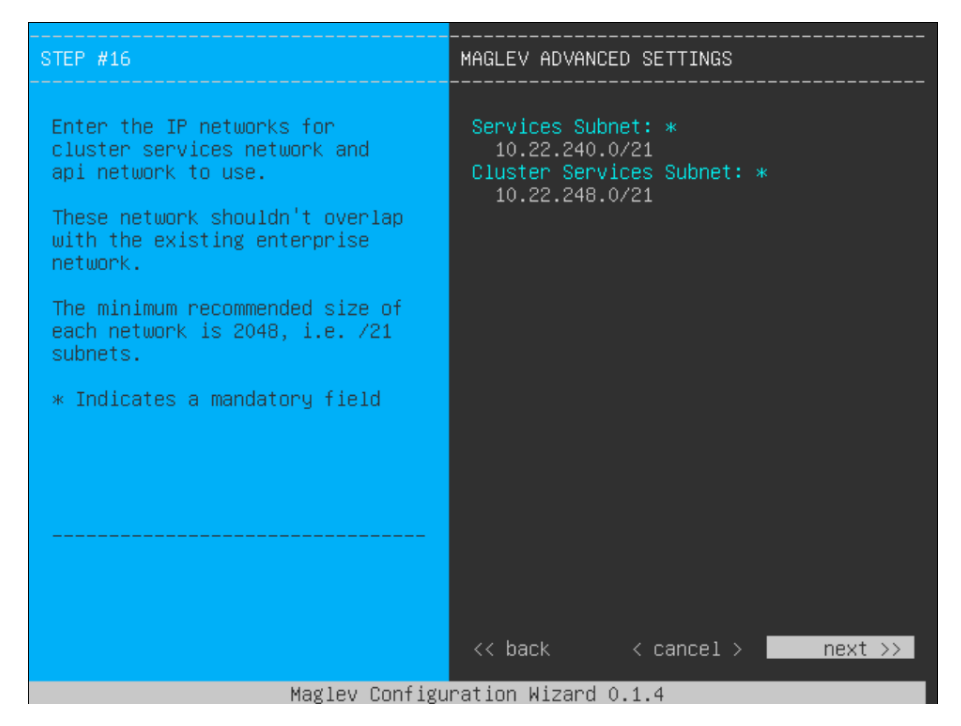

Abbildung A.5: Cisco - Maglev Configuration Wizard - Service Subnet

#### Schritt 9

Der Wizard wird mit einem Klick auf next oder proceed abgeschlossen.

#### Schritt 10

Nun wird das DNA Center aufgesetzt. Achtung: Dieser Prozess dauert mehrere Stunden.

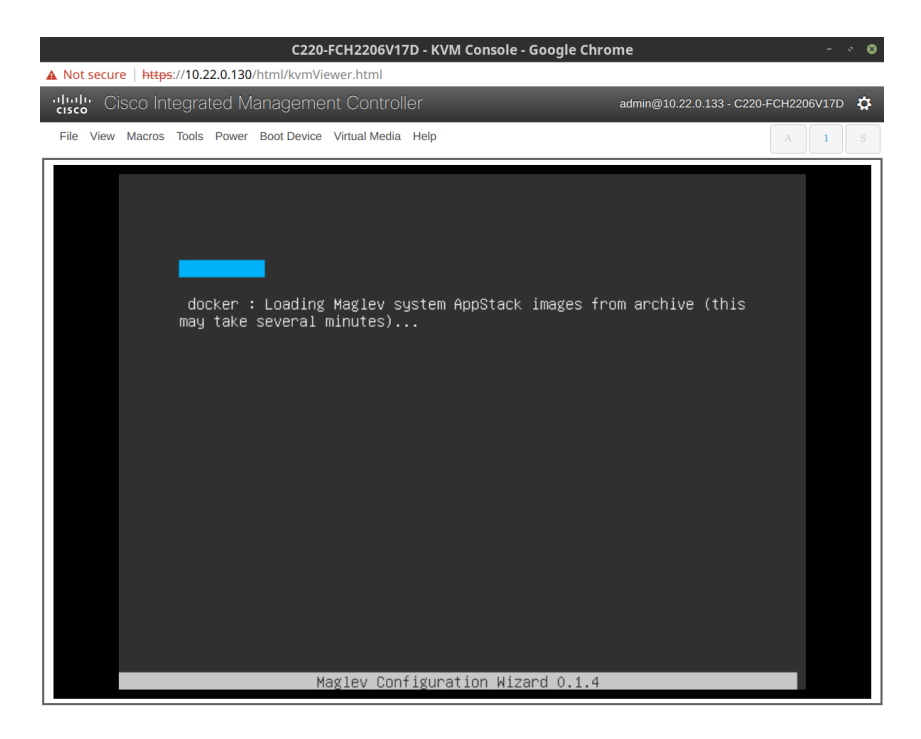

Abbildung A.6: DNA Center Configuration Wizard - DNA Center uses docker

# A.4 Einloggen im Web GUI

Nachdem der Maglev Configuration Wizard die Installation abgeschlossen hat, kann das DNA Center über das Webinterface aufgerufen werden.

Dazu wird mit einem gängigen Webbrowser die zuvor definierte IP-Adresse aufgerufen. In folgendem Fall <https://10.22.0.100>.

Anschliessend erfolgt das Login mit den im vorhergehenden Schritt definierten Anmeldedaten.

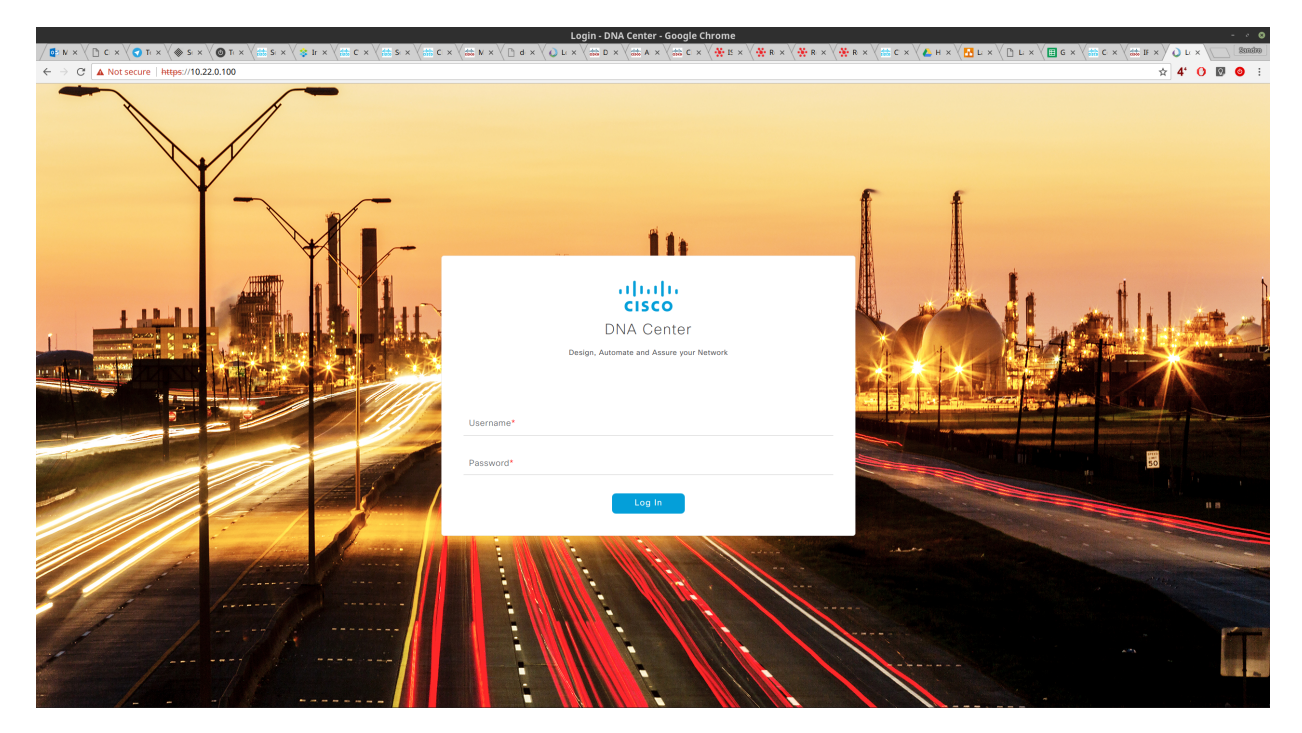

Abbildung A.7: DNA Center Web GUI - Login Seite im Webbrowser

# A.5 Cisco Credentials

Gleich zu Beginn verlangt das DNA Center die Cisco Credentials, die mit dem Smart Account verknüpft sind, in welchem die Lizenzen verwaltet werden. Diese Informationen können auch zu einem späteren Zeitpunkt noch eingetragen werden.

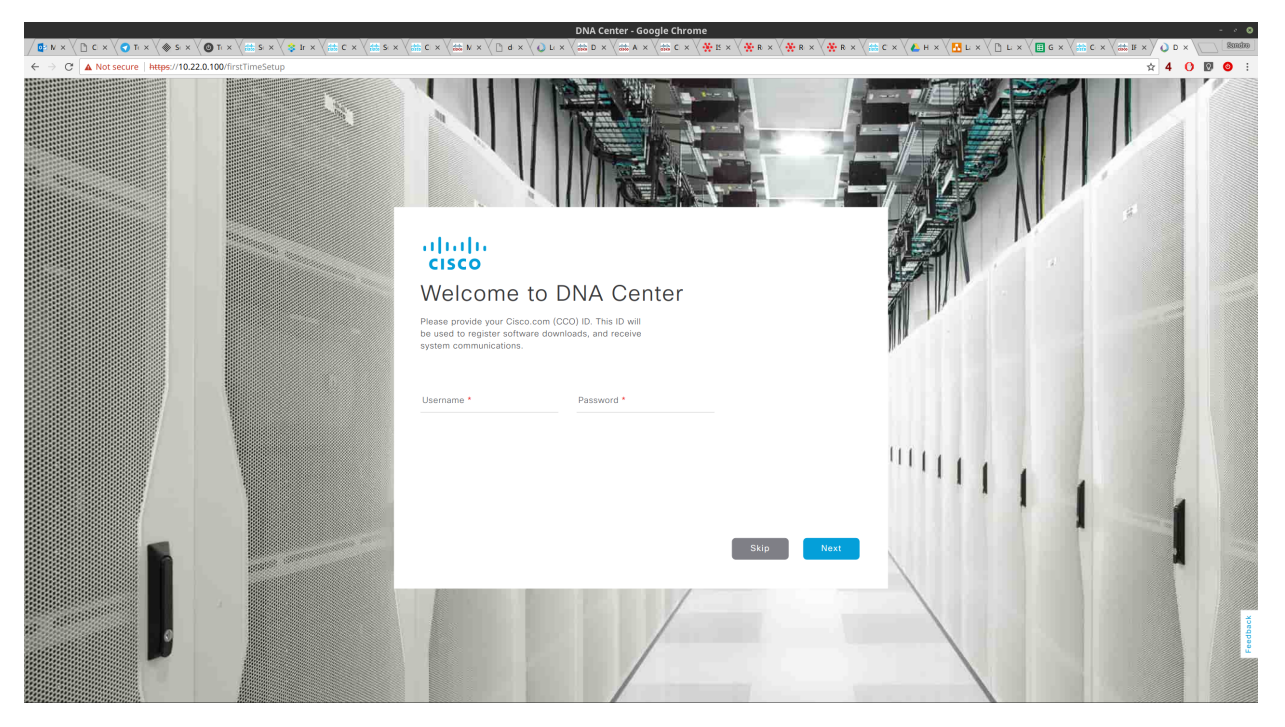

Abbildung A.8: DNA Center Web GUI - Cisco Credentials for Licences

# A.6 IP Address Manager - IPAM Server

Im nächsten Schritt kann ein IPAM Server angegeben werden. Diese Einstellung ist optional und kann ebenfalls später angepasst werden.

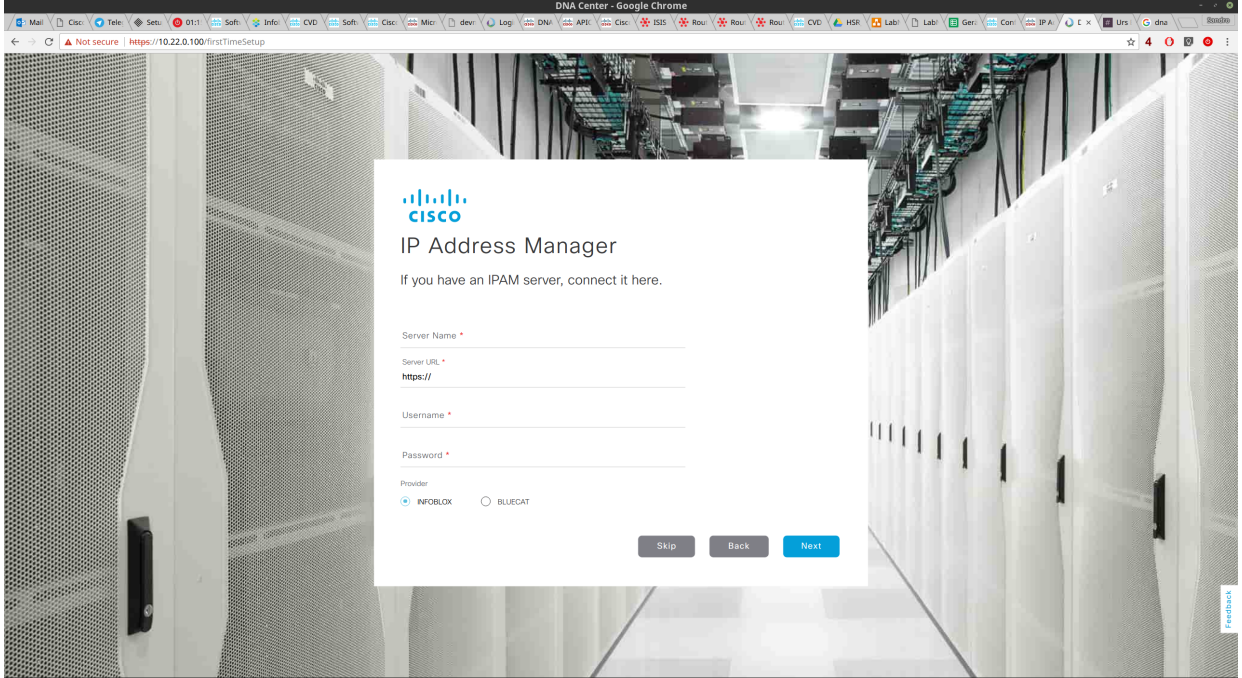

Abbildung A.9: DNA Center Web GUI - Cisco IPAM - Enter Infoblox Credentials

# A.7 Terms and Conditions

Im folgenden Abschnitt sind das Cisco End User Licence Agreement (EULA) und alle weiteren relevanten Terms aufmerksam zu lesen und mit Next zu akzeptieren.

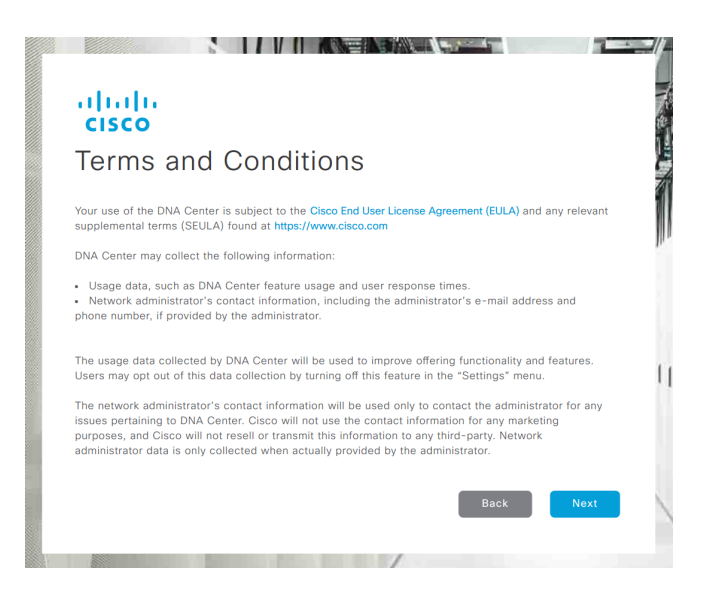

Abbildung A.10: DNA Center Web GUI - Terms and Conditions

# A.8 Abschluss

Danach ist die initiale Konfiguration beendet und das DNA Center Dashboard wird angezeigt.

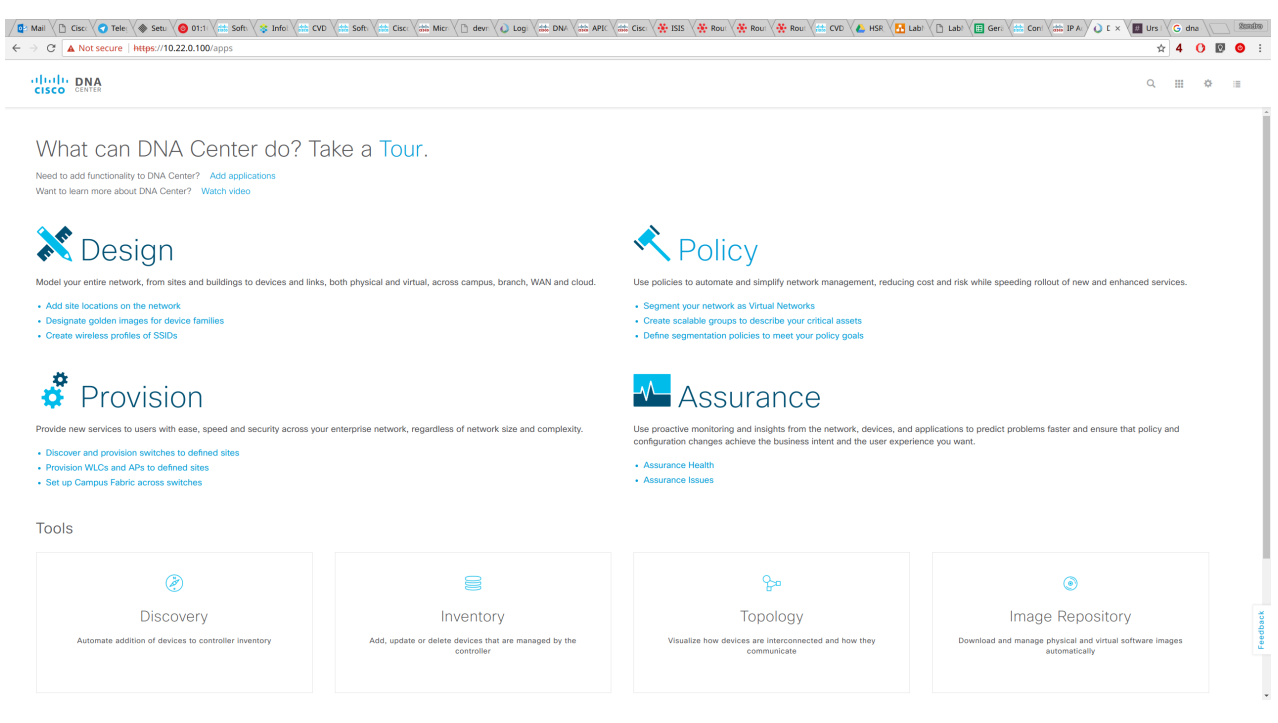

Abbildung A.11: DNA Center Web GUI - Dashboard

# A.9 ISE Integration

Für das Identity und Policy Management muss eine Cisco ISE integriert werden. Es gilt dabei zu beachten, dass die Cisco ISE in der richtigen Version vorliegen muss. Genauere Details dazu müssen der aktuellsten offiziellen Installationsanleitung von Cisco entnommen werden, da sich dies bei jedem Release ändern kann. Damit eine Verknüpfung zwischen dem Cisco DNA Center und der Cisco ISE hergestellt werden kann, müssen im Cisco ISE zuerst einige Einstellungen vorgenommen werden. Die genauen Einstellungen für die ISE Integration k¨onnen der folgenden Anleitung entnommen werden (Siehe: [\[16\]](#page-164-0)).

### A.9.1 ISE Vorbereiten

- 1. In Cisco ISE einloggen.
- 2. Administration  $\rightarrow$  Deployment auswählen.
- 3. Gewünschten ISE Node auswählen und in der nachfolgenden Ansicht Enable SXP Service, Enable Passive Identity Service und  $pxGrid$  mit einem Haken anwählen
- 4. Speichern drücken
- 5. Im Profiling Configuration Tab muss mindestens RADIUS und SNMPQUERY ausgewählt sein
- 6. Unter Administration  $\rightarrow$  Settings  $\rightarrow$  ERS Settings Enable ERS for Read/Write auswählen und mit  $OK$  bestätigen

#### A.9.2 Cisco ISE im DNA Center hinterlegen

- 1. In Cisco DNA Center Web GUI einloggen
- 2. System Settings auswählen (Zahnrad oben rechts)
- 3. Cisco ISE Panel auswählen
- 4. Configure Setting wählen
- 5. Unter Settings- Auhentication and Policy Servers auf das grosse Plus  $(+)$  drücken
- 6. Im neuen Dialog Management IP Adresse, Shared Secret, Username, Password, FQDN und Subscriber Name eingeben
- 7. Update wählen

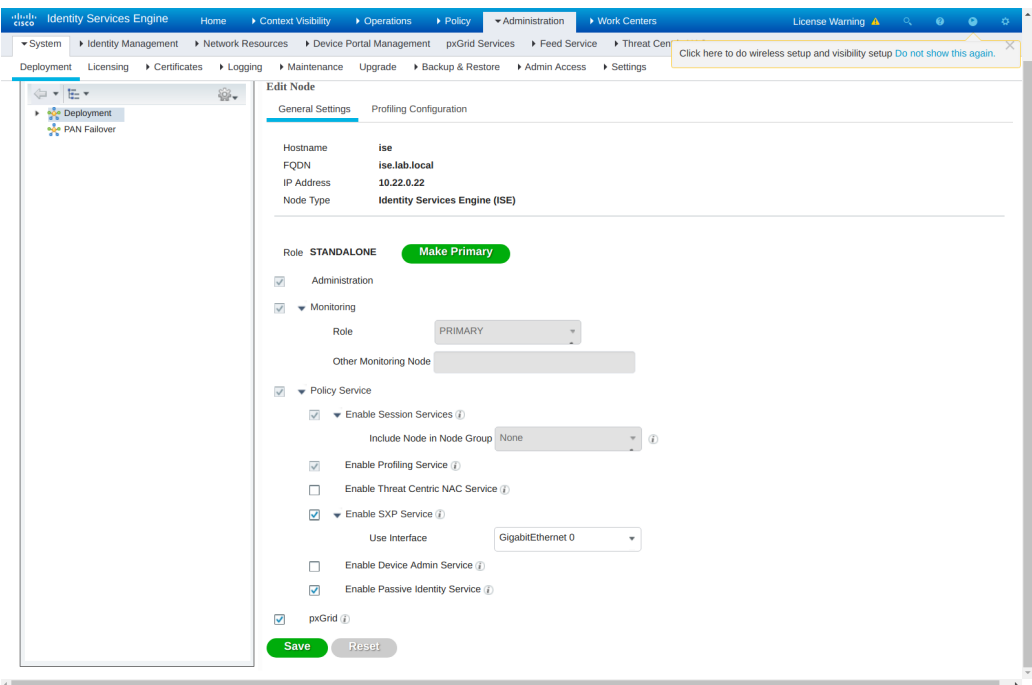

Abbildung A.12: Cisco ISE benötigte Konfigurationen für die DNA Center Verknüpfung

# B Benutzerhandbuch

# B.1 Updates

Es ist wichtig das DNA Center auf einem aktuellen Stand zu halten, da sehr häufig neue Updates publiziert werden.

Auf folgender Webseite veröffentlicht Cisco die Sicherheitslücken und erklärt gleich zu welcher Version das DNA Center geupdatet werden muss: [https://tools.cisco.com/](https://tools.cisco.com/security/center/publicationListing.x?resourceIDs=233151&apply=1&totalbox=1&pt0=Cisco&cp0=233151#~FilterByProduct) [security/center/publicationListing.x?resourceIDs=233151&apply=1&totalbox=1](https://tools.cisco.com/security/center/publicationListing.x?resourceIDs=233151&apply=1&totalbox=1&pt0=Cisco&cp0=233151#~FilterByProduct)& [pt0=Cisco&cp0=233151#~FilterByProduct](https://tools.cisco.com/security/center/publicationListing.x?resourceIDs=233151&apply=1&totalbox=1&pt0=Cisco&cp0=233151#~FilterByProduct)

### B.1.1 Updates installieren

- 1. Ausgehend vom DNA Center Dashboard nach Settings  $\rightarrow$  System Settings  $\rightarrow$  App Management navigieren
- 2. Das gewünschte System Update oder Package markieren und mittels  $Action \rightarrow$ Download herunterladen
- 3. Das heruntergeladene Update markieren und mittels  $Action \rightarrow Initial$  installieren

Es ist zu beachten, dass System Updates immer vor den Package Updates installiert werden müssen. Des Weiteren sollen die restlichen Funktionen des DNA Centers während dem Update nicht verwendet werden.

# B.2 Design

Mit dem Design wird die physische Struktur bis auf Gebäudeebene hinterlegt. Zusätzlich werden Konfigurationen hinterlegt, die das DNA Center während der Provisionierung auf die Netzwerkkomponenten schreibt.

### B.2.1 Site hinzufügen

- 1. Ausgehend vom DNA Center Dashboard nach  $Design \rightarrow Network \ Hierarchy$  navigieren
- 2. Add Site wählen
- 3. Im neuen Popup den gewünschten Namen eingeben
- 4.  $Add$  anwählen

### B.2.2 Gebäude zur Site hinzufügen

- 1. Ausgehend vom DNA Center Dashboard nach  $Design \rightarrow Network \text{ Hierarchy}$  navigieren
- 2. Add Site wählen
- 3. Im neuen Popup den gewünschten Namen eingeben
- 4. Building anwählen
- 5. Adresse und/oder Koordinaten eingeben
- 6.  $Add$  anwählen.

### B.2.3 Netzwerkdienste Konfigurieren

- 1. Ausgehend vom DNA Center Dashboard nach  $Design \rightarrow Network Setting$ s navigieren.
- 2. Global wählen
- 3. Bei AAA Server Network und Client/Endpoint anwählen
- 4. Bei Network  $\rightarrow$  ISE wählen und entsprechende IP Adresse eingeben
- 5. Bei Network  $\rightarrow$  RADIUS wählen und entsprechende IP Adresse eingeben
- 6. Bei Client/Endpoint  $\rightarrow$  Servers  $\rightarrow$  ISE wählen und entsprechende IP Adresse eingeben
- 7. Bei Client/Endpoint  $\rightarrow$  Protocol  $\rightarrow$  RADIUS wählen und entsprechende IP Adresse eingeben
- 8. Bei DHCP Server das PLUS-Zeichen anklicken und die IP Adresse des DHCP Servers hinterlegen
- 9. SYSLOG Server, SNMP Server und Netflow Collector Server können leer gelassen werden
- 10. Mit einem Klick auf Save ist alles abzuspeichern

#### B.2.4 Device Credentials hinterlegen

- 1. Ausgehend vom DNA Center Dashboard nach  $Design \rightarrow Network \; Settings \rightarrow Device$ Credentials navigieren
- 2. Add wählen
- 3. Name, Username, Password und Enable Password eingeben
- 4. Mit einem Klick auf Save alles abspeichern

#### B.2.5 IP Address Pools hinzufügen

Das DNA Center benötigt verschiedene IP Adressen Pools. Die Grösse der Pools ist entsprechend der Anforderungen in der Umgebung zu wählen.

- Ein Pool für die LAN Automation (P2P Links, Loopback Adressen)
- Ein Pool für die Border Konfiguration
- Für jedes VN einen Pool

Weitere Pools können jederzeit hinzugefügt werden.

- 1. Ausgehend vom DNA Center Dashboard nach  $Design \rightarrow Network \; Settings \rightarrow IP$ Address Pools navigieren
- 2. Add IP Pool wählen
- 3. Nun gilt es einen IP Pool Name, ein IP Subnet, ein CIDR Präfix, eine Gateway IP Adresse einzugeben
- 4. Der korrekte DHCP Server und DNS Server ist per Dropdown auszuwählen
- 5. Mit einem Klick auf Save die Eingaben speichern

#### B.2.6 Templates erstellen

Um Konfigurationen auf den Geräten vorzunehmen, die nicht vom DNA Center abgedeckt sind, können Templates definiert werden.

- 1. Ausgehend vom DNA Center Dashboard nach Template Editor navigieren
- 2. PLUS Zeichen anwählen und Add Project wählen
	- Einen Namen für das Projekt angeben und speichern
- 3. PLUS Zeichen anwählen und Add Template wählen
- 4. Name, Projekt, Device Type und Software Type wählen und speichern
- 5. Im Editor die gewünschte Konfiguration eingeben
- 6. Template mittels  $\text{Actions} \rightarrow \text{Save}$  und  $\text{Actions} \rightarrow \text{Save}$  speichern

#### B.2.7 Netzwerkprofile

Netzwerkprofile erstellen Um die erstellten Templates anwenden zu können, müssen Netzwerkprofile erstellt werden.

- 1. Ausgehend vom DNA Center Dashboard nach  $Design \rightarrow Network\$  Profiles navigieren
- 2. Add Profile klicken und Switching Profile wählen
- 3. Name definieren
- 4. Mittels Add die gewünschten Templates hinzufügen

Netzwerkprofile zuweisen Damit die Netzwerkprofile angewendet werden, müssen diese noch den nötigen Sites zugewiesen werden.

- 1. Ausgehend vom DNA Center Dashboard nach  $Design \rightarrow Network\$  Profiles navigieren
- 2. In der Zeile des gewünschten Profils auf Sites klicken
- 3. Im neuen Popup alle nötigen Sites über das Multidropdown-Menü hinzufügen
- 4. Mit Save das Netzwerkprofil speichern

# B.3 Policies

### B.3.1 Virtual Network

Virtuelle Netzwerke dienen der Isolierung der Netzwerkbenutzer und dienen somit der Sicherheit. Standardmässig können Hosts in unterschiedlichen virtuellen Netzwerken nicht miteinander kommunizieren. Mit Hilfe von virtuellen Netzwerken kann das physische Netzwerk in mehrere logische Netzwerk geteilt werden. Ein typischer Anwendungsfall ist die Segmentierung von Gästen, Mitarbeitern und Kontraktor in getrennte Gruppen, so dass der Zugriff nur auf Teile des Netzwerkes erlaubt oder eingeschränkt werden kann. Die verschiedenen Arten von Netzwerken sind:

- Gast-Netzwerk: Netzwerkverbindungen, die von einem Unternehmen zur Verfügung gestellt werden, um seinen G¨asten den Zugang zum Internet und zum eigenen Unternehmen zu ermöglichen, ohne die Sicherheit der Unternehmens Infrastruktur zu beeinträchtigen. Gäste können auf das Internet zugreifen, aber nicht auf interne Anwendungen.
- Mitarbeiter-Netzwerk: Netzwerkverbindungen, die den Zugriff auf das Internet und interne Anwendungen ermöglichen. Diese Gruppe kann weiter segmentiert werden, um Zugriffe innerhalb des Firmennetzwerks zu regeln und für spezifische Benutzer und Gruppen einzuschränken.
- Kontraktor-Netzwerk: Netzwerkverbindung, die es den Benutzern ermöglicht, auf das Internet und auf unternehmensspezifische Anwendungen innerhalb des Unternehmensnetzwerks zuzugreifen.

### Virtual Network hinzufügen

- 1. Ausgehend vom DNA Center Dashboard nach  $Policy \rightarrow Virtual Network$  navigieren.
- 2. PLUS Zeichen anwählen
- 3. Virtual Network Name eingeben
- 4. Scalable Groups per Drap&Drop in das Virtual Network ziehen
- 5. Mit Save speichern

### B.3.2 Scalable Group

Scalable Groups umfassen eine Gruppierung von Benutzern, Endgeräten oder Ressourcen, die dieselben Anforderungen an die Zugriffskontrolle stellen. Diese Gruppen, in Cisco ISE als Sicherheitsgruppen oder SGs bekannt, werden auf dem Cisco ISE definiert.

### Scalable Group hinzufügen

- 1. Ausgehend vom DNA Center Dashboard nach  $Policy \rightarrow்$  Registry  $\rightarrow$  Scalable Groups navigieren
- 2. Add Groups wählen
- 3. In Cisco ISE einloggen
- 4. +  $Add$  anklicken
- 5. Name, Icon und Beschreibung eingeben
- 6. Mit Submit speichern

Die erstellte Scalable Group ist nun auch im DNA Center verfügbar und kann verwendet werden um Policies zu definieren.

## B.3.3 Group-based Access Control Policy

Group-based Access Control Policies regeln die Kommunikation zwischen Scalable Groups. Diese Policies können im DNA Center definiert werden und werden mit dem ISE synchronisiert, damit diese den Netzwerkgeräten zur Verfügung stehen.

Das folgende Beispiel zeigt den Prozess der Authentifizierung und Zugriffskontrolle, den ein Benutzer durchläuft, wenn er sich in das Netzwerk einloggt:

- 1. Ein Benutzer verbindet sich mit dem Netzwerk.
- 2. Der Benutzer authentifiziert sich am ISE.
- 3. Der Switch l¨adt alle relevanten SGTs und SGACLs vom ISE.
- 4. Dem Benutzer wird der Zugang zu bestimmten Benutzern oder Geräten auf Grundlage der definierten Policies gewährt.

### **Workflow**

Workflow zur Konfiguration einer gruppenbasierten Zugriffskontrollrichtlinie.

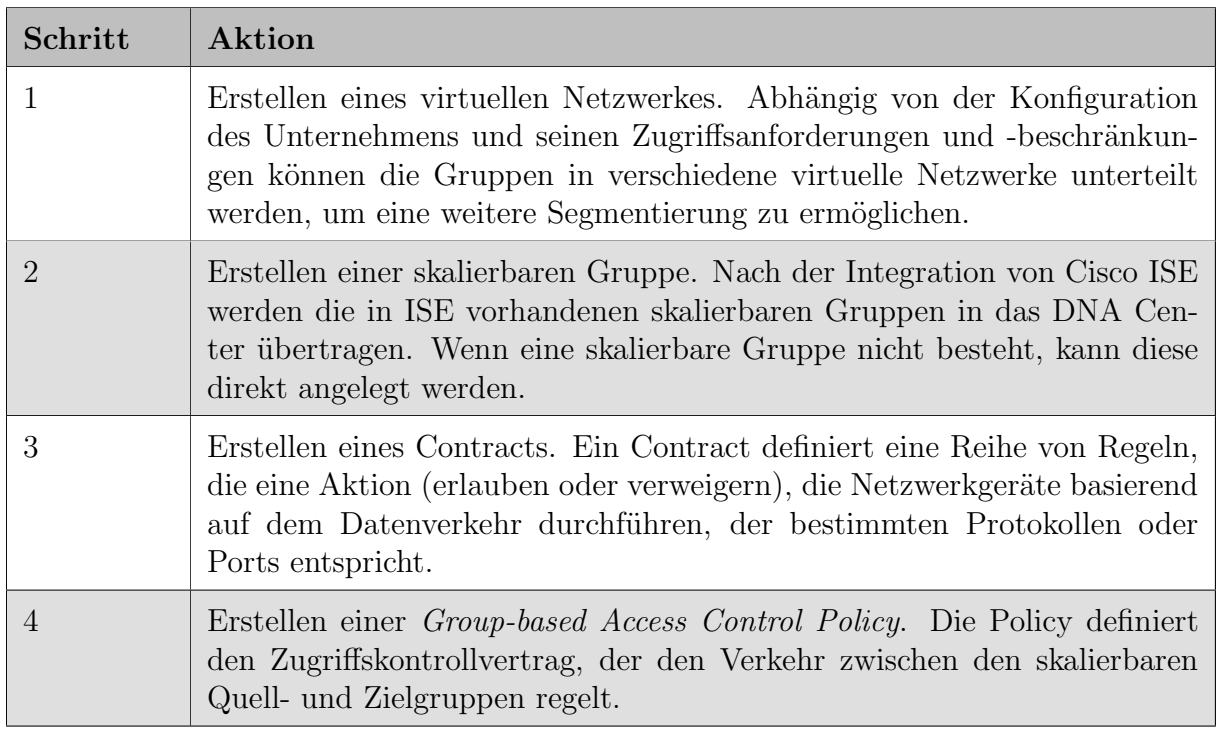

Tabelle B.1: Workflow zur Erstellung der Access Control Policies

#### Erstellen eines Contracts

- 1. Ausgehend vom DNA Center Dashboard nach  $Policy \rightarrow$  Contracts  $\rightarrow$  Access Contracts navigieren
- 2. Add Contract klicken
- 3. Im Dialogfenster des Contract Editor kann ein Name und eine Beschreibung für den Contract erfasst werden
- 4. Implicit Action Deny oder Permit wählen
- 5. Port/Protocol wählen
- 6. Mit Save speichern

#### Erstellen einer Group-Based Access Control Policy

- 1. Ausgehend vom DNA Center Dashboard nach Policy  $\rightarrow$  Policy Administration  $\rightarrow$ Group-Baed Access Control navigieren
- 2. Add Policy klicken
- 3. Name und Contract angeben
- 4. Scalable Groups für Source und Destination in die gewünschten Felder ziehen
- 5. Mit Save speichern

# B.4 LAN Automation

Die LAN Automation nimmt die Netzwerkgeräte mittels PnP in Betrieb und konfiguriert das Underlay Netzwerk für die Fabric und stellt somit das Routing innerhalb des Netzwerks sicher.

#### B.4.1 Seed Device manuell konfigurieren

Ein Seed Device ist nötig, damit die restlichen Geräte automatisch in Betrieb genommen werden können.

- 1. VLAN Interface definieren, welches das Seed Device mit dem Legacy Netzwerk verbindet und sicherstellt, dass das Seed Device vom DNA Center aus erreichbar ist
- 2. IP Adresse auf dem Loopback Interface konfigurieren (muss für das DNA Center erreichbar sein)
- 3. Die im DNA Center konfigurierten Device Credentials setzen
- 4. Ausgehend vom DNA Center Dashboard nach Discovery navigieren

Discovery Name definieren

Range wählen und eine Range angeben in der sich die Loopback Adresse des Seed Devices befindet

Preferred Management IP auf Use Loopback setzen

5. Discovery mittels Start starten

Das Seed Device wird nach dem erfolgreichen Discovery im Inventory auftauchen und kann nun zur LAN Automation verwendet werden.

### B.4.2 LAN Automation durchführen

- 1. Ausgehend vom DNA Center Dashboard nach Provision  $\rightarrow$  Devices  $\rightarrow$  Inventory navigieren
- 2. LAN Automation klicken
- 3. Site, Seed Device, IP Pool wählen
- 4. Alle Ports wählen, über die weitere Netzwerkgeräte verbunden sind, die mittels LAN Automation konfiguriert werden sollen
- 5. LAN Automation mittels Klick auf Start starten

Nun wird automatisch ein DHCP Server auf dem Seed Device konfiguriert, der den Geräten mitteilt wo sich der PnP Server befindet.

- 1. Konfiguration eines Devices mittels *write erase* löschen
- 2. Gerät mittels *reload* neu starten

Das Gerät wird während dem Start den PnP Server erkennen und sich automatisch konfigurieren

3. Die Schritte 1 und 2 wiederholen, bis alle Geräte konfiguriert sind

Die Geräte sollten nacheinander in Betrieb genommen werden. Wird dies parallel gemacht, kann es zu Problemen mit PnP kommen. Sobald die LAN Automation auf den Geräten erfolgreich durchgeführt wurde, erscheinen diese im Inventar.

# B.5 Provisioning

#### B.5.1 Fabric erstellen

Im ersten Schritt des Provisionings muss eine Fabric erstellt werden.

- 1. Ausgehend vom DNA Center Dashboard nach *Provision*  $\rightarrow$  Fabric navigieren
- 2. Add klicken
- 3. Campus wählen und einen Namen für die Fabric angeben
- 4. Add klicken um die Fabric zu speichern

#### B.5.2 Devices zur Fabric hinzufügen

#### Border + CP Nodes definieren

- 1. Ausgehend vom DNA Center Dashboard nach *Provision*  $\rightarrow$  Fabric navigieren
- 2. Die gewünschte Fabric wählen
- 3. Klick auf den gewünschten Border und Add as Border +  $\mathbb{CP}$  wählen
- 4. Local AS Number angeben
- 5. Layer 3 Handoff anklicken und das Interface zum Legacy Netzwerk definieren Remote AS und VNs angeben

Save klicken um zu speichern

- 6. Add klicken um den Border Node zu speichern
- 7. Schritte 3 bis 5 wiederholen falls mehrere Border definiert werden

Auf den Border Nodes wurde nun BGP für die Anbindung an das Legacy Netzwerk konfiguriert. Daher muss auf dem Legacy Device, das mit den Border Nodes verbunden ist, die Gegenseite für das BGP Routing konfiguriert werden.

#### Intermediate und Edge Nodes definieren

- 1. Ausgehend vom DNA Center Dashboard nach Provision  $\rightarrow$  Fabric navigieren
- 2. Die gewünschte Fabric wählen
- 3. Klick auf den gewünschten Node und Add to Fabric wählen
- 4. Klick auf den gewünschten Node und Device Role definieren

Sobald alle Geräte zur Fabric hinzugefügt sind, kann die Fabric mittels Save gespeichert werden.

#### B.5.3 Netzwerkkomponenten Provisionieren

Damit die definierten Konfigurationen auf die Geräte geschrieben werden, muss das Provisioning ausgeführt werden.

- 1. Ausgehend vom DNA Center Dashboard nach Provision  $\rightarrow$  Devices  $\rightarrow$  Inventory navigieren
- 2. Gewünschtes Device markieren
- 3. Provisioning mittels  $\text{Actions} \rightarrow \text{Provision}$  ausführen

### B.5.4 Host Onboarding

#### Virtual Networks auswählen

Um ein Virtual Network verwenden zu können, muss dieses in der entsprechenden Fabric zuerst aktiviert und ein IP Pool zugewiesen werden.

- 1. Ausgehend vom DNA Center Dashboard nach Provision  $\rightarrow$  Fabric  $\rightarrow$  FABRIC\_NAME  $\rightarrow$  Host Onboarding navigieren
- 2. Im Abschnitt Virtual Networks werden nun alle gewünschten Virtual Networks ausgewählt
- 3. Im neuen Popup wird der gewünschte IP Pool ausgewählt
- 4. Der Dialog wird mit einem Klick auf Update geschlossen

#### Ports konfigurieren

Für jeden Port, der nicht bereits für die Konnektivität zwischen den Fabric Nodes verwendet wird, kann ein Addresspool, eine Gruppe und eine Authentifizierungsmethode (Siehe: [10.10.1\)](#page-101-0) definiert werden.

- 1. Ausgehend vom DNA Center Dashboard nach Provision  $\rightarrow$  Fabric  $\rightarrow$  FABRIC\_NAME  $\rightarrow$  Host Onboarding navigieren
- 2. Im Select Port Assignment werden für die zu konfigurierenden Ports Virtual Networks ausgewählt
- 3. Für die ausgewählten Ports wird nun ein Address Pool, Scalable Group, Voice Pool und eine Authentifizierungsmethode gewählt
- 4. Die Anderungen werden mit einem Klick auf Save gespeichert

# B.6 Debugging

Untenstehend sind die wichtigsten Befehle für das Debugging innerhalb der Fabric aufgeführt.

#### B.6.1 Policies / Authentication

```
sh cts role-based permissions # Policies anzeigen
sh cts role –based sgt–map vrf VRFNAME all # Zuweisungen von IPs \
    zu SGTs anzeigen
sh cts role-based counters # Counter der Policies anzeigen
sh cts rbacl # \textit{Role Based ACIs anzeigen}sh cts server-list # CTS Server anzeigen
sh AAA servers # AAA Server anzeigen
```
### B.6.2 Connectivity / LISP

sh ip lisp eid-table sum  $# EID$  VRFs anzeigen

- sh ip cef vrf VRFNAME DESTINATION # Next Hop  $zu \setminus$ einer Destination anzeigen
- sh ip lisp eid-table vrf VRFNAME map-cache # LISP Map Cache anzeigen
- sh ip lisp eid-table vrf Mitarbeiter database # LISP Database anzeigen
- sh is is neighbors detail  $# IS-IS$  Neighbors anzeigen
- sh ip route vrf Mitarbeiter  $#$  Routing Table eines VN anzeigen

# C Projektmanagement

# C.1 Projektübersicht

Das Hauptziel dieser Studienarbeit ist die Installation des DNA Centers und Integration eines Campus Labor Netzwerkes.

# C.1.1 Ziele der Projektes

Da SDN im Campus Bereich Neuland ist, soll die SDA Lösung vom Hersteller Cisco ausgearbeitet werden. Dazu gehören folgende Ziele:

- Installation von DNA Center und Integration vom Campus Labor Netzwerk
- Definition von Benutzer- und Geräteprofilen, um basierend auf Geschäftsanforderungen die Zugriffsrechte und Netzwerksegmentierung zu verwalten und so das Netzwerk sicher zu halten
- Verwendung von Erkenntnissen von DNA Analytics and Assurance für eine proaktive Uberwachung, Fehlerbehebung und Optimierung des Netzwerks ¨
- Integration vom bestehendem IPAM Tool im DNA Center
- Erstellung von wöchentlichen Reports über den Campus Netzwerk Status in einem E-Mail

# C.2 Projektorganisation

Diese Studienarbeit wird von drei Personen umgesetzt und durch zwei Betreuer überwacht.

# C.2.1 Organisationsstruktur

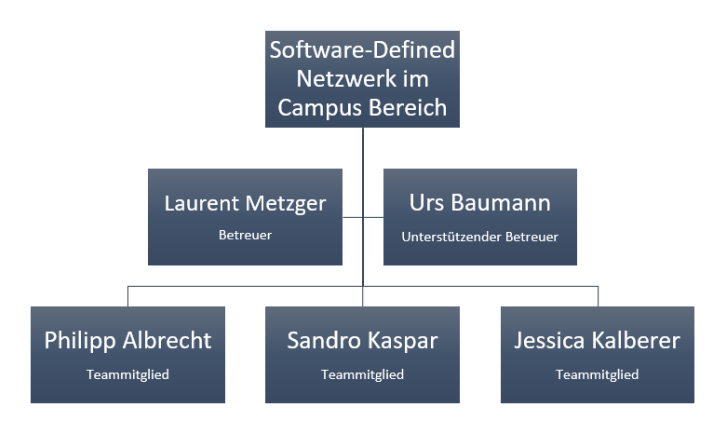

Abbildung C.1: Organisationsstruktur

# C.3 Management Abläufe

Für die Umsetzung der Studienarbeit stehen insgesamt 15 Wochen und pro Person 240 Stunden zur Verfügung. In einer Woche liegt das Arbeitspensum von 16 Stunden pro Person vor. Das Projekt startet am 19. Februar 2018 und endet am 15. Juni 2018.

### C.3.1 Zeitliche Planung

Die zeitliche Planung, sowie die Verwaltung der Arbeitspakete erfolgte auf Waffle.io. Die Planung wird w¨ahrend dem Projekt laufend aktualisiert und angepasst. Die Arbeitszeiten werden während der Arbeitsausführung mit Toggle erfasst.

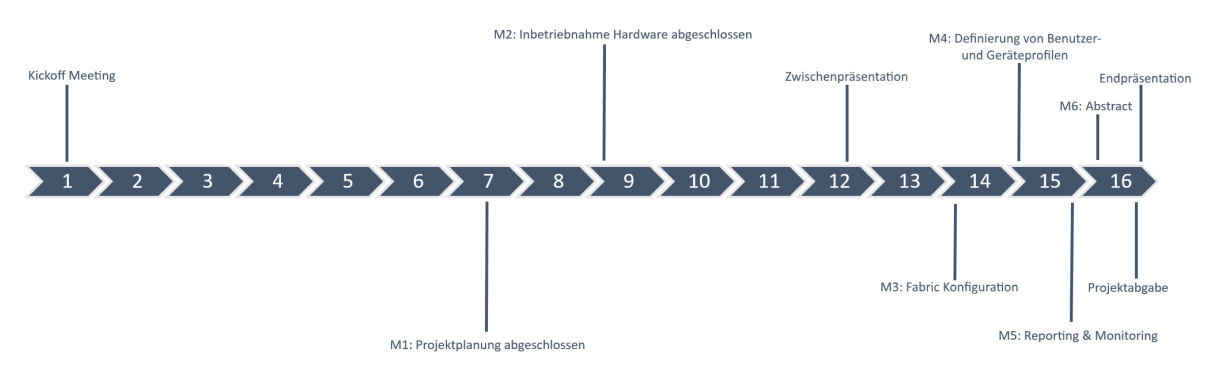

Abbildung C.2: Projektplanung

#### C.3.2 Meilensteine

Folgende Meilensteine sind für das Projekt definiert:

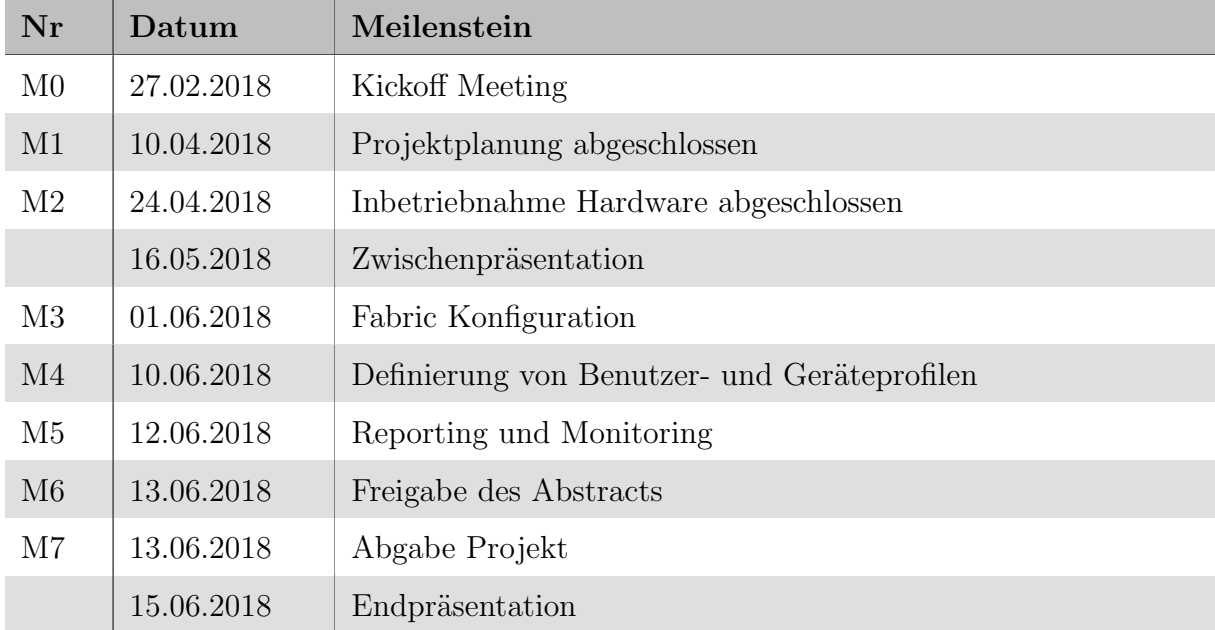

Tabelle C.1: Meilensteine

### C.3.3 Arbeitspakete

Alle Arbeitspakete werden in Waffle.io erfasst und sind unter folgendem Link ersichtlich: [https://waffle.io/night28/HSR](Waffle.io) SA

#### C.3.4 Besprechungen

Die Besprechungen mit dem Betreuer finden an den nachfolgend aufgelisteten Tagen statt:

• jeden Dienstag zwischen 15.10 - 16.10 Uhr

Offene Traktanden und Probleme werden mit dem Betreuer diskutiert. Nach dieser Besprechung wird jeweils in einem Team-Meeting das weitere Vorgehen geplant.

# C.4 Infrastruktur

Die Organisation der Arbeit und Teammitglieder wird durch folgende Werkzeuge unterstützt:

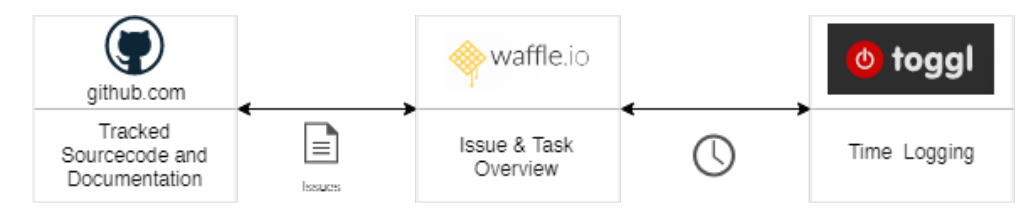

Abbildung C.3: Übersicht über die Verknüpfung der eingesetzten Werkzeuge zur internen Organisation.

Unsere Tools sind unter folgenden Links einsehbar:

GitHub [https://github.com/night28/HSR](https://github.com/night28/HSR_SA) SA

Waffle.io [https://waffle.io/night28/HSR](https://waffle.io/night28/HSR_SA) SA

Toggl <https://toggl.com/>

# C.5 Risiko Management

### C.5.1 Umgang mit Risiken

Risiken lassen sich nicht vermeiden. Aus diesem Grund sind nachfolgend mögliche Risiken aufgeführt. Des Weiteren wurden vorbeugende Massnahmen definiert, um die Eintrittswahrscheinlichkeit von Risiken mit schwerwiegenden Konsequenzen zu reduzieren. Für den Fall, dass ein Risiko dennoch eintreten sollte, sind entsprechende Massnahmen definiert, um den Schaden möglichst gering zu halten. Sollten sich während dem Projekt neue potenzielle Risiken zeigen, wird dieses Dokument laufend aktualisiert.

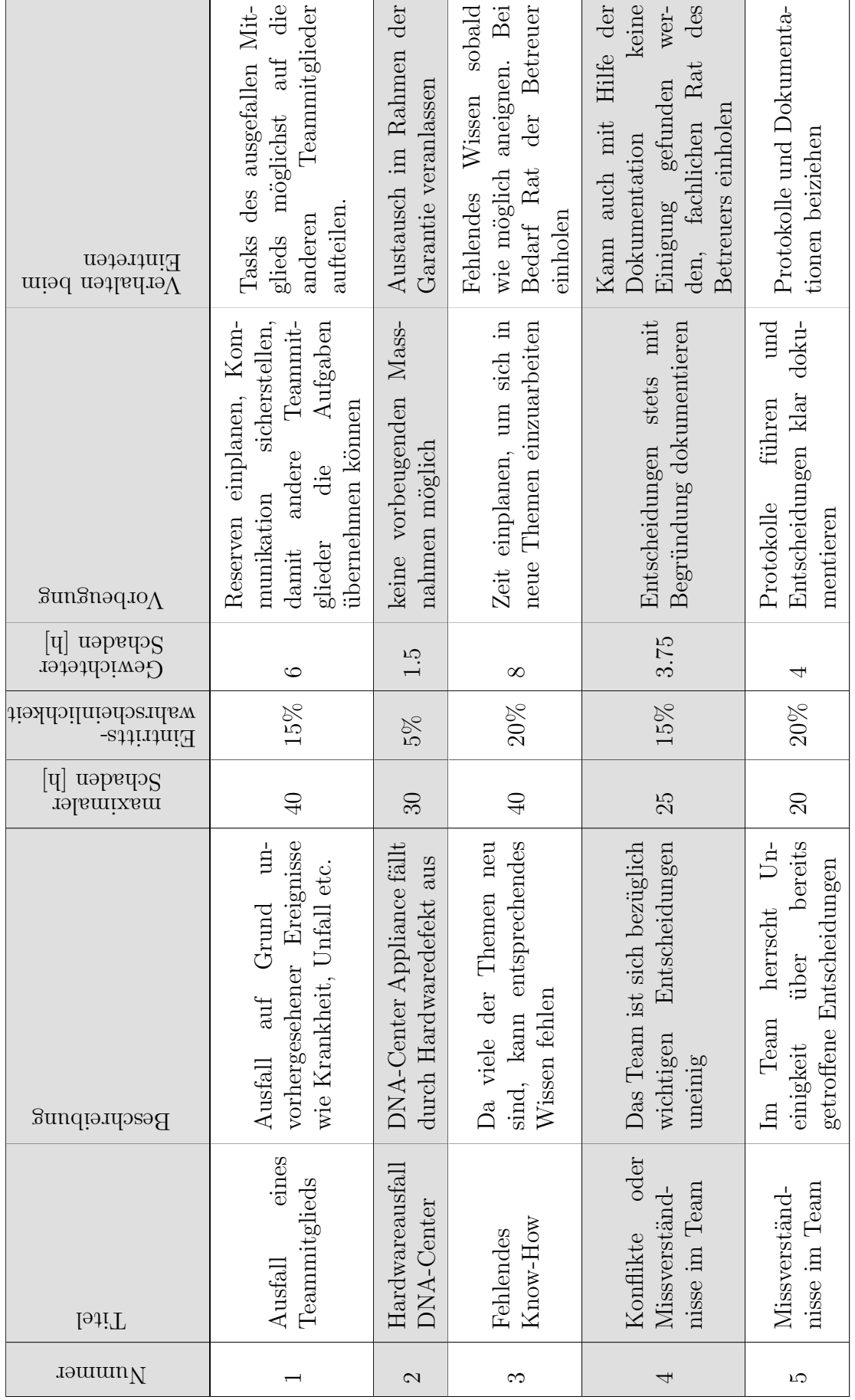

C.5.2 Risiken C.5.2 Risiken  $\mathsf{r}$ 

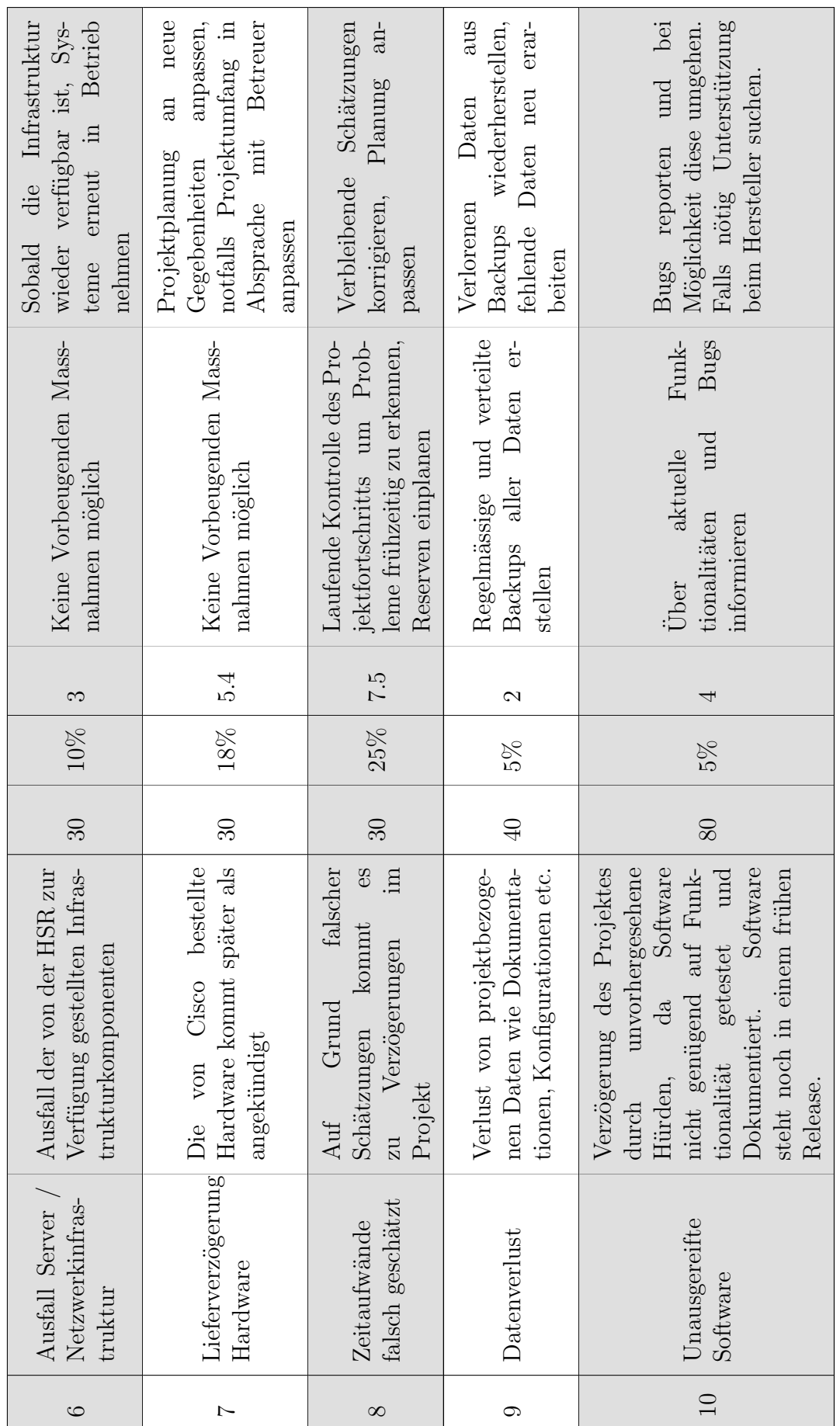

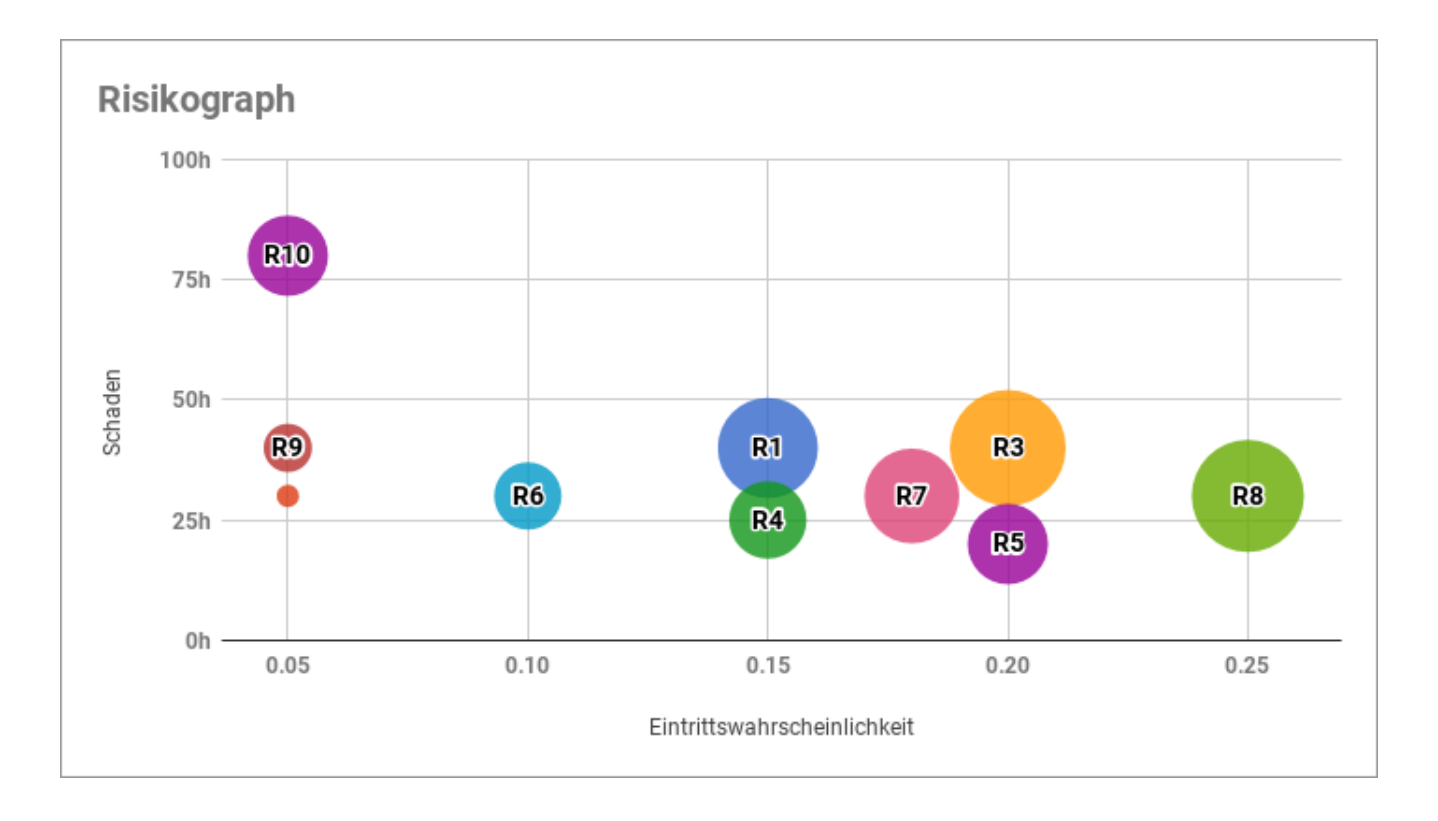

### C.5.3 Eingetretene Risiken

Nachfolgend werden die eingetretenen Risiken genauer erläutert.

### Lieferverzögerung Hardware

Leider wurde die Hardware nicht zum geplanten Zeitpunkt geliefert. Deshalb wurde die Projektplanung an die neuen Gegebenheiten angepasst. Nachfolgend die alte Projektplanung:

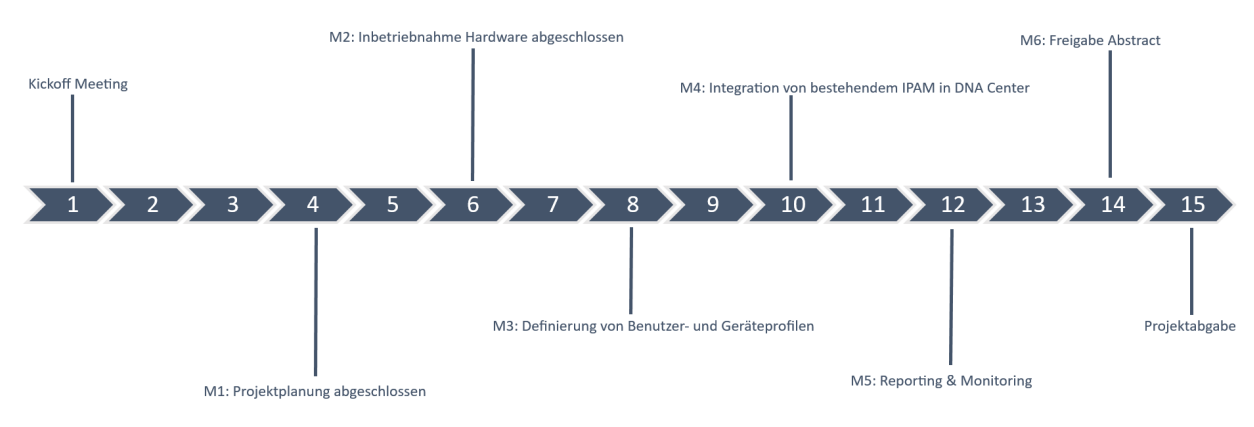

Abbildung C.4: alte Projektplanung

Folgende Meilensteine waren für das Projekt definiert:

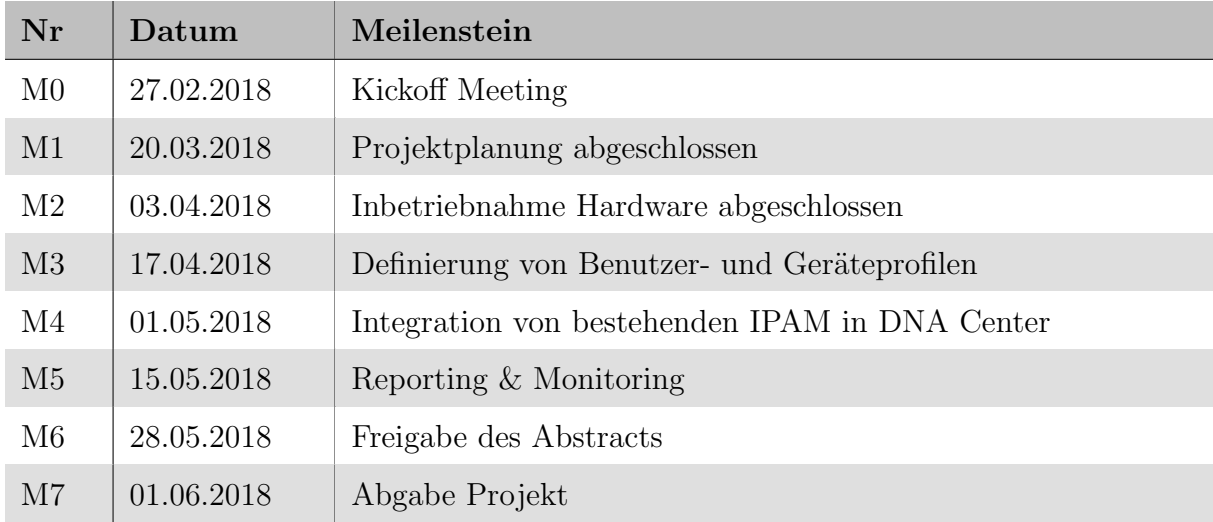

Tabelle C.3: alte Meilensteine

Die neue Projektplanung sieht nun folgendermassen aus:

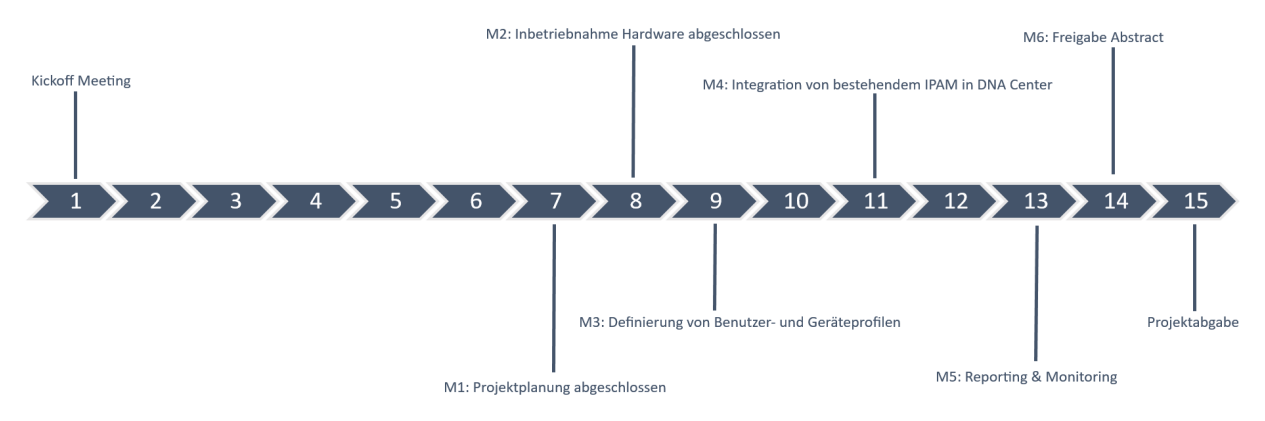

Abbildung C.5: neue Projektplanung

Folgende Meilensteine sind nun aufgrund der Lieferverzögerung für das Projekt definiert:

| Nr                       | Datum      | Meilenstein                                    |
|--------------------------|------------|------------------------------------------------|
| M <sub>0</sub>           | 27.02.2018 | Kickoff Meeting                                |
| M1                       | 10.04.2018 | Projektplanung abgeschlossen                   |
| M <sub>2</sub>           | 17.04.2018 | Inbetriebnahme Hardware abgeschlossen          |
| M <sub>3</sub>           | 24.04.2018 | Definierung von Benutzer- und Geräteprofilen   |
| $\overline{\mathrm{M}}4$ | 08.05.2018 | Integration von bestehenden IPAM in DNA Center |
| M <sub>5</sub>           | 22.05.2018 | Reporting & Monitoring                         |
| M6                       | 28.05.2018 | Freigabe des Abstracts                         |
| M <sub>7</sub>           | 01.06.2018 | Abgabe Projekt                                 |

Tabelle C.4: neue Meilensteine

#### Unausgereifte Software und fehlendes Know-How

Das DNA Center befand sich beim Beginn unserer Studienarbeit noch in der Version 1.1.3. Bis zur Abgabe wurde die Version 1.1.6 veröffentlicht, auf welche wir unser DNA Center auch aktualisiert hatten.

# **Release Notes**

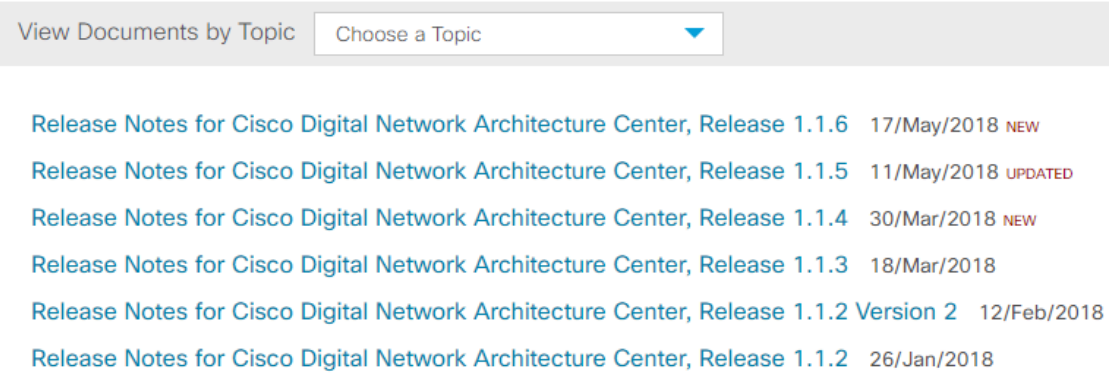

Abbildung C.6: Release Notes

Das DNA Center enthält in diesen frühen Versionen noch viele Bugs und auch Beta Features, welche oft zu Problemen führen können. Die Funktionalitäten sind teilweise nur beschränkt so umsetzbar, wie sie angekündigt und beschrieben wurden. Bei unserem ersten Versuch mit der Version 1.1.3 stiessen wir auf das Problem, dass wir die Geräte ¨uber die LAN Automation nicht in Betrieb nehmen konnten, da nicht einmal ein DHCP Server auf dem Seed Device konfiguriert wurde. Weitere Probleme kamen auch beim Provisionierungsprozess hinzu. Geräte welche vorher verwaltet werden konnten, waren auf einmal nicht mehr erreichbar im DNA Center, obwohl dies manuell per SSH kein Problem darstellte. Ein Versuch das DNA Center per Backup zu sichern, brachte das ganze DNA Center zum Absturz. Nachdem viele solche Hürden und Probleme aufgetaucht waren, entschieden wir uns es mit einem Out of Band Management zu versuchen. Hierzu musste der Konfigurations-Wizard des DNA Centers nochmal gestartet werden, um das zweite Netzwerkinterface zu definieren. Das erneute Durchführen dieses Konfigurations-Wizard führte zum kompletten Absturz, so dass die ganze DNA Center Appliance gar nicht mehr startete.

Nach einer zweiten Installation des DNA Centers versuchten wir erneut die LAN Automation auszuführen, um ein Underlay bereitzustellen. Diesmal funktionierte das Hinzufügen eines Seed-Devices. Die LAN Automation soll nach der Konfiguration eines Seed-Devices so oft wie nötig gestartet und gestoppt werden können. Sollte später ein weiterer Switch hinzu kommen, so könnte diese erneut für dieses Device gestartet werden. In unserem Fall führe dies zu Problemen mit der Konfiguration des IS-IS Protokolls. Es wurden nur einzelne Point to Point Interfaces konfiguriert. Aus diesem Grund war für einzelne Geräte keine Kommunikation zum DNA Center möglich. Dies führte bei einigen Konfigurationen zu Verwirrung, da wir teilweise nicht verifizieren konnten, ob es sich um ein falsches Verhalten der Software oder einen Fehler unsererseits handelte. Aus diesem Grund wurde beschlossen, uns für einen Tag einen Cisco Experten zur Verfügung zu stellen. Wir konnten mit ihm die Konfiguration noch einmal von Grund auf durchführen und kamen bis zur Konfiguration eines Seed-Devices für die LAN Automation. An diesem Punkt stiessen wir aber wieder auf diverse Hindernisse, bei welchen uns auch der Cisco Experte zu dieser Zeit nicht weiterhelfen konnte. Nach eigenen weiteren Versuchen gelang es uns jedoch das Problem zu beheben und die LAN Automation auf einem weiteren Gerät durchzuführen. Des Weiteren fehlen Dokumentationen zu der Verwendung von Policies oder der genauen Verwendung der Authentication Templates für das Host Onboarding. Zur Bedeutung der verschiedenen Authentication Templates konnte uns jedoch der Experte von Cisco
Auskunft geben.

Da bei uns bereits zwei eher schwerwiegende Risiken eingetreten waren, wurde entschieden, dass der Abgabetermin um knapp zwei Wochen, auf den 13. Juni 2018 verschoben wird. Das hatte folgende Anpassungen in der Projektplanung zur Folge:

<span id="page-144-1"></span>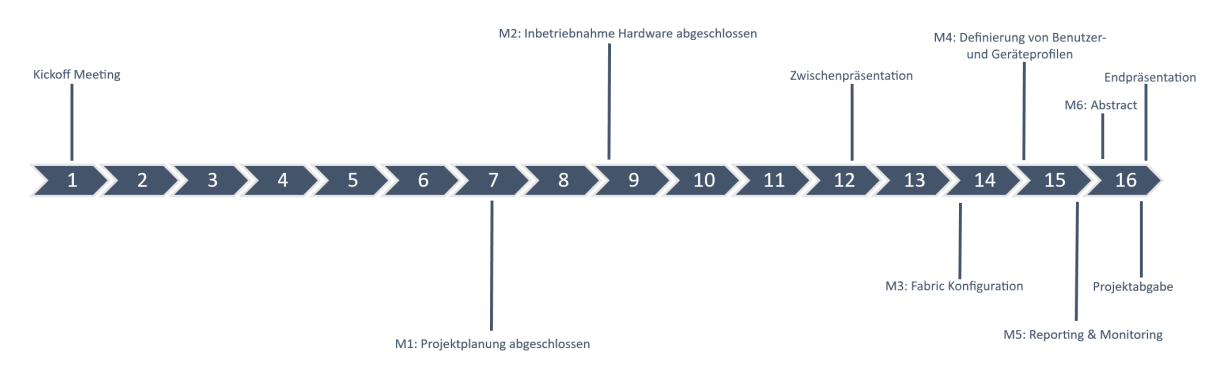

Abbildung C.7: Erweiterte Anpassung der Projektplanung

Folgende Meilensteine sind nun auf Grund der Lieferverzögerung für das Projekt definiert:

<span id="page-144-0"></span>

| Nr             | Datum      | Meilenstein                                  |
|----------------|------------|----------------------------------------------|
| M <sub>0</sub> | 27.02.2018 | Kickoff Meeting                              |
| M1             | 10.04.2018 | Projektplanung abgeschlossen                 |
| M <sub>2</sub> | 24.04.2018 | Inbetriebnahme Hardware abgeschlossen        |
|                | 16.05.2018 | Zwischenpräsentation                         |
| M <sub>3</sub> | 01.06.2018 | Fabric Konfiguration                         |
| M <sub>4</sub> | 10.06.2018 | Definierung von Benutzer- und Geräteprofilen |
| M <sub>5</sub> | 12.06.2018 | Reporting und Monitoring                     |
| M6             | 13.06.2018 | Freigabe des Abstracts                       |
| M7             | 13.06.2018 | Abgabe Projekt                               |
|                | 15.06.2018 | Endpräsentation                              |

Tabelle C.5: Erweiterte Anpassung der Meilensteine

In der Grafik ist ersichtlich, dass die komplette Konfiguration des DNA Centers nach der Zwischenpräsentation stattfand. Geplant war die Fabric Konfiguration schon in der zehnten Woche, jedoch funktionierte zu diesem Zeitpunkt die LAN Automation nicht und die Geräte wurden manuell zum DNA Center hinzugefügt, sodass eine Fabric konfiguriert werden konnte. Kurz vor der Zwischenpräsentation war die Definierung der Benutzer- und Geräteprofile wichtig, da an der Präsentation unter Anderem die Konnektivität zwischen zwei Clients vorgeführt werden sollte. Dies war jedoch wegen mehreren aufgetretenen Fehlern und Problemen nicht möglich. Der Versuch das DNA Center nochmals komplett mit einem Out of Band Management zu konfigurieren scheiterte leider. Der Maglev Configuration Wizard brach am Schluss der Konfigurationen mit einem Fehler ab und brachte das ganze DNA Center in einen "not bootable" Zustand.

Dies war ein guter Zeitpunkt um die komplette Installation des DNA Center von vorne zu beginnen. Durch die vielen aufgetretenen Probleme wurde uns, wie schon oben erwähnt, für einen Tag ein Experte von Cisco zur Seite gestellt. Mit ihm konnten wir die Konfiguration des Underlay Netzwerkes bis zum Definieren eines ersten Seed-Devices durchführen.

## D Zeitmanagement

#### D.1 Zeitaufwand pro Person und Kategorie

<span id="page-146-0"></span>Die untenstehende Tabelle zeigt auf, wer wie viel Arbeit pro Kategorie aufgewendet hat.

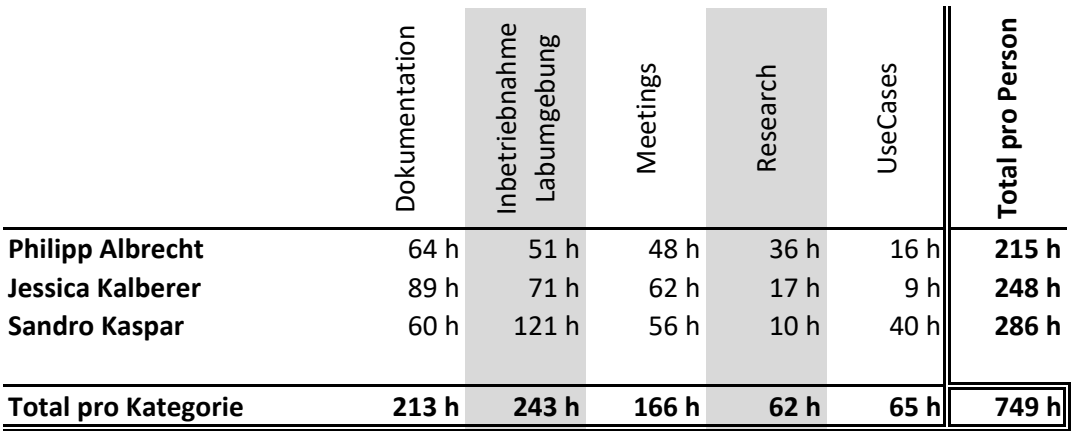

Abbildung D.1: Zeitaufwand pro Person und Kategorie

### D.2 Verteilung pro Kategorie

<span id="page-146-1"></span>Die nachfolgende Grafik beschreibt die Aufteilung der kompletten Arbeitsleistung in die einzelnen Kategorien.

#### ZEITAUFWANDVERTEILUNG

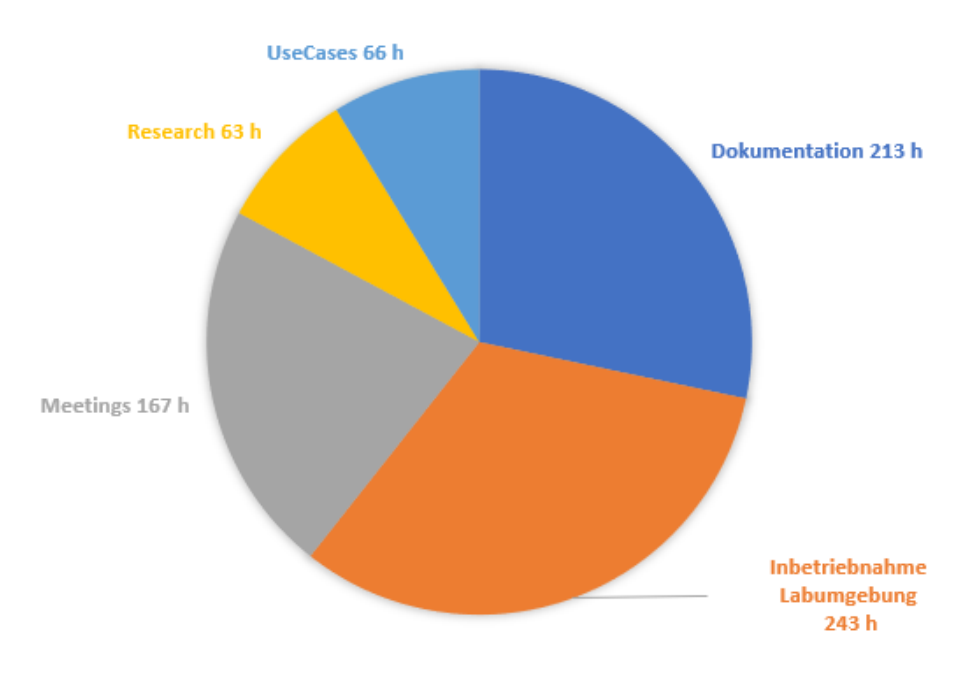

Abbildung D.2: Prozentuale Verteilung nach Kategorie

### D.3 Zeitaufwand pro Woche

Im nächsten Bild ist der Zeitaufwand pro Woche ersichtlich. Besonders hervorzuheben ist der Anstieg ab Woche 16, da zu diesem Zeitpunkt die Hardware eingetroffen ist.

<span id="page-147-0"></span>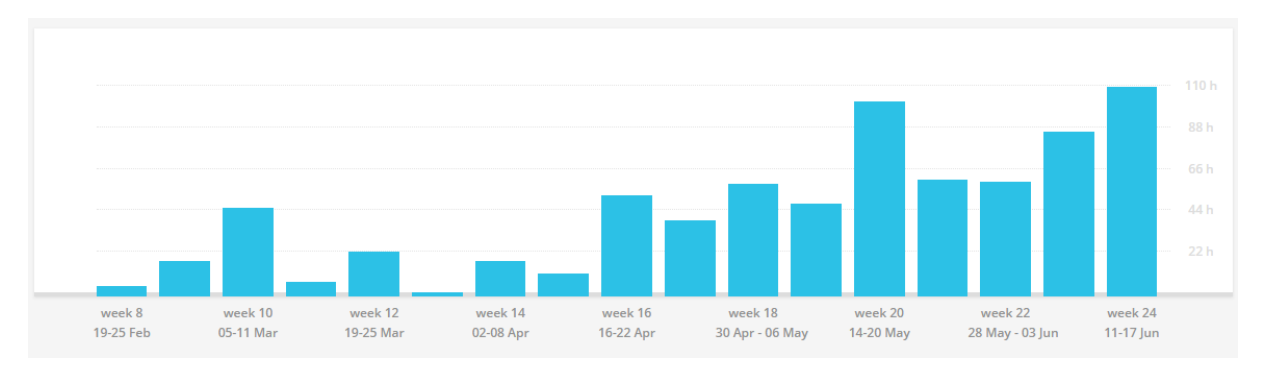

Abbildung D.3: Zeitaufwand pro Woche

# E Bugs

Im Folgenden werden Bugs aufgeführt, die während dieser Arbeit aufgetreten sind. Die hier erwähnten Bugs wurden auch via Slack an Cisco gemeldet. Alle erwähnten Bugs beziehen sich auf das DNA Center in Version 1.1.6 und ISE in Version 2.3.

### E.1 Backup Server hinzufügen

<span id="page-148-0"></span>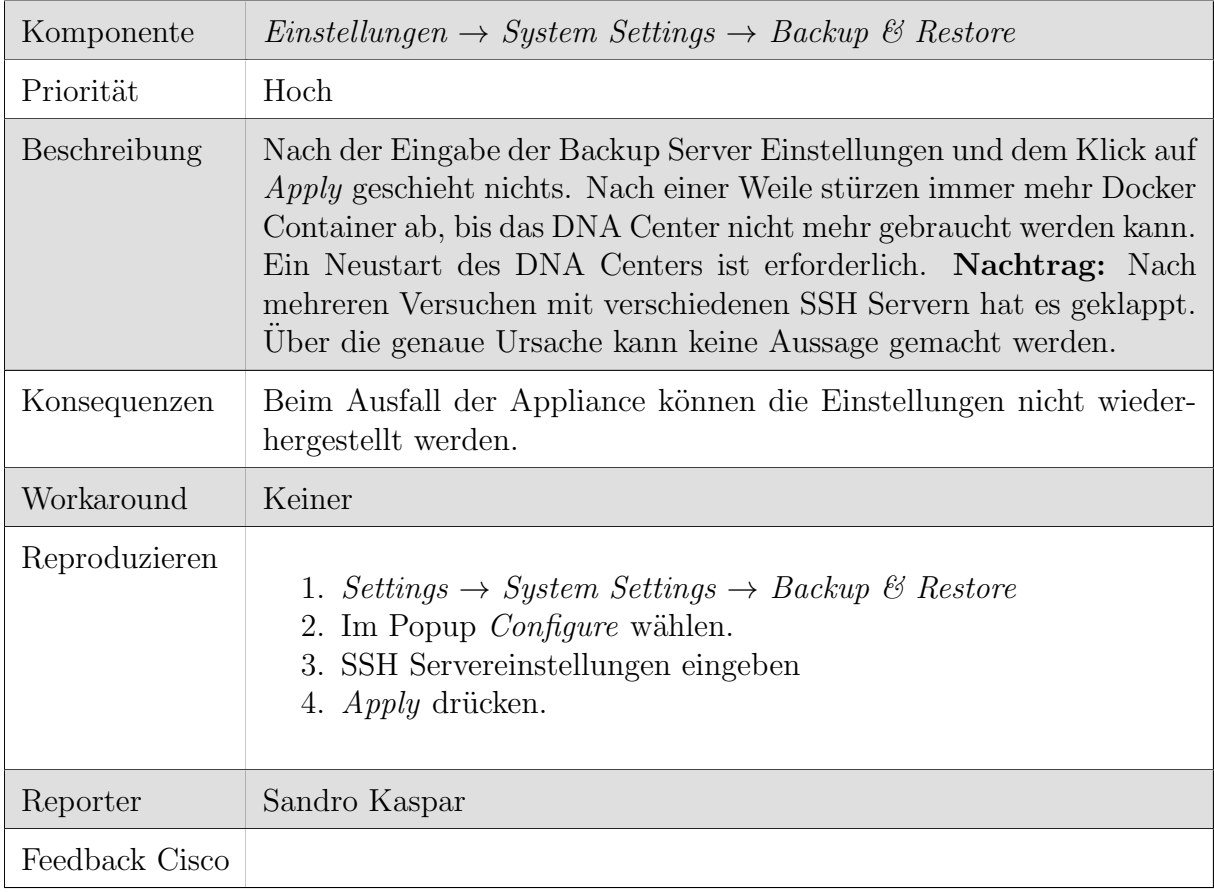

Tabelle E.1: Bug: Backup Server hinzufügen

# E.2 Netzwerkgerät OS Update

<span id="page-149-0"></span>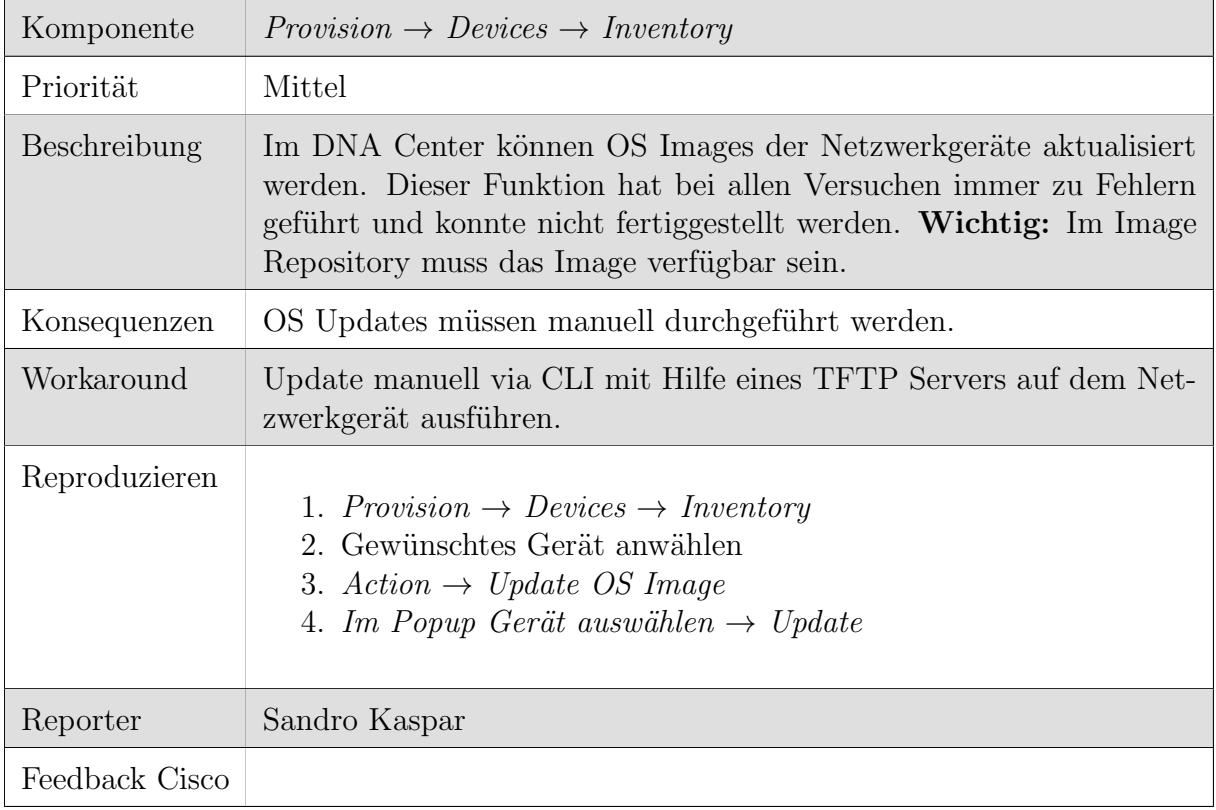

Tabelle E.2: Bug: Netzwerkgerät OS Update

## E.3 DNA Center Update - Appliance nicht nutzbar während Update

<span id="page-150-0"></span>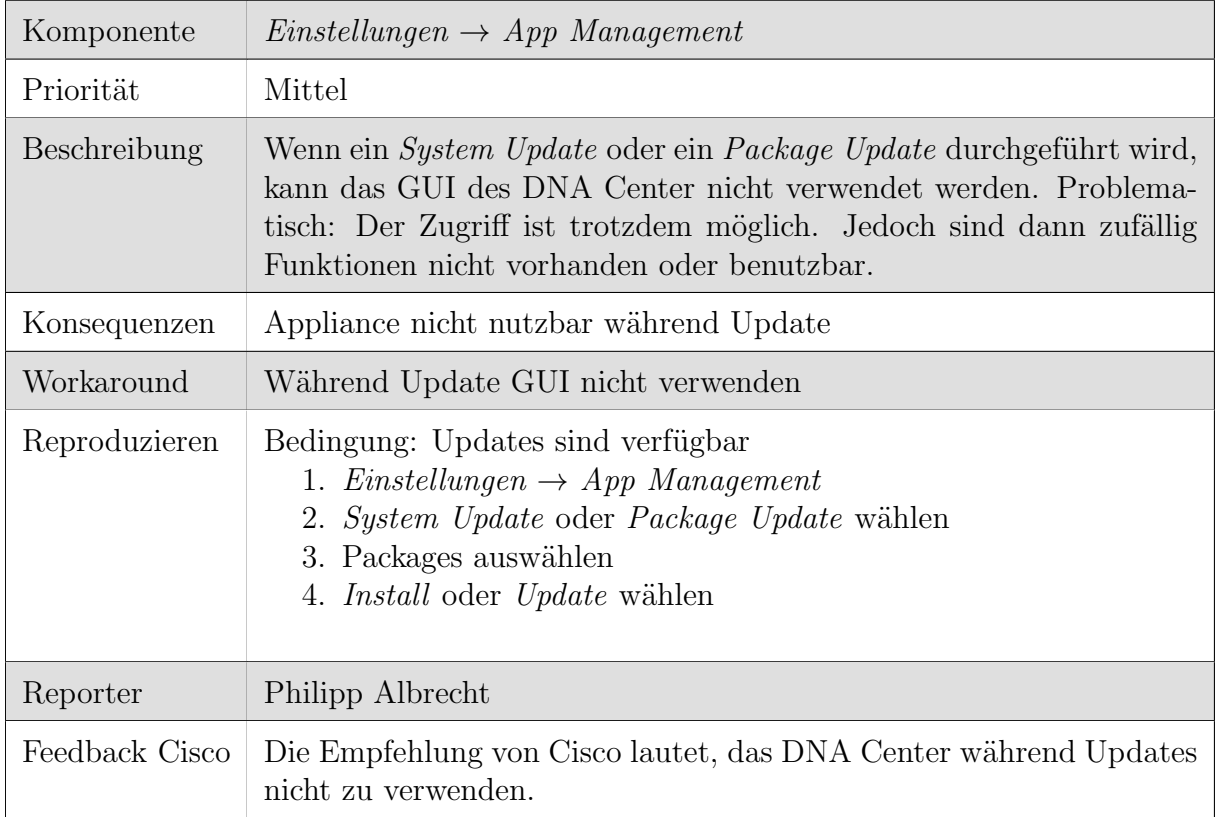

Tabelle E.3: Bug: DNA Center Update - Appliance nicht nutzbar während Update

## E.4 Devices mit Namen "NULL" können nicht gelöscht werden

<span id="page-151-0"></span>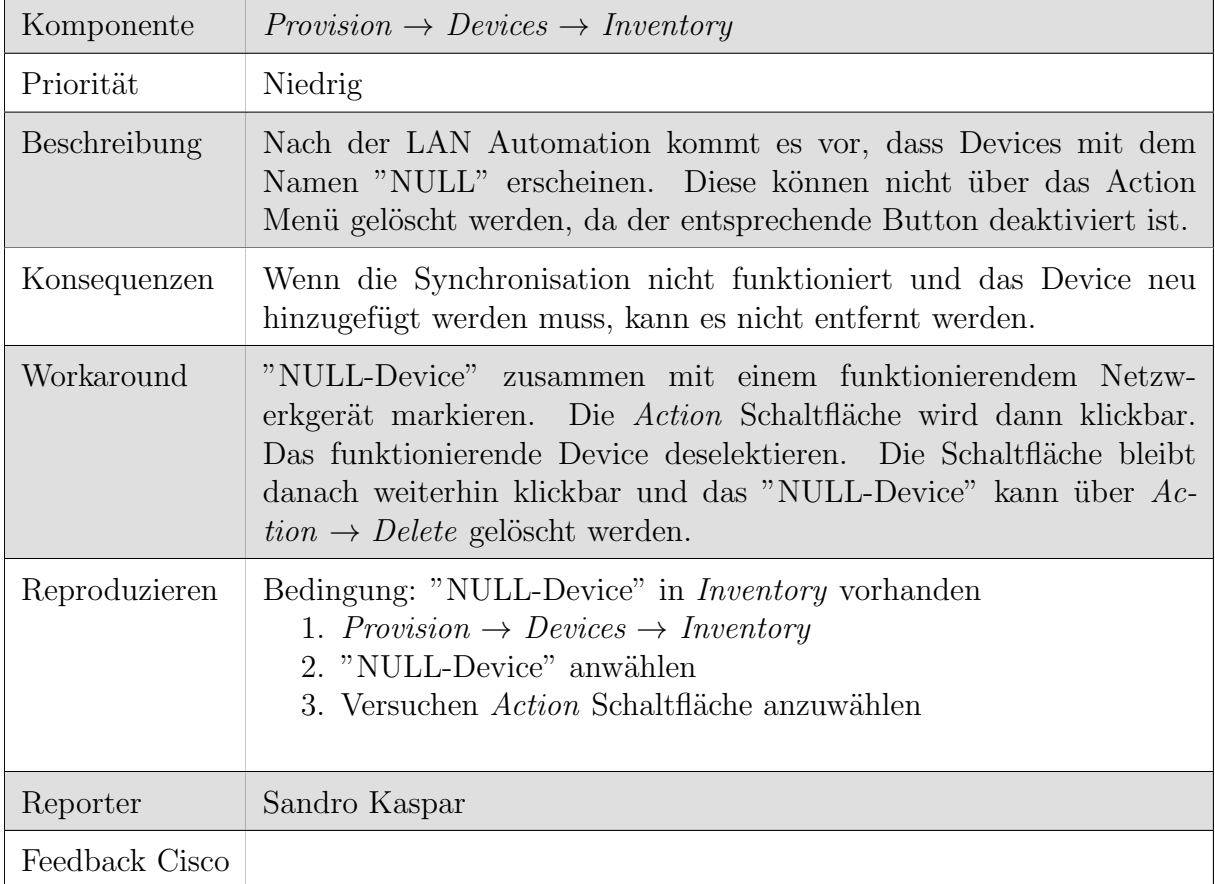

Tabelle E.4: Bug: Devices mit Namen "NULL" können nicht gelöscht werden

## E.5 https://dnacenter/mypnp Configurations nicht löschbar

<span id="page-152-0"></span>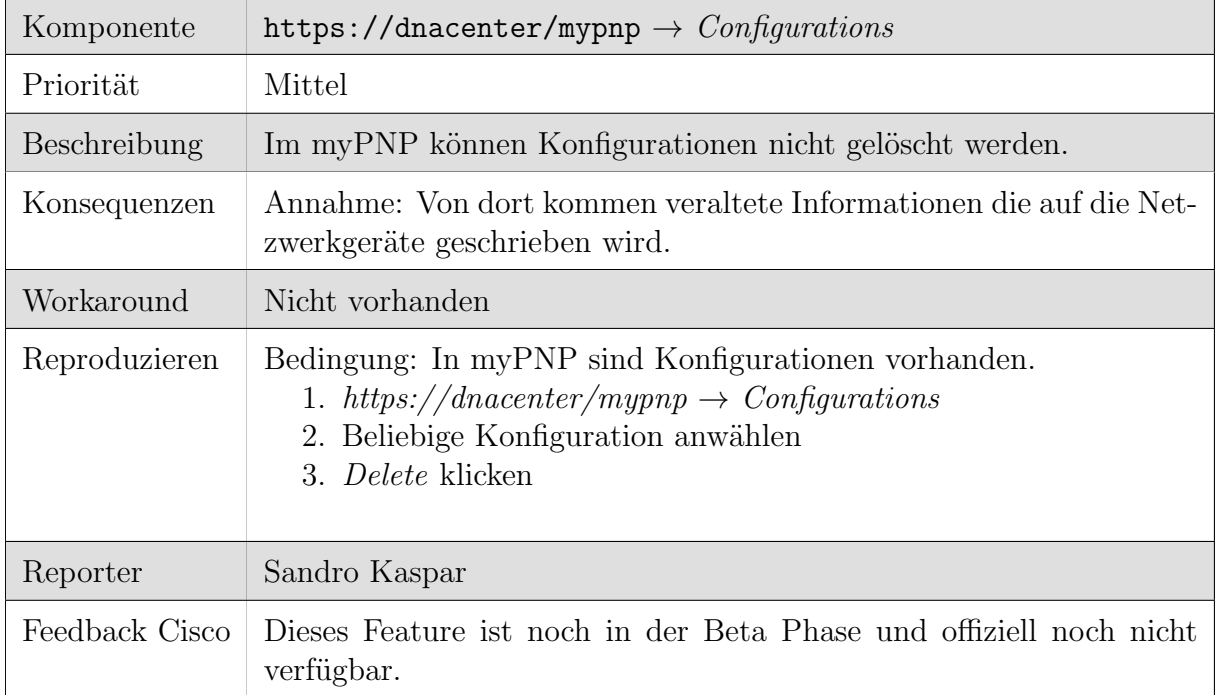

Tabelle E.5: Bug: https://dnacenter/mypnp  $Configurations$  nicht löschbar

## E.6 9xxx Series Lizenzzuordnung

<span id="page-152-1"></span>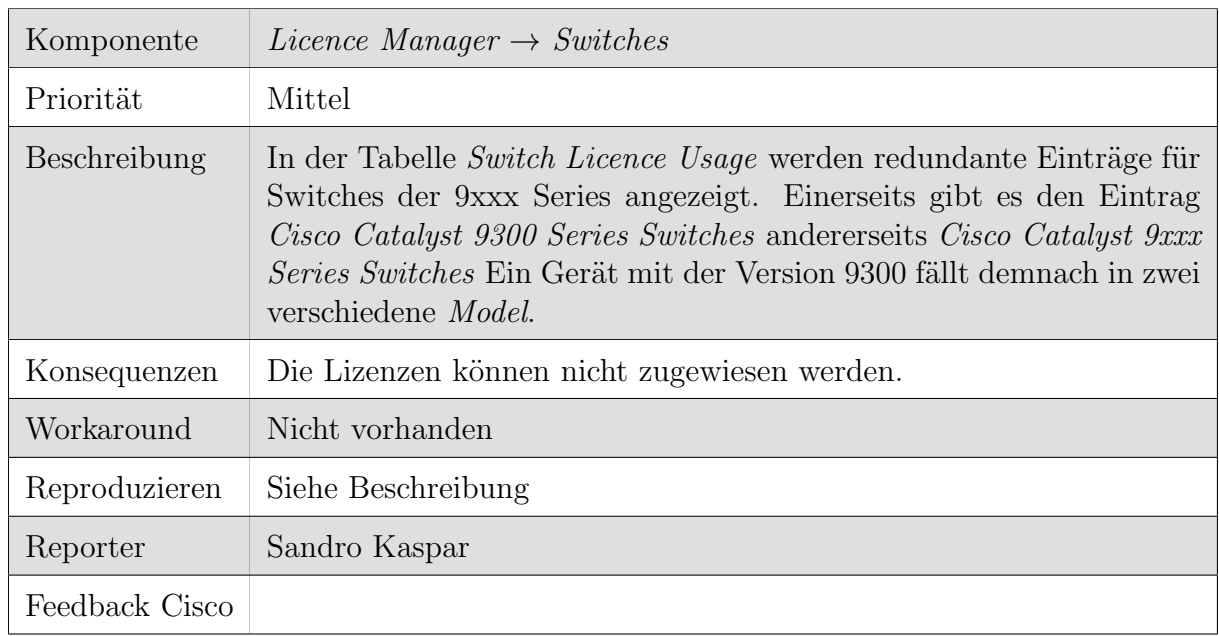

Tabelle E.6: Bug: 9xxx Series Lizenzzuordnung

## E.7 Lizenzanzeige

<span id="page-153-0"></span>

| Komponente     | Licence Manager $\rightarrow$ Switches                                                                                             |
|----------------|----------------------------------------------------------------------------------------------------|
| Priorität      | Niedrig                                                                                                    |
| Beschreibung   | In der Tabelle Switch Licence Usage werden Lizenzen als Available<br>angezeigt, die erst in der Zukunft gültig werden.             |
| Konsequenzen   | Die Lizenzen können zum aktuellen Zeitpunkt nicht verwendet wer-<br>den. Die Zahl der <i>Available Licences</i> ist nicht korrekt. |
| Workaround     | Nicht vorhanden                                                                                                    |
| Reproduzieren  | Siehe Beschreibung                                                                                                    |
| Reporter       | Sandro Kaspar                                                                                                    |
| Feedback Cisco |                                                                                                    |

Tabelle E.7: Bug: Lizenzanzeige

#### E.8 PNP

<span id="page-153-1"></span>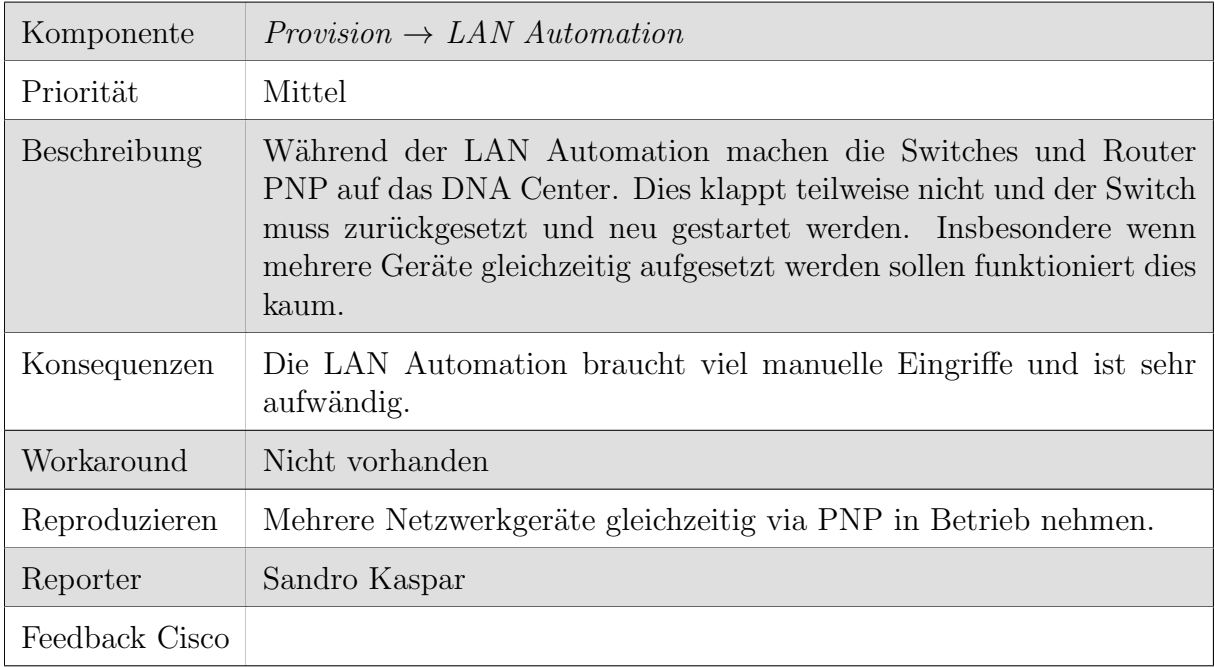

Tabelle E.8: Bug: PNP

<span id="page-154-0"></span>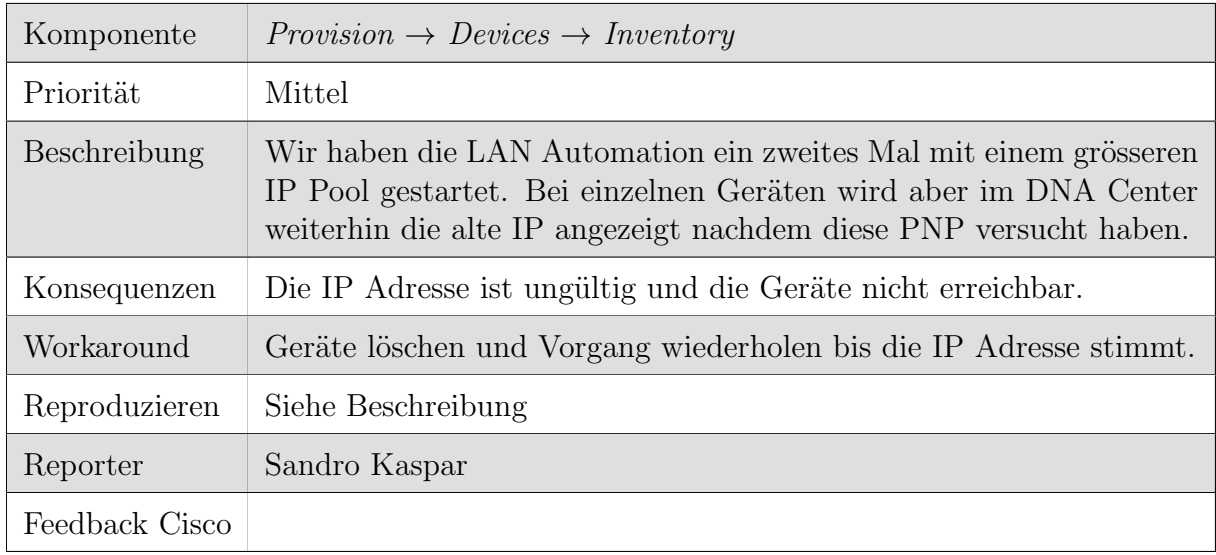

## E.9 LAN Automation IP Vergabe

Tabelle E.9: Bug: LAN Automation IP Vergabe

#### E.10 Manuelle Eingriffe Infoblox

<span id="page-154-1"></span>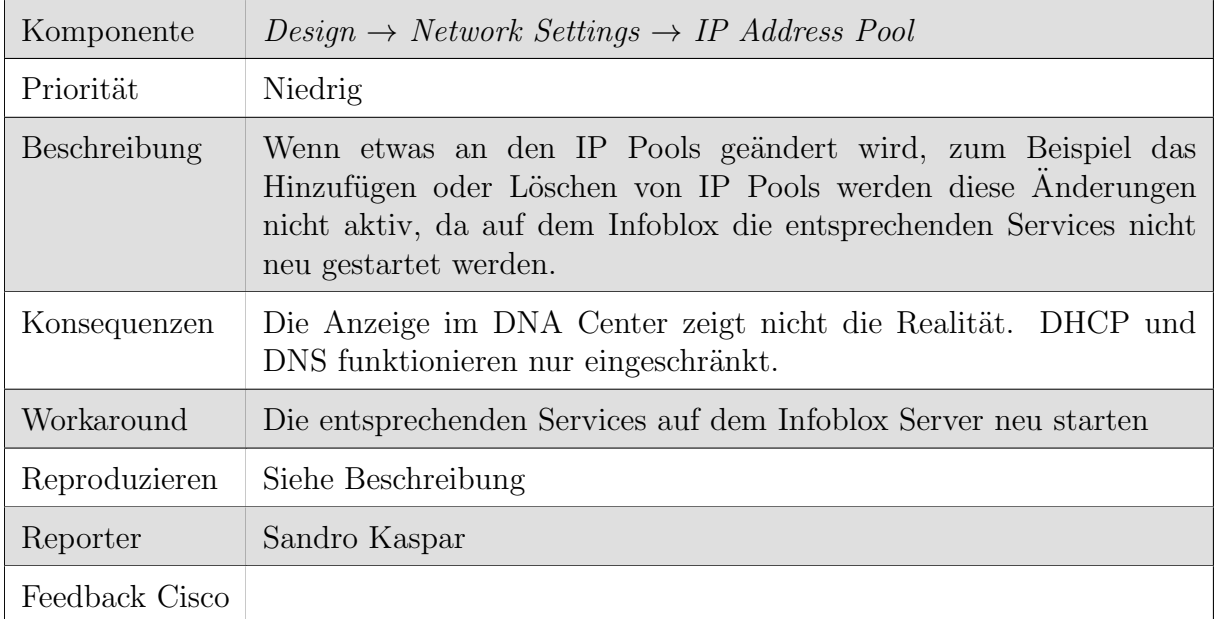

Tabelle E.10: Bug: Manuelle Eingriffe Infoblox

<span id="page-155-0"></span>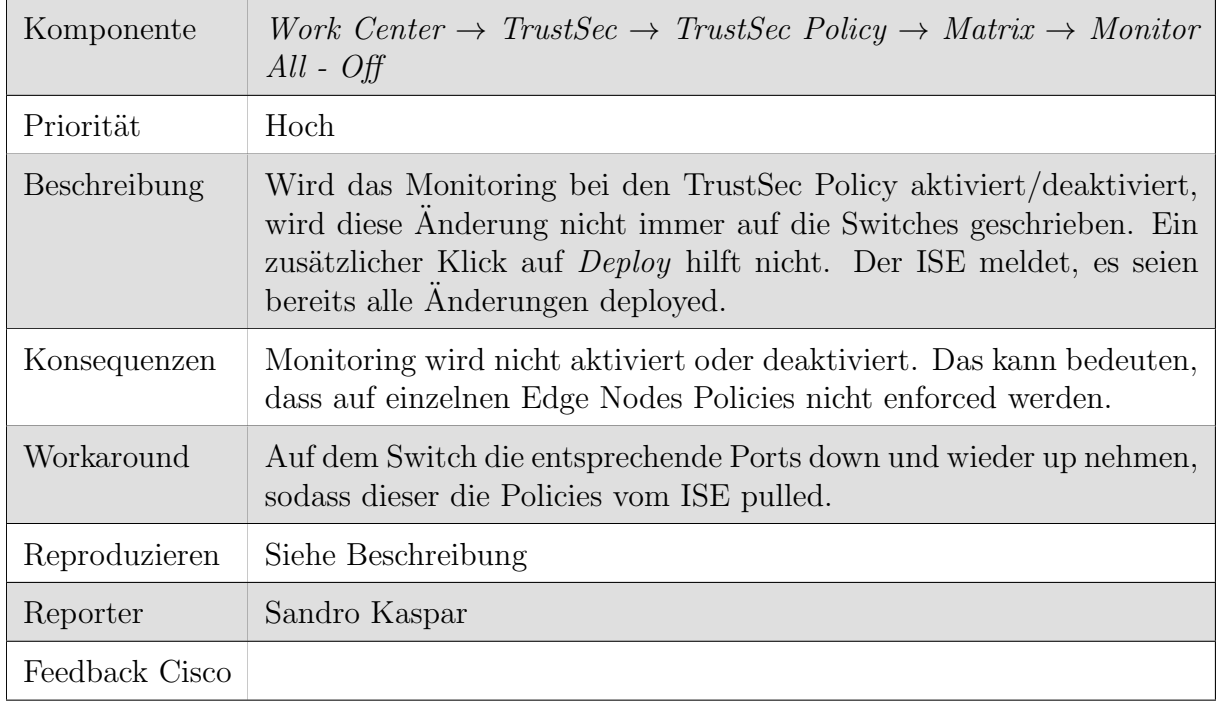

#### E.11 Cisco ISE - TrustSec - Monitor

Tabelle E.11: Bug: Cisco ISE - TrustSec - Monitor

#### E.12 Policies - Contracts - Access Contract

<span id="page-155-1"></span>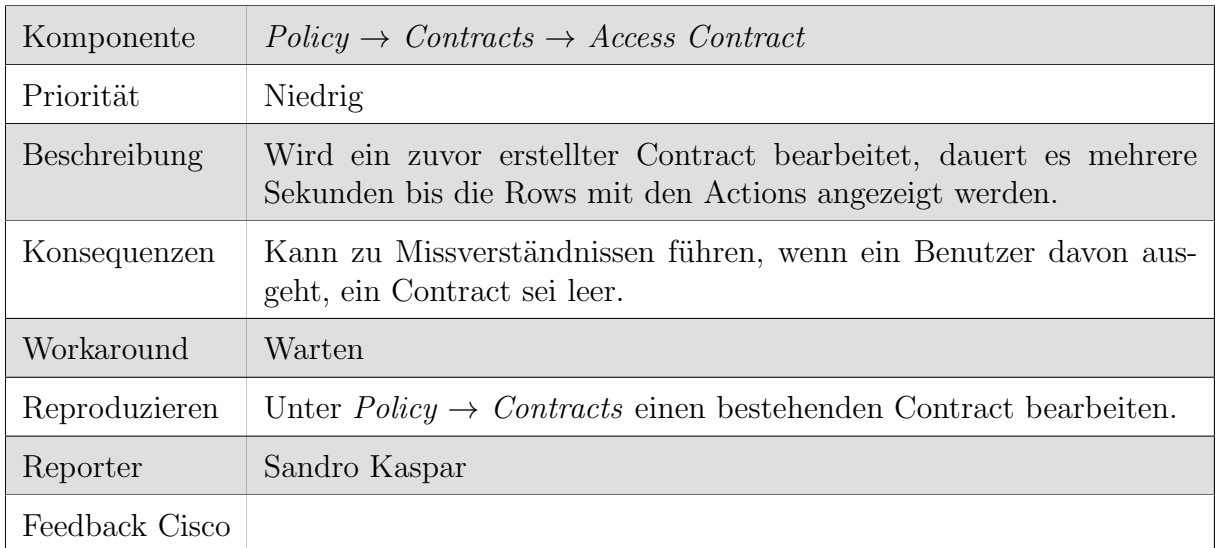

Tabelle E.12: Bug: Policies - Contracts - Access Contract

## E.13 Policies - Contracts - Traffic Copy Destination

<span id="page-156-0"></span>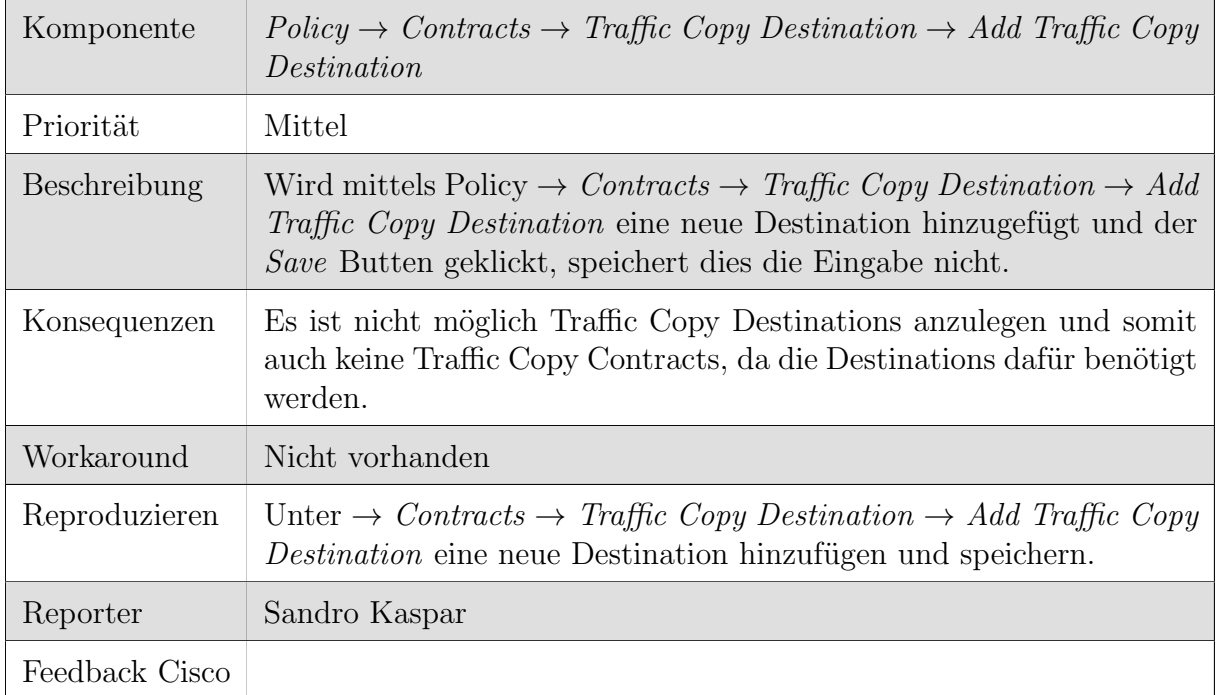

Tabelle E.13: Bug: Policies - Contracts - Traffic Copy Destination

# F Persönliche Summaries

#### F.1 Sandro Kaspar

Ich habe mich schon immer sehr stark für Netzwerktechnologien interessiert und war daher sehr erfreut, dass wir diese Arbeit erhalten haben. Mein Erwartungen an das DNA Center waren hoch, da ich die Verwaltung von traditionellen Netzwerken aus meiner beruflichen Erfahrung kenne und die Vereinfachung, die durch das DNA Center erreicht werden soll sehr vielversprechend ist. Ahnliche Technolgien werden schon länger erfolgreich in Data Center Netzwerken eingesetzt. Daher ist der Ansatz, diese Technologien auch im Campus anzuwenden, die Netzwerke zentral zu verwalten und mit Hilfe von Overlay Netzwerken viel mehr Flexibilität zu schaffen, sicherlich sinnvoll.

Zu Beginn der Arbeit gab es sehr viel Neues zu lernen, was ich als sehr interessant empfand. Als die Appliance dann mit einigen Wochen Verspätung endlich eintraf, wollte ich das gelernte natürlich gleich anwenden und das Produkt ausgiebig testen. Relativ schnell musste ich aber feststellen, dass das DNA Center nicht ist, was ich mir vorgestellt hatte. Es ist ein Produkt, dass noch in den Kinderschuhen steckt und bei dem die einfachsten Funktionen teilweise nicht funktionieren. Es mussten also häufig Workarounds gesucht oder Konfigurationen manuell erstellt werden, die das DNA Center eigentlich beherschen sollte.

Die Arbeit im Team funktionierte meiner Meinung nach gut. Etwas schwierig war sicherlich die Tatsache, dass die Appliance zu spät eingetroffen ist und wir dadurch Zeit aufholen mussten. Zudem kam es öfters zu kleineren Problemen wenn mehrere Personen gleichzeitig mit dem DNA Center arbeiteten.

Zusammenfassend kann ich sagen, dass die Arbeit für mich sehr spannend und lehrreich war. Mit dem Ergebnis bin ich jedoch nicht ganz zufrieden, da ich mir vom DNA Center wesentlich mehr erhofft hatte. Meiner Meinung nach ist dieses Produkt noch nicht bereit für den produktiven Einsatz, bietet aber grosses Potential.

## F.2 Philipp Albrecht

Mit der Vorstellung wie klassische Netzwerke konfiguriert werden, bin ich an das DNA Center mit grossen Erwartungen herangetreten. Network Orchestration mit zentralen Kontrollern habe ich bisher nur von Ubiquiti und Cisco Meraki gekannt. Als wir nach langem Warten endlich die Hardware Mitte April bekommen haben, merkte ich, dass meine Erwartungen viel zu hoch waren. Während ich mir wie bei Cisco Meraki eine einfache intuitive "Clicki-Bunti" Lösung vorgestellt habe, stiess ich an ein unintuitives "Etwas", mit komplizierten Lizenzen und haufenweise Bugs. Alle Operationen und Versuche waren geprägt vom langen Warten bis irgendwelche Geräte ihren Reboot durchgeführt hatten und durchstöbern von, als Marketingunterlagen strukturierten, Bedienungsanleitungen. Schnell merkte ich zwei Dinge. Einerseits den Mangel an Erfahrungen und Wissen mit Cisco ISE, LISP, VXLAN und andererseits, dass das effektive Erlebnis mit dem DNA Center weit von den farb-freudigen Marketing Videos auf der Webseite von Cisco abweicht.

Im persönlichen Zeitmanagement kam mit dem späten Eintreffen der Appliance noch ein weiteren Problem. Seit Beginn der Arbeit waren nun schon fast zwei Monate vergangen und plötzlich musste ich viel mehr Zeit in die Semesterarbeit investieren. Da ich Teilzeit studiere, nebenbei arbeite und jeweils von Zürich nach Rapperswil pendle, konnte ich leider nicht einfach plötzlich mehr Zeit für die Semesterarbeit aufbringen.

Alles in Allem fand ich unsere Arbeit sehr spannend. Das Ergebnis hingegen ist ernüchternd. Das DNA Center ist nicht wie erwartet ein fertiges ausgereiftes Produkt, sondern hat noch einige offene Baustellen. Zum Glück hatten wir gegen Ende der Arbeit immer mehr Erfolgserlebnisse. Deshalb habe ich nun gegen Ende der Arbeit eine positive Einstellung gegenüber dieser zukunftsweisenden Lösung.

#### F.3 Jessica Kalberer

Das Themengebiet Network Design and Security hat mich schon seit Anfang des Studiums interessiert und mich nun in der Studienarbeit vor neue Herausforderungen gestellt. Als ich zum ersten mal vom Cisco DNA Center hörte, war ich fasziniert von der ganzen Appliance. Der Gedanke, dass nun alles zentral über eine einzige Appliance konfiguriert und verwaltet werden könnte, war einfach traumhaft. Am Anfang dieser Arbeit musste ich mich einige Stunden in die Technologien einlesen, da vieles für mich neu war. Bisher kannte ich nur die traditionellen Netzwerk Designs die aus einem Access, Distribution und Core Layer bestanden.

Ende März trat leider ein erstes Problem auf, da die Hardware nicht wie geplant geliefert wurde. Dadurch verschob sich unsere ganze Zeitplanung, da die Hardware schlussendlich erst drei Wochen später bei uns ankam. Gegen Ende April konnten wir dann mit der ganzen Installation und Konfiguration starten. Die Konfiguration des DNA Center war relativ ernüchternd, da vieles noch nicht fehlerfrei funktionierte und darum einiges manuell konfiguriert werden musste. Die anschliessende Zeit war sehr herausfordernd und arbeitsintensiv, aber vor allem auch lehrreich. Durch die aufgetreten Stolpersteine habe ich erneut gelernt, wie fordernd die Arbeit im Netzwerkbereich sein kann. Auch wenn es teilweise etwas mühsam war, verlor es durch die aufgetretenen Hindernisse nie seinen Reiz. Vor allem das Troubleshooting in dieser Tiefe war für mich völlig neu und hat enorm zum besseren Verständnis beigetragen.

Die Arbeit in einem dreier Team empfand ich als angenehm. Es war jedoch teilweise etwas schwierig, wenn Konfigurationen im DNA Center oder auf der ISE gemacht wurden und nicht alle in einem Raum sassen, sodass nicht jeder wusste was gerade gemacht wird. Da das DNA Center fehleranfällig ist, musste immer genau abgesprochen werden, wer was konfiguriert und wann etwas neu gestartet wird. Teilweise funktionierten Ansichten nicht mehr wie vorgesehen oder der ISE wurde wahllos nicht mehr angezeigt. Die Arbeit im Team hatte aber zum Vorteil, dass viele Probleme besprochen werden konnten und immer jemand wusste wie man es anders angehen könnte.

Zum Schluss kann ich sagen, dass es für mich eine sehr spannende, herausfordernde und lehrreiche Arbeit war. Ich bin gespannt was die Bachelor Arbeit für neue Uberraschungen bereit hält und freue mich auf die erneute Zusammenarbeit.

# Tabellenverzeichnis

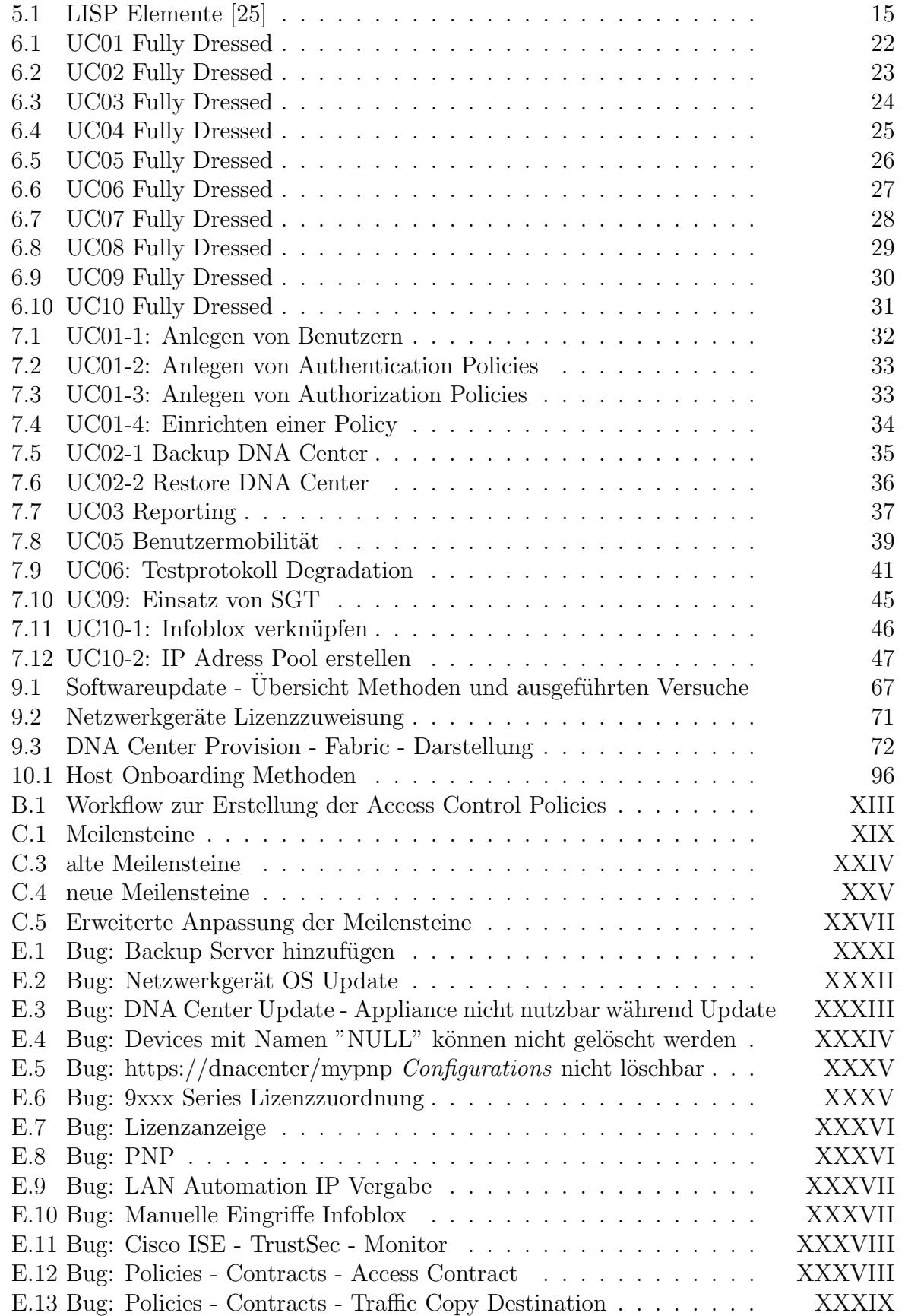

# Abbildungsverzeichnis

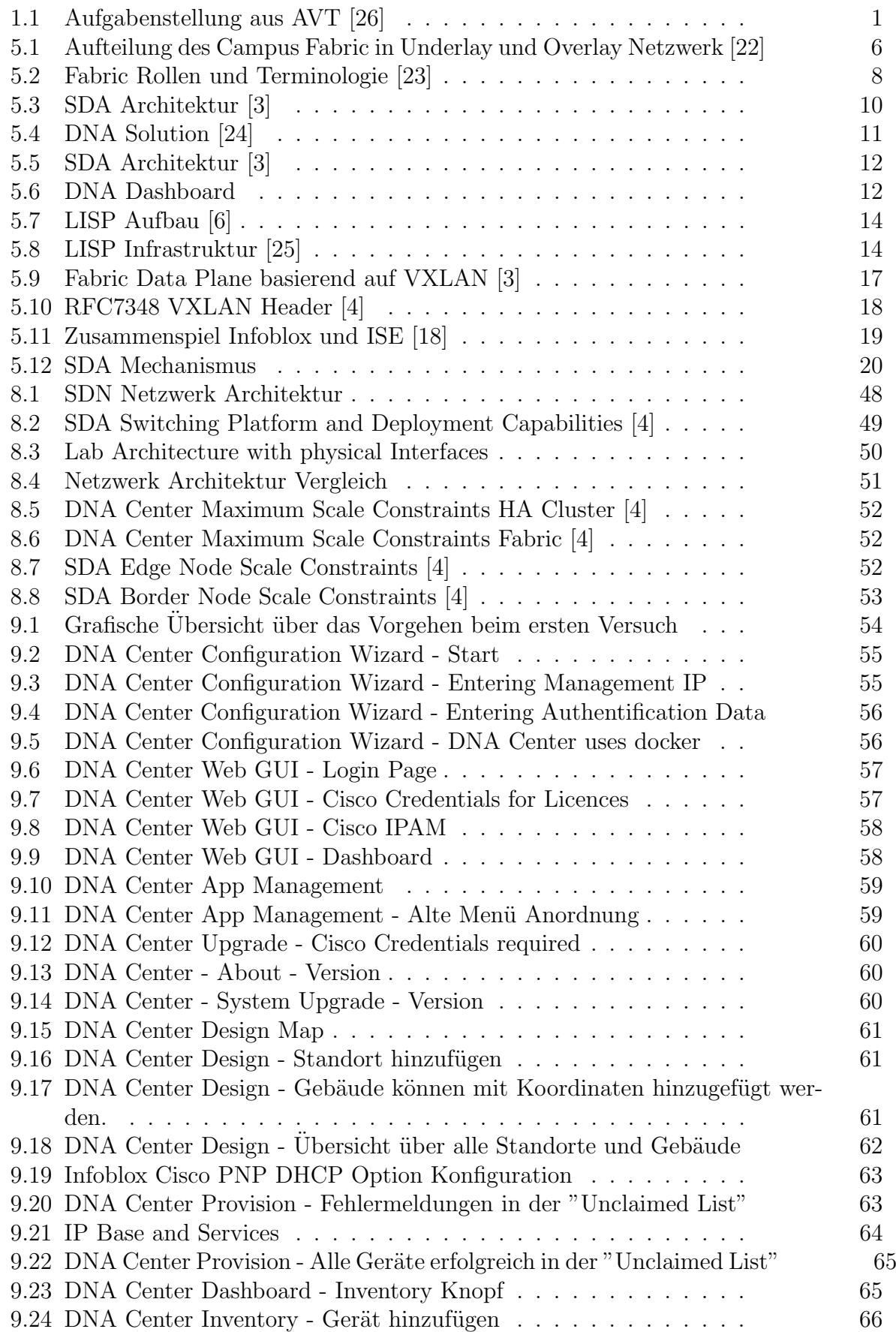

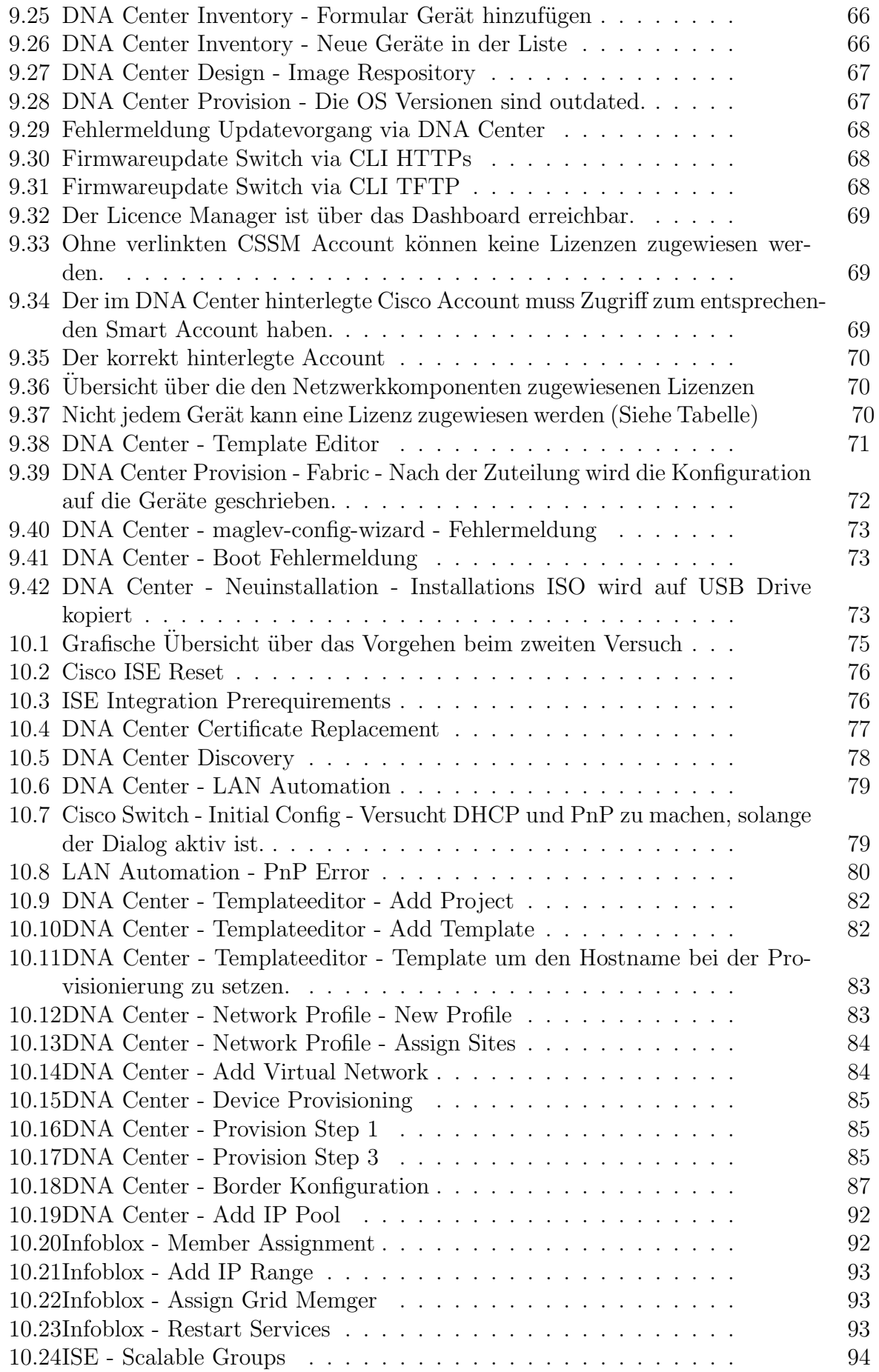

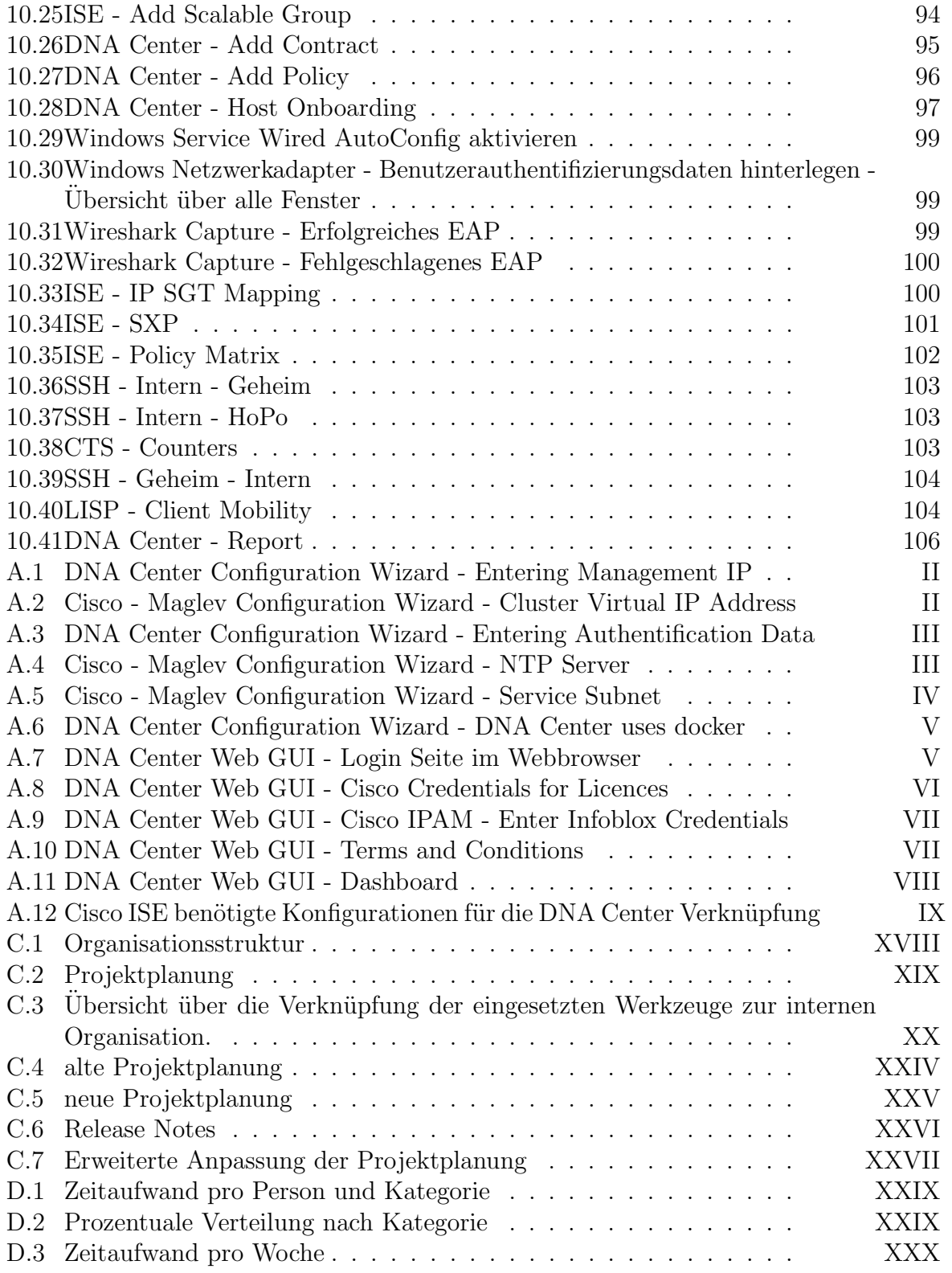

# Literaturverzeichnis

- [1] RFC7348 Virtual eXtensible Local Area Network (VXLAN): A Framework for Overlaying Virtualized Layer 2 Networks over Layer 3 Networks, RFC 7348, 2014 (URL: <https://tools.ietf.org/html/rfc7348>), 07.03.2018
- [2] RFC6830 The Locator/ID Separation Protocol (LISP), RFC 6830, 2014 (URL: [https:](https://tools.ietf.org/html/rfc6830) [//tools.ietf.org/html/rfc6830](https://tools.ietf.org/html/rfc6830)), 07.03.2018
- <span id="page-163-0"></span>[3] SDA White Paper Software-Defined Access 1.0 Solution White Paper, 2017 (URL: [https://www.cisco.com/c/en/us/solutions/collateral/enterprise-networks/](https://www.cisco.com/c/en/us/solutions/collateral/enterprise-networks/software-defined-access/white-paper-c11-739642.html) [software-defined-access/white-paper-c11-739642.html](https://www.cisco.com/c/en/us/solutions/collateral/enterprise-networks/software-defined-access/white-paper-c11-739642.html)), 07.03.2018
- <span id="page-163-2"></span>[4] SDA Design Guide Software-Defined Access Design Guide, 2018 (URL: [https://www.cisco.com/c/dam/en/us/td/docs/solutions/CVD/Campus/](https://www.cisco.com/c/dam/en/us/td/docs/solutions/CVD/Campus/CVD-Software-Defined-Access-Design-Guide-2018JAN.pdf) [CVD-Software-Defined-Access-Design-Guide-2018JAN.pdf](https://www.cisco.com/c/dam/en/us/td/docs/solutions/CVD/Campus/CVD-Software-Defined-Access-Design-Guide-2018JAN.pdf)), 07.03.2018
- [5] SDA Cisco Definition Software Defined Access Cisco Definition, 2018 (URL: [https://www.cisco.com/c/en/us/solutions/enterprise-networks/](https://www.cisco.com/c/en/us/solutions/enterprise-networks/software-defined-access/index.html) [software-defined-access/index.html](https://www.cisco.com/c/en/us/solutions/enterprise-networks/software-defined-access/index.html)), 07.03.2018
- <span id="page-163-1"></span>[6] Campus Fabric Cisco Campus Fabric Introduction, 2017 (URL: [https:](https://www.cisco.com/c/dam/m/hr_hr/training-events/2017/cisco-connect/pdf/Cisco-Campus-Fabric-Introduction.pdf) [//www.cisco.com/c/dam/m/hr\\_hr/training-events/2017/cisco-connect/pdf/](https://www.cisco.com/c/dam/m/hr_hr/training-events/2017/cisco-connect/pdf/Cisco-Campus-Fabric-Introduction.pdf) [Cisco-Campus-Fabric-Introduction.pdf](https://www.cisco.com/c/dam/m/hr_hr/training-events/2017/cisco-connect/pdf/Cisco-Campus-Fabric-Introduction.pdf)), 07.03.2018
- [7] Cisco Digital Network Architecture Center Appliance Installation PDF, 2018 (URL: [https://www.cisco.com/c/en/us/td/docs/cloud-systems-management/](https://www.cisco.com/c/en/us/td/docs/cloud-systems-management/network-automation-and-management/dna-center/1-1/install/b_dnac_install_1_1_0P2.pdf) [network-automation-and-management/dna-center/1-1/install/b\\_dnac\\_](https://www.cisco.com/c/en/us/td/docs/cloud-systems-management/network-automation-and-management/dna-center/1-1/install/b_dnac_install_1_1_0P2.pdf) [install\\_1\\_1\\_0P2.pdf](https://www.cisco.com/c/en/us/td/docs/cloud-systems-management/network-automation-and-management/dna-center/1-1/install/b_dnac_install_1_1_0P2.pdf))
- [8] Cisco Digital Network Architecture Center Installation Guide, Release 1.2 Chapter: Install the Appliance , 2018 (URL: [https://www.cisco.com/c/en/us/td/docs/](https://www.cisco.com/c/en/us/td/docs/cloud-systems-management/network-automation-and-management/dna-center/1-2/install/b_dnac_install_1_2/b_dnac_install_1_2_chapter_00.html) [cloud-systems-management/network-automation-and-management/dna-center/](https://www.cisco.com/c/en/us/td/docs/cloud-systems-management/network-automation-and-management/dna-center/1-2/install/b_dnac_install_1_2/b_dnac_install_1_2_chapter_00.html) [1-2/install/b\\_dnac\\_install\\_1\\_2/b\\_dnac\\_install\\_1\\_2\\_chapter\\_00.html](https://www.cisco.com/c/en/us/td/docs/cloud-systems-management/network-automation-and-management/dna-center/1-2/install/b_dnac_install_1_2/b_dnac_install_1_2_chapter_00.html))
- [9] Cisco Digital Network Architecture Center Installation Guide, Release 1.2 Chapter: Configure the Appliance, 2018 (URL: [https://www.cisco.com/c/en/us/td/docs/](https://www.cisco.com/c/en/us/td/docs/cloud-systems-management/network-automation-and-management/dna-center/1-2/install/b_dnac_install_1_2/b_dnac_install_1_2_chapter_01.html) [cloud-systems-management/network-automation-and-management/dna-center/](https://www.cisco.com/c/en/us/td/docs/cloud-systems-management/network-automation-and-management/dna-center/1-2/install/b_dnac_install_1_2/b_dnac_install_1_2_chapter_01.html) [1-2/install/b\\_dnac\\_install\\_1\\_2/b\\_dnac\\_install\\_1\\_2\\_chapter\\_01.html](https://www.cisco.com/c/en/us/td/docs/cloud-systems-management/network-automation-and-management/dna-center/1-2/install/b_dnac_install_1_2/b_dnac_install_1_2_chapter_01.html))
- [10] Cisco Digital Network Architecture Center User Guide, Release 1.1, 2018 (URL: [https://www.cisco.com/c/en/us/td/docs/cloud-systems-management/](https://www.cisco.com/c/en/us/td/docs/cloud-systems-management/network-automation-and-management/dna-center/1-1/user_guide/b_dnac_ug_1_1.pdf) [network-automation-and-management/dna-center/1-1/user\\_guide/b\\_dnac\\_ug\\_](https://www.cisco.com/c/en/us/td/docs/cloud-systems-management/network-automation-and-management/dna-center/1-1/user_guide/b_dnac_ug_1_1.pdf)  $1_1.pdf$
- [11] Release Notes for Cisco Digital Network Architecture Center, Release 1.1.3 (URL: [https://www.cisco.com/c/en/us/td/docs/cloud-systems-management/](https://www.cisco.com/c/en/us/td/docs/cloud-systems-management/network-automation-and-management/dna-center/1-1/rn_release_1_1_3/b_dnac_release_notes_1_1_3.html) [network-automation-and-management/dna-center/1-1/rn\\_release\\_1\\_1\\_3/b\\_](https://www.cisco.com/c/en/us/td/docs/cloud-systems-management/network-automation-and-management/dna-center/1-1/rn_release_1_1_3/b_dnac_release_notes_1_1_3.html) [dnac\\_release\\_notes\\_1\\_1\\_3.html](https://www.cisco.com/c/en/us/td/docs/cloud-systems-management/network-automation-and-management/dna-center/1-1/rn_release_1_1_3/b_dnac_release_notes_1_1_3.html)), 2018
- [12] Cisco Open Plug-n-Play Agent Configuration Guide DHCP Optionbased Discovery (URL: [https://www.cisco.com/c/en/us/td/docs/](https://www.cisco.com/c/en/us/td/docs/ios-xml/ios/pnp/configuration/xe-3e/pnp-xe-3e-book.html#concept_4A3D8AD59EAE4339B5E7FC7DA73C3594)

[ios-xml/ios/pnp/configuration/xe-3e/pnp-xe-3e-book.html#concept\\_](https://www.cisco.com/c/en/us/td/docs/ios-xml/ios/pnp/configuration/xe-3e/pnp-xe-3e-book.html#concept_4A3D8AD59EAE4339B5E7FC7DA73C3594) [4A3D8AD59EAE4339B5E7FC7DA73C3594](https://www.cisco.com/c/en/us/td/docs/ios-xml/ios/pnp/configuration/xe-3e/pnp-xe-3e-book.html#concept_4A3D8AD59EAE4339B5E7FC7DA73C3594)), 10.05.2018

- [13] Cisco Digital Network Architecture Center Appliance Installation Guide, Release 1.0 - Install a New ISO on the Appliance (URL: [https://www.cisco.com/c/en/](https://www.cisco.com/c/en/us/td/docs/cloud-systems-management/network-automation-and-management/dna-center/1-0-x/app_install_guide/b_dnac_install_1_0/b_dnac_install_1_0_chapter_010.html#concept_dxd_tfy_k1b) [us/td/docs/cloud-systems-management/network-automation-and-management/](https://www.cisco.com/c/en/us/td/docs/cloud-systems-management/network-automation-and-management/dna-center/1-0-x/app_install_guide/b_dnac_install_1_0/b_dnac_install_1_0_chapter_010.html#concept_dxd_tfy_k1b) [dna-center/1-0-x/app\\_install\\_guide/b\\_dnac\\_install\\_1\\_0/b\\_dnac\\_install\\_1\\_](https://www.cisco.com/c/en/us/td/docs/cloud-systems-management/network-automation-and-management/dna-center/1-0-x/app_install_guide/b_dnac_install_1_0/b_dnac_install_1_0_chapter_010.html#concept_dxd_tfy_k1b) [0\\_chapter\\_010.html#concept\\_dxd\\_tfy\\_k1b](https://www.cisco.com/c/en/us/td/docs/cloud-systems-management/network-automation-and-management/dna-center/1-0-x/app_install_guide/b_dnac_install_1_0/b_dnac_install_1_0_chapter_010.html#concept_dxd_tfy_k1b)), 19.05.2018
- [14] Cisco Catalyst 3850 Series Switches FAQ (URL: [https://www.cisco.com/c/](https://www.cisco.com/c/en/us/products/collateral/switches/catalyst-3850-series-switches/qa_c67-722110.html) [en/us/products/collateral/switches/catalyst-3850-series-switches/qa\\_](https://www.cisco.com/c/en/us/products/collateral/switches/catalyst-3850-series-switches/qa_c67-722110.html) [c67-722110.html](https://www.cisco.com/c/en/us/products/collateral/switches/catalyst-3850-series-switches/qa_c67-722110.html)), 22.05.2018
- [15] Cisco Digital Network Architecture Center Appliance Installation Guide, Release 1.1 (URL: [https://www.cisco.com/c/en/us/td/docs/cloud-systems-management/](https://www.cisco.com/c/en/us/td/docs/cloud-systems-management/network-automation-and-management/dna-center/1-1/install/b_dnac_install_1_1_0P2/b_dnac_install_1_1_0P2_chapter_010.html) [network-automation-and-management/dna-center/1-1/install/b\\_dnac\\_](https://www.cisco.com/c/en/us/td/docs/cloud-systems-management/network-automation-and-management/dna-center/1-1/install/b_dnac_install_1_1_0P2/b_dnac_install_1_1_0P2_chapter_010.html) [install\\_1\\_1\\_0P2/b\\_dnac\\_install\\_1\\_1\\_0P2\\_chapter\\_010.html](https://www.cisco.com/c/en/us/td/docs/cloud-systems-management/network-automation-and-management/dna-center/1-1/install/b_dnac_install_1_1_0P2/b_dnac_install_1_1_0P2_chapter_010.html)), 28.05.2018
- [16] Cisco Digital Network Architecture Center Appliance Installation Guide, Release 1.0, Chapter: Perform Post-Installation Tasks (URL: [https://www.cisco.com/c/en/](https://www.cisco.com/c/en/us/td/docs/cloud-systems-management/network-automation-and-management/dna-center/1-0-x/app_install_guide/b_dnac_install_1_0/b_dnac_install_1_0_chapter_010.html) [us/td/docs/cloud-systems-management/network-automation-and-management/](https://www.cisco.com/c/en/us/td/docs/cloud-systems-management/network-automation-and-management/dna-center/1-0-x/app_install_guide/b_dnac_install_1_0/b_dnac_install_1_0_chapter_010.html) [dna-center/1-0-x/app\\_install\\_guide/b\\_dnac\\_install\\_1\\_0/b\\_dnac\\_install\\_1\\_](https://www.cisco.com/c/en/us/td/docs/cloud-systems-management/network-automation-and-management/dna-center/1-0-x/app_install_guide/b_dnac_install_1_0/b_dnac_install_1_0_chapter_010.html) [0\\_chapter\\_010.html](https://www.cisco.com/c/en/us/td/docs/cloud-systems-management/network-automation-and-management/dna-center/1-0-x/app_install_guide/b_dnac_install_1_0/b_dnac_install_1_0_chapter_010.html)), 11.06.2018
- [17] Infoblox Information (URL: <https://www.infoblox.com/>), 04.06.2018
- <span id="page-164-3"></span>[18] Infoblox Community Blog about Cisco Integrations (URL: [https://community.infoblox.com/t5/Community-Blog/](https://community.infoblox.com/t5/Community-Blog/Infoblox-Cisco-integrations-will-make-you-a-Networking-and/ba-p/12264) [Infoblox-Cisco-integrations-will-make-you-a-Networking-and/ba-p/12264](https://community.infoblox.com/t5/Community-Blog/Infoblox-Cisco-integrations-will-make-you-a-Networking-and/ba-p/12264)), 04.06.2018
- [19] Ivan Caduff via Slack, 01.06.2018
- [20] NAPALM (Network Automation and Programmability Abstraction Layer with Multivendor support) Python Library (URL: [https://napalm.readthedocs.io/en/](https://napalm.readthedocs.io/en/latest/index.html) [latest/index.html](https://napalm.readthedocs.io/en/latest/index.html))
- [21] icinga2 Icinga Open Source Monitoring (URL: [https://www.icinga.com/](https://www.icinga.com/products/icinga-2/) [products/icinga-2/](https://www.icinga.com/products/icinga-2/))
- <span id="page-164-0"></span>[22] Software-Defined Access 1.0 White Paper (URL: [https://www.cisco.com/c/dam/](https://www.cisco.com/c/dam/en/us/solutions/collateral/enterprise-networks/software-defined-access/white-paper-c11-740585.pdf) [en/us/solutions/collateral/enterprise-networks/software-defined-access/](https://www.cisco.com/c/dam/en/us/solutions/collateral/enterprise-networks/software-defined-access/white-paper-c11-740585.pdf) [white-paper-c11-740585.pdf](https://www.cisco.com/c/dam/en/us/solutions/collateral/enterprise-networks/software-defined-access/white-paper-c11-740585.pdf)), 11.06.2018
- <span id="page-164-1"></span>[23] Webinar SDA Troubleshooting LISP and Fabric Fundamentals Video (URL: https://drive.google.com/file/d/1EEa9rdTJwo1WwL0Eyx26pTmh4NzMGzTg/view), 12.06.2018
- <span id="page-164-2"></span>[24] Cisco Blog Deutschland - Was ist DNA Center? (URL: [https://gblogs.cisco.](https://gblogs.cisco.com/de/was-ist-dna-center/) [com/de/was-ist-dna-center/](https://gblogs.cisco.com/de/was-ist-dna-center/)), 12.06.2018
- <span id="page-165-0"></span>[25] Locator ID Separation Protocol (LISP) Overview (URL: [https://www.cisco.](https://www.cisco.com/c/en/us/td/docs/ios-xml/ios/iproute_lisp/configuration/15-mt/irl-15-mt-book/irl-overview.html) [com/c/en/us/td/docs/ios-xml/ios/iproute\\_lisp/configuration/15-mt/](https://www.cisco.com/c/en/us/td/docs/ios-xml/ios/iproute_lisp/configuration/15-mt/irl-15-mt-book/irl-overview.html) [irl-15-mt-book/irl-overview.html](https://www.cisco.com/c/en/us/td/docs/ios-xml/ios/iproute_lisp/configuration/15-mt/irl-15-mt-book/irl-overview.html)), 12.06.2018
- <span id="page-165-1"></span>[26] AVT Tool Archiv (URL: <https://avt-archiv.hsr.ch>), 12.06.2018